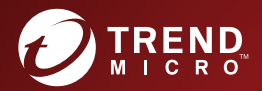

# Deep Discovery<sup>™</sup> Inspector 6.5 管理者ガイド

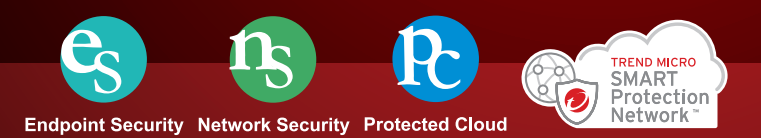

※注意事項

複数年契約について

・お客さまが複数年契約(複数年分のサポート費用前払い)された場合でも、 各製品のサポート期間については、当該契約期間によらず、製品ごとに設定 されたサポート提供期間が適用されます。

・複数年契約は、当該契約期間中の製品のサポート提供を保証するものでは なく、また製品のサポート提供期間が終了した場合のバージョンアップを保 証するものではありませんのでご注意ください。

・各製品のサポート提供期間は以下の Web サイトからご確認いただけます。

<https://success.trendmicro.com/jp/solution/000207383>

法人向け製品のサポートについて

・法人向け製品のサポートの一部または全部の内容、範囲または条件は、ト レンドマイクロの裁量により随時変更される場合があります。

・法人向け製品のサポートの提供におけるトレンドマイクロの義務は、法人 向け製品サポートに関する合理的な努力を行うことに限られるものとしま す。

著作権について

本ドキュメントに関する著作権は、トレンドマイクロ株式会社へ独占的に帰 属します。トレンドマイクロ株式会社が事前に承諾している場合を除き、形 態および手段を問わず、本ドキュメントまたはその一部を複製することは禁 じられています。本ドキュメントの作成にあたっては細心の注意を払ってい ますが、本ドキュメントの記述に誤りや欠落があってもトレンドマイクロ株 式会社はいかなる責任も負わないものとします。本ドキュメントおよびその 記述内容は予告なしに変更される場合があります。

#### 商標について

TRENDMICRO、TREND MICRO、ウイルスバスター、InterScan、INTERSCAN VIRUSWALL、InterScanWebManager、InterScan Web Security Suite、 PortalProtect、Trend Micro Control Manager、Trend Micro MobileSecurity、 VSAPI、Trend Park、Trend Labs、Network VirusWall Enforcer、Trend Micro USB Security、InterScan Web Security Virtual Appliance、InterScan Messaging Security Virtual Appliance、Trend Micro Reliable Security License、TRSL、Trend Micro Smart Protection Network、SPN、 SMARTSCAN、Trend Micro Kids Safety、Trend Micro Web Security、Trend Micro Portable Security、Trend Micro Standard Web Security、Trend Micro Hosted Email Security、Trend Micro Deep Security、ウイルスバスタークラウ ド、スマートスキャン、Trend Micro Enterprise Security for Gateways、 Enterprise Security for Gateways、Smart Protection Server、Deep Security、 ウイルスバスター ビジネスセキュリティサービス、SafeSync、Trend Micro NAS Security、Trend Micro Data Loss Prevention、Trend Micro オンラインス キャン、Trend Micro Deep Security Anti Virus for VDI、Trend Micro Deep Security Virtual Patch、SECURE CLOUD、Trend Micro VDI オプション、おま かせ不正請求クリーンナップサービス、Deep Discovery、TCSE、おまかせイ ンストール・バージョンアップ、Trend Micro Safe Lock、Deep Discovery Inspector、Trend Micro Mobile App Reputation、Jewelry Box、InterScan Messaging Security Suite Plus、おもいでバックアップサービス、おまかせ! スマホお探しサポート、保険&デジタルライフサポート、おまかせ!迷惑ソフ トクリーンナップサービス、InterScan Web Security as a Service、Client/ Server Suite Premium、Cloud Edge、Trend Micro Remote Manager、Threat Defense Expert、Next Generation Threat Defense、Trend Micro Smart Home Network、Retro Scan、is702、デジタルライフサポートプレミアム 、Air サ ポート、Connected Threat Defense、ライトクリーナー、Trend Micro Policy Manager、フォルダシールド、トレンドマイクロ認定プロフェッショナルト レーニング、Trend Micro Certified Professional、TMCP、XGen、InterScan Messaging Security、InterScan Web Security、Trend Micro Policy-based Security Orchestration、Writing Style DNA、Securing Your Connected World、 Apex One、Apex Central、MSPL、TMOL、TSSL、ZERO DAY INITIATIVE、 Edge Fire、Smart Check、Trend Micro XDR、Trend Micro Managed XDR、OT Defense Console、Edge IPS、Trend Micro Cloud One、スマスキャ、Cloud One、Cloud One - Workload Security、Cloud One - Conformity、ウイルスバ スター チェック!、Trend Micro Security Master、Trend Micro Service One、

Worry-Free XDR、Worry-Free Managed XDR、Network One、Trend Micro Network One、らくらくサポート、Service One、超早得、先得、Trend Micro One、Workforce One、Security Go、Dock 365、および TrendConnect は、ト レンドマイクロ株式会社の登録商標です。

本ドキュメントに記載されている各社の社名、製品名およびサービス名は、 各社の商標または登録商標です。

Copyright © 2023 Trend Micro Incorporated. All rights reserved.

P/N: APEM69636/221125\_JP (2023/03)

#### **プライバシーと個人データの収集に関する規定**

トレンドマイクロ製品の一部の機能は、お客さまの製品の利用状況や検出に かかわる情報を収集してトレンドマイクロに送信します。この情報は一定の 管轄区域内および特定の法令等において個人データとみなされることがあり ます。トレンドマイクロによるこのデータの収集を停止するには、お客さま が関連機能を無効にする必要があります。

Deep Discovery Inspector により収集されるデータの種類と各機能による データの収集を無効にする手順については、次の Web サイトを参照してくだ さい。

<https://www.go-tm.jp/data-collection-disclosure>

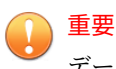

データ収集の無効化やデータの削除により、製品、サービス、または機能の利用 に影響が発生する場合があります。Deep Discovery Inspector における無効化 の影響をご確認の上、無効化はお客さまの責任で行っていただくようお願いいた します。

トレンドマイクロは、次の Web サイトに規定されたトレンドマイクロのプラ イバシーポリシー (Global Privacy Notice) に従って、お客さまのデータを取り 扱います。

[https://www.trendmicro.com/ja\\_jp/about/legal/privacy-policy-product.html](https://www.trendmicro.com/ja_jp/about/legal/privacy-policy-product.html)

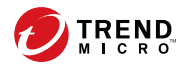

# 目次

## 第1章:はじめに

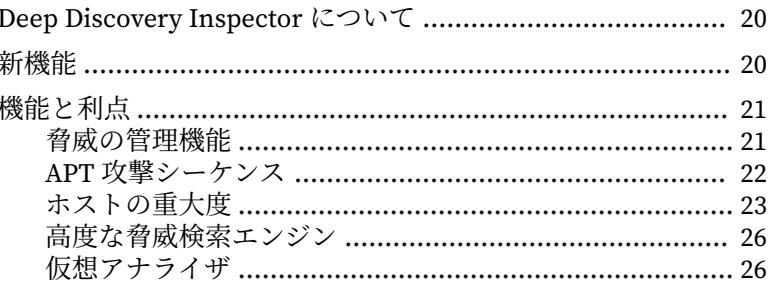

## 第2章:基本設定

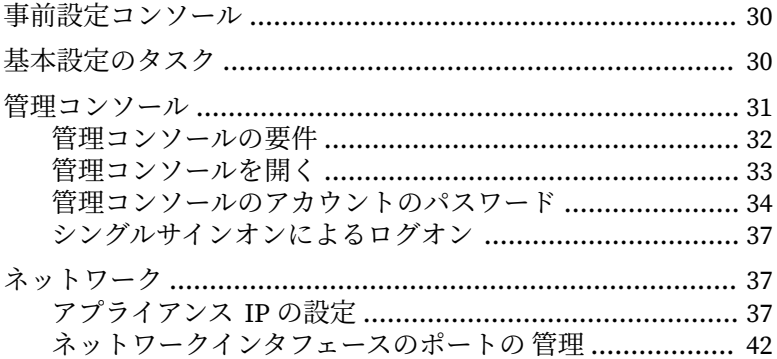

## 第3章:ダッシュボード

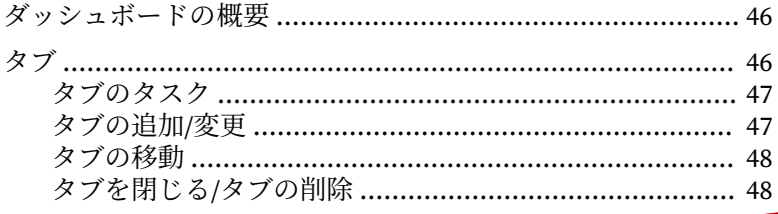

vii

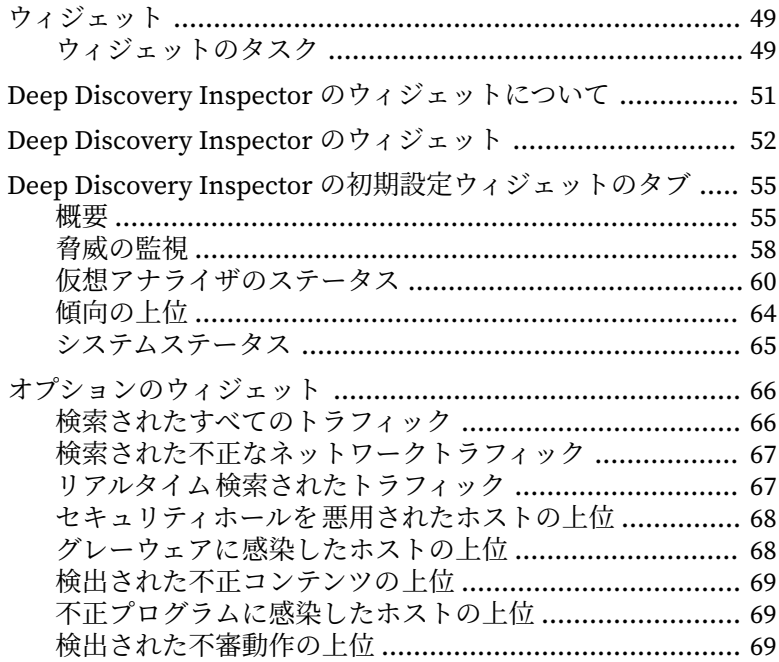

## 第 4 章:[検出](#page-70-0)

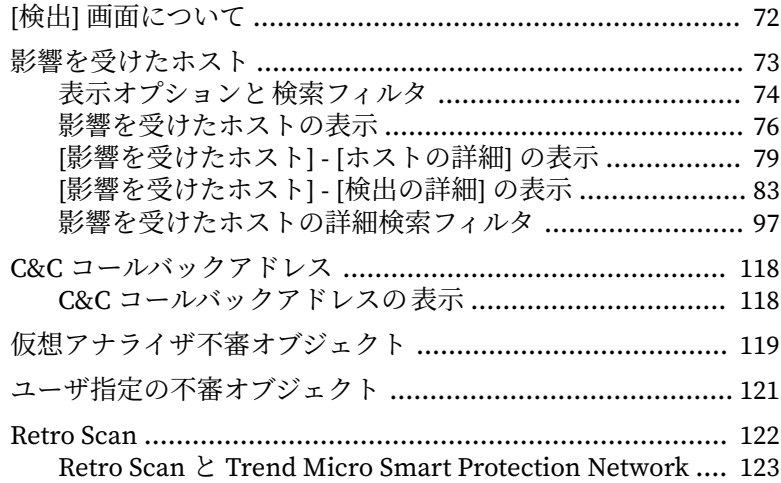

**viii**

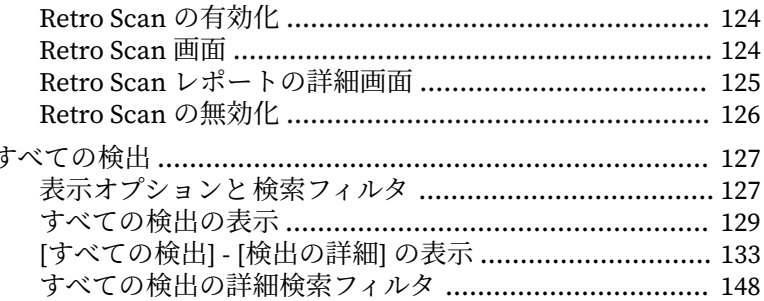

## 第5章:レポート

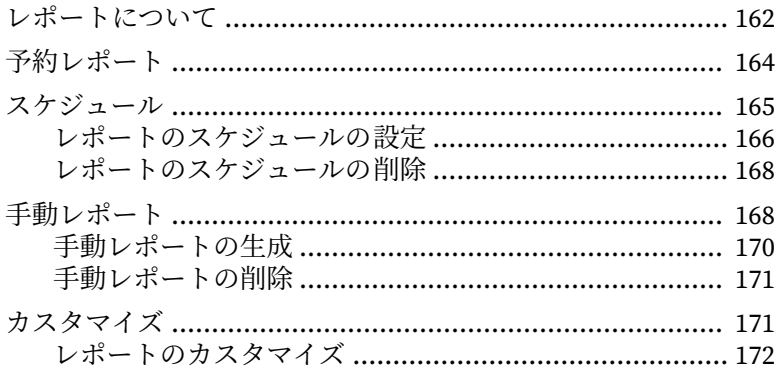

## 第6章:管理

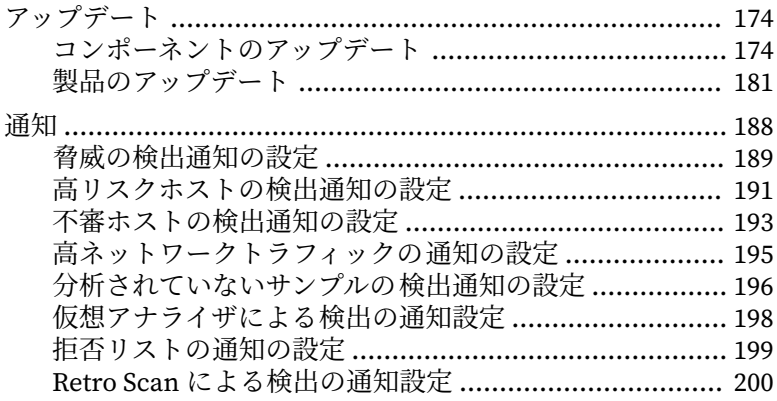

 $\overline{\mathbf{x}}$ 

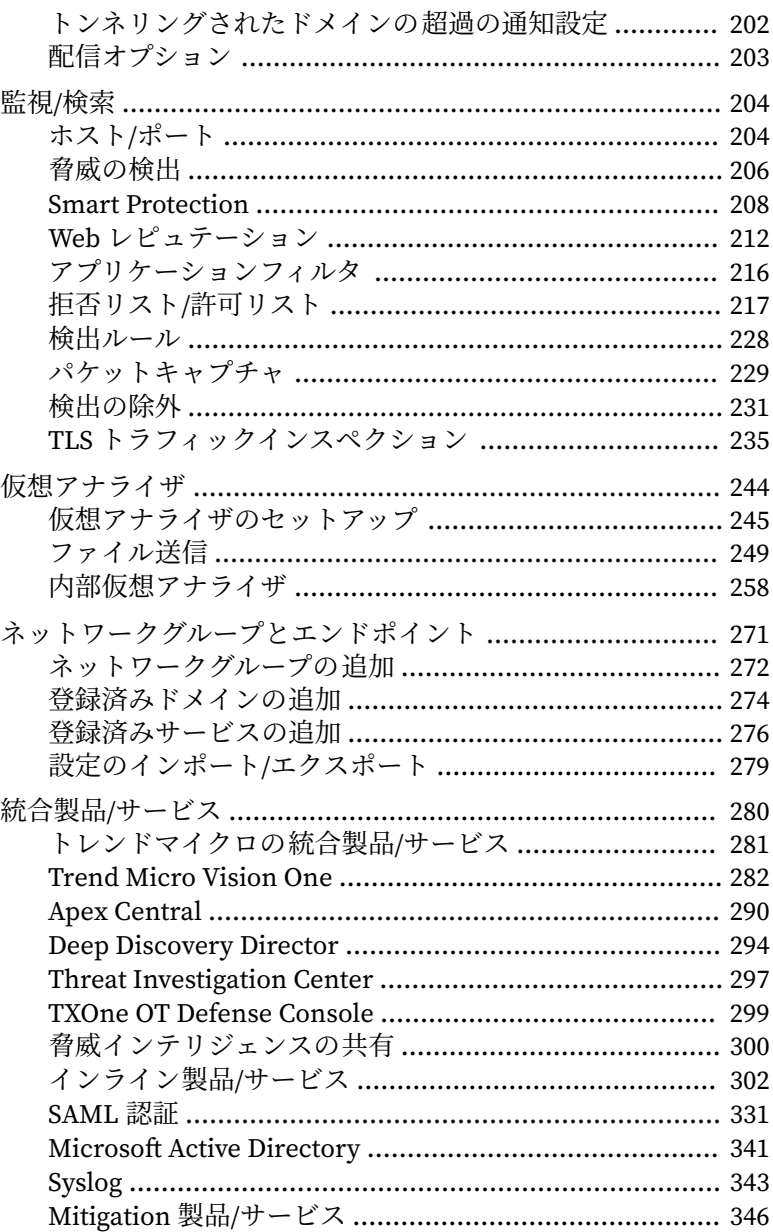

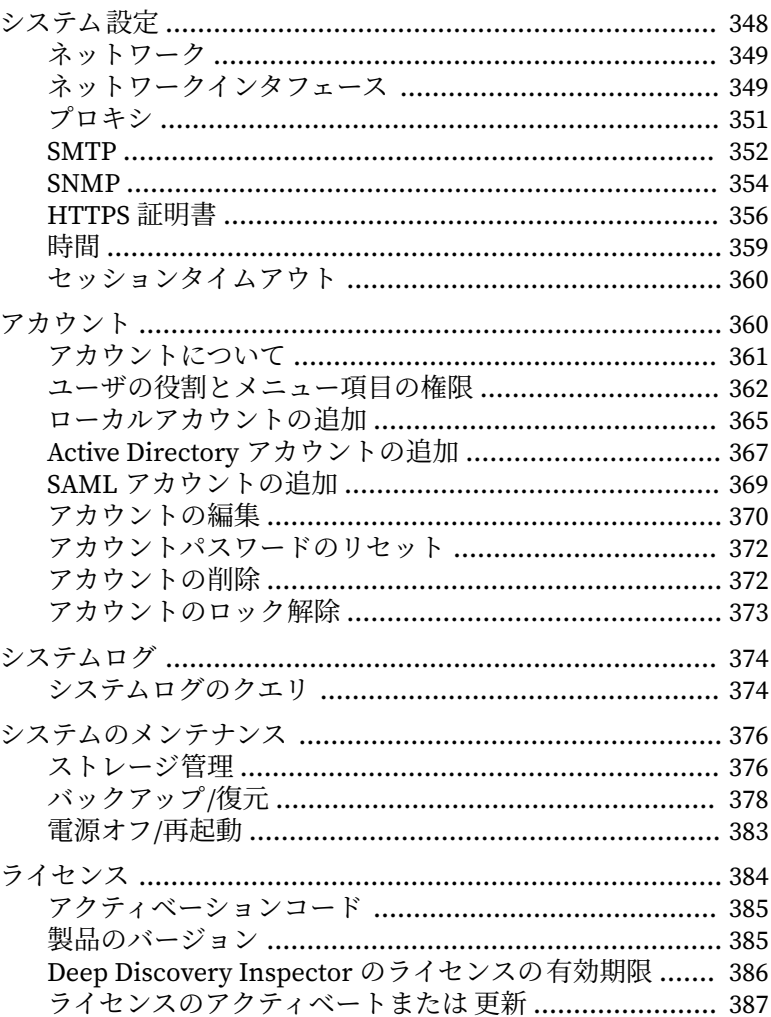

## 第7章:トラブルシューティング

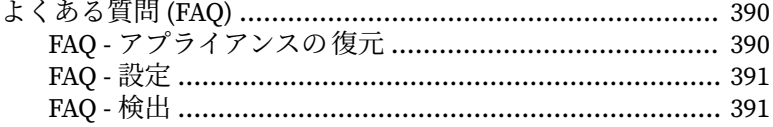

目次

 $\overline{\mathbf{x}}$ i

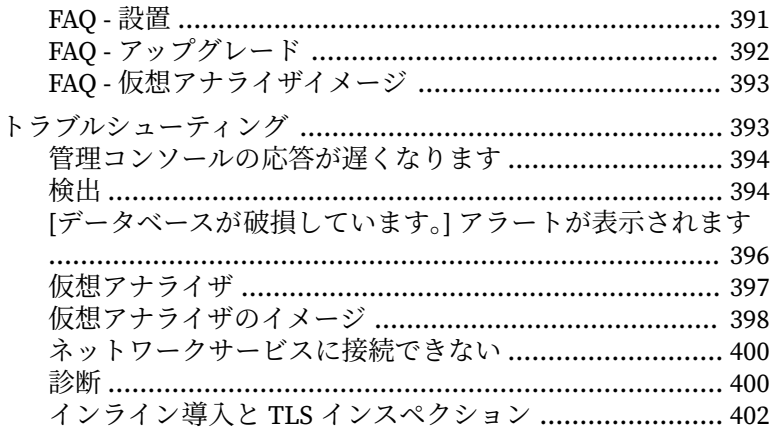

## 第8章:[テクニカルサポート](#page-406-0)

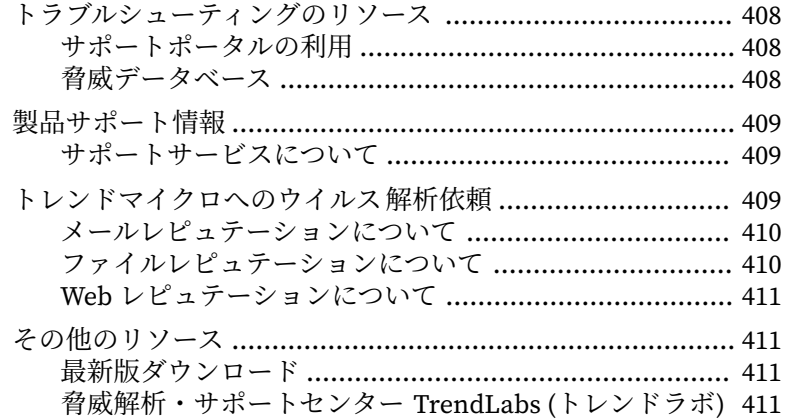

## [付録](#page-412-0)

**xii**

付録 A:[仮想アナライザがサポートするファイルタイプ](#page-414-0)

付録 B:[Deep Discovery Director](#page-420-0) で複製される設定

付録 C:統合製品/[サービスでの](#page-424-0) TLS のサポート

# 付録D:サービスのアドレスとポート

索引

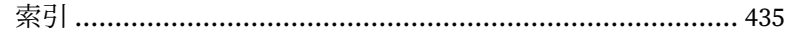

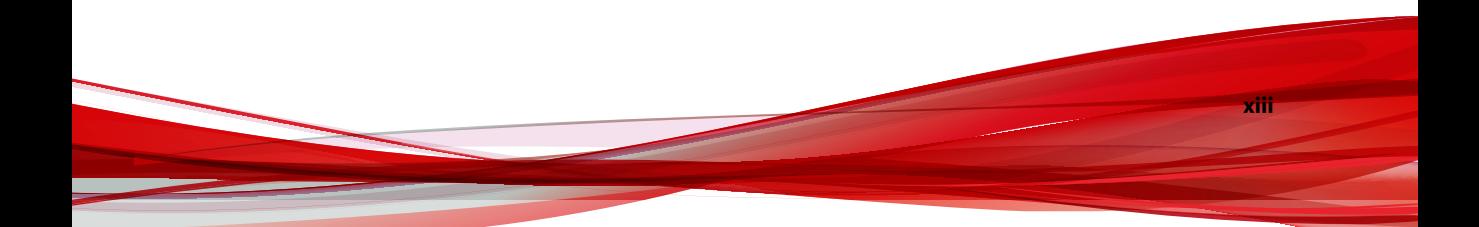

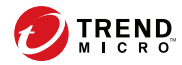

# **はじめに**

# **本書について**

このマニュアルでは、Trend Micro™ Deep Discovery™ Inspector 6.5 について 説明しています。

次の項目を参照してください。

- 16 [ページの「ドキュメント」](#page-15-0)
- 17 [ページの「対象読者」](#page-16-0)
- 18 [ページの「ドキュメントの表記規則」](#page-17-0)

# <span id="page-15-0"></span>**ドキュメント**

**16**

Deep Discovery Inspector のドキュメントには次のものがあります。

表 1. 製品ドキュメント

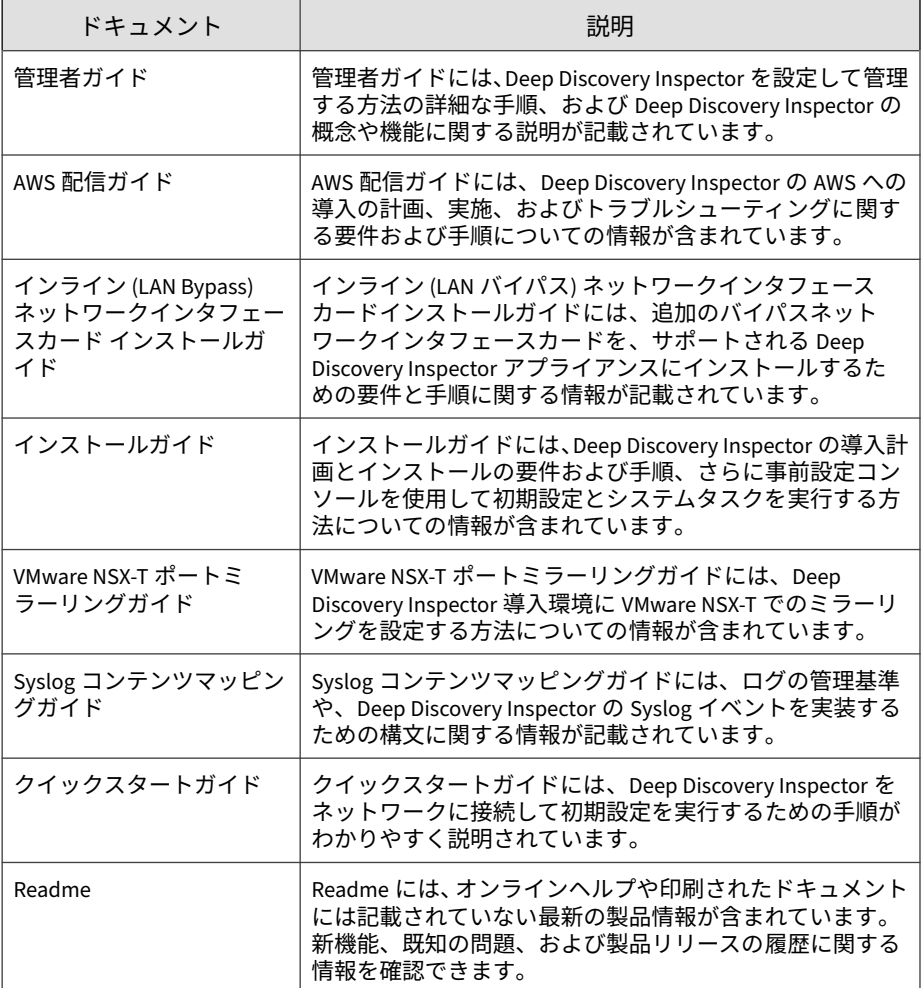

<span id="page-16-0"></span>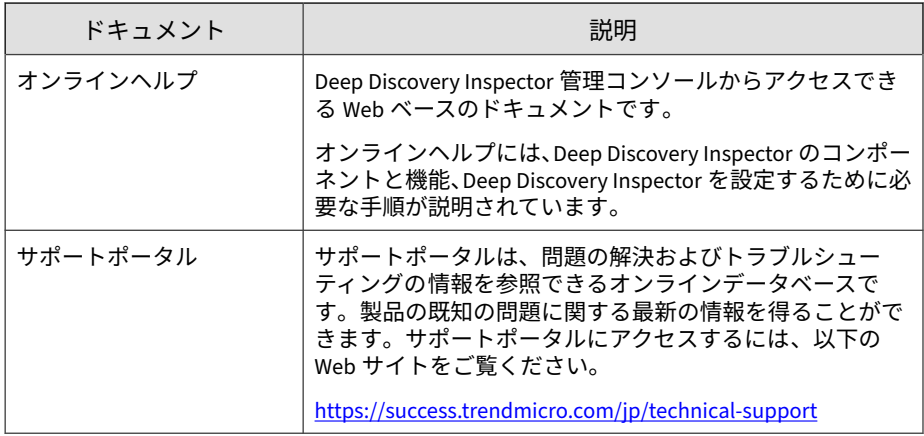

最新のドキュメントおよび Readme ファイルは、次の Web サイトからダウン ロードできます。

[https://www.trendmicro.com/ja\\_jp/business/products/downloads.html?](https://www.trendmicro.com/ja_jp/business/products/downloads.html?clk=left_nav&clkval=all_download®s=jp) [clk=left\\_nav&clkval=all\\_download&regs=jp](https://www.trendmicro.com/ja_jp/business/products/downloads.html?clk=left_nav&clkval=all_download®s=jp)

## **対象読者**

この Deep Discovery Inspector のドキュメントは、IT 管理者とセキュリティ アナリストを対象としています。ここでは次のトピックを含め、読者にネッ トワークと情報セキュリティに関する十分な知識があることを前提としてい ます。

- ネットワークトポロジ
- データベース管理
- ウイルス対策とコンテンツのセキュリティ保護

ただし、サンドボックス環境や脅威イベントの相関分析については、読者が その知識を持っていないものとして説明します。

# <span id="page-17-0"></span>**ドキュメントの表記規則**

このドキュメントでは、次の表記規則を使用しています。

表 2. ドキュメントの表記規則

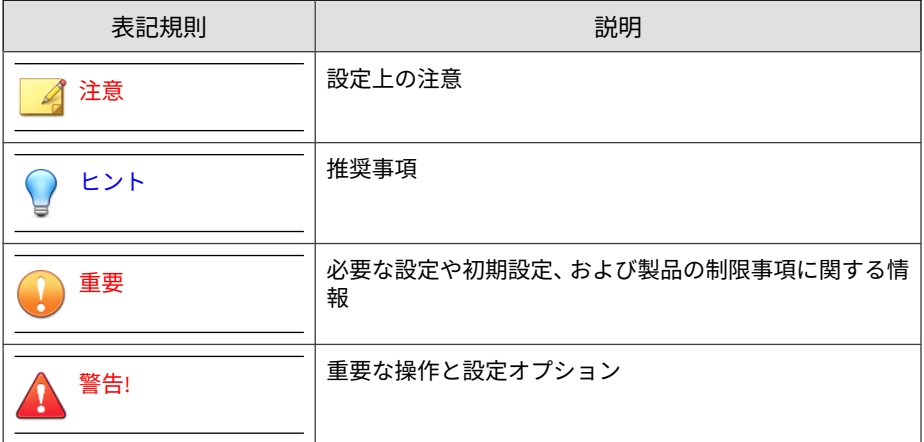

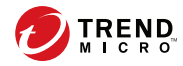

# **第 1 章**

# <span id="page-18-0"></span>**はじめに**

製品の機能およびセキュリティテクノロジについては 、次の項目を参照して ください。

- 20 ページの「[Deep Discovery Inspector](#page-19-0) について」
- 21 [ページの「機能と利点」](#page-20-0)
- 21 [ページの「脅威の管理機能」](#page-20-0)
- 22 ページの「APT [攻撃シーケンス」](#page-21-0)
- 23 [ページの「ホストの重大度」](#page-22-0)
- 26[ページの「高度な脅威検索エンジン」](#page-25-0)
- 26 [ページの「仮想アナライザ」](#page-25-0)

## <span id="page-19-0"></span>**Deep Discovery Inspector について**

Deep Discovery Inspector は第 3 世代の脅威管理ソリューションで、標的型攻 撃や高度な脅威の可視性、洞察、および制御を強化するよう設計されていま す。Deep Discovery Inspector は、重要なセキュリティ情報、警告、およびレ ポートを IT 管理者に提供します。

Deep Discovery Inspector は、世界中の主要な 1,000 の組織と政府機関の要件 を満たすために開発されました。グローバルインテリジェンスと検索テクノ ロジを統合することで、従来のシグネチャベースの脅威だけでなくヒューリ スティック分析を必要とするより高度な脅威を検出します。

# **新機能**

Deep Discovery Inspector には次の新機能があります。

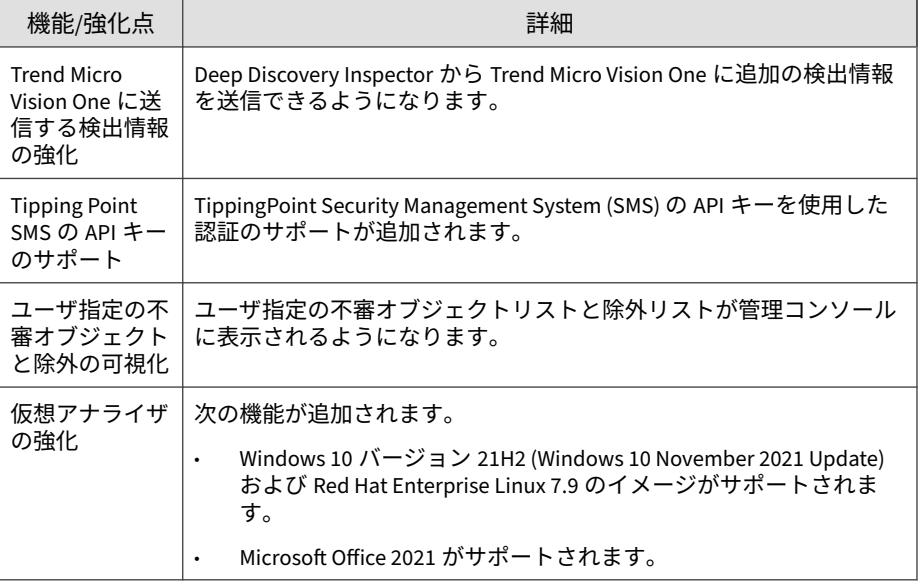

表 1-1. Deep Discovery Inspector の新機能

## <span id="page-20-0"></span>**機能と利点**

Deep Discovery Inspector は洗練された検出機能により、多数の高度な検出エ ンジンを使用し、さまざまなネットワークプロトコルを介してカスタムおよ びシグネチャベースの検出についての詳細な情報を提供します。Deep Discovery Inspector は、標的型攻撃や高度な脅威を検出し、自動化されたプ ロセスにより標的型攻撃に対処します。

Deep Discovery Inspector には次の機能があります。

- 21 ページの「脅威の管理機能」
- 22 ページの「APT [攻撃シーケンス」](#page-21-0)
- 23 [ページの「ホストの重大度」](#page-22-0)
- 26 [ページの「高度な脅威検索エンジン」](#page-25-0)
- 26 [ページの「仮想アナライザ」](#page-25-0)

## **脅威の管理機能**

Deep Discovery Inspector は、脅威をリアルタイムに検出および特定し、企業 データに対する攻撃の検出、防止、封じ込めに必要となる徹底的な分析と実 行可能なインテリジェンスを提供します。

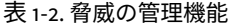

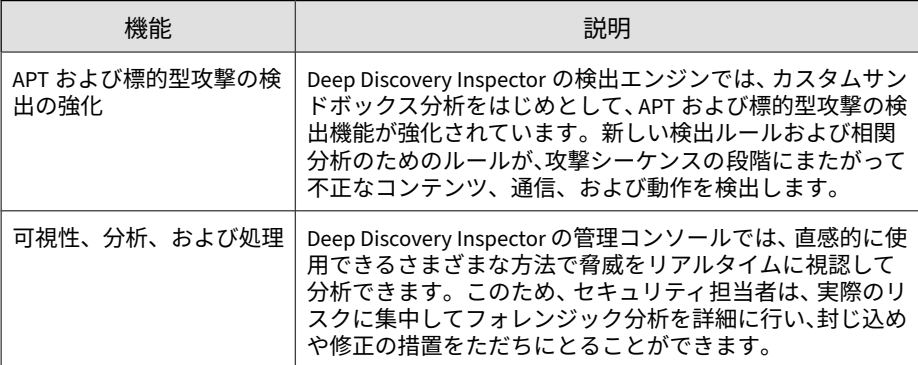

<span id="page-21-0"></span>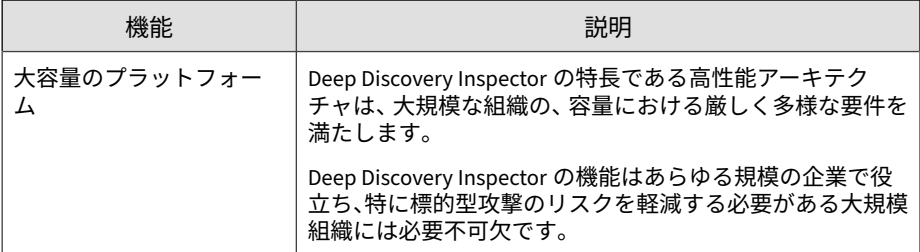

## **APT 攻撃シーケンス**

標的型攻撃および APT (標的型サイバー攻撃) とは、企業や政府機関に侵入し て内部システム、データ、およびその他の資産にアクセスするためにカスタ マイズして作成される、狙いを定めた攻撃です。攻撃はそれぞれ標的に合わ せてカスタマイズされますが、組織の内部に潜入して作戦を実行するために、 一定のライフサイクルをたどります 。

標的型攻撃では、APT ライフサイクルは 主に 6 段階の連続プロセスをたどり ます。

表 1-3. APT 攻撃シーケンス

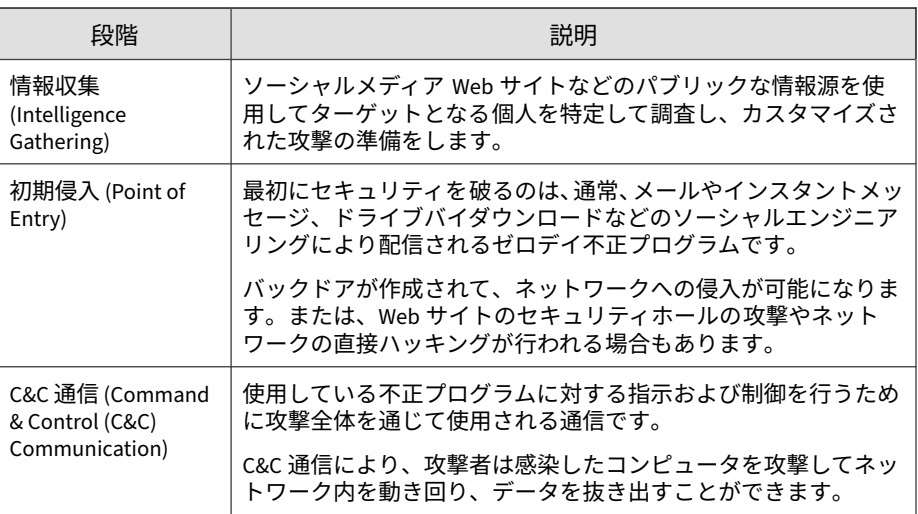

<span id="page-22-0"></span>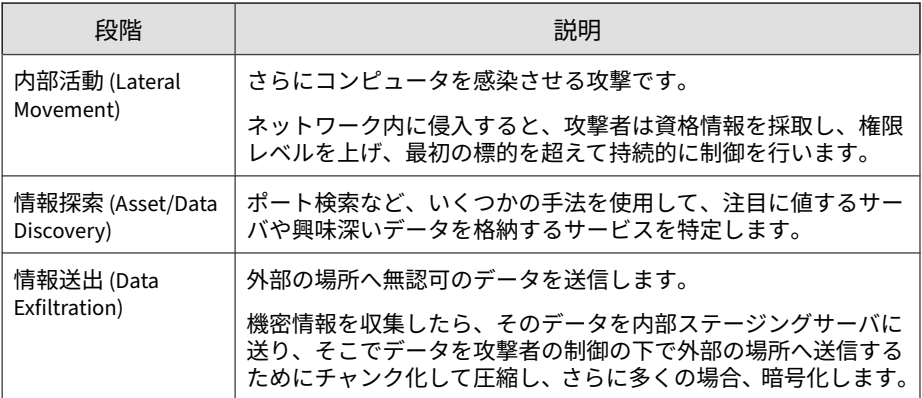

Deep Discovery Inspector は、APT および標的型攻撃の検出を目的として構築 されています。そして、高度な不正プログラムまたは攻撃者の活動を示す可 能性がある不正なコンテンツ、通信、および動作を、攻撃シーケンスのすべ ての段階で識別します。

### **ホストの重大度**

ホストの重大度とは、トレンドマイクロ製品およびサービスによって判断さ れたホストに対する影響を指します。

イベントセキュリティよりもさらに詳しく調査することで、ホストの重大度 の数値スケールは、最も脆弱なホストを明らかにし、優先度を設定して迅速 に対応することを可能にします。

ホストの重大度は、ホストに影響するイベントの重大度の集約と相関分析に 基づいています。複数のイベントが 1 つのホストに影響しており、関係が検 出されなかった場合、そのホストの重大度は、それらのイベントのうち最も 高いイベントの重大度に基づきます。ただし、イベントに相関性が検出され た場合、ホストの重大度のレベルはそれに従って高くなります。

例: あるホストに影響を与える 5 つのイベントのうち、最も高いリスクレベル が「中」だとします。イベント間に相関性がない場合、そのホストの重大度 レベルは、最も高いリスクレベルの「中」に基づきます。ただし、イベント に相関性がある場合、ホストの重大度のレベルは検出された相関性に基づい て高くなります。

ホストの重大度スケールは、複数の検出テクノロジからの脅威データベース を統合し、全体的な重大度の判断を容易にします。この情報と、関連する脅 威応答ポリシーに基づいて、応答に優先度を設定できます。

表 1-4. ホストの重大度スケール

| カテゴリ                                     | レベル | 説明                                       |
|------------------------------------------|-----|------------------------------------------|
| 重大 (Critical)                            | 10  | ホストが次のような侵害の証拠を示します。                     |
| 侵害されていることを明確<br>に示す動作がホストから検<br>出されています。 |     | 情報送出                                     |
|                                          |     | 複数の感染ホスト/サーバ<br>$\bullet$                |
|                                          | 9   | ホストが次のような APT による侵害の兆候を<br>示します。         |
|                                          |     | 既知の APT に関連付けられた IP アドレス<br>への接続         |
|                                          |     | 既知の APT に関連付けられた URL へのア<br>クセス          |
|                                          |     | 既知の APT に関連付けられたダウンロー<br>ドファイル           |
|                                          |     | 内部活動の証拠<br>$\bullet$                     |
|                                          | 8   | ホストは次を示している可能性があります。                     |
|                                          |     | 重大度が高のネットワークイベント<br>$\bullet$            |
|                                          |     | Web レピュテーションサービスにより検<br>出された C&C サーバへの接続 |
|                                          |     | 仮想アナライザにより高リスクと評価さ<br>れたダウンロードファイル       |

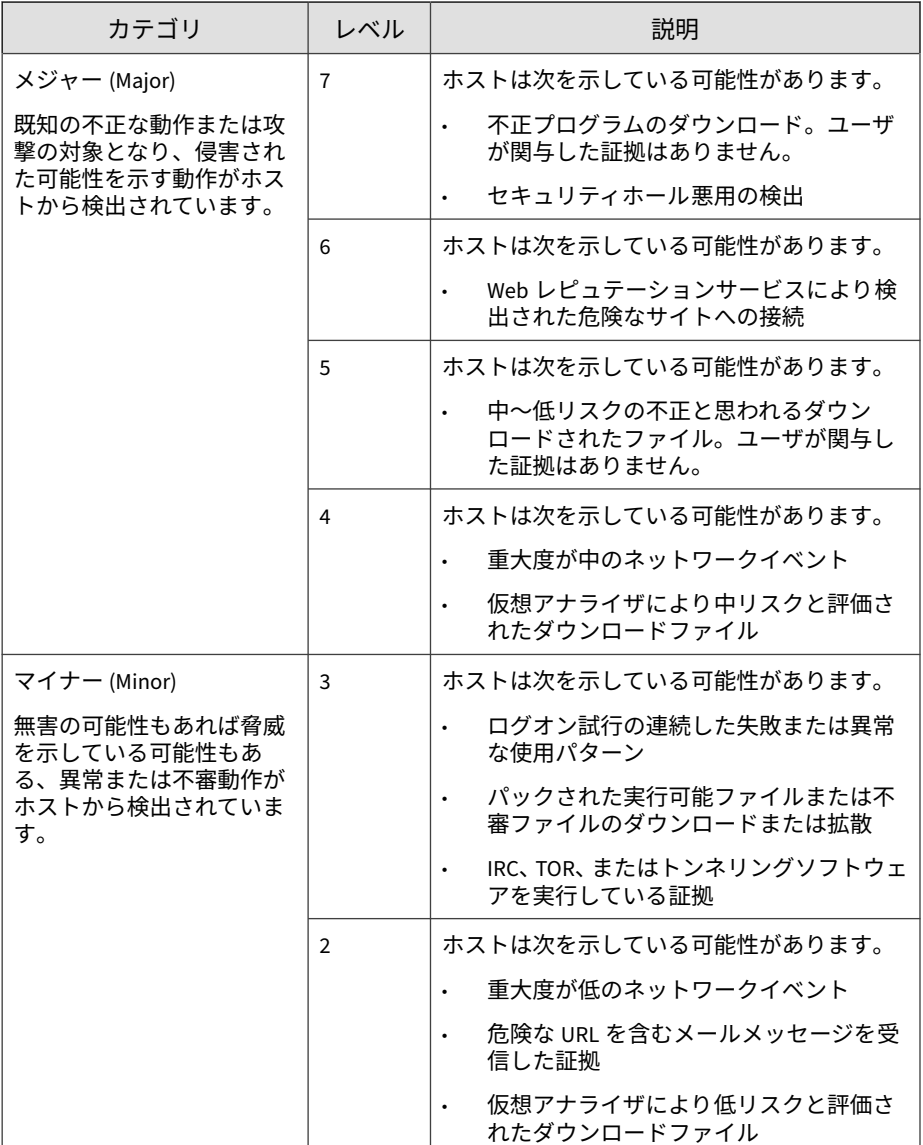

<span id="page-25-0"></span>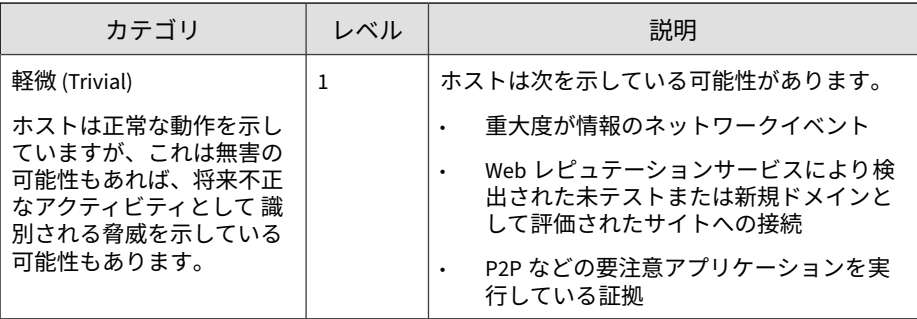

### **高度な脅威検索エンジン**

高度な脅威検索エンジン (ATSE: Advanced Threat Scan Engine) は、シグネ チャファイルベースの検索とルールベースのヒューリスティック 検索を組み 合わせて使用し、ドキュメントのセキュリティホールや標的型攻撃で使用さ れるその他の脅威を検出します。

主な機能は次のとおりです。

- ゼロデイ脅威の検出
- 埋め込まれたセキュリティホール悪用コードの検出
- 既知の脆弱性の検出ルール
- ファイル改変の処理が強化された解析機能

### **仮想アナライザ**

**26**

仮想アナライザは、統合製品、管理者、および調査担当者によって送信され たオブジェクトを管理および分析するための安全な仮想環境です。カスタム サンドボックスイメージにより、ご使用のシステム設定に適した環境でファ イル、URL、レジストリエントリ、API コール、およびその他のオブジェクト を監視できます。

仮想アナライザは静的および動的な分析を実行して、次に示すカテゴリオブ ジェクトの重要な特徴を特定します。

- 反セキュリティおよび自己保存
- 自動起動またはその他のシステムの設定
- ディセプション、ソーシャルエンジニアリング
- ファイルの削除、ダウンロード、共有、または複製
- ハイジャック、リダイレクト、またはデータ窃取
- 不正、不良、または既知の不正プログラムの兆候
- プロセス、サービス、またはメモリオブジェクトの変更
- ルートキット、クローキング
- 不審ネットワークまたは不審メッセージングアクティビティ

分析時、仮想アナライザはコンテキストで特徴を評価し、評価の累計に基づ いてオブジェクトのリスクレベルを割り当てます。また、調査で使用可能な 分析レポート、不審オブジェクトのリスト、PCAP ファイル、さらに OpenIOC および STIX ファイルも生成します。

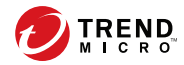

# **第 2 章**

<span id="page-28-0"></span>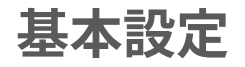

Deep Discovery Inspector 管理コンソールおよびアプライアンスの基本的な 設定については、次の項目を参照してください。

- 30 [ページの「事前設定コンソール」](#page-29-0)
- 30 [ページの「基本設定のタスク」](#page-29-0)
- 31 [ページの「管理コンソール」](#page-30-0)
- 37 [ページの「ネットワーク」](#page-36-0)

## <span id="page-29-0"></span>**事前設定コンソール**

Deep Discovery Inspector の事前設定コンソールは、Deep Discovery Inspector 管理コンソールにアクセスするために必要なネットワーク設定と システム設定を行うための端末通信プログラムです。

詳細については、「Deep Discovery Inspector インストールガイド」を参照し てください。

## **基本設定のタスク**

次の設定によって脅威の検出をカスタマイズします。

設定の詳細については、次の各手順の項目を参照してください。

ヒント

以下の各手順についてセットアップガイドを画面に表示するには、管理コンソー ルで [ヘルプ] > [セットアップガイド] の順に選択します。

#### **手順**

**30**

1. [監視対象ネットワークグループ] を追加します。

詳細については、272 [ページの「ネットワークグループの追加」を](#page-271-0)参照し てください。

- 2. [登録済みドメイン] を設定します。 詳細については、274 [ページの「登録済みドメインの追加」を](#page-273-0)参照してく ださい。
- 3. [登録済みサービス] を設定します。

詳細については、276 [ページの「登録済みサービスの追加」を](#page-275-0)参照してく ださい。

4. (オプション) [プロキシ設定] を行います。

<span id="page-30-0"></span>詳細については、352 [ページの「プロキシサーバの設定」を](#page-351-0)参照してくだ さい。

5. コンポーネントをアップデートします。

詳細については、178 [ページの「手動アップデートの実行」を](#page-177-0)参照してく ださい。

6. (オプション) [TLS トラフィックインスペクション ] を設定します。 詳細については、236 [ページの「インスペクション設定」を](#page-235-0)参照してくだ さい。

## **管理コンソール**

Deep Discovery Inspector にはオンライン管理コンソールが組み込まれてお り、これを使用して、システムのステータスの表示、脅威検出とログの設定 と表示、レポートの実行、Deep Discovery Inspector の管理、コンポーネント の更新、およびヘルプの閲覧を行うことができます。

管理コンソールには、次のユーザインタフェース 要素が含まれています。

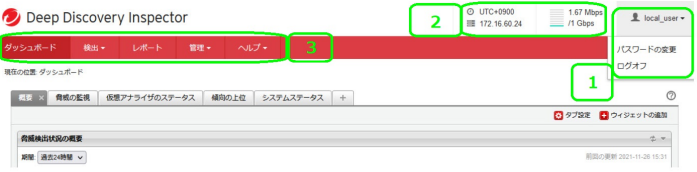

<span id="page-31-0"></span>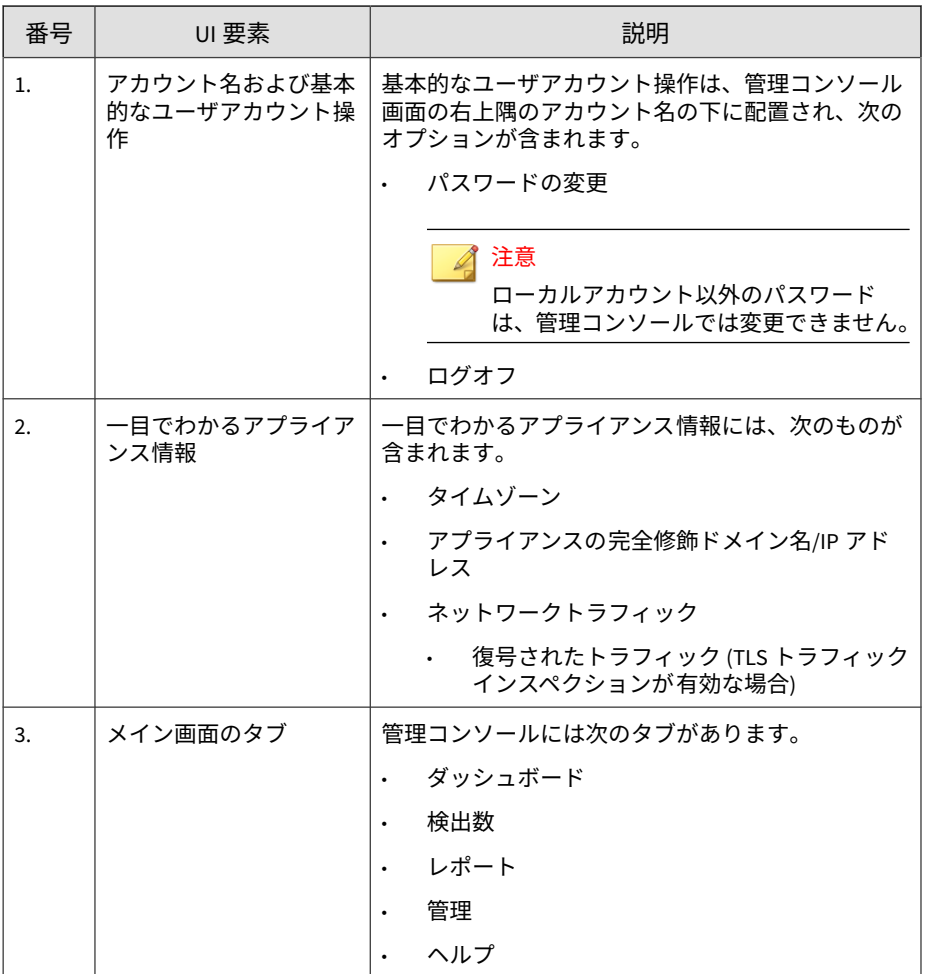

## **管理コンソールの要件**

Deep Discovery Inspector の管理コンソールでは、次の Web ブラウザがサ ポートされます。

• Google Chrome

- <span id="page-32-0"></span>• Mozilla Firefox
- Microsoft Edge

推奨解像度: 1280 \* 800 もしくはそれ以上

#### **管理コンソールを開く**

#### **手順**

- 1. 管理コンソールにアクセスする端末で、サポートされるブラウザを開き ます。
- 2. インターネットのセキュリティレベルを [中] に設定し、ActiveX のバイ ナリビヘイビアとスクリプトビヘイビアを有効にして、ツールチップお よびレポートが表示されるようにします。
- 3. 管理コンソールの IP アドレスを入力します。
	- 初期設定の Deep Discovery Inspector の IP アドレスを使用してい る場合は、次のように入力します。

https://192.168.252.1/index.html

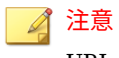

URL では、大文字/小文字が区別されます。

- 一意の IP アドレスを使用している場合は、その IP アドレスを入力 します。
- 4. 次の初期設定のユーザ名を入力します。

admin

5. 次の初期設定のパスワードを入力します。

admin

6. [ログオン] をクリックします。

<span id="page-33-0"></span>重要

Deep Discovery Inspector アプライアンスの IP アドレスを変更した場合 は、ブラウザのブックマークを更新して新しい IP アドレスが反映されるよ うにします。

7. 初期設定のパスワードを変更します。

34 ページの「管理コンソールのアカウントのパスワード」を参照してく ださい。

8. システム時刻を設定します。

359 [ページの「時刻オプションの設定」](#page-358-0)を参照してください。

9. Deep Discovery Inspector をアクティベートします。

387 [ページの「ライセンスのアクティベートまたは 更新」を](#page-386-0)参照してくだ さい。

### **管理コンソールのアカウントのパスワード**

#### 注意

**34**

ローカルアカウント以外のパスワードは、管理コンソールでは変更できません。

Deep Discovery Inspector では、ユーザアカウントごとに管理コンソールへの アクセス権が付与されます。あらかじめ組み込まれている管理者アカウント では、最大 127 件のローカルアカウントを作成できます。管理コンソールに アクセスするには、各ユーザアカウントでログオンパスワードが必要です。

管理コンソールのパスワードでは、次のルールに従って作成されたパスワー ドを使用できます。

- 文字数が 8~32 文字
- 少なくとも 1 つの大文字 (A~Z)
- 少なくとも 1 つの小文字 (a~z)
- 少なくとも 1 つの数字 (0~9)

• 少なくとも 1 つの特殊文字: ` ~ !@ # \$ % ^ & \* ( ) - \_ + = [ ] { } \ | < > , ./ ? : ; ' "

強固なパスワードを作成するために、次のガイドラインに従ってください。

- 辞書にある単語は避ける
- 意図的に入れ替えた単語のスペルを使用する
- 句や結合した単語を使用する
- 大文字と小文字の両方を使用する

### **管理者アカウントパスワードの変更**

### 注意

ローカルアカウント以外のパスワードは、管理コンソールでは変更できません。

システム管理者アカウントの初期設定の管理コンソールパスワードは admin です。

#### ヒント

セキュリティを強化するために、Deep Discovery Inspector のパスワードは定期 的に変更してください。

ヒント 管理者パスワードは、[アカウント] 画面でもリセットできます。

#### **手順**

- 1. Deep Discovery Inspector のメイン画面の右上隅で、自分のアカウント名 のドロップダウンメニューを開きます。
- 2. [パスワードの変更] をクリックします。
- 3. 現在のパスワードを入力します。
- 4. 新しいパスワードを入力して、確認用に再度入力します。
- 5. [保存] をクリックします。

Deep Discovery Inspector から自動的にログオフされます。

6. 新しいパスワードで Deep Discovery Inspector にログオンします。

### **閲覧者アカウントパスワードの変更**

#### 注意

ローカルアカウント以外のパスワードは、管理コンソールでは変更できません。

新しい閲覧者アカウントの作成時に、初期設定の管理コンソールパスワード が生成されます。

新規ユーザは管理者からこの初期設定のパスワードを取得して、初回ログオ ン後、アカウントパスワードを変更する必要があります。

#### ヒント

セキュリティを強化するために、Deep Discovery Inspector のパスワードは定期 的に変更してください。

#### **手順**

**36**

- 1. Deep Discovery Inspector のメイン画面の右上隅で、自分のアカウント名 のドロップダウンメニューを開きます。
- 2. [パスワードの変更] をクリックします。
- 3. 現在のパスワードを入力します。
- 4. 新しいパスワードを入力して、確認用に再度入力します。
- 5. [保存] をクリックします。

Deep Discovery Inspector から自動的にログオフされます。
6. 新しいパスワードで Deep Discovery Inspector にログオンします。

# **シングルサインオンによるログオン**

Deep Discovery Inspector で SAML 統合に必要な設定を行うことで、既存の ID プロバイダの認証情報を使用して Deep Discovery Inspector の管理コン ソールにアクセスできます。

詳細については、331 [ページの「](#page-330-0)SAML 認証」を参照してください。

#### **手順**

- 1. [ログオン]画面で、ドロップダウンリストからサービス名を選択します。
- 2. [シングルサインオン (SSO)] をクリックします。

組織のログオンページが自動的に表示されます。

3. 画面の指示に従ってアカウントの認証情報を入力し、Deep Discovery Inspector の管理コンソールにアクセスします。

# **ネットワーク**

[管理] > [システム設定] > [ネットワーク] の順に選択して、Deep Discovery Inspector アプライアンスのネットワーク設定を管理します。

Deep Discovery Inspector では、管理ポートといくつかのデータポートを使用 します。[管理] > [システム設定] > [ネットワークインタフェース ] の順に選択 して、これらのポートのステータスを確認します。

# **アプライアンス IP の設定**

#### **手順**

1. [管理] > [システム設定] > [ネットワーク] の順に選択します。

2. [ホスト名または完全修飾ドメイン名] で、ホスト名または完全修飾ドメイ ン名を指定します。

#### 注意

SAML 認証を使用している場合、[ホスト名または完全修飾ドメイン名] には ドメイン名を含める必要があります。[ホスト名または完全修飾ドメイン 名] を変更すると、SAML 認証に影響します。

3. (オプション) このアプライアンスの識別に IP アドレスではなくホスト名 を使用する場合にこのオプションを選択します。

# 重要

ホスト名はネットワーク内で解決可能である必要があります。

- 4. [IPv4 タイプ] を選択します。
	- 静的 IP アドレス
	- 動的 IP アドレス (DHCP)

#### 注意

**38**

Deep Discovery Inspector では、管理ポートから管理コンソールにアクセス できるようにするために、専用の IP アドレスが必要です。ネットワークで DHCP サーバから Deep Discovery Inspector に IP アドレスを動的に割り 当てるには、[動的 IP アドレス (DHCP)] を選択します。そうでない場合は、 [静的 IP アドレス] を選択します。

- 5. [静的 IP アドレス] を選択した場合は、次を指定します。
	- a. IPv4 アドレス: Deep Discovery Inspector 専用の数値アドレス
	- b. IPv4 サブネットマスク: Deep Discovery Inspector の IP アドレスが 含まれるネットワークのサブネットマスク
	- c. IPv4 ゲートウェイ: ネットワークゲートウェイの IP アドレス
	- d. IPv4 DNS サーバ 1: ホスト名を IP アドレスに解決するプライマリ サーバの IP アドレス

**39**

- e. IPv4 DNS サーバ 2 (オプション): ホスト名を IP アドレスに解決する セカンダリサーバの IP アドレス
- 6. (オプション) IPv6 アドレスを設定します。
	- a. [IPv6 アドレスを有効にする] を選択します。

IPv6 アドレス設定が表示されます。

- b. 次の IPv6 アドレス設定を指定します。
	- IPv6 アドレス: Deep Discovery Inspector 専用の英数字アドレ ス
	- IPv6 サブネットプレフィックス 長: Deep Discovery Inspector の IP アドレスが含まれるネットワークのプレフィックス長
	- IPv6 ゲートウェイ: ネットワークゲートウェイの IP アドレス
	- (オプション) IPv6 DNS サーバ: ホスト名を IP アドレスに解決す るサーバの IP アドレス
- 7. (オプション) [常に TLS 1.2 以上を使用する] を有効にします。

# 重要

[常に TLS 1.2 以上を使用する] を有効または無効に変更した場合、アプライ アンスを再起動する必要があります。

このオプションを有効にすると、Deep Discovery Inspector は、TLS 1.2 以 上をサポートしない製品/サービスに接続できなくなります。

#### 注意

Payment Card Industry Data Security Standard (PCI-DSS) v3.2 に準拠する には、アプライアンスはすべての受信および送信接続に TLS 1.2 以上を使用 する必要があります。

統合製品およびサービスが TLS 1.2 以上をサポートする最新バージョンを 使用していることを確認してください。詳細については、425 [ページの統合](#page-424-0) 製品/[サービスでの](#page-424-0) TLS のサポートを参照してください。

次の製品/サービスが TLS 1.2 以上を使用するように設定されていることを 確認します。

- [管理] > [アップデート] > [コンポーネントのアップデート] > [アップ デート元] のアップデートサーバは、HTTPS を使用する必要がありま す。
- [管理] > [統合製品/サービス] > [Apex Central] の Apex Central サーバ アドレスは、HTTPS を使用する必要があります。
- [管理] > [統合製品/サービス] > [Syslog] の Syslog サーバは、SSL を使用 する必要があります。
- [管理] > [システム設定] > [SMTP] の SMTP サーバは、SSL/TLS または STARTTLS を使用する必要があります。
- [管理] > [統合製品/サービス] > [脅威インテリジェンスの共有] の脅威 インテリジェンスの共有サービスは、HTTPS のみを使用する ([HTTP を使用して情報を共有] を無効にする) 必要があります。

8. [保存] をクリックします。

**ネットワークの形式ルール**

**40**

[管理] > [システム設定] > [ネットワーク] の順に選択します。

Deep Discovery Inspector のネットワーク設定には、次の形式ルールが適用さ れます。

#### 表 2-1. ネットワーク設定の形式ルール

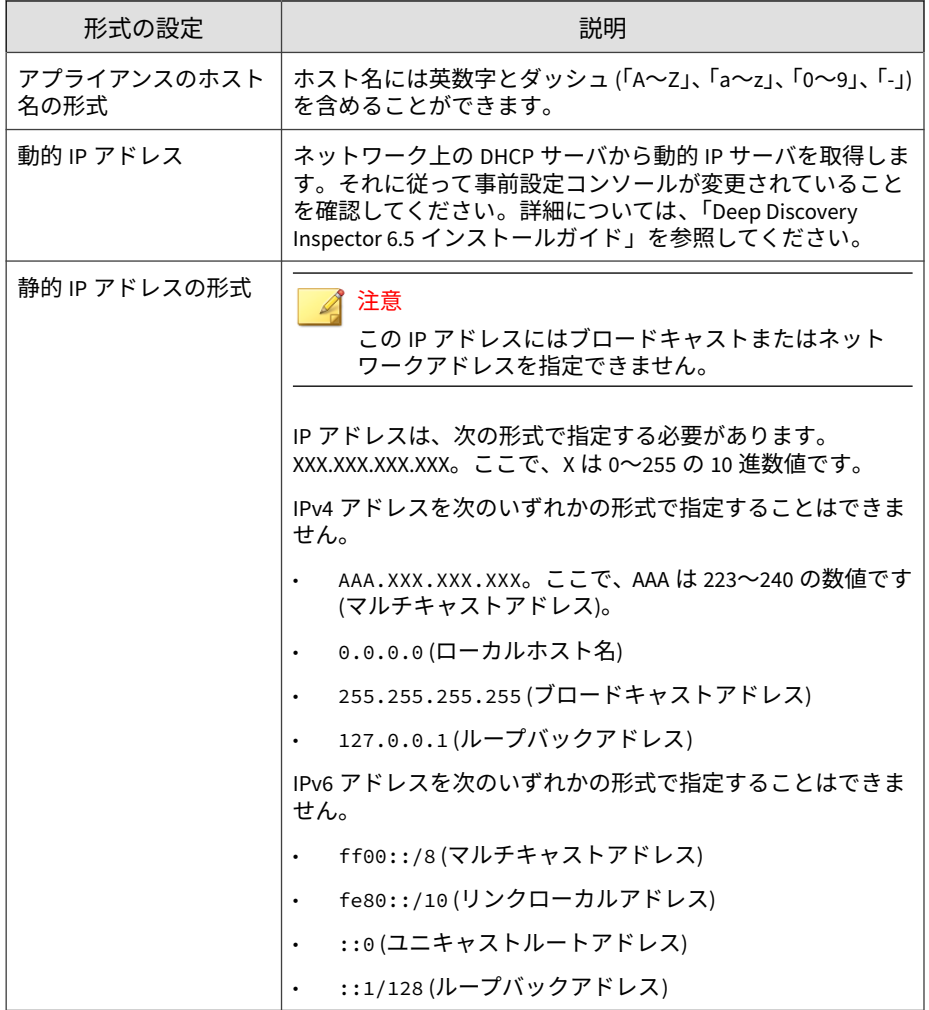

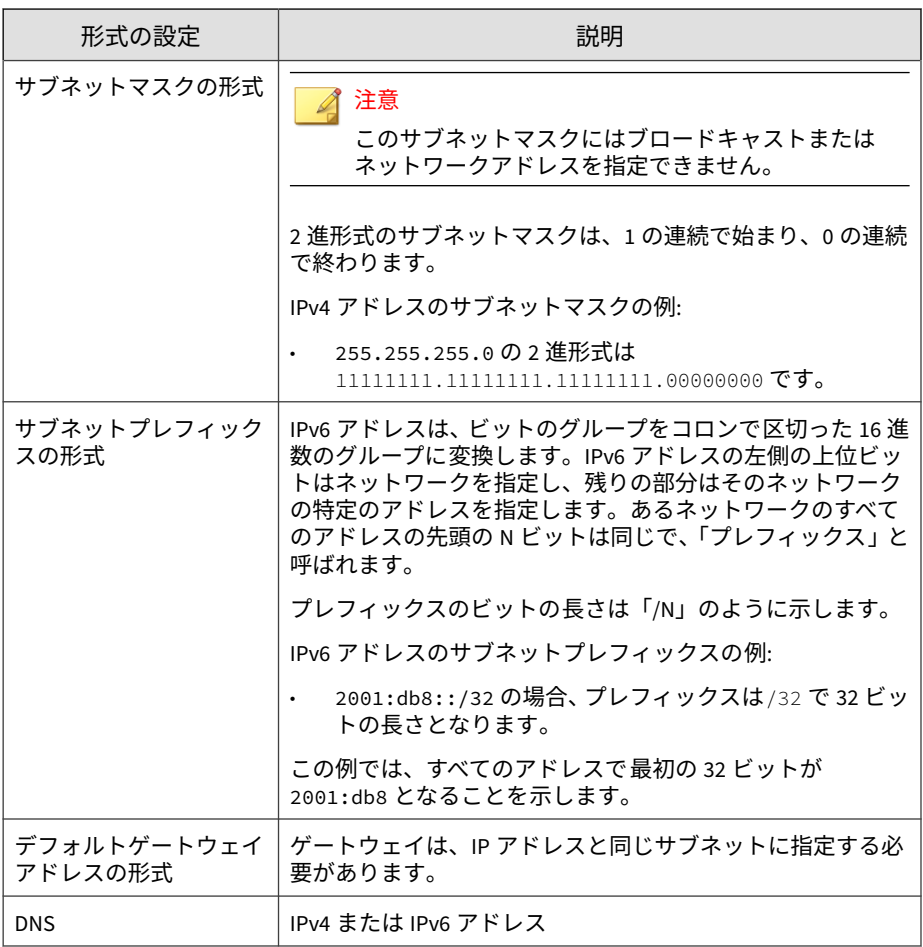

# **ネットワークインタフェースのポートの管理**

# **手順**

**42**

1. [管理] > [システム設定] > [ネットワークインタフェース ] の順に選択しま す。

- 2. 各ポートのステータスを確認します。
- 3. (オプション) VLAN タグを使用している場合は、[各ストリームの VLAN タグを確認して接続を区別する] を選択して TCP 接続を区別します。

■ 2 注意

このオプションを有効にすると、TCP 接続を区別するために、さらに各ス トリームの VLAN ID が確認されます。

- 4. (オプション) SSL インスペクション製品を使用している場合は、Deep Discovery Inspector が復号された SSL トラフィックを特定する方法を指 定します。
	- a. 行の先頭にある右向き矢印 ( ) をクリックして、[インタフェース] パネルを開きます。
	- b. [インタフェース] パネルで、[SSL 識別] チェックボックスをオンにし ます。

[SSL 識別] をオンにすると、[条件の編集] オプションが表示されま す。

c. [条件の編集] をクリックします。

[復号された SSL トラフィックの特定] 画面が表示されます。

- d. 復号された SSL トラフィックで使用される [マーカ VLAN タグ] また は [TCP ポート] を設定します。
- e. [OK] をクリックします。
- f. 復号された SSL トラフィックを受信するインタフェースごとに前述 の手順を繰り返します。
- 5. (オプション) カプセル化されたリモートミラーリング経由でトラフィッ クを受信する場合は、Deep Discovery Inspector で受信ポートを設定しま す。

a. 行の先頭にある右向き矢印 (

) をクリックして、[インタフェース] パネルを開きます。

- b. [インタフェース] パネルで、[カプセル化されたリモートミラーリン グ] チェックボックスをオンにします。
- c. [カプセル化されたリモートミラーリング] の横にあるテキストボッ クスに、IPv4 アドレスを入力します。
- d. カプセル化されミラーリングされたトラフィックを受信するインタ フェースごとに前述の手順を繰り返します。
- 6. [保存] をクリックします。

**44**

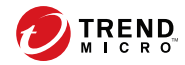

**45**

# **第 3 章**

# **ダッシュボード**

[ダッシュボード] タブに表示される情報については、次の項目を参照してくだ さい。

- 46 [ページの「ダッシュボードの概要」](#page-45-0)
- 46 [ページの「タブ」](#page-45-0)
- 49 [ページの「ウィジェット」](#page-48-0)
- 51 ページの「Deep Discovery Inspector [のウィジェットについて」](#page-50-0)
- 52 ページの「[Deep Discovery Inspector](#page-51-0) のウィジェット」
- 55ページの「Deep Discovery Inspector [の初期設定ウィジェットのタ](#page-54-0) [ブ」](#page-54-0)
- 66 [ページの「オプションのウィジェット 」](#page-65-0)

# <span id="page-45-0"></span>**ダッシュボードの概要**

ネットワークの整合性をダッシュボードで監視します。

管理コンソールのユーザアカウントのそれぞれで、部分的に独立したダッ シュボードが提供されます。ユーザアカウントのダッシュボードを変更する と、他のユーザアカウントのダッシュボードに影響します。

使用可能なウィジェットで Deep Discovery Inspector のダッシュボードをカ スタマイズできます。これにより、ネットワークに関する正確なシステムス テータスと脅威の情報を必要なときに取得できます。

Deep Discovery Inspector のダッシュボードには次の情報が表示されます。 ダッシュボードのウィジェットはカスタマイズでき、ユーザによる選択が可 能です。

- システムデータとステータス
- 脅威データと分析
- 概要グラフ

さらにダッシュボードでは、Deep Discovery Inspector で検索したネットワー クトラフィックの量をリアルタイムで監視します。

ダッシュボードには、次のユーザインタフェース 要素が含まれています。

- 46 ページの「タブ」
- 49 [ページの「ウィジェット」](#page-48-0)

# **タブ**

**46**

タブはウィジェットを含めるコンテナです。

ダッシュボードでは最大 30 個のタブを使用できます。ダッシュボードの各 タブには、最大 20 個のウィジェットを含めることができます。

**47**

# **タブのタスク**

表 3-1. タブのタスク

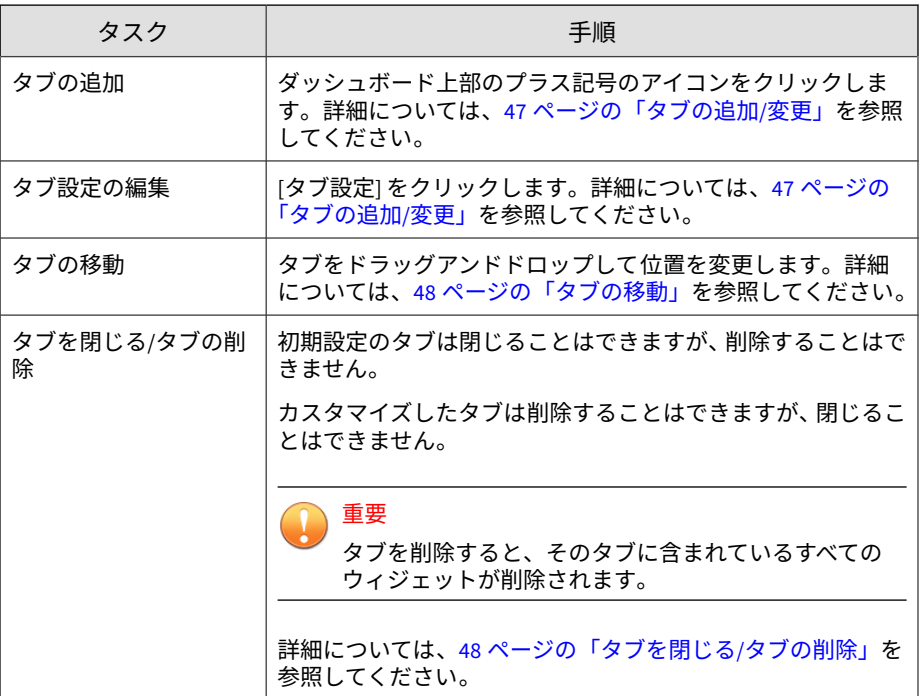

# **タブの追加/変更**

#### **手順**

- 1. 新しいタブを追加する、または既存のタブを変更するには、次のいずれ かの手順を実行します。
	- 新しいタブを追加するには、[ダッシュボード] 画面を表示して、「+」 アイコンのタブをクリックします 。

[新規タブ] 画面が表示されます。

<span id="page-47-0"></span>• 既存のタブを変更するには、[ダッシュボード] > [タブ設定] の順に選 択します。

[タブ設定] 画面が表示されます。

2. タブのタイトル、レイアウト、および自動調整オプションを変更します。

#### 注意

自動調整機能は、選択したレイアウトとタブに追加されるウィジェットの 数に影響を受けます。Deep Discovery Inspector で自動調整が機能するの は、自動調整が有効であり、行ごとに 1 つになるようにウィジェットが配 置されている場合のみです。

3. [保存] をクリックします。 更新されたタブが [ダッシュボード] 画面に表示されます。

## **タブの移動**

#### **手順**

**48**

- 1. [ダッシュボード] を選択します。
- 2. タブをクリックして目的の位置にドラッグします。

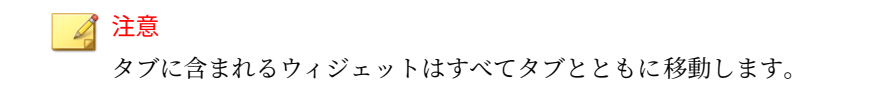

# **タブを閉じる/タブの削除**

ダッシュボードで、閉じるまたは削除するタブを選択します。

• 初期設定のタブは閉じることはできますが、削除することはできません。

<span id="page-48-0"></span>• カスタマイズしたタブは削除することはできますが、閉じることはでき ません。

重要 タブを削除すると、そのタブに含まれているすべてのウィジェットが削除されま す。

#### **手順**

- 1. タブを閉じる、または削除するには、タブのタイトルの横にある マアイ コンをクリックします。
	- 初期設定のタブが閉じ、表示されなくなります。
	- カスタマイズしたタブは削除されます。

# **ウィジェット**

ウィジェットはダッシュボードの主要なコンポーネントです。ウィジェット には見やすいグラフが表示されるため、脅威を追跡し、1 つ以上のソースから 収集したログと関連付けることができます。

各ウィジェットをカスタマイズして、ネットワークの状態と脆弱性を明確に 示すスナップショットを提供できます。詳細については、49 ページの「ウィ ジェットのタスク」を参照してください。

# **ウィジェットのタスク**

#### 表 3-2. ウィジェットのタスク

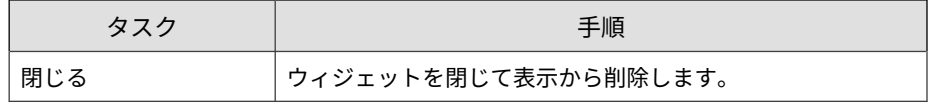

**49**

<span id="page-49-0"></span>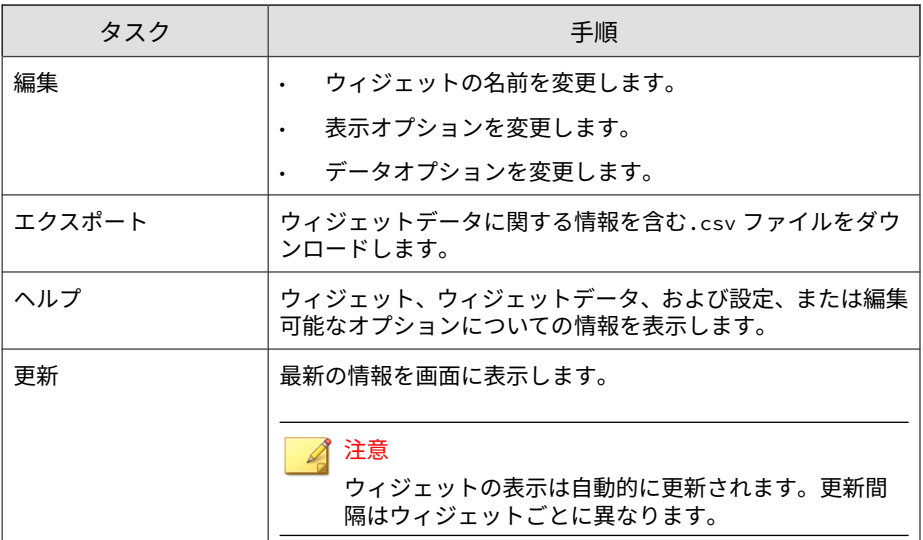

#### **ダッシュボードへのウィジェットの追加**

#### **手順**

**50**

- 1. [ダッシュボード] 画面を表示して [ウィジェットの追加] をクリックしま す。
- 2. 追加するウィジェットを探すには、次のいずれかを実行します。
	- 左側のナビゲーションパネルのカテゴリをクリックして、表示する ウィジェットの数を減らします。
	- 画面上部にある検索テキストボックスにウィジェット名またはウィ ジェット名の一部を入力して、ウィジェットを検索します。
- 3. (オプション) ページあたりのウィジェット数を変更するには、[レコード] ドロップダウンメニューから数字を選択します。
- 4. (オプション) 詳細表示と概要表示を切り替えるには、ページ上部にある表 示アイコンをクリックします。
- <span id="page-50-0"></span>5. ウィジェットを選択するには、ウィジェットのタイトルの横にある チェックボックスをオンにします。
- 6. [追加] をクリックします。

ウィジェットがタブに追加されます。

# **Deep Discovery Inspector のウィジェットについて**

Deep Discovery Inspector では、管理者がシステム脅威データをさまざまな ウィジェットに表示できます。

初期設定では、ウィジェットは 5 つのタブに表示されます。

表 3-3. 初期設定のタブ

| タブ                    | 説明                                                                                                    |
|-----------------------|----------------------------------------------------------------------------------------------------|
| 概要                    | このタブには、優先的に注意する必要のあるホストとその他の実行可能<br>な詳細情報を表示するウィジェットが含まれます。詳細については、55<br>ページの「概要」を参照してください。                                                              |
| 脅威の監視                 | このタブには、脅威データをリアルタイムで表示するウィジェットが含<br>まれます。これにより、管理者は影響を受けたホストを特定し、ネット<br>ワークの脅威の分布を確認できます。詳細については、58 ページの「脅<br> 威の監視」を参照してください。                           |
| 仮想アナライ<br>ザのステータ<br>ス | このタブには、最も不審なファイル、仮想アナライザが検出したホスト<br>の上位、仮想アナライザで分析された不正なサイトの上位、および仮想<br>アナライザのステータスと検出を表示するウィジェットが含まれます。<br>詳細については、60 ページの「仮想アナライザのステータス」を参照<br>してください。 |
| 傾向の上位                 | このタブには、事前定義済みの8種類の脅威の概要情報を表示するウィ<br>ジェットが含まれます。詳細については、64 ページの「傾向の上位」<br>を参照してください。                                                                      |
| システムス<br>テータス         | このタブには、Deep Discovery Inspector の基本ステータス(CPU 使用率、<br>ディスク使用量、メモリ使用率など) を表示するウィジェットが含まれま<br>す。詳細については、65 ページの「システムステータス」を参照して<br>ください。                    |

<span id="page-51-0"></span>オプションで表示されていないウィジェットを任意のウィジェットタブに追 加できます。詳細については、50 [ページの「ダッシュボードへのウィジェッ](#page-49-0) [トの追加」を](#page-49-0)参照してください。

脅威データを表示するウィジェットについては、138 [ページの「](#page-137-0)[すべての検 出] - [[検出の詳細](#page-137-0)] - [検出情報]」で、表示される脅威の種類のリストを参照し てください。

# **Deep Discovery Inspector のウィジェット**

Deep Discovery Inspector には次のウィジェットがあります。

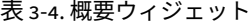

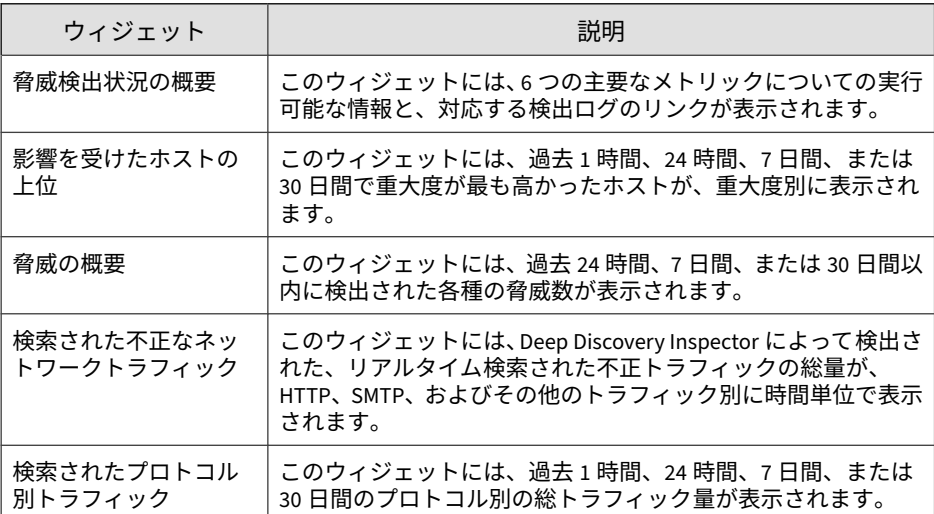

#### 表 3-5. 脅威の監視ウィジェット

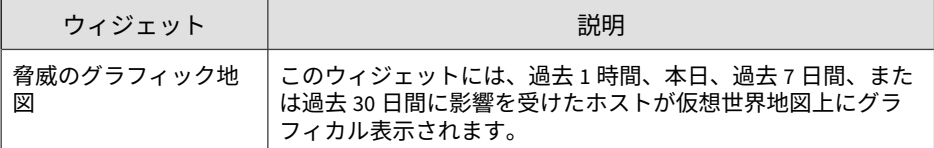

**52**

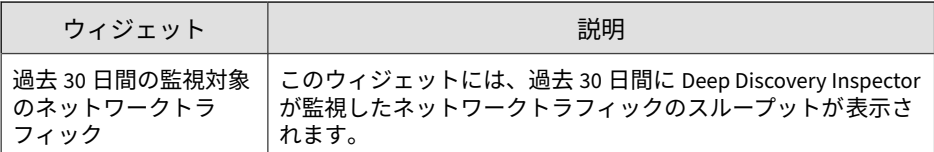

表 3-6. 仮想アナライザのステータスのウィジェット

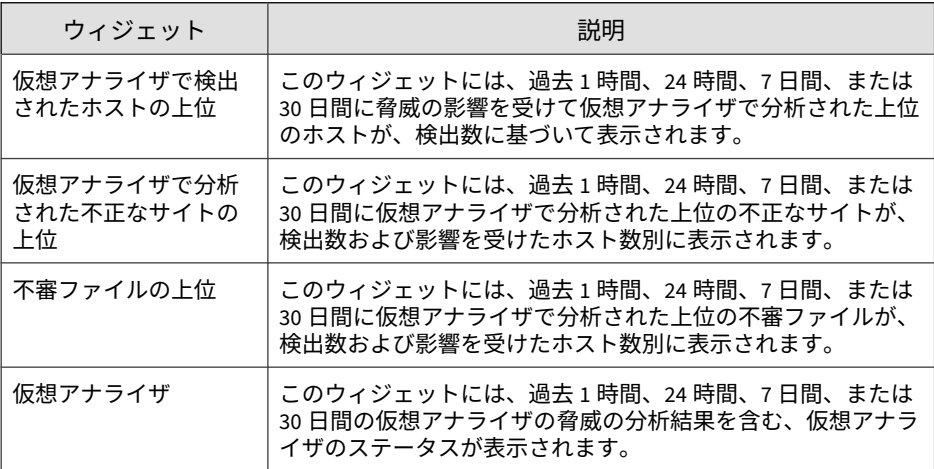

### 表 3-7. 傾向の上位ウィジェット

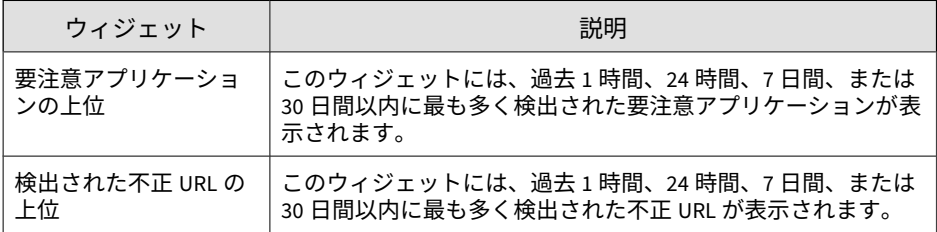

#### 表 3-8. システムステータス関連のウィジェット

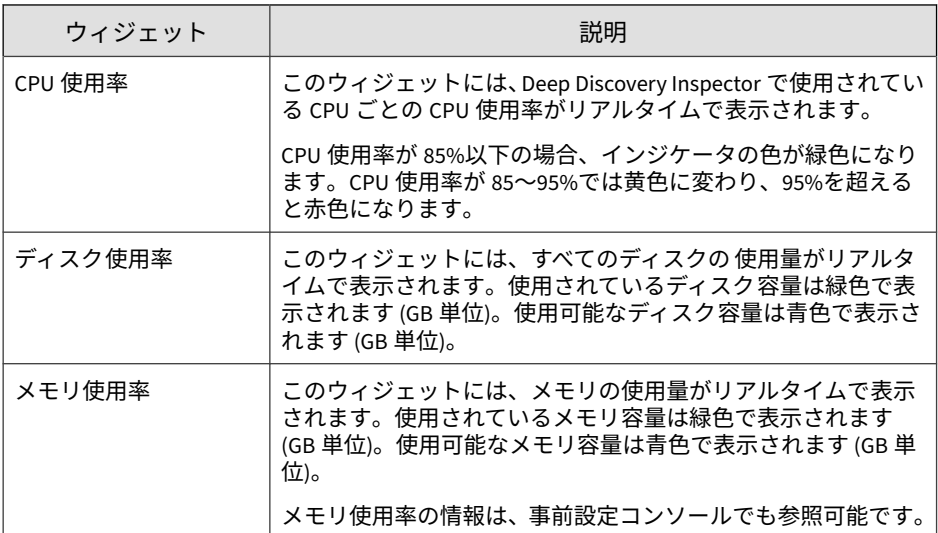

#### 表 3-9. オプションのウィジェット

**54**

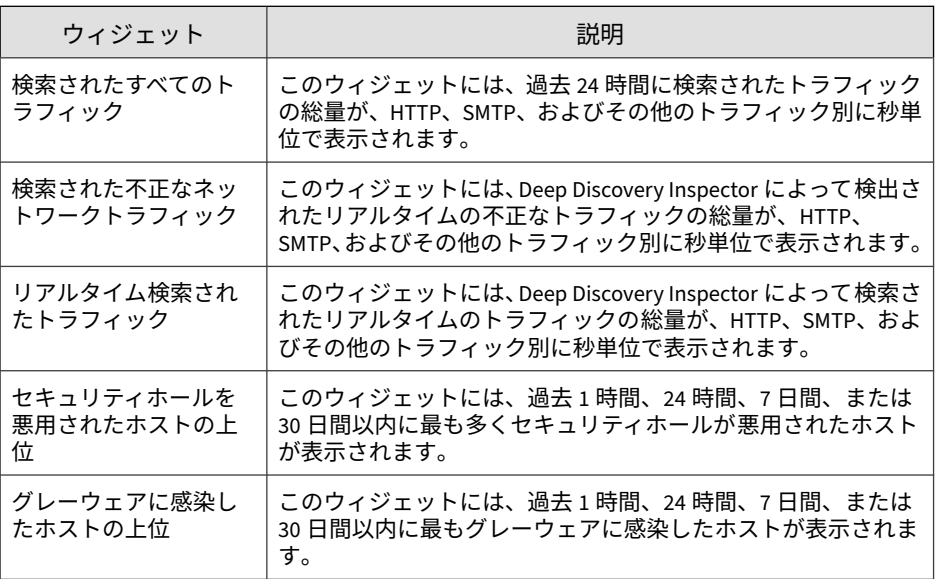

<span id="page-54-0"></span>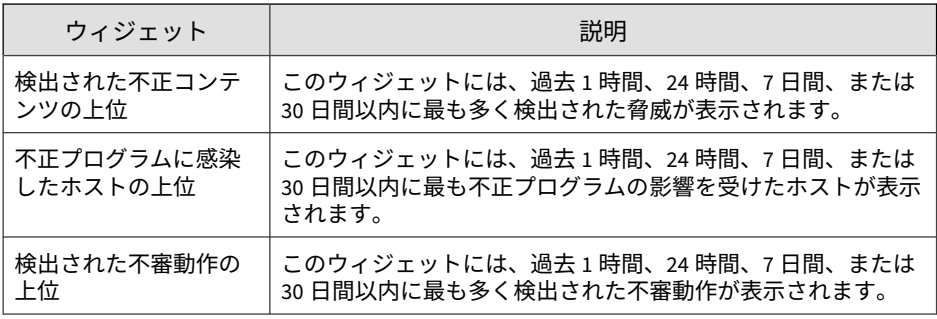

オプションのウィジェットを 任意のウィジェットタブに追加できます。

# **Deep Discovery Inspector の初期設定ウィジェット のタブ**

#### **概要**

[概要] タブには、優先的に注意する必要のあるホストとその他の実行可能な詳 細情報を表示するウィジェットが含まれます。

初期設定では、このタブには次のウィジェットが表示されます。

- 55 ページの「脅威検出状況の概要」
- 57 [ページの「影響を受けたホストの上位」](#page-56-0)
- 57 [ページの「脅威の概要」](#page-56-0)
- 58 [ページの「検索された不正なネットワークトラフィック」](#page-57-0)
- 58 [ページの「検索されたプロトコル別トラフィック」](#page-57-0)

### **脅威検出状況の概要**

このウィジェットには、6 つの主要なメトリックについての実行可能な情報 と、対応する検出ログのリンクが表示されます。

#### 表 3-10. 脅威検出状況の概要

**56**

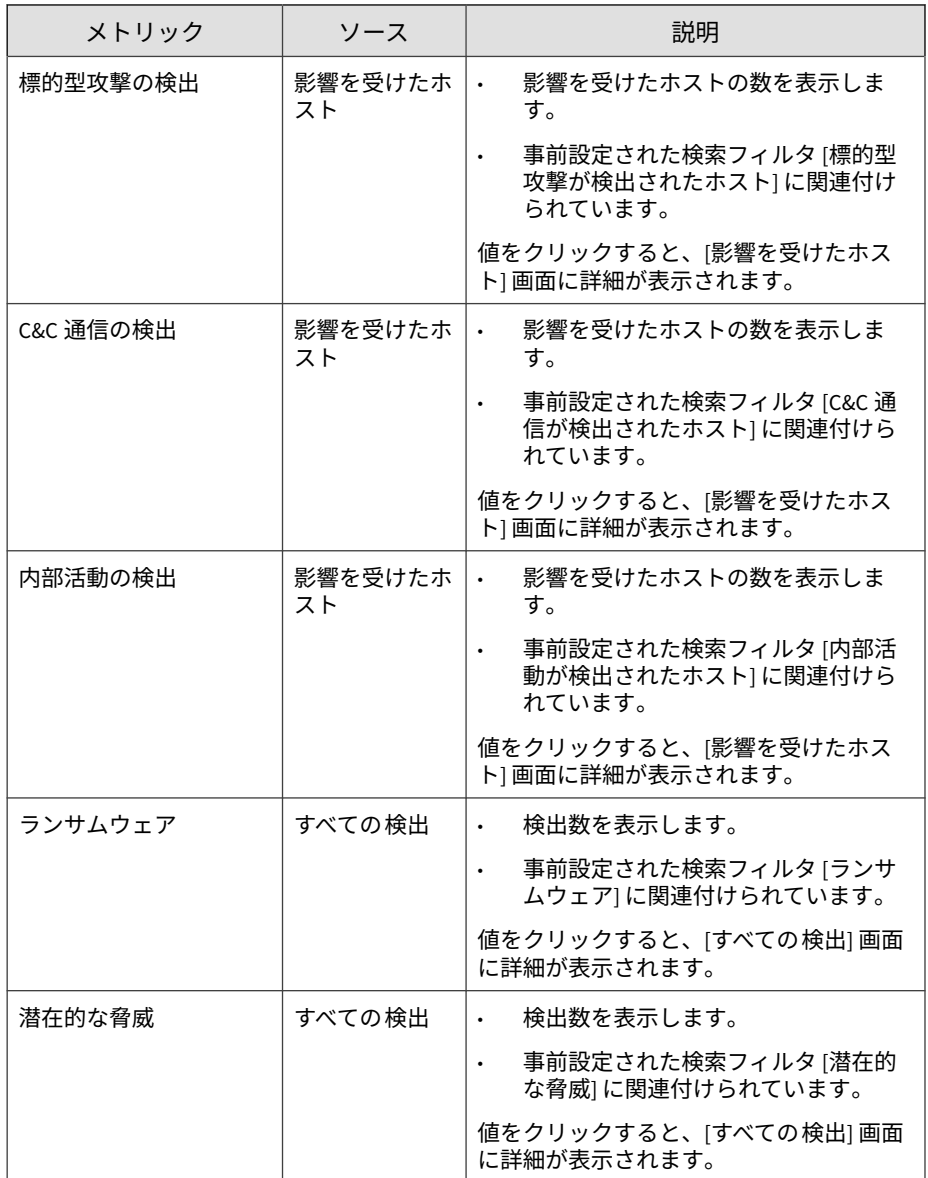

<span id="page-56-0"></span>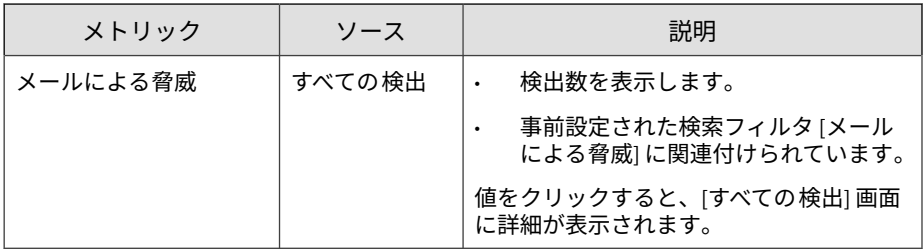

この時間の初期設定は [過去 24 時間] です。

ウィジェットのタイトルを変更するには、[編集] をクリックします。

### **影響を受けたホストの上位**

このウィジェットには、過去 1 時間、24 時間、7 日間、または 30 日間で重大 度が最も高かったホストが、重大度別に表示されます。

[編集] をクリックすると、影響を受けたホストの総表示数を変更できます (最 大 20 件)。

ホストの重大度スケールの詳細については、23 [ページの「ホストの重大度」](#page-22-0) を参照してください。

#### **脅威の概要**

このウィジェットには、過去 24 時間、7 日間、または 30 日間以内の脅威の総 数が表示されます。情報は、時間と脅威の総数を関連付けてグラフで表示さ れます。脅威の種類は色で区別されます。

時間範囲は左上のドロップダウンで変更できます。

バーをクリックすると、当該期間の [検出の種類: 不正な動作] フィルタが適用 された [すべての検出] 画面が表示されます。

グラフに表示される脅威の種類をフィルタするには、[編集] をクリックしま す。

### <span id="page-57-0"></span>**検索された不正なネットワークトラフィック**

このウィジェットには、Deep Discovery Inspector によって検出された、リア ルタイム検索された不正トラフィックの総量が、HTTP、SMTP、およびその 他のトラフィック別に時間単位で表示されます。このデータには、次のトラ フィックの種類別にフィルタを適用できます。

- すべてのトラフィック
- HTTP
- SMTP
- その他

### **検索されたプロトコル別トラフィック**

このウィジェットには、過去 1 時間、24 時間、7 日間、または 30 日間のプロ トコル別の総トラフィック量が表示されます。

[編集] をクリックすると、データの表示形式を棒グラフ、円グラフ、または折 れ線グラフから選択できます。表示するプロトコルは最大 10 種類まで選択 できます。

# **脅威の監視**

**58**

[脅威の監視] タブには、脅威データをリアルタイムで表示するウィジェットが 含まれます。これにより、管理者は影響を受けたホストを特定し、ネットワー クの脅威の分布を確認できます。

初期設定では、このタブには次のウィジェットが表示されます。

- 59 [ページの「脅威のグラフィック地図」](#page-58-0)
- 60 ページの「過去 30 [日間の監視対象のネットワークトラフィック」](#page-59-0)

**59**

#### <span id="page-58-0"></span>**脅威のグラフィック地図**

[脅威のグラフィック地図] ウィジェットは、影響を受けたホストの仮想世界地 図上のグラフィカル表示です。選択した期間内に世界各国で影響を受けたホ ストが、次のカテゴリに応じて表示されます。

- 不正プログラムの送信元
- ネットワークのセキュリティホール悪用元
- ドキュメントのセキュリティホール悪用元
- 不正なメールの送信元
- 不正プログラムのコールバック (C&C) 送信先

[脅威のグラフィック地図] には、影響を受けたホストの所在地が赤色の円で表 示され、Deep Discovery Inspector の所在地が赤色のピンポイントで表示され ます。

**[脅威のグラフィック地図] での情報の表示**

#### **手順**

- 1. 次のいずれかの期間を選択します。
	- 過去 1 時間
	- 本日
	- 過去 7 日間
	- 過去 30 日間
- 2. 位置を変更します。
	- a. [脅威のグラフィック地図] で [編集] アイコンをクリックします 。 編集画面が表示されます。
	- b. 編集画面で、位置を選択します。
	- c. [適用] をクリックします。

[脅威のグラフィック地図] が更新され、新しい位置が表示されます。

<span id="page-59-0"></span>3. 任意の場所をクリックすると、関連情報がポップアップ画面に表示され ます。

#### 注意

右側のペインには、影響を受けたホストの情報が国別に整理されて表示さ れます。

4. ポップアップ画面の脅威のイベント総数をクリックします。

脅威、国、および期間に関連する、すべての脅威の詳細を示した表が表 示されます。

5. この表で [表示] をクリックすると、検出の詳細が表示されます。

#### **過去 30 日間の監視対象のネットワークトラフィック**

このウィジェットには、過去 30 日間に Deep Discovery Inspector が監視した トラフィックの総量がグラフで表示されます。これには復号された TLS トラ フィックも含まれます。グラフの上にマウスを重ねると、トラフィックのサ イズと種類が表示されます。Deep Discovery Inspector が帯域幅の最大容量 を超過、または超過しそうな場合は、帯域幅の最大容量を示す赤色の線が表 示されます。

タイムラインのセクションでマウスをクリックしてドラッグし 、リリースす ると、表示を拡大できます。表示をリセットするには、[リセット] をクリック します。

このウィジェットを確認することで、ネットワークトラフィックを検索する のに十分な帯域幅が Deep Discovery Inspector にあるかどうか、過去 30 日間 分を評価することが出来ます。

## **仮想アナライザのステータス**

**60**

仮想アナライザのウィジェットは、Deep Discovery Inspector で検出され、仮 想アナライザで分析されたすべての APT (標的型サイバー攻撃) を表示しま す。

初期設定では、このタブには次のウィジェットが表示されます。

- 61 ページの「仮想アナライザで検出されたホストの上位」
- 61 ページの「仮想アナライザで分析された不正なサイトの上位」
- 62 [ページの「不審ファイルの上位」](#page-61-0)
- 63 [ページの「仮想アナライザ」](#page-62-0)

この概要データを使用して、ネットワークに影響を与えている脅威のファイ ルタイプ、影響を受けたホスト、およびネットワークアクセスを試行する不 正サイトを詳細に把握できます。

#### **仮想アナライザで検出されたホストの上位**

このウィジェットには、脅威の影響を受けて仮想アナライザで分析されたホ ストの上位が、検出数に基づいて表示されます。

過去 1 時間、24 時間、7 日間、または 30 日間以内に攻撃を受けたホストおよ び検出された攻撃の種類が表示されるため、ユーザ (通常はシステム管理者ま たはネットワーク管理者) は適切な処理 (ネットワークアクセスのブロック、 IP アドレスに応じたコンピュータの隔離) を行い、影響を受けたホストの不正 な動作を防止できます。

バーをクリックすると、当該ホストの選択した期間の [フィルタされた検出] 画面が表示されます。

[編集] をクリックすると、データの表示形式を図、グラフ、または表から選択 できます。影響を受けたホストの総表示数も設定できます (最大 20 件)。

### **仮想アナライザで分析された不正なサイトの上位**

このウィジェットには、仮想アナライザで分析された不正なサイトの上位が、 影響を受けたホスト別の検出数で表示されます。Trend Micro Smart Protection Network と組み合わせた場合、Deep Discovery Inspector は接続先 のセキュリティレベルを問い合わせます。

過去 1 時間、24 時間、7 日間、または 30 日間以内にシステムホストに対して 攻撃を仕掛けた不正サイトの上位が表示されるため、ユーザ (通常はシステム 管理者またはネットワーク管理者) は適切な処理 (プロキシまたは DNS サー

<span id="page-61-0"></span>バによる、これらの不正な接続先へのネットワークアクセスのブロック) を行 い、影響を受けたホストの不正な動作を防止できます。

選択した期間内に検出された不正なサイトはすべて表に表示されます。

行をクリックすると、当該不正サイトの選択した期間の [フィルタされた検 出1画面が表示されます。

### **不審ファイルの上位**

このウィジェットには、仮想アナライザで分析された不審ファイルの上位と、 次の情報が表示されます。

- Deep Discovery Inspector で検出されたファイル数
- 不審ファイルの影響を受けたホスト。

過去 1 時間、24 時間、7 日間、30 日間にホストに影響を及ぼした不審ファイ ルがグラフィカルな形式で表示されるため、ユーザ (通常はシステム管理者ま たはネットワーク管理者) は、メールの受信拒否リストへの追加、HTTP サー バまたは FTP サーバの変更、システムファイルの修正、レジストリキーの作 成などの適切な処置を実施し、影響を受けたホストの不正な動作を削除しま す。

影響を受けたホストについて、次のデータが収集されます。

表 3-11. [不審ファイルの上位] のデータ

**62**

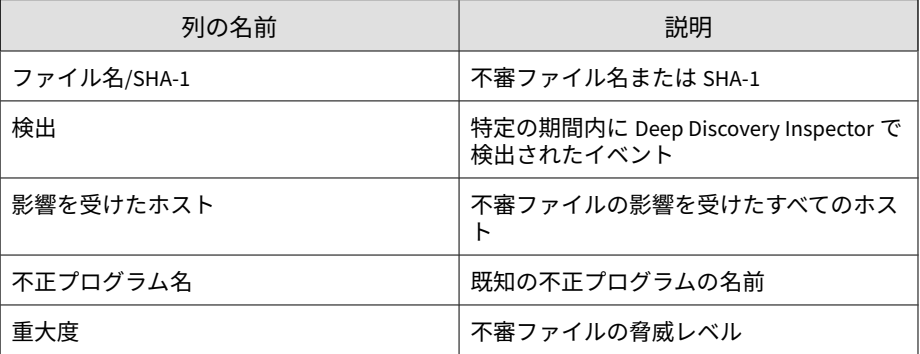

[編集] をクリックすると、データの表示形式を図、グラフ、または表から選択 できます。表示する不審ファイルの総数も設定できます (最大 20 件)。

**63**

<span id="page-62-0"></span>パスワード保護された.zip アーカイブ内の不審ファイルをダウンロードする には、ファイル名の横にあるダウンロードアイコン (1) をクリックします。

行をクリックすると、当該不正ファイルの選択した期間の [フィルタされた検 出] 画面が表示されます。

#### **仮想アナライザ**

このウィジェットは、仮想アナライザで分析するファイルに関する情報を表 示します。

このウィジェットは次の目的に使用します。

- 仮想アナライザに関する情報を知る
- 仮想アナライザによる分析全体の結果を表示する

ウィジェットを使用して次の処理を実行することもできます。

- [期間] (過去 30 日間、7 日間、24 時間、または 1 時間) の指定に基づいて 情報をフィルタする
- グラフのセクションにマウスを重ねて不正または不正でないと分析され たファイルの割合を表示する

このウィジェットには次の情報をまとめた表が表示されます。

- 内部仮想アナライザの場合:
	- 分析モジュール: 内部
	- 仮想アナライザのステータス: 有効
	- 前回分析されたファイル: 最後に検索したファイル名または SHA-1
	- 前回のファイル分析日
	- 分析待ちファイル数
	- 1 時間あたりの分析ファイル数
- 外部仮想アナライザの場合:
	- 分析モジュール: 外部
- <span id="page-63-0"></span>• 前回分析されたファイル: 最後に検索したファイル名または SHA-1
- 前回のファイル分析日
- 分析待ちファイル数
- 1 時間あたりの分析ファイル数
- Sandbox as a Service の場合:
	- 分析モジュール: Sandbox as a Service
	- 仮想アナライザのステータス: 有効
	- 前回分析されたファイル: 最後に検索したファイル名または SHA-1
	- 前回のファイル分析日
	- 分析待ちファイル数
	- 1時間あたりの分析ファイル数

### **傾向の上位**

**64**

[傾向の上位] タブには、さまざまな視点から見た脅威の概要情報が表示されま す。この脅威データを使用して、最も危険なホストや最も大きな損害をもた らす脅威を特定し、適切な処置を実施できます。Deep Discovery Inspector の 複数のウィジェットは、特定の期間内に最も影響を受けたホストと最も大き な損害をもたらした脅威を特定します。ウィジェットごとに、詳細な脅威の ログをエクスポートして詳細に分析できます。

初期設定では、このタブには次のウィジェットが表示されます。

- 64 ページの「要注意アプリケーションの上位」
- 65 [ページの「検出された不正](#page-64-0) URL の上位」

# **要注意アプリケーションの上位**

このウィジェットには、過去 1 時間、24 時間、7 日間、または 30 日間以内の 要注意アプリケーションが表示されます。

<span id="page-64-0"></span>バーをクリックすると、[プロトコル] と [検出の種類: 要注意アプリケーショ ン] のフィルタが適用された [すべての検出] 画面が表示されます。

[編集] をクリックすると、データの表示形式を図、グラフ、または表から選択 できます。表示する要注意アプリケーションの総数も設定できます (最大 20 件)。

#### **検出された不正 URL の上位**

このウィジェットには、過去 1 時間、24 時間、7 日間、または 30 日間以内に 最も多く検出された不正 URL が表示されます。

初期設定では、選択した期間内のすべての検出が、URL と総検出数を含む表 に表示されます。

行をクリックすると、[IP アドレス/ドメイン/URL] と [検出の種類: 不正 URL] のフィルタが適用された [すべての検出] 画面が表示されます。

[編集] をクリックすると、データの表示形式を図、グラフ、または表から選択 できます。表示するホストの総数も設定できます (最大 20 件)。

## **システムステータス**

[システムステータス] タブは、Deep Discovery Inspector のリソース状況を管 理者に通知します。リソースが不足している場合、システム障害が発生する 可能性があります。これらのウィジェットには、Deep Discovery Inspector の すべてのリソースがそのキャパシティ内で動作していることを確認するため に、リアルタイムでシステムリソースデータが 表示されます。

初期設定では、このタブには次のウィジェットが表示されます。

- 66 [ページの「](#page-65-0)CPU 使用率」
- 66 [ページの「ディスク使用率」](#page-65-0)
- 66 [ページの「メモリ使用率」](#page-65-0)

#### <span id="page-65-0"></span>**CPU 使用率**

このウィジェットには、各 CPU の使用率が表示されます。

#### **ディスク使用率**

このウィジェットには、アプライアンスで使用可能なディスク容量が表示さ れます。

#### **メモリ使用率**

このウィジェットには、アプライアンスで使用可能なメモリ容量が表示され ます。

# **オプションのウィジェット**

初期設定では、次のウィジェットは、Deep Discovery Inspector 6.5 では表示 されませんが、任意のウィジェットタブに追加できます。

- 66 ページの「検索されたすべてのトラフィック」
- 67 [ページの「検索された不正なネットワークトラフィック」](#page-66-0)
- 67 [ページの「リアルタイム検索されたトラフィック」](#page-66-0)
- 68 [ページの「セキュリティホールを悪用されたホストの上位」](#page-67-0)
- 68 [ページの「グレーウェアに感染したホストの上位」](#page-67-0)
- 69 [ページの「検出された不正コンテンツの上位」](#page-68-0)
- 69 [ページの「不正プログラムに感染したホストの上位」](#page-68-0)
- 69 [ページの「検出された不審動作の上位」](#page-68-0)

# **検索されたすべてのトラフィック**

**66**

このウィジェットには、過去 24 時間に検索されたすべてのトラフィックが表 示され、トラフィックの種類別にフィルタを適用できます。

- <span id="page-66-0"></span>• すべてのトラフィック
- HTTP
- SMTP
- その他

### **検索された不正なネットワークトラフィック**

このウィジェットには、Deep Discovery Inspector で検出されたすべての不正 トラフィックが折れ線グラフで表示されます。次のトラフィックの種類別に フィルタを適用できます。

- すべてのトラフィック
- HTTP
- SMTP
- その他

トラフィックサイズは、右から左方向へのタイムスケールを使用して、秒単 位で表示されます。グラフ上の折れ線にマウスを重ねると、トラフィックサ イズが表示されます。

[編集] をクリックすると、データの表示をトラフィックサイズまたはパーセン トで切り替えることができます。検索されたすべてのトラフィックデータの 表示/非表示を切り替えることもできます。

## **リアルタイム検索されたトラフィック**

このウィジェットには、リアルタイムの HTTP、SMTP、またはその他のトラ フィックに関するすべての情報に基づいて、検索されたトラフィックが折れ 線グラフで表示されます。タイムスケールは右から左方向に秒単位で移動し ます。グラフ上の折れ線にマウスを重ねると、トラフィックサイズが表示さ れます。

# <span id="page-67-0"></span>**セキュリティホールを悪用されたホストの上位**

このウィジェットでは、過去 1 時間、24 時間、7 日間、または 30 日間以内に セキュリティホールを悪用された、ホストの上位が表示されます。初期設定 では、選択した期間内にセキュリティホールを悪用されたすべてのホストが、 セキュリティホールを悪用されたホストの上位の IP アドレスと総検出数を 示す表に表示されます。

行をクリックすると、当該ホストの [検出の種類: 攻撃コード] フィルタが適用 された [ホストの詳細] 画面が表示されます。

[編集] をクリックすると、データの表示形式を図、グラフ、または表から選択 できます。セキュリティホールを悪用されたホストの総表示数も設定できま す (最大 20 件)。

# **グレーウェアに感染したホストの上位**

このウィジェットには、過去 1 時間、24 時間、7 日間、または 30 日間以内に ネットワーク上で最も多く検出されたグレーウェアが表示されます。

#### 注意

**68**

このウィジェットには、重大度「高」として分類された脅威を持つホストのみが 表示されます。

初期設定では、選択した期間内に検出されたグレーウェアがすべて表に表示 されます。

行をクリックすると、当該ホストの [検出の種類: グレーウェア] フィルタが適 用された [ホストの詳細] 画面が表示されます。

[編集] をクリックすると、データの表示形式を図、グラフ、または表から選択 できます。グレーウェアに感染したホストの総表示数も設定できます (最大 20 件)。

## <span id="page-68-0"></span>**検出された不正コンテンツの上位**

このウィジェットには、過去 1 時間、24 時間、7 日間、または 30 日間以内に ネットワーク上で最も多く検出された既知の不正プログラムが表示されま す。

初期設定では、選択した期間内に検出された既知の不正プログラムがすべて 表に表示されます。

行をクリックすると、[脅威/検出/参照] フィルタが適用された [すべての検出] 画面が表示されます。

[編集] をクリックすると、データの表示形式を図、グラフ、または表から選択 できます。セキュリティホールを悪用されたホストの総表示数も設定できま す (最大 20 件)。

### **不正プログラムに感染したホストの上位**

このウィジェットには、過去 1 時間、24 時間、7 日間、または 30 日間以内に ネットワーク上で最も不正プログラムに感染したホストが表示されます。

初期設定では、選択した期間内に不正プログラムに感染したすべてのホスト が、それらのホストの IP アドレスと総検出数を示す表に表示されます。

行をクリックすると、当該ホストの [検出の種類: 不正な動作] フィルタが適用 された [ホストの詳細] 画面が表示されます。

[編集] をクリックすると、データの表示形式を図、グラフ、または表から選択 できます。不正プログラムに感染したホストの総表示数も設定できます (最 大 20 件)。

### **検出された不審動作の上位**

このウィジェットには、過去 1 時間、24 時間、7 日間、または 30 日間以内に ネットワーク上で最も多く検出された不審動作が表示されます。

初期設定では、選択した期間内のすべての不審動作が、不審動作の上位の説 明と総検出数を含む表に表示されます。

行をクリックすると、[脅威/検出/参照] フィルタが適用された [すべての検出] 画面に重要度の高い検出のみが表示されます。

[編集] をクリックすると、データの表示形式を図、グラフ、または表から選択 できます。表示する不審動作の総数も設定できます (最大 20 件)。

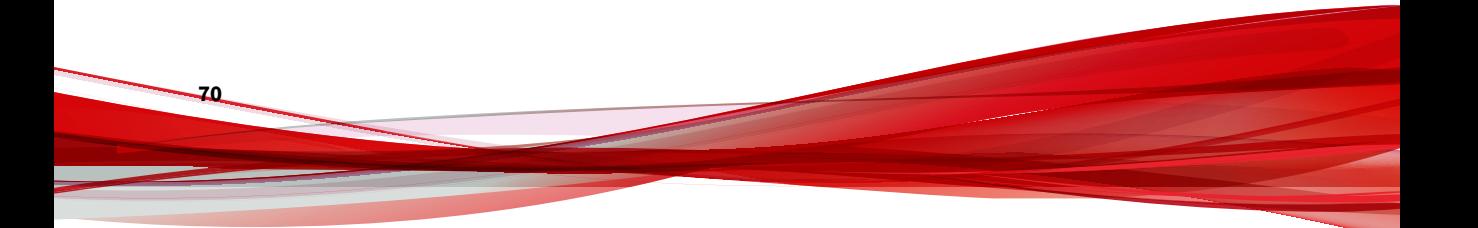

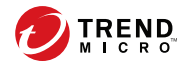

**71**

# **第 4 章**

# **検出**

[検出] タブに表示される情報については、次の項目を参照してください。

- 72 ページの「[検出] [画面について」](#page-71-0)
- 73 [ページの「影響を受けたホスト」](#page-72-0)
- 118 ページの「C&C [コールバックアドレス」](#page-117-0)
- 119 [ページの「仮想アナライザ不審オブジェクト」](#page-118-0)
- 121 [ページの「ユーザ指定の不審オブジェクト」](#page-120-0)
- 122 [ページの「](#page-121-0)Retro Scan」
- 127 [ページの「すべての検出」](#page-126-0)

# <span id="page-71-0"></span>**[検出] 画面について**

図 4-1. 検出のカテゴリ

**72**

[検出] タブでは、次の検出カテゴリに関するリアルタイムの情報にアクセスで きます。

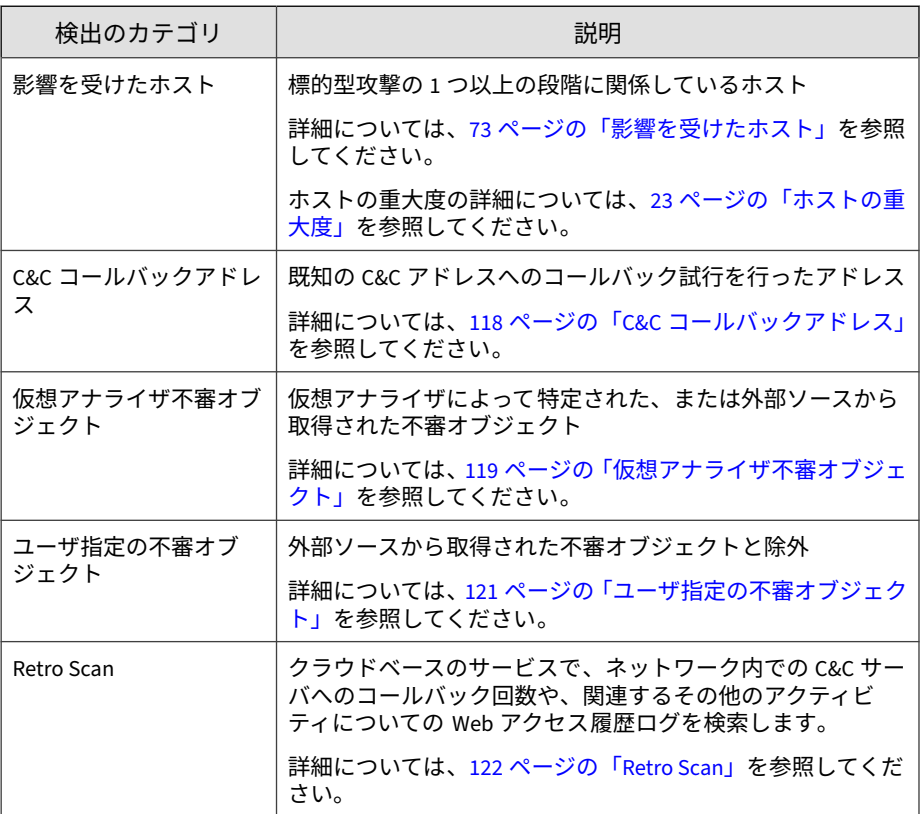
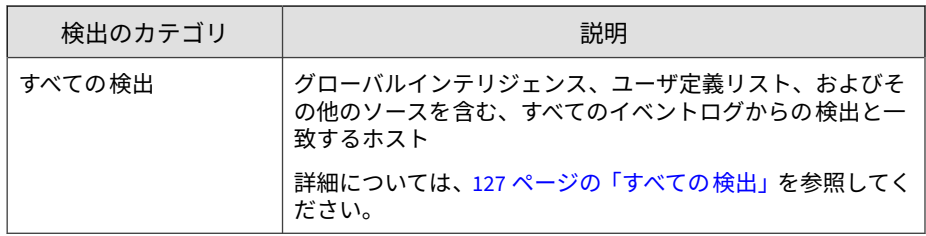

# **影響を受けたホスト**

[影響を受けたホスト] 画面には、標的型攻撃の 1 つ以上の段階に関係している ホストに関する情報が表示されます。

イベントセキュリティよりもさらに詳しく調査することで、ホストの重大度 の数値スケールは、最も脆弱なホストを明らかにし、優先度を設定して迅速 に対応することを可能にします。ホストの重大度スケールの詳細について は、23 [ページの「ホストの重大度」](#page-22-0)を参照してください。

次のビューで、影響を受けたホストに関するさまざまな情報にアクセスでき ます。

- 1. [影響を受けたホスト] ビュー:
	- 攻撃段階ごとに影響を受けたホストの概要を表示します。
	- [ホストの詳細] ビューへのアクセスを提供します。

初期設定では、[IP アドレス] および [ホスト名] 別に [影響を受けたホ スト] ビューが検索されます。

- 2. [ホストの詳細] ビュー:
	- ホストイベントの詳細を時系列で表示します。
	- [検出の詳細] ビューへのアクセスを提供します。

初期設定では、[ピアホスト] の IP アドレスとホスト名で [ホストの詳 細] 画面が検索できます。

3. [検出の詳細] ビュー:

**74**

- 検出された各脅威の詳細を表示します。
- 検索やその他のフィルタ条件と設定に応じて、異なる情報パネルへ のアクセスを提供します。

# **表示オプションと検索フィルタ**

標的型攻撃の検出の表示をカスタマイズするには、次の表示オプションと検 索フィルタを適用してください。

#### 表 4-1. 表示オプションと検索フィルタ: 影響を受けたホスト

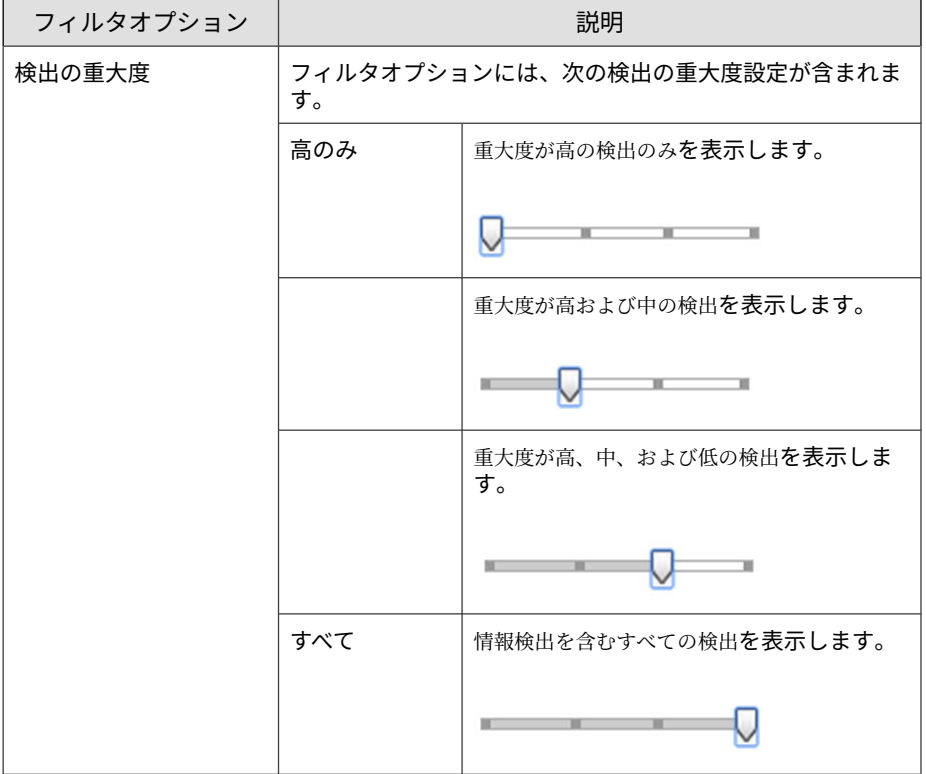

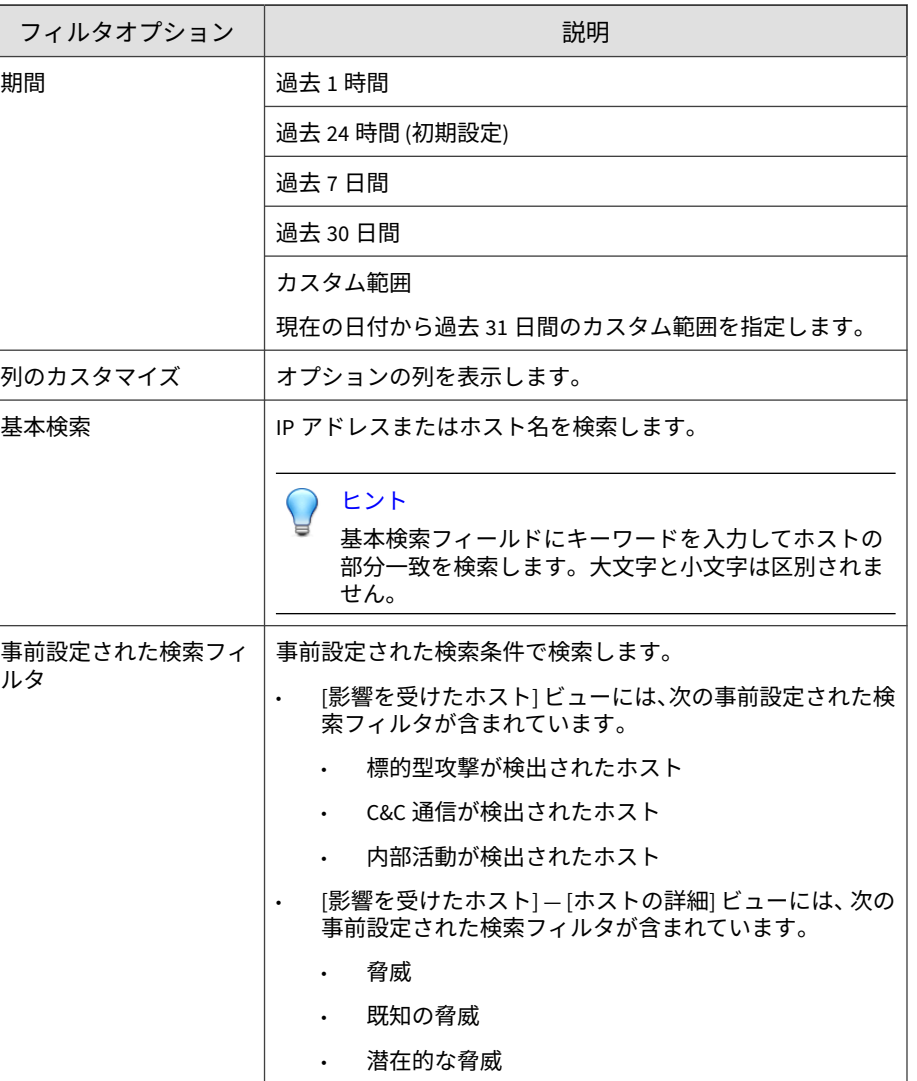

• ランサムウェア

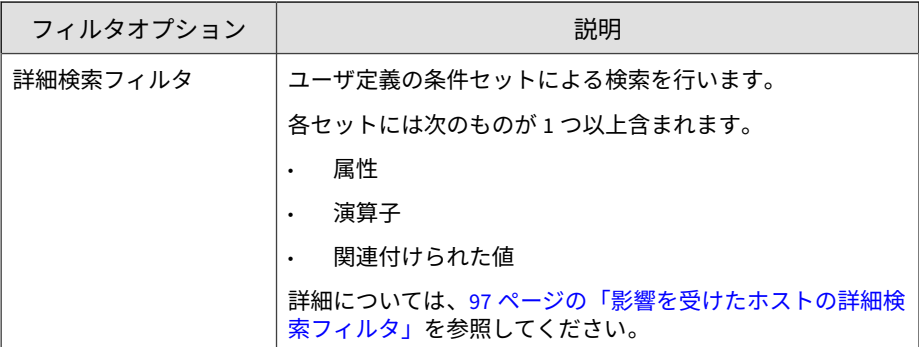

# **影響を受けたホストの表示**

### **手順**

- 1. [検出] > [影響を受けたホスト] の順に選択します。
- 2. 検出の重大度を設定するには、[検出の重大度] スライダを目的のレベルに ドラッグします。
- 3. 期間を選択します。
- 4. [列のカスタマイズ] をクリックして表示するオプションの列を 1 つ以上 選択し、[適用] をクリックして、変更された [影響を受けたホスト] 画面 に戻ります。

図 4-2. 列のカスタマイズ

表 4-2. [ホスト情報] の列

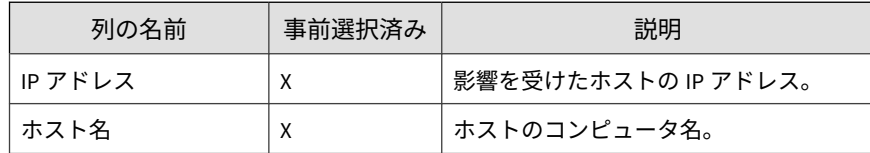

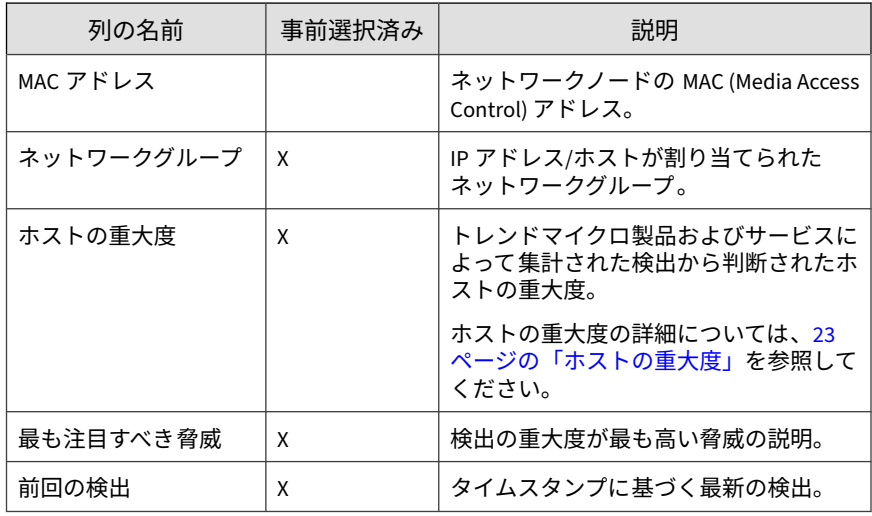

注意

初期設定の [IP アドレス]、[ホストの重大度]、および [前回の検出] 列は削 除できません。

### 表 4-3. [重要な統計] 列

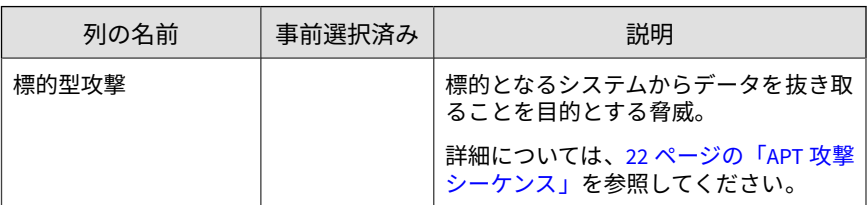

### 表 4-4. [攻撃段階] の列

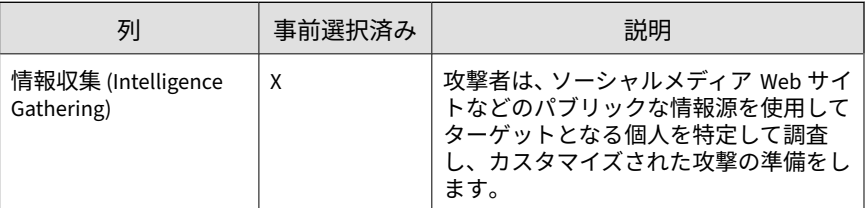

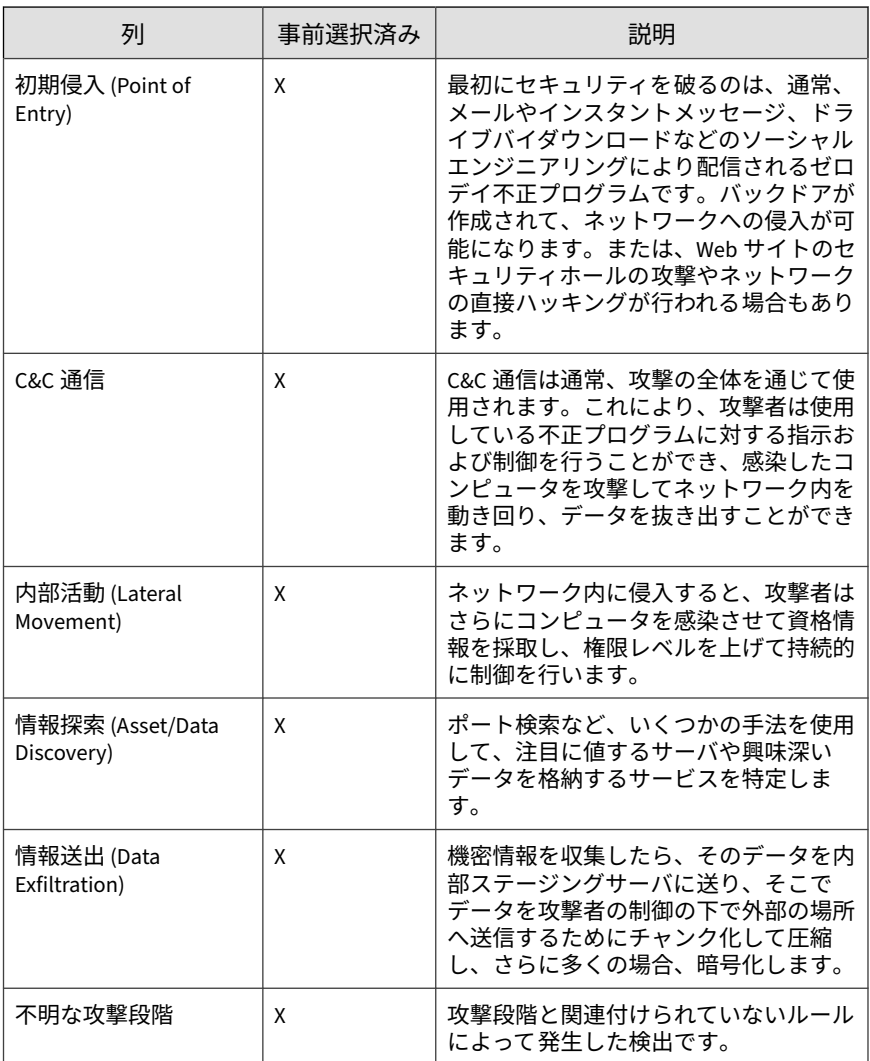

5. 基本検索を実行するには、次のいずれかを実行します。

**78**

• 検索テキストボックスに IP アドレスまたはホスト名を入力し、 <Enter> キーを押します。

Q アイコンをクリックします。

初期設定では、[IP アドレス] および [ホスト名] 別に [影響を受けたホス ト] が検索されます。

6. 保存された検索条件を実行するには、[検出] > [影響を受けたホスト] の順 に選択して、検索ボックスのドロップダウンメニューを開き、保存され た検索条件をクリックします。

次の事前設定された検索条件が用意されています。

表 4-5. 事前設定された検索条件

| 名前                  | フィルタオプション            |
|---------------------|----------------------|
| 標的型攻撃が検出され<br>たホスト  | 標的型攻撃に関連する注意すべきイベント  |
| C&C 通信が検出された<br>ホスト | C&C 通信に関連する注意すべきイベント |
| 内部活動が検出された<br>ホスト   | 内部活動に関連する注意すべきイベント   |

- 7. 詳細検索フィルタを作成して適用するには、[詳細] をクリックします。 詳細については、97 [ページの「影響を受けたホストの詳細検索フィル](#page-96-0) [タ」を](#page-96-0)参照してください。
- 8. [エクスポート] をクリックします。

次のファイルがダウンロードされます。

affected host.csv

# **[影響を受けたホスト] - [ホストの詳細] の表示**

### **手順**

1. [検出] > [影響を受けたホスト] の順に選択します。

- 2. [影響を受けたホスト] ― [ホストの詳細] を表示するには、次のいずれかを 実行します。
	- 影響を受けたホストに関連付けられている検出リンクをクリック
	- 影響を受けたホストの IP アドレスをクリック

ホストの詳細が表示されます。

図 4-3. [影響を受けたホスト] - [ホストの詳細]

- 3. 検出の重大度を設定するには、[検出の重大度] スライダをドラッグしま す。
- 4. 期間を選択します。

**80**

5. 表示する列を選択するには、[列のカスタマイズ] をクリックします。列を 1つ以上選択し [適用] をクリックして、変更された [影響を受けたホスト] 画面に戻ります。

表 4-6. [影響を受けたホスト] - [ホストの詳細] の列

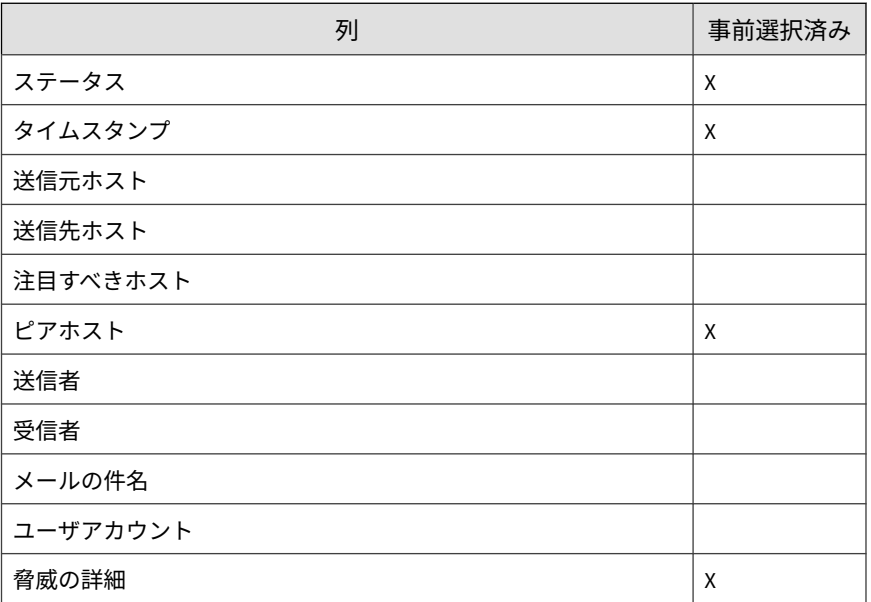

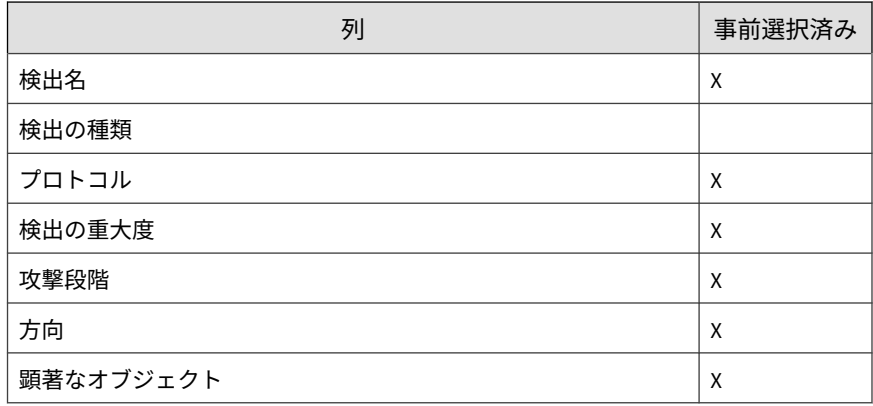

# 注意

初期設定の [タイムスタンプ] 列と [脅威の詳細] 列は削除できません。

6. (オプション) [表示されている検出を解決済みに設定] をクリックすると、 現在画面に表示されているすべての検出を解決済みに設定できます。

[ステータス] 列で ▶ アイコンが ✔ に変更されます。

# 注意

表示されているすべての検出を解決済みに設定した後、検出を未解決に変 更する場合は個別に変更します。

- 7. 基本検索を実行するには、次のいずれかを実行します。
	- 検索テキストボックスに IP アドレスまたはホスト名を入力し、 <Enter> キーを押します。
	- Q アイコンをクリックします。

初期設定では、[ピアホスト] の IP アドレスとホスト名で [ホストの詳細] 画面が検索できます。

- 8. 影響を受けたピアホストに、次のいずれかのマークを付けます。
	- ネットワークグループ

- 登録済みドメイン
- 登録済みサービス

次のいずれかを実行してドロップダウンメニューを開き、ホストにマー クを付けます。

- IP アドレスの横にある アイコンをクリックします 。
- [ピアホスト]列の マ アイコンをクリックします。
- 9. 保存された検索条件を実行するには、検索ボックスのドロップダウンメ ニューを開き、保存された検索条件をクリックします。

[影響を受けたホスト] - [ホストの詳細] 画面に、次の事前設定された検索 条件が表示されます。

表 4-7. 事前設定された検索条件

| 名前      | フィルタオプション                                        |  |  |
|---------|--------------------------------------------------|--|--|
| 脅威      | 検出の種類のオプションは次のとおりです。                             |  |  |
|         | 不正なコンテンツ<br>$\bullet$                            |  |  |
|         | 不正な動作<br>$\bullet$                               |  |  |
|         | 不審動作<br>$\bullet$                                |  |  |
|         | セキュリティホール悪用<br>$\cdot$                           |  |  |
|         | グレーウェア<br>$\bullet$                              |  |  |
|         | 不正な URL<br>$\bullet$                             |  |  |
| 既知の脅威   | ファイル検出の種類: 既知の不正プログラム                            |  |  |
| 潜在的な脅威  | 仮想アナライザの結果: 分析結果あり<br>$\bullet$                  |  |  |
|         | ファイル検出の種類のオプションは次のとおりです。<br>$\bullet$            |  |  |
|         | 極めて不審なファイル<br>$\bullet$                          |  |  |
|         | ヒューリスティック検出<br>$\bullet$                         |  |  |
| ランサムウェア | 検出名のオプションは次のとおりです。                               |  |  |
|         | ランサムウェア関連の検出<br>$\bullet$ . The set of $\bullet$ |  |  |

- 10. 詳細検索フィルタを作成して適用するには、[詳細] をクリックします。 詳細については、105 ページの「[[影響を受けたホスト](#page-104-0)] - [ホストの詳細] [の詳細検索フィルタについて」を](#page-104-0)参照してください。
- 11. [エクスポート] をクリックします。

次のファイルを含む zip アーカイブがダウンロードされます。

- threats.csv
- malicious\_urls.csv
- application filters.csv
- correlated\_incidents.csv

**[影響を受けたホスト] - [検出の詳細] の表示**

### **手順**

1. 任意のイベントの [影響を受けたホスト] の検出の詳細を表示するには、 [影響を受けたホスト] - [検出の詳細] 画面の [詳細] 列の下でアイコンをク リックします。

そのイベントの検出の詳細が表示されます。

図 4-4. [影響を受けたホスト] - [検出の詳細]

- 2. [接続の詳細] 画面では、次の操作を実行できます。
	- [Threat Connect で表示] をクリックすると、Threat Connect に接続 して脅威に関する現在の情報を検索できます。
	- [ダウンロード] をクリックしてから [感染ファイル] を選択すると、 感染ファイルを含むパスワード保護された ZIP アーカイブをダウン ロードできます。
	- [ダウンロード] をクリックしてから [接続の詳細] を選択すると、接 続の詳細を CSV ファイルでダウンロードできます。

• パケットキャプチャが有効で、検出がパケットキャプチャルールに 一致した場合、[ダウンロード] をクリックしてから [PCAP ファイル] を選択すると、PCAP ファイルを含むパスワード保護された ZIP アー カイブをダウンロードできます。

PCAP ファイルの「pkt\_comment」フィールドにあるコメント 「Detected Packet」は、検出の原因となったパケットを示していま す。

パケットキャプチャの詳細については、229 [ページの「パケットキャ](#page-228-0) [プチャ」を](#page-228-0)参照してください。

• [ダウンロード] をクリックしてから [すべて] を選択すると、感染 ファイル、パケットキャプチャファイル、および接続の詳細を含む パスワード保護された ZIP アーカイブをダウンロードできます。

# 重要

**84**

不審ファイルは常に注意して扱う必要があります。感染ファイルおよび PCAP ファイルはお客さまの責任で抽出してください。

zip アーカイブのパスワードは「virus」です。

- 3. [ファイル分析結果] セクションでは、次の操作を実行できます。
	- [仮想アナライザレポートの表示] をクリックすると、仮想アナライザ レポートを表示できます。
	- [ダウンロード] をクリックしてから [仮想アナライザレポート] を選 択すると、仮想アナライザレポートをダウンロードできます。
	- [ダウンロード] をクリックしてから [調査パッケージ] を選択する と、調査パッケージを含むパスワード保護された ZIP アーカイブを ダウンロードできます。
	- [ダウンロード] をクリックしてから [感染ファイル] を選択すると、 感染ファイルを含むパスワード保護された ZIP アーカイブをダウン ロードできます。
	- [ダウンロード] をクリックしてから [すべて] を選択すると、感染 ファイル、仮想アナライザレポート、および調査パッケージを含む パスワード保護された ZIP アーカイブをダウンロードできます。

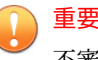

不審ファイルは常に注意して扱う必要があります。検出されたファイルは ユーザの責任で抽出してください。

zip アーカイブのパスワードは「virus」です。

- 4. [不審オブジェクトおよび関連するファイル分析結果] には、不審オブジェ クトと分析された関連ファイル情報が表示されます。
- 5. [軽減策の提案] には、脅威の説明、ホストに対する影響、およびその脅威 から保護するための推奨処理が表示されます。

## **[影響を受けたホスト] - [検出の詳細]**

Deep Discovery Inspector では、検出された脅威ごとに詳細情報がログに記録 されます。[検出の詳細] 画面には、検索やその他のフィルタ条件と設定に応じ て、次の情報が表示されます。

- 85 ページの「接続の詳細」
- 92 ページの「[[影響を受けたホスト](#page-91-0)] [検出の詳細] [ファイル分析結果]」
- 95 ページの「[[影響を受けたホスト](#page-94-0)] [検出の詳細] [不審オブジェクトお [よび関連するファイル分析結果](#page-94-0)]」
- 97 [ページの「軽減策の提案」](#page-96-0)

#### **接続の詳細**

[影響を受けたホスト] - [検出の詳細] 画面の [接続の詳細] セクションには、次 の情報が含まれます。

- 87 ページの「[[影響を受けたホスト](#page-86-0)] [検出の詳細] [検出情報]」
- 89 ページの「[[影響を受けたホスト](#page-88-0)] [検出の詳細] [接続の概要]」
- 90 ページの「[[影響を受けたホスト](#page-89-0)] [検出の詳細] [プロトコル情報]」
- 91 ページの「[[影響を受けたホスト](#page-90-0)] [検出の詳細] [ファイル情報]」

• 91 ページの「[[影響を受けたホスト](#page-90-0)] - [検出の詳細] - [追加情報]」

[Threat Connect で表示] をクリックすると、Threat Connect に接続して脅威 に関する現在の情報を検索できます。

[ダウンロード] をクリックしてから [接続の詳細] を選択すると、接続の詳細 を CSV ファイルでダウンロードできます。

[ダウンロード] をクリックしてから [感染ファイル] を選択すると、感染ファ イルを含むパスワード保護された ZIP アーカイブをダウンロードできます。

パケットキャプチャが有効で、検出がパケットキャプチャルールに一致した 場合、[ダウンロード] をクリックしてから [PCAP ファイル] を選択すると、 PCAP ファイルを含むパスワード保護された ZIP アーカイブをダウンロード できます。PCAP ファイルの「pkt\_comment」フィールドにあるコメント 「Detected Packet」は、検出の原因となったパケットを示しています。

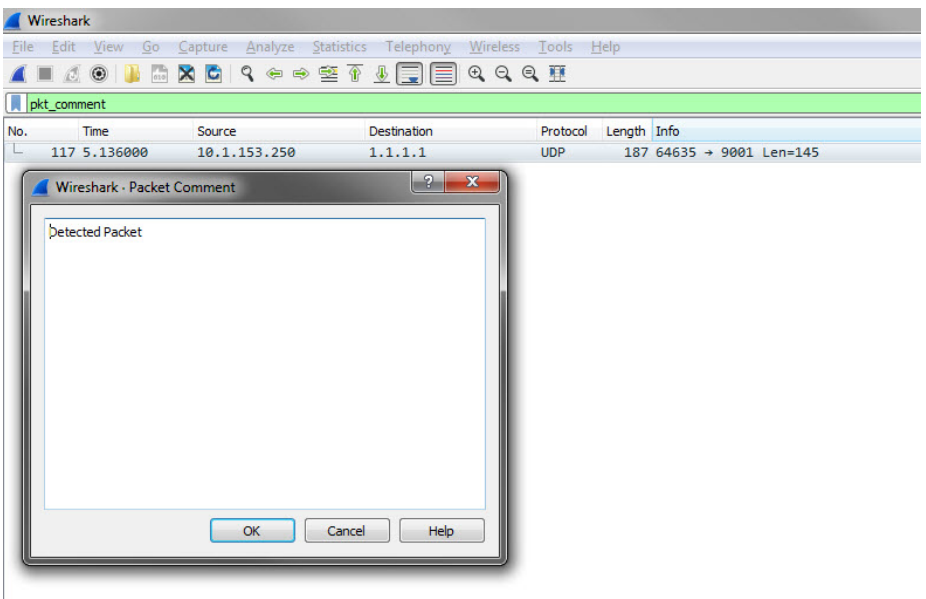

図 4-5. 検出されるパケット例

**86**

パケットキャプチャの詳細については、229 [ページの「パケットキャプチャ」](#page-228-0) を参照してください。

<span id="page-86-0"></span>[ダウンロード] をクリックしてから [すべて] を選択すると、感染ファイル、 パケットキャプチャファイル、および接続の詳細を含むパスワード保護され た ZIP アーカイブをダウンロードできます。

#### 重要 y.

不審ファイルおよび PCAP ファイルは常に注意して扱う必要があります。感染 ファイルおよび PCAP ファイルはお客さまの責任で抽出してください。ファイ ルは隔離された環境で分析することをお勧めします。

zip アーカイブのパスワードは「virus」です。

**[影響を受けたホスト] - [検出の詳細] - [検出情報]**

[検出情報] セクションには、次の情報が表示されます。

- 検出されたアクティビティ
- 攻撃段階
- 相関分析ルール ID (ICID)
- 検出名
- 検出ルール ID

ヒント

検出ルールの番号をクリックすると、そのルールの詳細を脅威データベー スで参照できます。

- 検出の重大度
- 検出の種類
- イベントクラス
- MITRE ATT&CK™ Framework
	- **Tactics**
	- **Techniques**

## ヒント

Tactics または Techniques をクリックすると、MITRE の Web サイトで詳細 情報を確認できます。

© ATT&CK™は、MITRE Corporation の商標です。

- 顕著なオブジェクト
- プロトコル
- 参照
- 標的型攻撃
- 前回の検出
- 脅威
- 脅威の詳細
- タイムスタンプ
- URL カテゴリ
- 仮想アナライザのリスクレベル

### 注意

特定の相関関係のあるインシデントの追加情報が表示される場合もあります。

#### 表 4-8. 検出の種類

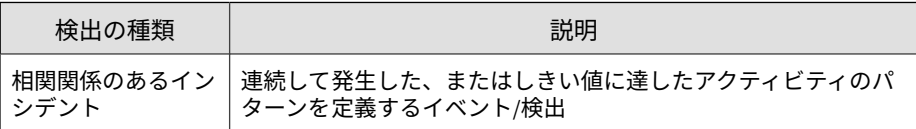

<span id="page-88-0"></span>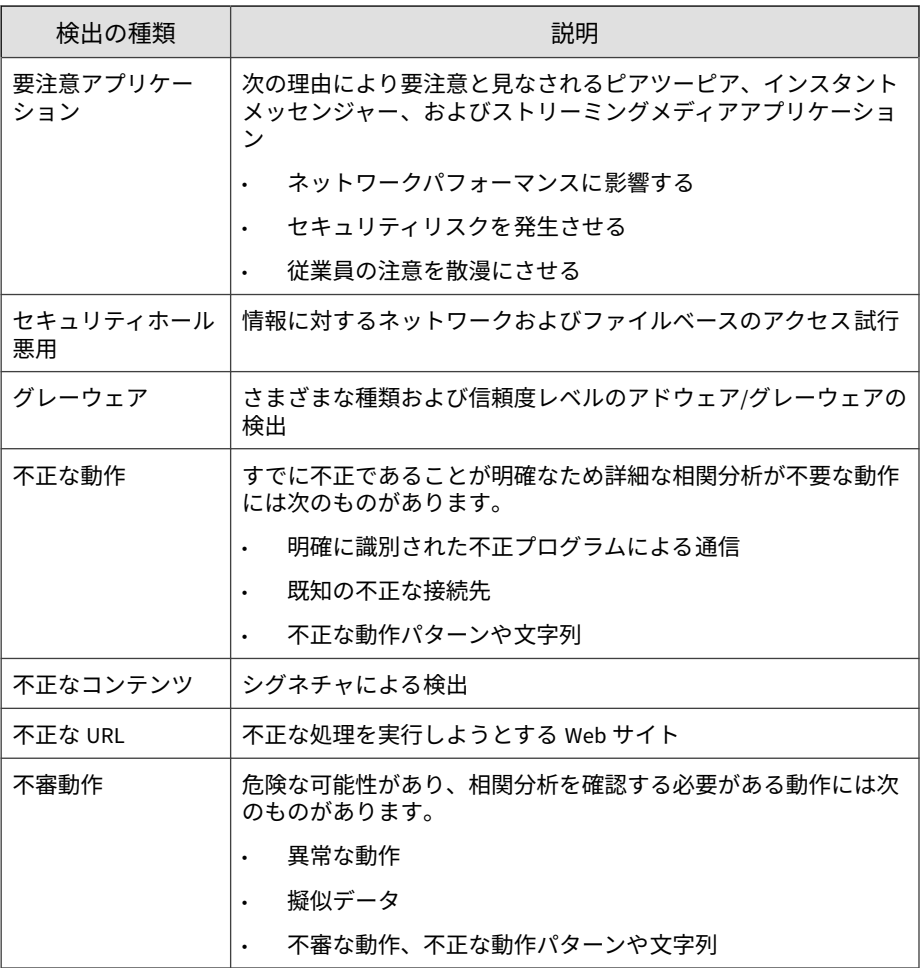

**[影響を受けたホスト] - [検出の詳細] - [接続の概要]**

[接続の概要] セクションには、次の情報が表示されます。

- イベントの方向やその他の情報を含むグラフィカル表示。図の [クライ アント] は接続を開始したホストを表します。
- ホストの詳細には、次の情報が含まれます。
- <span id="page-89-0"></span>• ホスト名
- IP アドレスとポート
- 前回のログオンユーザ
- MAC アドレス
- ネットワークグループ
- ネットワークゾーン
- OS

**[影響を受けたホスト] - [検出の詳細] - [プロトコル情報]**

[プロトコル情報] セクションには、次の情報が表示されます。

- ボットのコマンド
- ボットの URL
- 証明書の情報
	- 発行先
		- 一般名
		- 組織
		- 組織単位
	- 発行者
		- 一般名
		- 組織
		- 組織単位
- ドメイン名
- ホスト名

**90**

• HTTP リファラ

**91**

- <span id="page-90-0"></span>• ICMP コード
- ICMP タイプ
- IRC チャネル名
- IRC ニックネーム
- メッセージ ID
- プロトコル
- クエリ対象ドメイン
- 受信者
- 送信者
- SNI ホスト名
- 件名
- ターゲット共有
- Transport Layer Security (TLS)
- URL
- ユーザエージェント
- ユーザ名

**[影響を受けたホスト] - [検出の詳細] - [ファイル情報]** [ファイル情報] セクションには、次の情報が表示されます。

- ファイル名
- SHA-1
- SHA-256
- ファイルサイズ

**[影響を受けたホスト] - [検出の詳細] - [追加情報]** [追加情報] セクションには、次の情報が表示されます。

- <span id="page-91-0"></span>• 接続の中断の試行
- 検出元
- **Mitigation**
- フィンガープリント
	- JA3 ハッシュ値
	- JA3S ハッシュ値
- VLAN ID

**[影響を受けたホスト] - [検出の詳細] - [ファイル分析結果]**

[影響を受けたホスト] - [検出の詳細] 画面の [ファイル分析結果] セクションに は、次の情報が含まれます。

- 93 ページの「[[影響を受けたホスト](#page-92-0)] [検出の詳細] [ファイル分析結果] - [[ファイル情報](#page-92-0)]」
- 94 ページの「[[影響を受けたホスト](#page-93-0)] [検出の詳細] [ファイル分析結果] [- \[YARA](#page-93-0) 検出]」
- 94 ページの「[[影響を受けたホスト](#page-93-0)] [検出の詳細] [ファイル分析結果] - [[著しい特性](#page-93-0)]」

[仮想アナライザレポートの表示] をクリックすると、仮想アナライザレポート を表示できます。

[ダウンロード] をクリックしてから [仮想アナライザレポート] を選択する と、仮想アナライザレポートをダウンロードできます。

ヒント

**92**

仮想アナライザレポートの表示またはダウンロードは、その他のオプションより 時間がかかる場合があります。仮想アナライザレポートの表示またはダウン ロードに時間がかかる点についてご了承ください。

[ダウンロード] をクリックしてから [調査パッケージ] を選択すると、調査 パッケージを含むパスワード保護された ZIP アーカイブをダウンロードでき ます。

<span id="page-92-0"></span>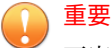

不審ファイルは常に注意して扱う必要があります。検出されたファイルはユー ザの責任で抽出してください。

zip アーカイブのパスワードは「virus」です。

[ダウンロード] をクリックしてから [感染ファイル] を選択すると、感染ファ イルを含むパスワード保護された ZIP アーカイブをダウンロードできます。

[ダウンロード] をクリックしてから [すべて] を選択すると、感染ファイル、 仮想アナライザレポート、および調査パッケージを含むパスワード保護され た ZIP アーカイブをダウンロードできます。

**[影響を受けたホスト] - [検出の詳細] - [ファイル分析結果] - [ファイル情報]**

[検出の詳細] 画面の [ファイル分析結果] - [ファイル情報] セクションには、次 の情報が表示されます。

- 子ファイル
	- ファイル名/URL
	- ファイルサイズ (バイト)
	- 種類
	- SHA-1
	- SHA-256
- ファイル名
- ファイルサイズ
- ファイルの種類
- MD5
- SHA-1
- SHA-256
- MITRE ATT&CK™ Framework

- <span id="page-93-0"></span>• Tactics
- **Techniques**

### ヒント

Tactics または Techniques をクリックすると、MITRE の Web サイトで詳細 情報を確認できます。

© ATT&CK™は、MITRE Corporation の商標です。

- 脅威
- 仮想アナライザのリスクレベル

**[影響を受けたホスト] - [検出の詳細] - [ファイル分析結果] - [YARA 検出]**

[検出の詳細] 画面の [ファイル分析結果] - [YARA 検出] セクションには、次の 情報が表示されます。

- YARA ルールファイル
- YARA ルール

**94**

**[影響を受けたホスト] - [検出の詳細] - [ファイル分析結果] - [著しい特性]**

[検出の詳細] 画面の [ファイル分析結果] - [著しい特性] セクションには、一般 に不正プログラムに関連付けられる特性が表示されます。特性は次のカテゴ リに分類されます。

- セキュリティ違反、自己保存
- 自動実行や他システムの再設定
- 詐欺、ソーシャルエンジニアリング
- ファイルの削除、ダウンロード、共有、または複製
- ハイジャック、リダイレクト、またはデータ窃取
- 不正な形式またはその他の既知の不正プログラムの兆候
- プロセス、サービス、またはメモリオブジェクトの変更

**95**

- <span id="page-94-0"></span>• ルートキット、クローキング
- 不審ネットワークまたは不審メッセージングアクティビティ
- その他の著しい特性

**[影響を受けたホスト] - [検出の詳細] - [不審オブジェクトおよび関連 するファイル分析結果]**

[影響を受けたホスト] - [検出の詳細] 画面の [不審オブジェクトおよび関連す るファイル分析結果] セクションには、次の情報が含まれます。

- 95 ページの「[影響を受けたホスト] [検出の詳細] [不審オブジェクト情 報]」
- 95 ページの「[影響を受けたホスト] [検出の詳細] [分析された関連ファ イル情報]」

**[影響を受けたホスト] - [検出の詳細] - [不審オブジェクト情報]** [不審オブジェクト情報] セクションには、次の情報が表示されます。

- 有効期限
- 分析された関連ファイル
- 不審オブジェクト
- 種類
- 仮想アナライザのリスクレベル

**[影響を受けたホスト] - [検出の詳細] - [分析された関連ファイル情報]**

[検出の詳細] 画面の [分析された関連ファイル情報] セクションには、次の情 報が表示されます。

- 子ファイル
	- ファイル名
	- ファイルサイズ (バイト)
- ファイルの種類
- $SHA-1$
- ファイル名
- ファイルサイズ
- ファイルの種類
- MD5
- SHA-1
- SHA-256
- MITRE ATT&CK™ Framework
	- **Tactics**
	- Techniques

# ヒント

Tactics または Techniques をクリックすると、MITRE の Web サイトで詳細 情報を確認できます。

© ATT&CK™は、MITRE Corporation の商標です。

- 脅威
- 仮想アナライザのリスクレベル

YARA 検出

**96**

- YARA ルールファイル
- YARA ルール

一般的に不正プログラムの特性は、次のカテゴリに分類されます。

- セキュリティ製品への耐性、自己保護
- 自動実行や他システムの再設定
- <span id="page-96-0"></span>• 詐欺、ソーシャルエンジニアリング
- ファイルの削除、ダウンロード、共有、または複製
- ハイジャック、リダイレクト、またはデータ窃取
- 不正な形式またはその他の既知の不正プログラムの兆候
- プロセス、サービス、またはメモリオブジェクトの変更
- ルートキット、クローキング
- 不審ネットワークまたは不審メッセージングアクティビティ
- その他の著しい特性

#### **軽減策の提案**

[軽減策の提案] セクションには、次の情報が表示されます。

- 詳細情報
- 詳細な説明
- 影響
- 一次処理

### **影響を受けたホストの詳細検索フィルタ**

詳細検索フィルタを使用して、次の画面に表示される検出についてカスタマ イズされた検索を作成および適用します。

• [影響を受けたホスト] ビュー

詳細については、98 [ページの「影響を受けたホストの詳細検索フィルタ](#page-97-0) [について」を](#page-97-0)参照してください。

• [影響を受けたホスト] - [ホストの詳細] ビュー

詳細については、105 ページの「[[影響を受けたホスト](#page-104-0)] - [ホストの詳細] [の詳細検索フィルタについて」を](#page-104-0)参照してください。

<span id="page-97-0"></span>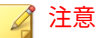

**98**

各詳細検索フィルタには次を含めます。

- 最大 20 件の条件セット
- 各テキストベースの値フィールドに最大 1024 文字

最大 50 件の詳細検索フィルタを保存できます。

# **影響を受けたホストの詳細検索フィルタについて**

特定のデータを表示するには、次のオプションの属性および演算子を選択し て、関連付けられた値を入力してください。

| 属性             | 演算子                          | 処理                                                                |
|----------------|------------------------------|-------------------------------------------------------------------|
| ホスト名           | 次の値を含む/次の値を含まない              | 値を入力                                                              |
| IP アドレス        | 次の値を含む/次の値を含まない<br>範囲内/範囲外   | 値を入力<br>範囲を入力                                                     |
| MAC アドレス       | 次のいずれかの値を含む/次のい<br>ずれの値も含まない | 値を入力                                                              |
| ネットワークグ<br>ループ | 次のいずれかの値を含む/次のい<br>ずれの値も含まない | 次を1つ以上選択します。<br>すべてのグループ<br>初期設定<br>$\bullet$                     |
| 重要なイベント        | 次のいずれかの値を含む                  | 次を1つ以上選択します。<br>標的型攻撃<br>$\bullet$<br>C&C 通信<br>$\bullet$<br>内部活動 |

表 4-9. 検索フィルタの条件:影響を受けたホスト

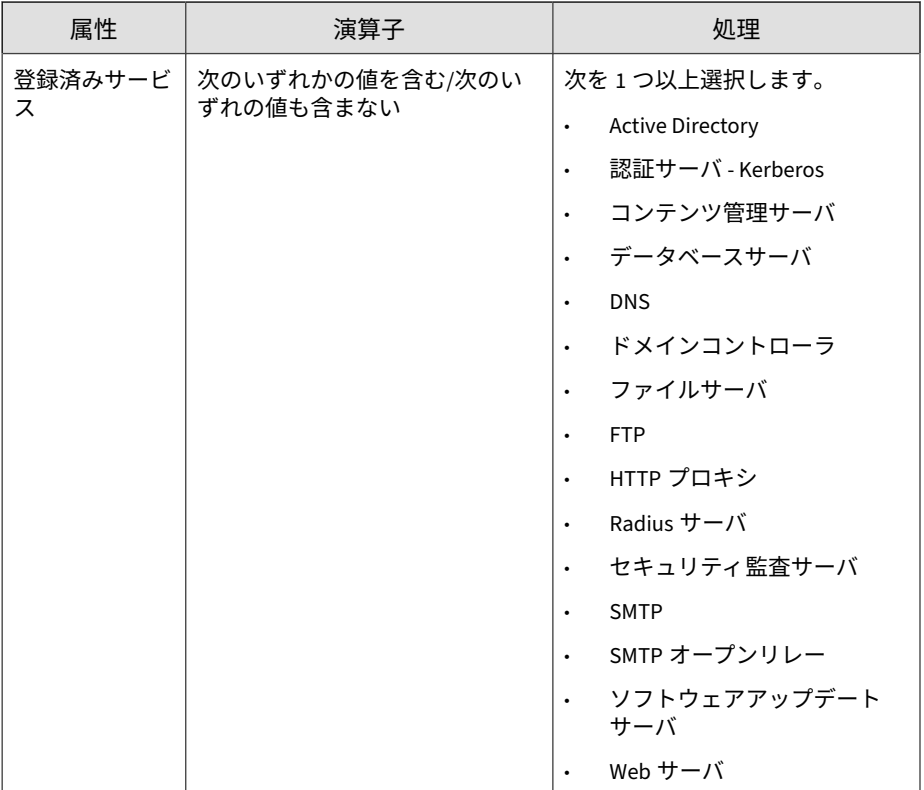

詳細については、次を参照してください。

- 100 [ページの「影響を受けたホストの詳細検索フィルタの追加」](#page-99-0)
- 101 ページの「[影響を受けたホスト] [の保存された検索条件の編集」](#page-100-0)
- 103 ページの「[影響を受けたホスト] [の保存された検索条件のインポー](#page-102-0) [ト」](#page-102-0)

<span id="page-99-0"></span>**影響を受けたホストの詳細検索フィルタの追加**

#### **手順**

- 1. 詳細検索フィルタを作成するには、[検出] > [影響を受けたホスト] の順に 選択し、[詳細] をクリックします。
- 2. [フィルタ] ドロップダウンメニューを開き、[注目すべきホスト] 属性およ び演算子を選択します。
- 3. 次のいずれかを実行して、処理を指定します。
	- テキストボックスに値を入力します。
	- ドロップダウンメニューから処理を選択します。

## ヒント

キーワードを入力して、部分一致を検索します。

詳細については、98 [ページの「影響を受けたホストの詳細検索フィルタに](#page-97-0) [ついて」を](#page-97-0)参照してください。

### ◢ 注意

複数の条件エントリを追加するにはカンマで区切ります。

4. (オプション) 検索フィルタに他の条件セットを含めるには、[新規追加] を クリックします。

各詳細検索フィルタには次を含めます。

- 最大 20 件の条件セット
- 各テキストベースの値フィールドに最大 1024 文字

最大 50 件の詳細検索フィルタを保存できます。

5. [検索] をクリックします。

**100**

[影響を受けたホスト] 画面が更新され、検索条件によってフィルタされた データが表示されます。すべての検索条件セットのサマリーが表示され ます。

<span id="page-100-0"></span>a. [保存] アイコンをクリックし 、[名前を付けて保存...] をクリックしま す。

[保存された検索条件] 画面が開きます。

b. 名前を入力して、[保存] をクリックします。

新しく保存された検索条件の名前が、保存された検索条件のリスト に追加されます。

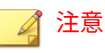

保存された検索条件には、作成した検索フィルタと、現在のカスタマ イズされた列の設定が含まれます。

7. (オプション) 詳細検索機能を終了して前の画面に戻るには、[キャンセル] をクリックします。

**[影響を受けたホスト] の保存された検索条件の編集**

### **手順**

- 1. [影響を受けたホスト] で保存された検索条件を編集するには、[検出] > [影 響を受けたホスト] の順に選択し、[保存された検索条件] ドロップダウン メニューを開きます。
- 2. 編集する保存された検索条件を選択し、 アイコンをクリックします。
- 3. 属性および演算子を選択します。
- 4. 次のいずれかを実行して、処理を指定します。
	- テキストボックスに値を入力します。
	- ドロップダウンメニューから処理を選択します。

ヒント キーワードを入力して、部分一致を検索します。

詳細については、98 [ページの「影響を受けたホストの詳細検索フィルタに](#page-97-0) [ついて」を](#page-97-0)参照してください。

# 注意 複数の条件エントリを追加するにはカンマで区切ります。

5. (オプション) 他の条件セットを含めるには、[新規追加] をクリックしま す。

各詳細検索フィルタには次を含めます。

- 最大 20 件の条件セット
- 各テキストベースの値フィールドに最大 1024 文字
- 6. [検索] をクリックします。

**102**

[影響を受けたホスト] 画面が更新され、検索条件によってフィルタされた データが表示されます。すべての検索条件セットのサマリーが表示され ます。

- 7. (オプション) 編集した検索を保存するには、[保存] アイコンをクリックし て、次のいずれかを実行します。
	- 編集した検索を同じ名前で保存するには、[保存] をクリックします。
	- 編集した検索を新しい名前で保存するには、次を実行します。
	- a. [名前を付けて保存...] をクリックします。

[保存された検索条件] 画面が開きます。

b. 名前を入力して、[保存] をクリックします。

新しく保存された検索条件の名前が、保存された検索条件のリスト に追加されます。

保存された検索条件には、作成した検索フィルタと、現在のカスタマ イズされた列の設定が含まれます。

- <span id="page-102-0"></span>8. (オプション) 詳細検索機能を終了するには、次のいずれかを実行します。
	- 元の画面に戻るには、[キャンセル]をクリックします。
	- 基本検索を実行するには、保存された検索条件をクリックします。

**影響を受けたホストで保存された検索条件の削除**

### 重要

保存された検索条件を削除すると、その検索に関連付けられているレポートスケ ジュールも削除されます。ただし、生成されたレポートは削除されません。

### **手順**

- 1. 保存された検索条件を削除するには、[検出] > [影響を受けたホスト] の順 に選択し、[保存された検索条件] ドロップダウンメニューを開きます。
- 2. 削除する検索の横にある [削除] アイコンをクリックします 。

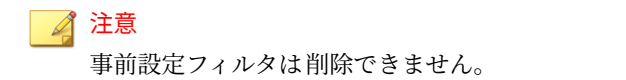

**[影響を受けたホスト] の保存された検索条件のインポート**

### **手順**

1. 1 つ以上の保存された検索条件をインポートするには、[検出] > [影響を受 けたホスト] の順に選択して、[保存された検索条件] ドロップダウンメ ニューを開きます。

2. [保存された検索条件] ドロップダウンメニュー上部の [インポート] をク リックします。

[保存された検索条件をインポート] 画面が表示されます。

3. [参照] をクリックして、保存された検索条件を含むファイルを選択しま す。

ファイルがアップロードされ、検証されます。初期設定では、すべての 有効な保存された検索条件が選択され、インポートされます。

Deep Discovery Inspector では、現在の製品バージョンと互換性のない保 存された検索条件は無効になります。

4. (オプション) 保存された検索条件の名前をインポート前に変更するには、 保存された検索条件の名前にマウスを重ねて編集アイコンをクリックし ます。

### ■ ⊿ 注意

保存された検索条件の名前が重複している場合は、インポート前に名前を 変更する必要があります。名前が重複している保存された検索条件は赤い ボックスで強調表示されます。

- 5. 保存された検索条件の横にあるチェックボックスでインポート対象を個 別に選択するか、列上部にあるチェックボックスですべての保存された 検索条件を選択します。
- 6. [インポート] をクリックします。

インポートした保存された検索条件が [保存された検索条件] ドロップダ ウンメニューに表示されます。

**[影響を受けたホスト] の保存された検索条件のエクスポート**

### **手順**

**104**

1. 1 つ以上の保存された検索条件をエクスポートするには、[検出] > [影響を 受けたホスト] の順に選択して、[保存された検索条件] ドロップダウンメ ニューを開きます。

<span id="page-104-0"></span>2. [保存された検索条件] ドロップダウンメニュー上部の [エクスポート] を クリックします。

[保存された検索条件のエクスポート] 画面が表示されます。初期設定で は、すべての保存された検索条件が選択され、エクスポートされます。

3. 保存された検索条件の横にあるチェックボックスでインポート対象を個 別に選択するか、列上部にあるチェックボックスですべての保存された 検索条件を選択します。

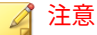

Deep Discovery Inspector では初期設定されているフィルタはエクスポー トできません。

4. [エクスポート] をクリックします。

保存された検索条件のファイルのダウンロードが開始されます。

**[影響を受けたホスト] - [ホストの詳細] の詳細検索フィルタにつ いて**

特定のデータを表示するには、次のオプションの属性および演算子を選択し て、関連付けられた値を入力してください。

表 4-10. 検索フィルタの条件: [影響を受けたホスト] - [ホストの詳細]

| 属性      | 演算子                            | 処理            | 例                                |
|---------|--------------------------------|---------------|----------------------------------|
| ホスト名    | 次の値を含む/次の値を含まな<br>い            | 値を入力          | comp<br>uter.e<br>xampl<br>e.com |
| IP アドレス | 次の値を含む/次の値を含まな<br>い<br>範囲内/範囲外 | 値を入力<br>範囲を入力 | 10.1.1<br>$\cdot$                |

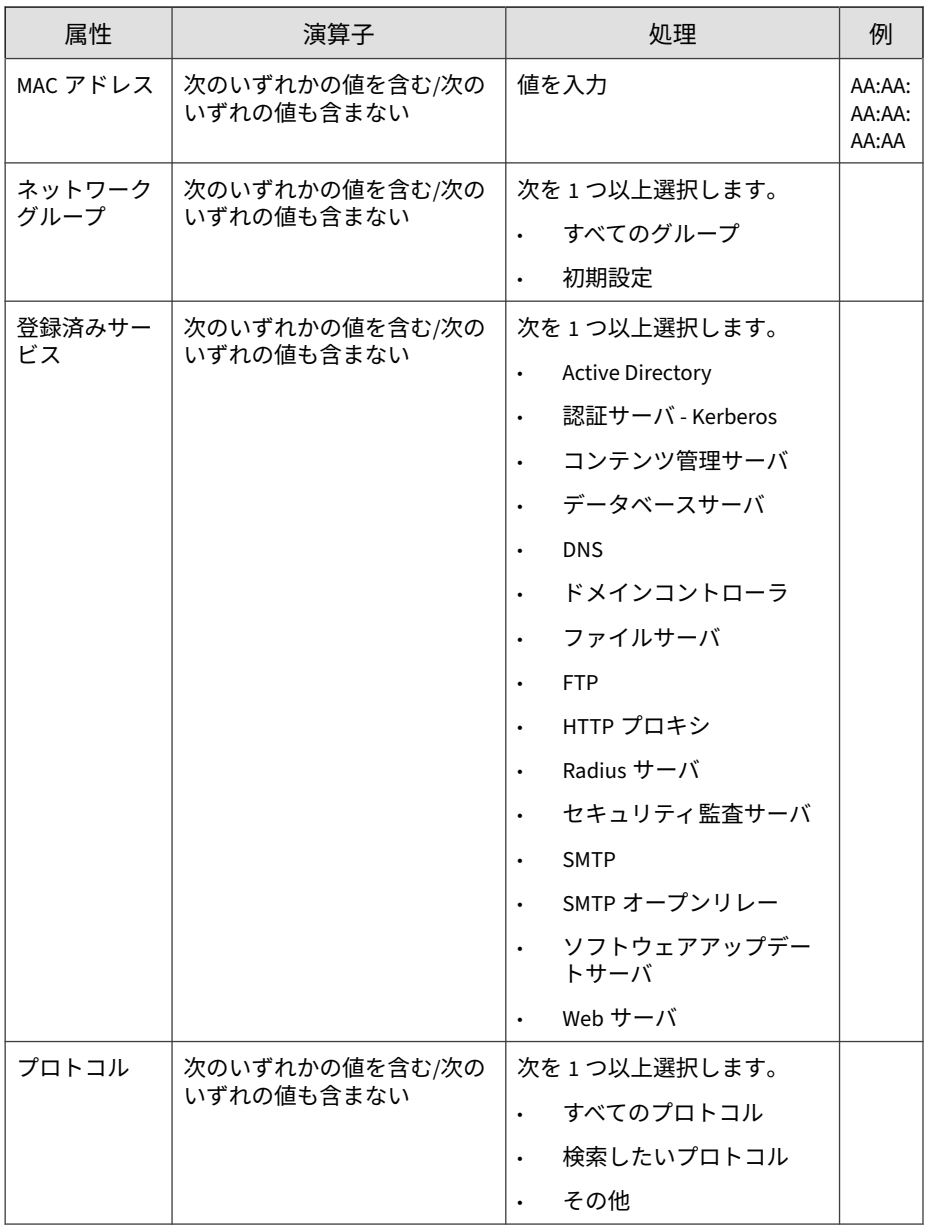

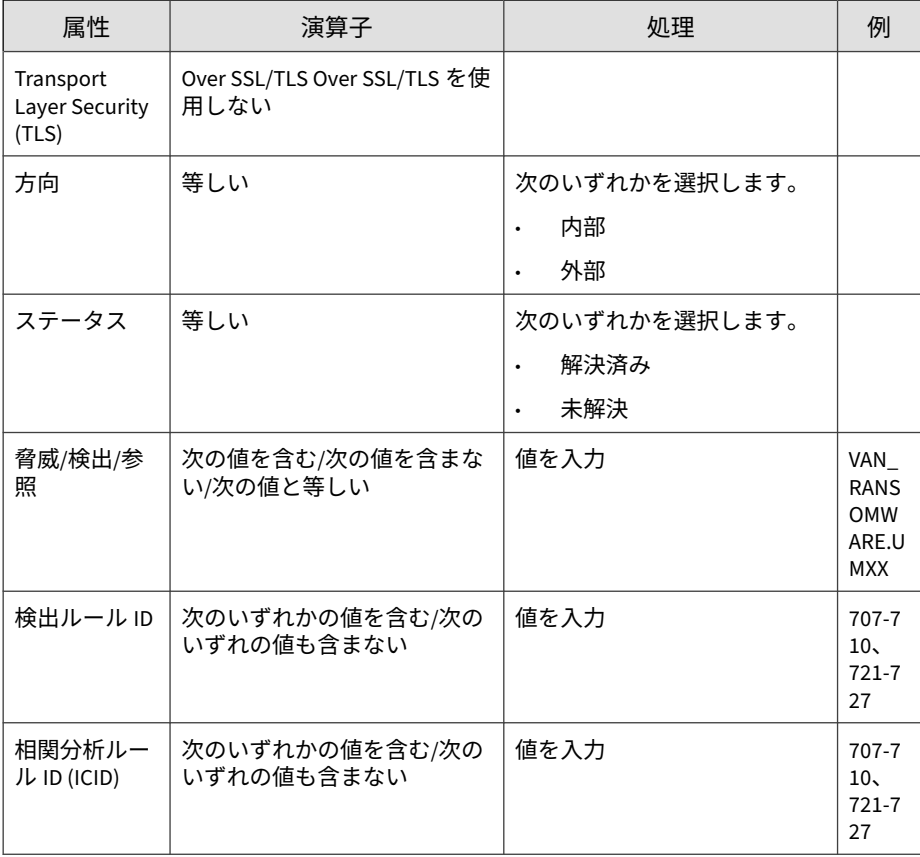

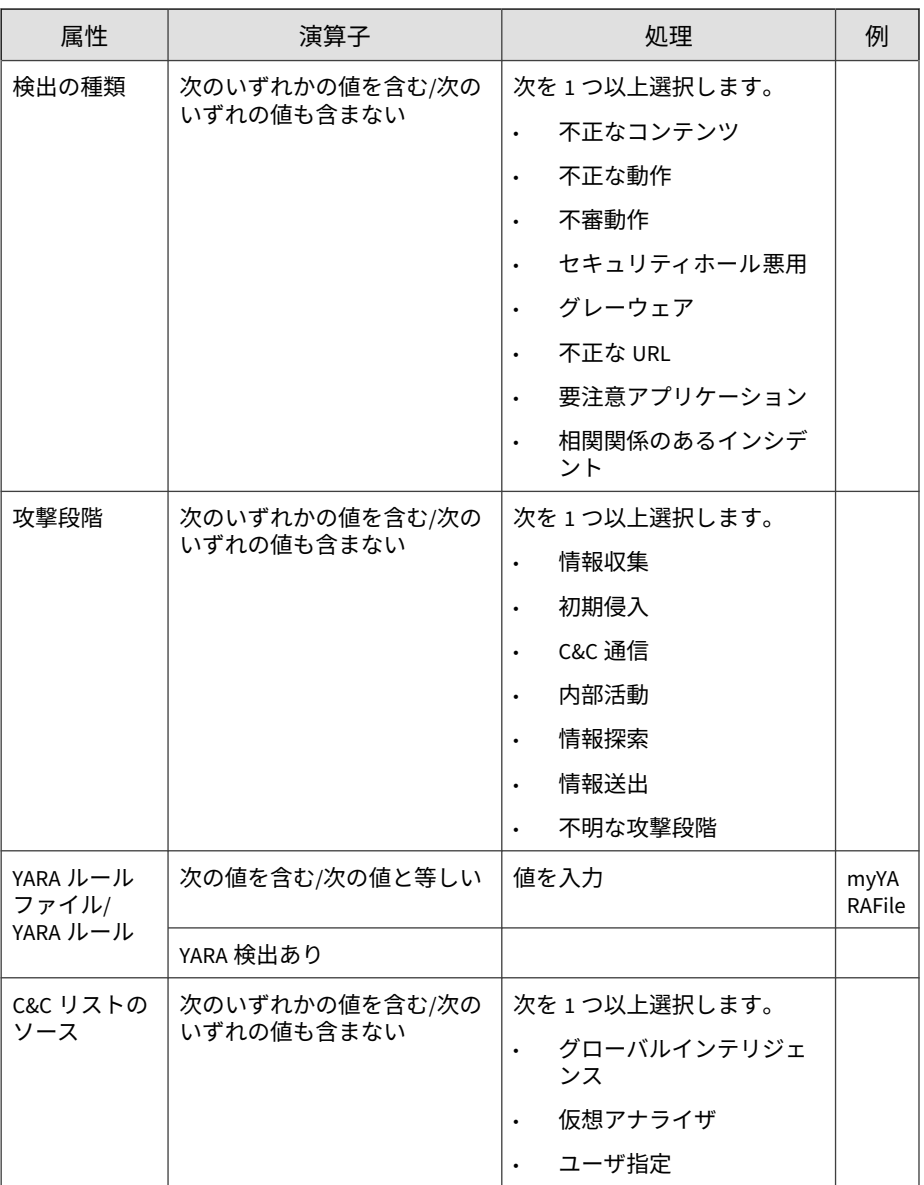
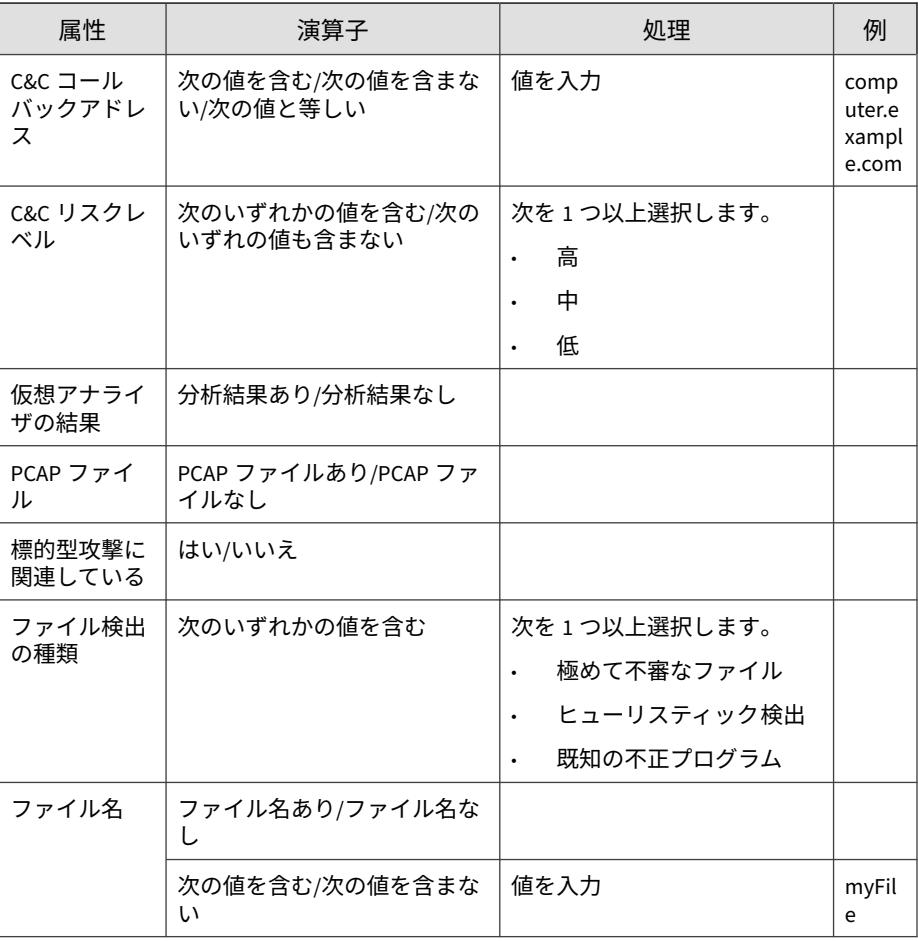

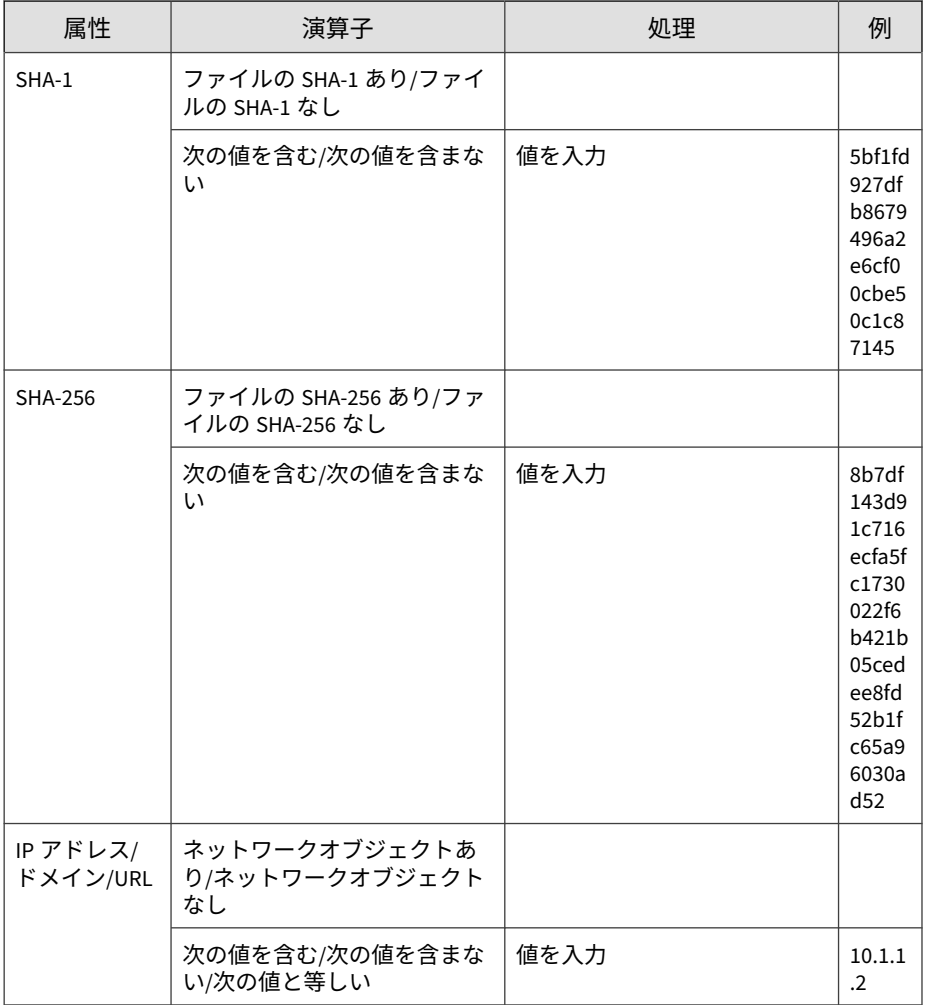

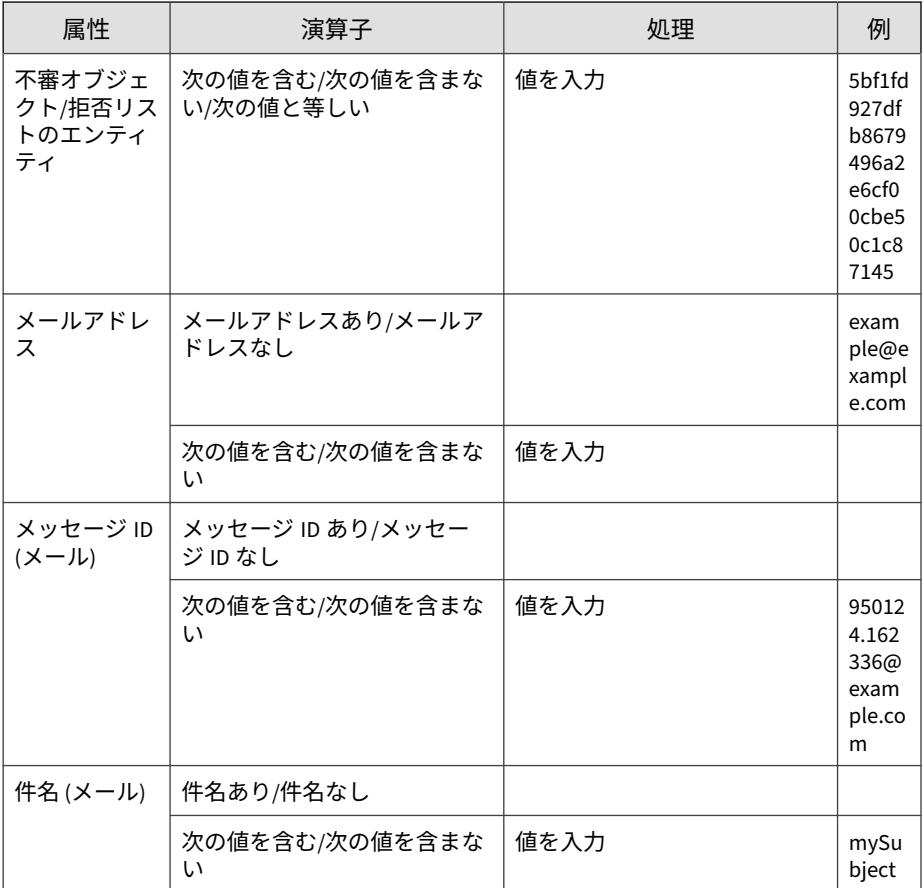

詳細については、次を参照してください。

- 112 ページの「[[影響を受けたホスト](#page-111-0)] [ホストの詳細] の詳細検索フィル [タの追加」](#page-111-0)
- 113 ページの「[[影響を受けたホスト](#page-112-0)] ― [ホストの詳細] の保存された検索 [条件の編集」](#page-112-0)
- 116 ページの「[[影響を受けたホスト](#page-115-0)] ― [ホストの詳細] の保存された検索 [条件のインポート」](#page-115-0)

<span id="page-111-0"></span>**[影響を受けたホスト] - [ホストの詳細] の詳細検索フィルタの追加**

#### **手順**

1. [影響を受けたホスト] - [ホストの詳細] の詳細検索フィルタを作成するに は、[検出] > [影響を受けたホスト] の順に選択し、検出リンクをクリック します。

ホストの詳細が表示されます。

- 2. [詳細] をクリックします。
- 3. [フィルタ] ドロップダウンメニューを開き、属性および関連付けられた演 算子を選択します。
- 4. 次のいずれかを実行して、処理を指定します。
	- テキストボックスに値を入力します。
	- ドロップダウンメニューから処理を選択します。

#### ヒント

キーワードを入力して、部分一致を検索します。

詳細については、98 [ページの「影響を受けたホストの詳細検索フィルタに](#page-97-0) [ついて」を](#page-97-0)参照してください。

#### 注意

**112**

複数の条件エントリを追加するにはカンマで区切ります。

5. (オプション) 検索フィルタに他の条件セットを含めるには、[新規追加] を クリックします。

各詳細検索フィルタには次を含めます。

- 最大 20 件の条件セット
- 各テキストベースの値フィールドに最大 1024 文字

最大 50 件の詳細検索フィルタを保存できます。

<span id="page-112-0"></span>6. [検索] をクリックします。

[影響を受けたホスト] - [ホストの詳細] 画面が更新され、検索条件によっ てフィルタされたデータが表示されます。すべての検索条件セットのサ マリーが表示されます。

- 7. (オプション) 検索を保存するには、次を実行します。
	- a. [保存] アイコンをクリックし 、[名前を付けて保存...] をクリックしま す。

[保存された検索条件] 画面が開きます。

b. 名前を入力して、[保存] をクリックします。

新しく保存された検索条件の名前が、保存された検索条件のリスト に追加されます。

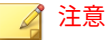

保存された検索条件には、作成した検索フィルタと、現在のカスタマ イズされた列の設定が含まれます。

8. (オプション) 詳細検索機能を終了するには、[キャンセル] をクリックしま す。

**[影響を受けたホスト] ― [ホストの詳細] の保存された検索条件の編集**

#### **手順**

- 1. [影響を受けたホスト] [ホストの詳細] で保存された検索条件を編集する には、[検出] > [影響を受けたホスト] の順に選択し、検出リンクをクリッ クします。
- 2. [保存された検索条件] ドロップダウンメニューを開きます。
- 3. 編集する保存された検索条件を選択します。
- 4. 保存された検索条件を編集するには、次のいずれかを実行します。

• アイコンをクリックします。

- [詳細] をクリックします。
- 5. 属性および関連付けられた演算子を選択します。
- 6. 次のいずれかを実行して、処理を指定します。
	- テキストボックスに値を入力します。
	- ドロップダウンメニューから処理を選択します。

ヒント キーワードを入力して、部分一致を検索します。

詳細については、98 [ページの「影響を受けたホストの詳細検索フィルタ](#page-97-0) [について」を](#page-97-0)参照してください。

#### 注意

複数の条件エントリを追加するにはカンマで区切ります。

7. (オプション) 検索フィルタに他の条件セットを含めるには、[新規追加] を クリックします。

#### 注意

**114**

各詳細検索フィルタには次を含めます。

- 最大 20 件の条件セット
- 各テキストベースの値フィールドに最大 1024 文字

最大 50 件の詳細検索フィルタを保存できます。

8. [検索] をクリックします。

[影響を受けたホスト] - [ホストの詳細] 画面が更新され、検索条件によっ てフィルタされたデータが表示されます。すべての検索条件セットのサ マリーが表示されます。

9. (オプション) 編集した検索を保存するには、[保存] アイコンをクリックし て、次のいずれかを実行します。

- 編集した検索を同じ名前で保存するには、[保存] をクリックします。 編集した検索が元の名前で保存されます。
- 編集した検索を新しい名前で保存するには、次を実行します。
- a. [名前を付けて保存...] をクリックします。

[保存された検索条件] 画面が開きます。

b. 名前を入力して、[保存] をクリックします。

新しく保存された検索条件の名前が、保存された検索条件のリスト に追加されます。

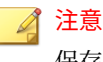

保存された検索条件には、作成した検索フィルタと、現在のカスタマ イズされた列の設定が含まれます。

- 10. (オプション) 詳細検索機能を終了するには、次のいずれかを実行します。
	- 元の画面に戻るには、[キャンセル] をクリックします。
	- 基本検索を実行するには、保存された検索条件をクリックします。

**[影響を受けたホスト] ― [ホストの詳細] の保存された検索条件の削除**

#### **手順**

- 1. [影響を受けたホスト] 画面から [影響を受けたホスト] ― [ホストの詳細] を表示するには、次のいずれかを実行します。
	- 影響を受けたホストに関連付けられている検出リンクをクリック
	- 影響を受けたホストの IP アドレスをクリック
- 2. 保存された検索条件を削除するには、[保存された検索条件] ドロップダウ ンメニューを開きます。
- 3. 削除する検索の横にある [削除] アイコンをクリックします 。

<span id="page-115-0"></span>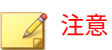

事前設定フィルタは削除できません。

**[影響を受けたホスト] ― [ホストの詳細] の保存された検索条件のイン ポート**

#### **手順**

- 1. 1 つ以上の保存された検索条件をインポートするには、[検出] > [影響を受 けたホスト] の順に選択して、任意の検出リンクをクリックします。
- 2. [保存された検索条件] ドロップダウンメニューを開きます。
- 3. [保存された検索条件] ドロップダウンメニュー上部の [インポート] をク リックします。

[保存された検索条件をインポート] 画面が表示されます。

4. [参照] をクリックして、保存された検索条件を含むファイルを選択しま す。

ファイルがアップロードされ、検証されます。初期設定では、すべての 有効な保存された検索条件が選択され、インポートされます。

Deep Discovery Inspector では、現在の製品バージョンと互換性のない保 存された検索条件は無効になります。

5. (オプション) 保存された検索条件の名前をインポート前に変更するには、 保存された検索条件の名前にマウスを重ねて編集アイコンをクリックし ます。

#### 注意

**116**

保存された検索条件の名前が重複している場合は、インポート前に名前を 変更する必要があります。名前が重複している保存された検索条件は赤い ボックスで強調表示されます。

7. [インポート] をクリックします。

インポートした保存された検索条件が [保存された検索条件] ドロップダ ウンメニューに表示されます。

**[影響を受けたホスト] ― [ホストの詳細] の保存された検索条件のエク スポート**

#### **手順**

- 1. 1 つ以上の保存された検索条件をエクスポートするには、[検出] > [影響を 受けたホスト] の順に選択して、任意の検出リンクをクリックします。
- 2. [保存された検索条件] ドロップダウンメニューを開きます。
- 3. [保存された検索条件] ドロップダウンメニュー上部の [エクスポート] を クリックします。

[保存された検索条件のエクスポート] 画面が表示されます。初期設定で は、すべての保存された検索条件が選択され、エクスポートされます。

4. 保存された検索条件の横にあるチェックボックスでエクスポート対象を 個別に選択するか、列上部にあるチェックボックスですべての保存され た検索条件を選択します。

#### 注意

Deep Discovery Inspector では事前設定フィルタはエクスポートできませ ん。

5. [エクスポート] をクリックします。

保存された検索条件のファイルのダウンロードが開始されます。

# **C&C コールバックアドレス**

[C&C コールバックアドレス] 画面には、検索エンジンパターンファイルおよ びルールの一致により識別される C&C コールバックアドレスのリストが表 示されます。

C&C コールバックアドレスの検出は、 [コールバックアドレス] 、 [C&C リス クレベル] 、 [種類] 、 [最新のコールバック] 、または [コールバック] によって 並べ替えることができます。

図 4-6. C&C コールバックアドレス

## **C&C コールバックアドレスの表示**

#### **手順**

**118**

- 1. [検出] > [C&C コールバックアドレス] の順に選択します。
- 2. 検出の種類のドロップダウンをクリックして、次のいずれかを選択しま す。
	- すべて (初期設定)
	- IP アドレス/ドメイン
	- URL
- 3. (オプション) コールバックアドレスを拒否リストまたは許可リストにコ ピーします。
	- a. コールバックアドレスの検出を選択します。
	- b. [拒否リストにコピー] または [許可リストにコピー] をクリックしま す。

拒否リストまたは許可リストにコピーする画面が表示されます。

c. オプションを指定して [保存] をクリックします。

リストをリロードするように求める通知が表示されます。

d. [リロード] をクリックします。

- 4. (オプション) [コールバック] 列の数字をクリックすると、フィルタが適用 された [すべての検出] 画面が表示されます。
- 5. (オプション) C&C コールバックアドレスのリストを並べ替えるには、列 のタイトルをクリックします。

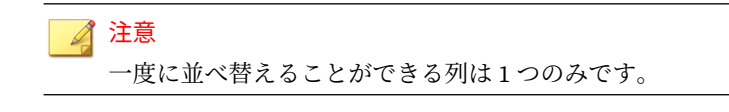

- コールバックアドレス : 英数字の昇順/降順
- C&C リスクレベル : アルファベットの昇順/降順
- 種類 : アルファベットの昇順/降順
- 最新のコールバック : 最も古い/最新の日付
- コールバック : 数字の昇順/降順

# **仮想アナライザ不審オブジェクト**

[仮想アナライザ不審オブジェクト] 画面 ([検出] > [仮想アナライザ不審オブ ジェクト]) には、仮想アナライザによって特定された、または外部ソースから 同期された不審ファイル、IP アドレス、URL、およびドメインのリストが表 示されます。

次の表は、[仮想アナライザ不審オブジェクト] 画面で実行可能な操作を示して います。

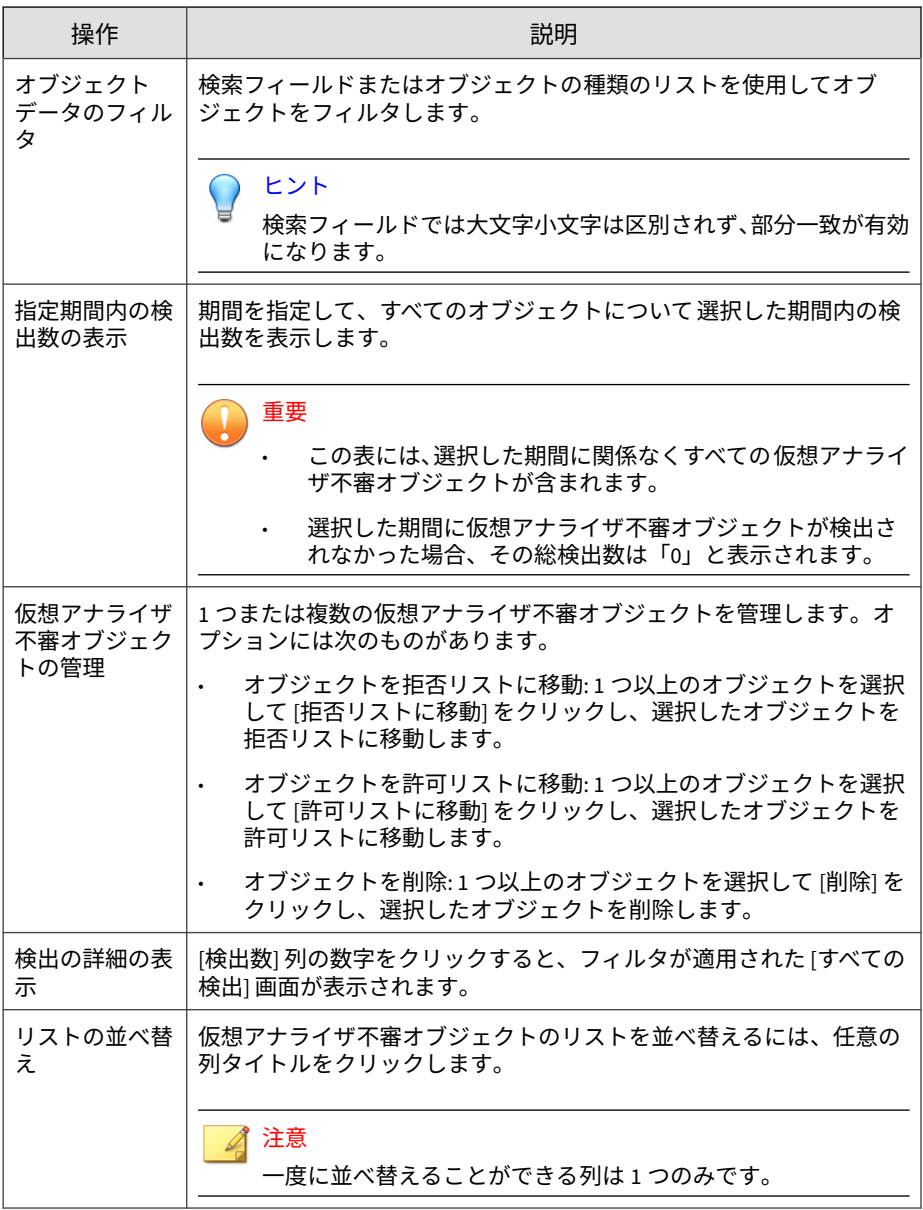

# **ユーザ指定の不審オブジェクト**

異なるソースからの入力に基づいて不審オブジェクト情報を統合します。

[ユーザ指定の不審オブジェクト] 画面 ([検出] > [ユーザ指定の不審オブジェク ト]) には、ユーザ指定の不審オブジェクトリストと除外リストがあります。

「不審オブジェクト」とは、不正であることがわかっているか、不正な可能性 のあるドメイン、ファイルの SHA-1、ファイルの SHA-256、IP アドレス、ま たは URL のことを指します。「除外」には、安全と見なされるオブジェクト が含まれます。

#### 注意

Deep Discovery Inspector は、Trend Micro Vision One、Deep Discovery Director、および Apex Central からユーザ指定の不審オブジェクトリストと除外 リストを取得します。

次の表は、[ユーザ指定の不審オブジェクト] 画面で実行可能な操作を示してい ます。

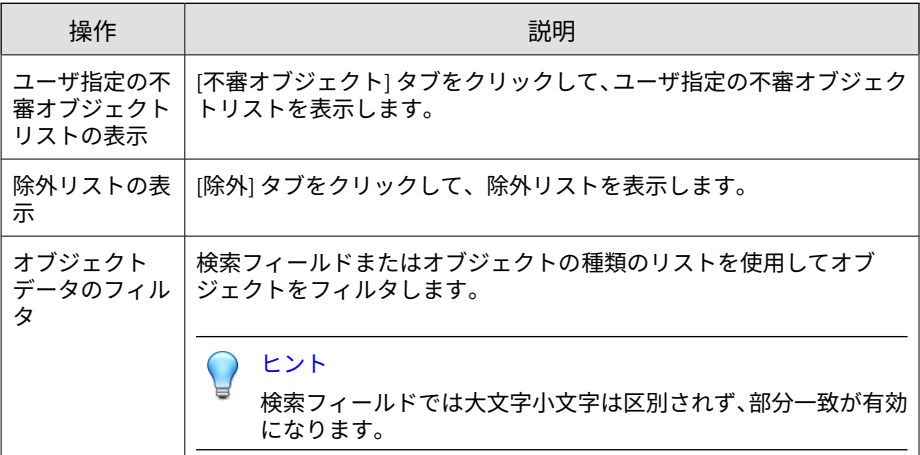

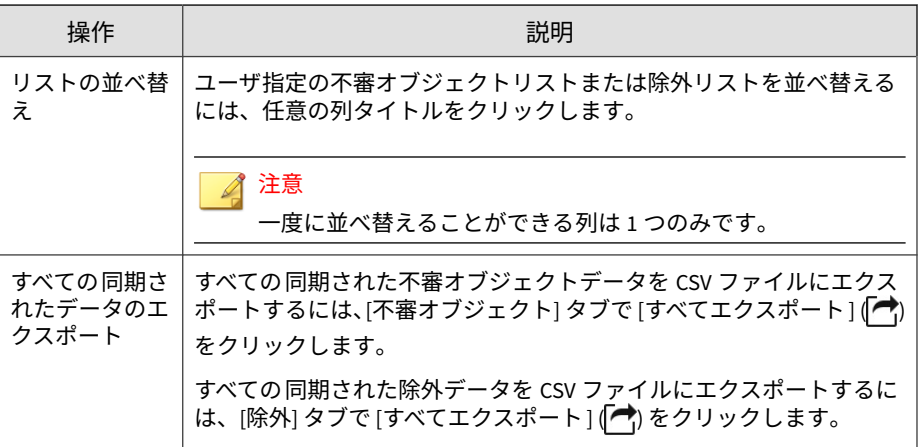

## **Retro Scan**

クラウドベースサービスの Retro Scan は、ネットワーク内の C&C サーバへの コールバック試行とその他の関連アクティビティについて Web アクセスの 履歴ログを検索します。Web アクセスログには、ごく最近になって発見され た、未検出および未ブロックの C&C サーバへの接続が含まれている場合があ ります。そのようなログを調査することは、攻撃によってネットワークが影 響を受けているかどうかを判断するための、フォレンジック調査の重要な要 素です。

Retro Scan は、Trend Micro Smart Protection Network に次のログ情報を保存 します。

- Deep Discovery Inspector の監視対象エンドポイントの IP アドレス
- エンドポイントによってアクセスされた URL
- このサーバの GUID

**122**

その後、Retro Scan は保存されたログエントリを定期的に検索し、次のリス トの C&C サーバへのコールバック回数を確認します。

• トレンドマイクロのグローバルインテリジェンスリスト : トレンドマイ クロは、複数のソースからのリストをコンパイルして、各 C&C コール • ユーザ指定リスト: また、Retro Scan は、ユーザ専用の C&C サーバリス トと照合してログを検索できます。アドレスは、テキストファイルで保 存する必要があります。

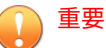

Deep Discovery Inspector の [Retro Scan] 画面には、トレンドマイクロのグロー バルインテリジェンスリストを使用した検索に関する情報のみが表示されます。

## **Retro Scan と Trend Micro Smart Protection Network**

C&C 通信は一般に大規模なボットネットに関連付けられますが、標的型攻撃 の重要なコンポーネントでもあります。標的型攻撃は、通常、危険にさらさ れているホストと攻撃者の間の C&C 通信を介して、リモートで画策されま す。不正プログラムは C&C サーバにコールバックしてダウンロードや命令 を追加しますが、攻撃者は危険にさらされているホストにアクセスするため に、このような不正プログラムを使用できます。

標的型攻撃の C&C 関連のトラフィックは、通常、特定するのは困難です。攻 撃者は、アドレスを変更およびリダイレクトし、正規のサイトを使用して、 企業のネットワーク内の C&C サーバの設定さえ行います。さらに、大半のセ キュリティテクノロジは、その時点で不正であることが判明しているアドレ スの検出とブロックにのみ重点を置いています。レピュテーションスコアは 常に変化するため、このことが問題となります。現在、安全と見なされてい るアドレスが、1 時間後または翌日には不正となる場合も多々あります。

この問題に対処するため、Retro Scan は Trend Micro Smart Protection Network を統合して脅威を検出します。このクラウドベースの保護システム は、高度な脅威調査とお客さまからのインテリジェンスを組み合わせ、より 強力な保護を提供し、標的型攻撃の影響を最小限に抑えます。

Retro Scan は Web アクセスログの履歴を調べるため、アドレスがどの時点で 不正として特定されたかに関係なく、不審接続を検出するために役立ちます。

## **Retro Scan の有効化**

Retro Scan は、Deep Discovery Inspector とは独立して機能し、初期設定では 無効になっています。

#### **手順**

- 1. [管理] > [監視/検索] > [Web レピュテーション] の順に選択します。
- 2. [Web レピュテーションを有効にする] をオンにします。
- 3. [Smart Protection の設定] で、[Trend Micro Smart Protection Network] を設定します。
- 4. [Retro Scan を有効にする] をオンにします。 [サービスと使用条件] ウィンドウが表示されます。
- 5. 情報を読み、[同意する] をクリックします。
- 6. [保存] をクリックします。

Retro Scan が有効になった後、Deep Discovery Inspector は Retro Scan のス キャンレポートを定期的に確認します。スキャンレポートが使用可能な場合 は、[Retro Scan] 画面に概要情報を表示します。

## **Retro Scan 画面**

[Retro Scan] 画面には、次の情報が表示されます。

- 最新検索の日時
- Retro Scan レポートリポジトリへのリンク

注意 リンクをクリックすると、レポートリポジトリが新しいブラウザタブで開 きます。

• すべての検索結果の概要

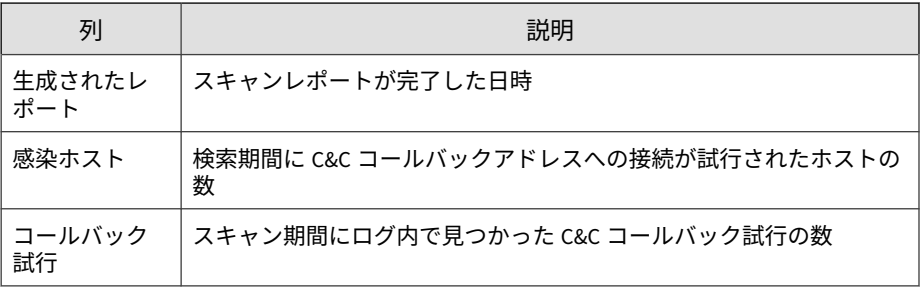

## 注意

数値をクリックすると特定のレポートの詳細が表示されます。詳細については、 125 ページの「Retro Scan レポートの詳細画面」を参照してください。

また、[Retro Scan] 画面では、概要情報を.csv ファイルにエクスポートするこ ともできます。

# **Retro Scan レポートの詳細画面**

[Retro Scan] 画面の [コールバック回数] 列で数値をクリックすると、新しい画 面が開き次の情報が表示されます。

- コールバック回数
- Retro Scan レポートへのリンク

## 注意

リンクをクリックすると、オンラインバージョンのレポートが新しいブラ ウザタブで開きます。

• 標準スキャンレポートの概要

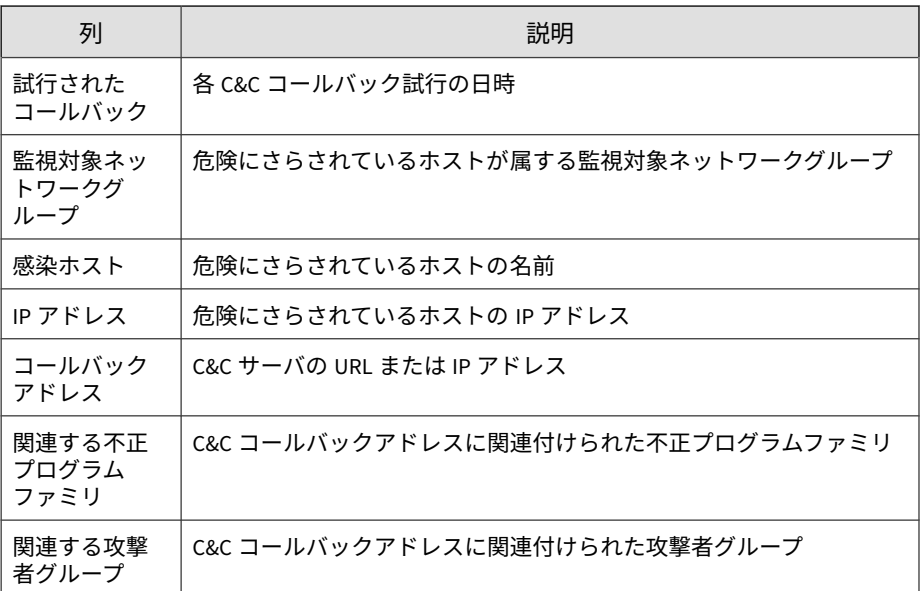

## **Retro Scan の無効化**

**126**

次のいずれかを実行すると、Retro Scan は自動的に無効になります。

• Web レピュテーションを無効にします

URL をブロックするために他のセキュリティ製品を使用している場合、 または Deep Discovery Inspector をサンドボックス分析専用として使用 している場合のみ、オプションとして Web レピュテーションを無効にし ます。

• Smart Protection ソースをローカル Smart Protection Server に変更しま す

Retro Scan は、Trend Micro Smart Protection Network の Web レピュ テーションテクノロジへのクエリに基づいています。Retro Scan は、 ローカル Smart Protection サーバにクエリするためにログを保存したり スキャンしたりできません。

## **Retro Scan の無効化**

警告!

Retro Scan を無効にすると、Deep Discovery Inspector によって受信され表示さ れていたすべての Retro Scan 検出ログが削除されます。

#### **手順**

- 1. Retro Scan サービスを無効にするには、[管理] > [監視/検索] > [Web レ ピュテーション] の順に選択します。
- 2. [Smart Protection の設定] で、[Retro Scan を有効にする] をオフにしま す。
- 3. 確認メッセージ画面で、[OK] をクリックして Retro Scan を無効にし、す べての Retro Scan 検出ログを削除します。

# **すべての検出**

[すべての検出] 画面には、ユーザ定義の期間内にイベントが発生したホストの リストが表示されます。グローバルインテリジェンス、ユーザ定義のリスト、 およびその他のソースからの検出が表示されます。

初期設定では、[送信元ホスト]、[送信先ホスト]、および [注目すべきホスト] 別に Deep Discovery Inspector によって [すべての検出] が検索されます。

## **表示オプションと検索フィルタ**

表示をカスタマイズするには、次の表示オプションと検索フィルタを適用し てください。

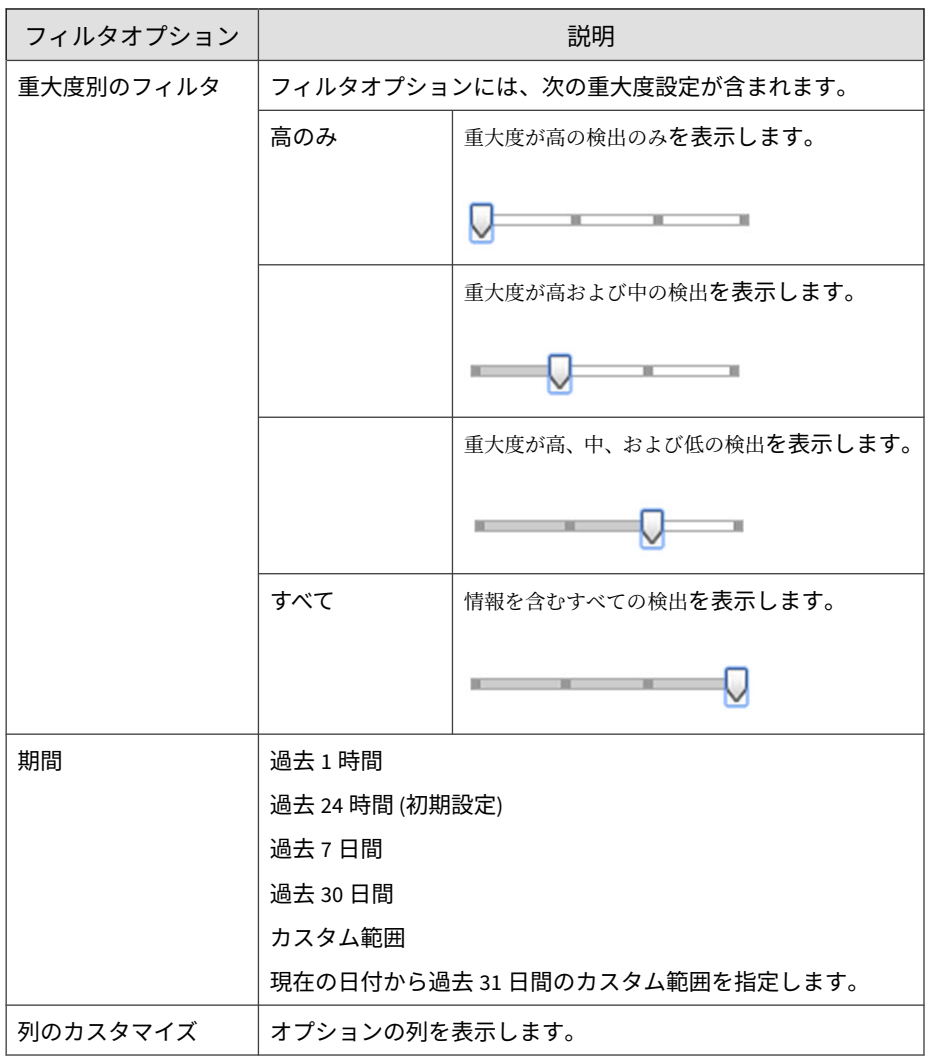

表 4-11. 表示オプションと検索フィルタ:すべての検出

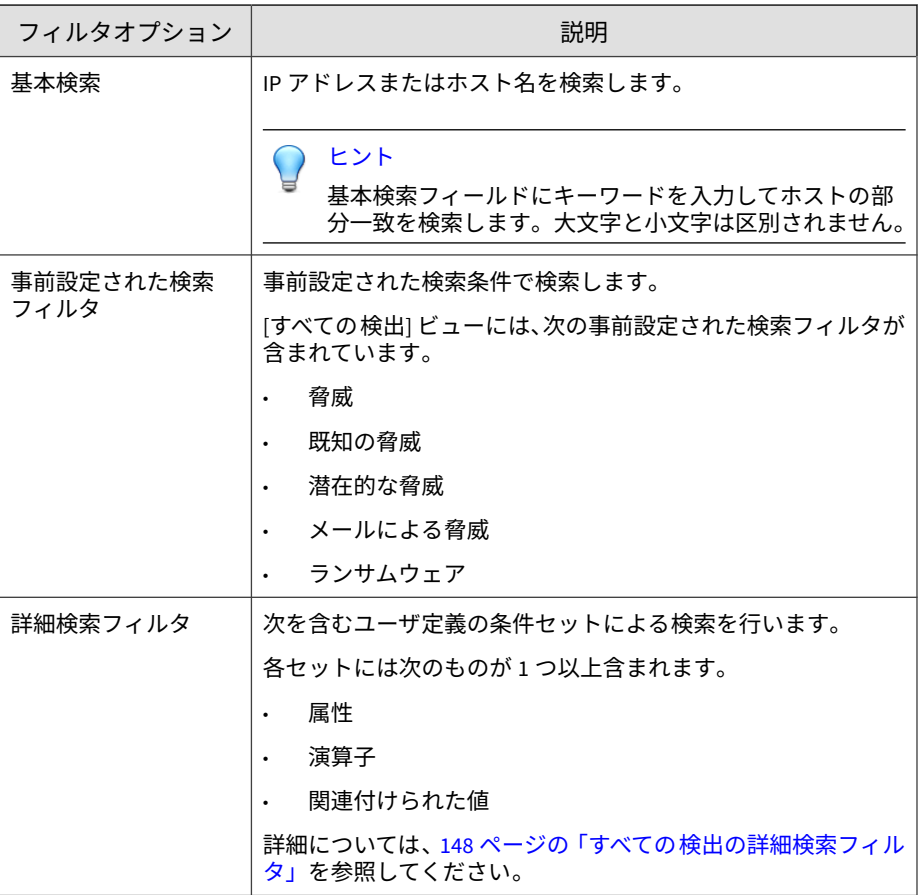

# **すべての検出の表示**

## **手順**

- 1. [検出] > [すべての検出] の順に選択します。
- 2. 検出の重大度を設定するには、[検出の重大度] スライダをドラッグしま す。
- 3. 期間を選択します。
- 4. 表示する列を選択するには、[列のカスタマイズ] をクリックします。列を 1 つ以上選択し [適用] をクリックして、変更された [すべての検出] 画面 に戻ります。

表 4-12. [すべての検出] の列

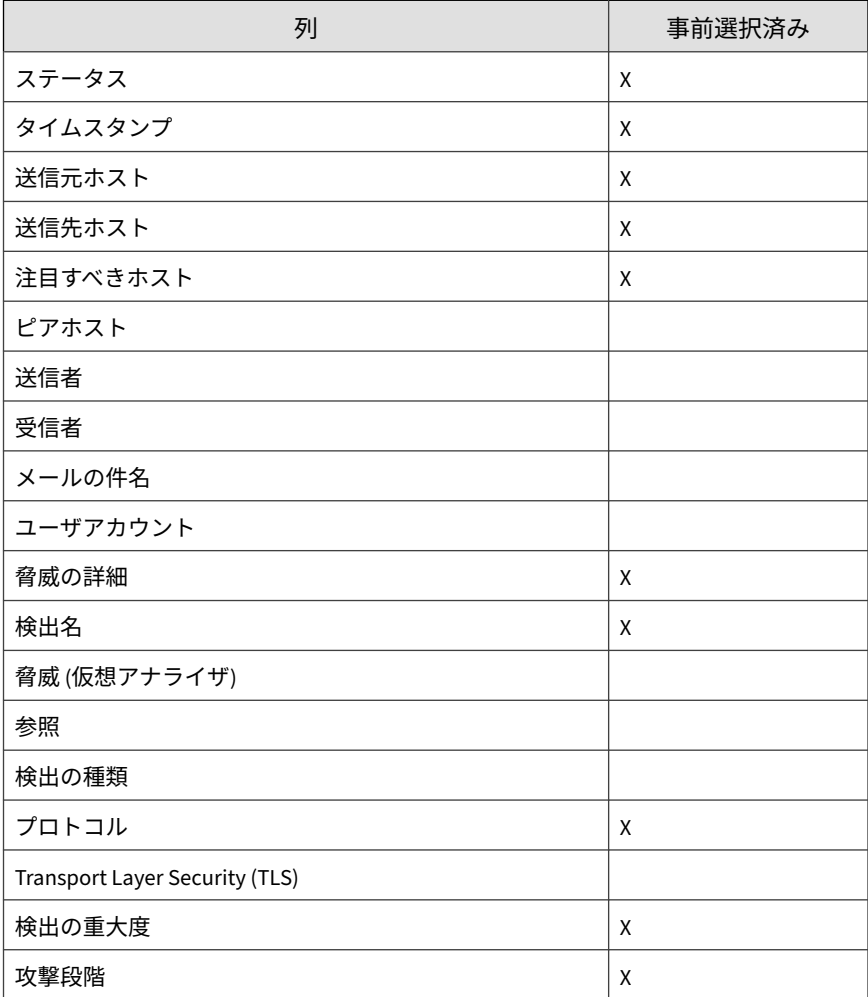

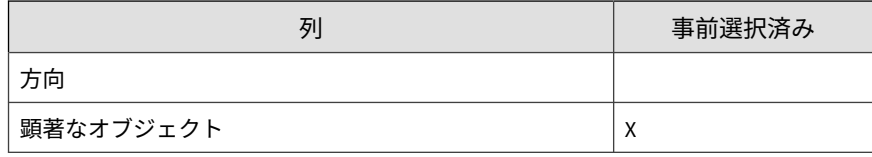

## 注意

初期設定の [タイムスタンプ] 列と [脅威の詳細] 列は削除できません。

初期設定の [詳細] 列は削除できないため、[列のカスタマイズ] オプション には表示されません。

5. (オプション) [表示されている検出を解決済みに設定] をクリックすると、 現在画面に表示されているすべての検出を解決済みに設定できます。

[ステータス] 列で ▶ アイコンが ✔ に変更されます。

注意 表示されているすべての検出を解決済みに設定した後、検出を未解決に変 更する場合は個別に変更します。

- 6. 基本検索を実行するには、次のいずれかを実行します。
	- 検索テキストボックスに IP アドレスまたはホスト名を入力し、 <Enter> キーを押します。
	- Q アイコンをクリックします。

初期設定では、[送信元ホスト]、[送信先ホスト]、および [注目すべきホス ト] 別に [すべての検出] が検索されます。

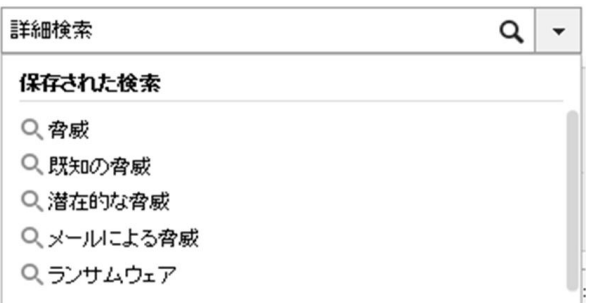

図 4-7. すべての検出の基本検索

7. 保存された検索条件を実行するには、[検出][すべての検出] の順に選択し て、検索ボックスのドロップダウンメニューを開き、保存された検索条 件をクリックします。

次の事前設定された検索条件が用意されています。

#### 表 4-13. 事前設定された検索条件

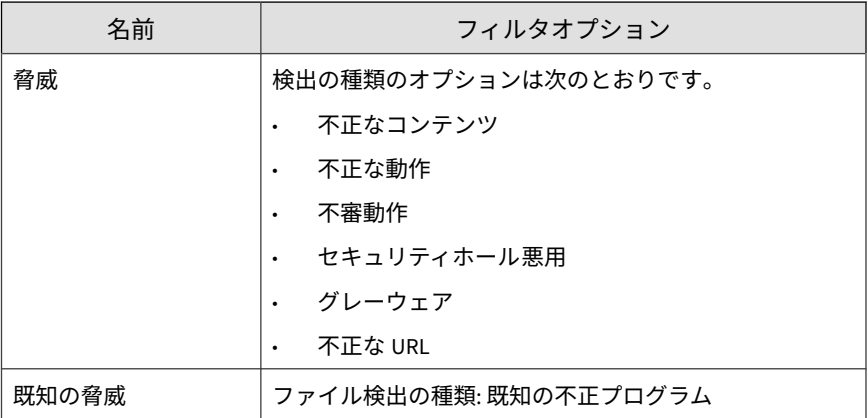

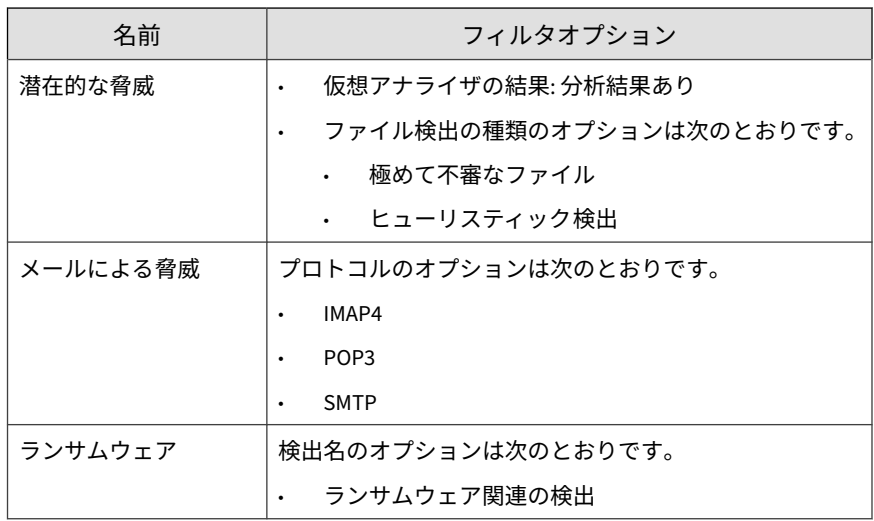

- 8. 詳細検索フィルタを作成して適用するには、[詳細] をクリックします。 詳細については、148 [ページの「すべての検出の詳細検索フィルタ」を](#page-147-0)参 照してください。
- 9. [エクスポート] をクリックします。

次のファイルを含む zip フォルダがダウンロードされます。

- threats.csv
- malicious urls.csv
- application\_filters.csv
- correlated\_incidents.csv

# **[すべての検出] - [検出の詳細] の表示**

## **手順**

1. 任意のイベントの [すべての検出] の詳細を表示するには、[すべての検 出] 画面の [詳細] 列の下でアイコンをクリックします 。

そのイベントの検出の詳細が表示されます。

図 4-8. [すべての検出] - [検出の詳細]

- 2. [接続の詳細] 画面では、次の操作を実行できます。
	- [Threat Connect で表示] をクリックすると、Threat Connect に接続 して脅威に関する現在の情報を検索できます。
	- [ダウンロード] をクリックしてから [感染ファイル] を選択すると、 感染ファイルを含むパスワード保護された ZIP アーカイブをダウン ロードできます。
	- [ダウンロード] をクリックしてから [接続の詳細] を選択すると、接 続の詳細を CSV ファイルでダウンロードできます。
	- パケットキャプチャが有効で、検出がパケットキャプチャルールに 一致した場合、[ダウンロード] をクリックしてから [PCAP ファイル] を選択すると、PCAP ファイルを含むパスワード保護された ZIP アー カイブをダウンロードできます。

PCAP ファイルの「pkt\_comment」フィールドにあるコメント 「Detected Packet」は、検出の原因となったパケットを示していま す。

パケットキャプチャの詳細については、229 [ページの「パケットキャ](#page-228-0) [プチャ」を](#page-228-0)参照してください。

• [ダウンロード] をクリックしてから [すべて] を選択すると、感染 ファイル、パケットキャプチャファイル、および接続の詳細を含む パスワード保護された ZIP アーカイブをダウンロードできます。

## 重要

**134**

不審ファイルは常に注意して扱う必要があります。感染ファイルおよび PCAP ファイルはお客さまの責任で抽出してください。

zip アーカイブのパスワードは「virus」です。

3. [ファイル分析結果] セクションでは、次の操作を実行できます。

- [仮想アナライザレポートの表示] をクリックすると、仮想アナライザ レポートを表示できます。
- [ダウンロード] をクリックしてから [仮想アナライザレポート] を選 択すると、仮想アナライザレポートをダウンロードできます。
- [ダウンロード] をクリックしてから [調査パッケージ] を選択する と、調査パッケージを含むパスワード保護された ZIP アーカイブを ダウンロードできます。
- [ダウンロード] をクリックしてから [感染ファイル] を選択すると、 感染ファイルを含むパスワード保護された ZIP アーカイブをダウン ロードできます。
- [ダウンロード] をクリックしてから [すべて] を選択すると、感染 ファイル、仮想アナライザレポート、および調査パッケージを含む パスワード保護された ZIP アーカイブをダウンロードできます。

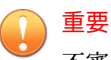

不審ファイルは常に注意して扱う必要があります。検出されたファイルは ユーザの責任で抽出してください。

zip アーカイブのパスワードは「virus」です。

- 4. [不審オブジェクトおよび関連するファイル分析結果] には、不審オブジェ クトと分析された関連ファイル情報が表示されます。
- 5. [軽減策の提案] には、脅威の説明、ホストに対する影響、およびその脅威 から保護するための推奨処理が表示されます。

**[すべての検出] - [検出の詳細]**

Deep Discovery Inspector では、検出された脅威ごとに詳細情報がログに記録 されます。[検出の詳細] 画面には、検索やその他のフィルタ条件と設定に応じ て、次の情報が表示されます。

- 136 ページの「[[すべての検出](#page-135-0)] [検出の詳細] [接続の詳細]」
- 143 ページの「[すべての検出] [検出の詳細] [[ファイル分析結果](#page-142-0)]」

**136**

- <span id="page-135-0"></span>• 145 ページの「[すべての検出] - [検出の詳細] - [[不審オブジェクトおよび関](#page-144-0) [連するファイル分析結果](#page-144-0)]」
- 148 ページの「[[すべての検出](#page-147-0)] [検出の詳細] [軽減策の提案]」

**[すべての検出] - [検出の詳細] - [接続の詳細]**

[すべての検出] - [検出の詳細] 画面の [接続の詳細] セクションには、次の情報 が含まれます。

- 138 ページの「[[すべての検出](#page-137-0)] [検出の詳細] [検出情報]」
- 140 ページの「[[すべての検出](#page-139-0)] [検出の詳細] [接続の概要]」
- 141 ページの「[すべての検出] [検出の詳細] [[プロトコル情報](#page-140-0)]」
- 142 ページの「[[すべての検出](#page-141-0)] [検出の詳細] [ファイル情報]」
- 142 ページの「[[すべての検出](#page-141-0)] [検出の詳細] [追加情報]」

[Threat Connect で表示] をクリックすると、Threat Connect に接続して脅威 に関する現在の情報を検索できます。

[ダウンロード] をクリックしてから [接続の詳細] を選択すると、接続の詳細 を CSV ファイルでダウンロードできます。

[ダウンロード] をクリックしてから [感染ファイル] を選択すると、感染ファ イルを含むパスワード保護された ZIP アーカイブをダウンロードできます。

パケットキャプチャが有効で、検出がパケットキャプチャルールに一致した 場合、[ダウンロード] をクリックしてから [PCAP ファイル] を選択すると、 PCAP ファイルを含むパスワード保護された ZIP アーカイブをダウンロード

できます。PCAP ファイルの「pkt\_comment」フィールドにあるコメント 「Detected Packet」は、検出の原因となったパケットを示しています。

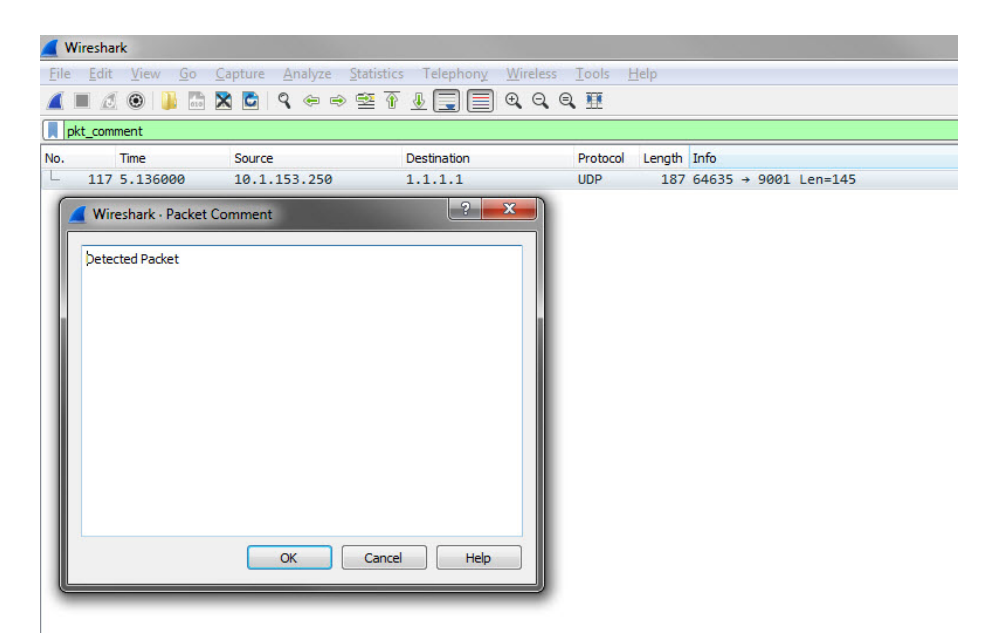

図 4-9. 検出されるパケット例

パケットキャプチャの詳細については、229 [ページの「パケットキャプチャ」](#page-228-0) を参照してください。

[ダウンロード] をクリックしてから [すべて] を選択すると、感染ファイル、 パケットキャプチャファイル、および接続の詳細を含むパスワード保護され た ZIP アーカイブをダウンロードできます。

## 重要

不審ファイルおよび PCAP ファイルは常に注意して扱う必要があります。感染 ファイルおよび PCAP ファイルはお客さまの責任で抽出してください。ファイ ルは隔離された環境で分析することをお勧めします。

zip アーカイブのパスワードは「virus」です。

<span id="page-137-0"></span>**[すべての検出] - [検出の詳細] - [検出情報]**

[検出情報] セクションには、次の情報が表示されます。

- 検出されたアクティビティ
- 攻撃段階
- 相関分析ルール ID (ICID)
- 検出名
- 検出ルール ID

## ヒント

検出ルールの番号をクリックすると、そのルールの詳細を脅威データベー スで参照できます。

- 検出の重大度
- 検出の種類
- イベントクラス
- MITRE ATT&CK™ Framework
	- **Tactics**
	- **Techniques**

## ヒント

Tactics または Techniques をクリックすると、MITRE の Web サイトで詳細 情報を確認できます。

© ATT&CK™は、MITRE Corporation の商標です。

- 顕著なオブジェクト
- プロトコル
- 参照

- 標的型攻撃
- 前回の検出
- 脅威
- 脅威の詳細
- タイムスタンプ
- URL カテゴリ
- 仮想アナライザのリスクレベル

## 注意

特定の相関関係のあるインシデントの追加情報が表示される場合もあります。

#### 表 4-14. 検出の種類

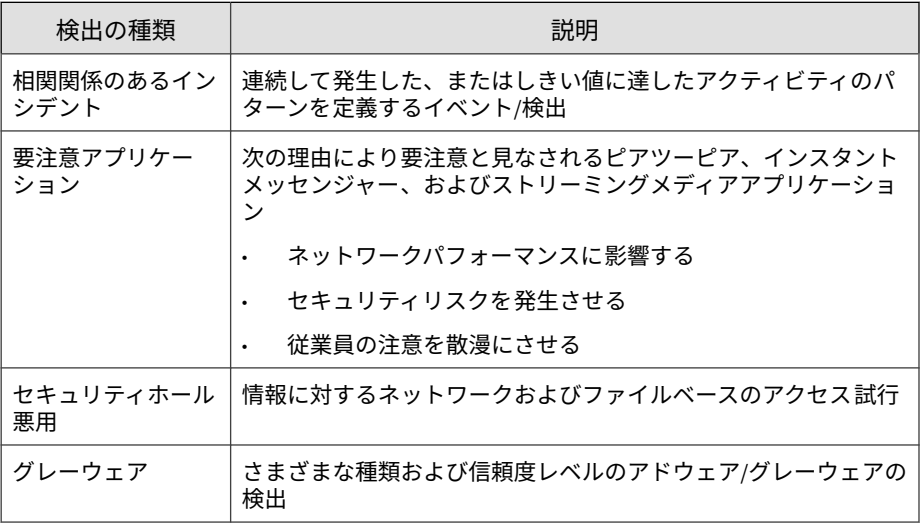

<span id="page-139-0"></span>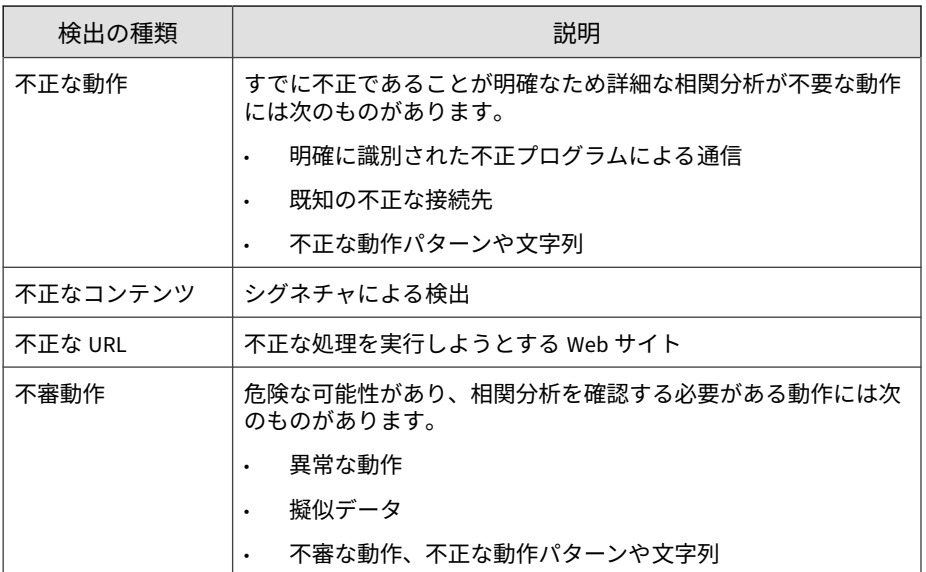

**[すべての検出] - [検出の詳細] - [接続の概要]**

[接続の概要] セクションには、次の情報が表示されます。

- イベントの方向やその他の情報を含むグラフィカル表示。図の [クライ アント] は接続を開始したホストを表します。
- ホストの詳細には、次の情報が含まれます。
	- ホスト名
	- IP アドレスとポート
	- 前回のログオンユーザ
	- MAC アドレス
	- ネットワークグループ
	- ネットワークゾーン
	- OS

<span id="page-140-0"></span>**[すべての検出] - [検出の詳細] - [プロトコル情報]**

[プロトコル情報] セクションには、次の情報が表示されます。

- 
- 
- 
- ボットのコマンド

• ボットの URL • 証明書の情報 • 発行先

- 
- 
- 

• 一般名

• 組織単位

• 一般名 • 組織

• 組織単位

• 組織

• 発行者

• ドメイン名

• HTTP リファラ • ICMP コード • ICMP タイプ • IRC チャネル名

• ホスト名

- -

• クエリ対象ドメイン

• プロトコル

• IRC ニックネーム • メッセージ ID

• 受信者

- <span id="page-141-0"></span>• 送信者
- SNI ホスト名
- 件名
- ターゲット共有
- Transport Layer Security (TLS)
- URL
- ユーザエージェント
- ユーザ名
- その他

**[すべての検出] - [検出の詳細] - [ファイル情報]**

[ファイル情報] セクションには、次の情報が表示されます。

- ファイル名
- SHA-1
- SHA-256
- ファイルサイズ

**[すべての検出] - [検出の詳細] - [追加情報]**

[追加情報] セクションには、次の情報が表示されます。

- 接続の中断の試行
- 検出元

- Mitigation
- フィンガープリント
	- JA3 ハッシュ値
	- JA3S ハッシュ値

<span id="page-142-0"></span>• VLAN ID

**[すべての検出] - [検出の詳細] - [ファイル分析結果]**

[すべての検出] - [検出の詳細] 画面の [ファイル分析結果] セクションには、次 の情報が含まれます。

- 144 ページの「[すべての検出] [検出の詳細] [[ファイル分析結果](#page-143-0)] [ファ [イル情報](#page-143-0)]」
- 145 ページの「[すべての検出] [検出の詳細] [[ファイル分析結果](#page-144-0)] [YARA [検出](#page-144-0)]」
- 145 ページの「[すべての検出] [検出の詳細] [[ファイル分析結果](#page-144-0)] [著し [い特性](#page-144-0)]」

[仮想アナライザレポートの表示] をクリックすると、仮想アナライザレポート を表示できます。

[ダウンロード] をクリックしてから [仮想アナライザレポート] を選択する と、仮想アナライザレポートをダウンロードできます。

## ヒント

仮想アナライザレポートの表示またはダウンロードは、その他のオプションより 時間がかかる場合があります。仮想アナライザレポートの表示またはダウン ロードに時間がかかる点についてご了承ください。

[ダウンロード] をクリックしてから [調査パッケージ] を選択すると、調査 パッケージを含むパスワード保護された ZIP アーカイブをダウンロードでき ます。

### 重要

不審ファイルは常に注意して扱う必要があります。検出されたファイルはユー ザの責任で抽出してください。

zip アーカイブのパスワードは「virus」です。

[ダウンロード] をクリックしてから [感染ファイル] を選択すると、感染ファ イルを含むパスワード保護された ZIP アーカイブをダウンロードできます。

<span id="page-143-0"></span>[ダウンロード] をクリックしてから [すべて] を選択すると、感染ファイル、 仮想アナライザレポート、および調査パッケージを含むパスワード保護され た ZIP アーカイブをダウンロードできます。

**[すべての検出] - [検出の詳細] - [ファイル分析結果] - [ファイル情報]**

[検出の詳細] 画面の [ファイル分析結果] - [ファイル情報] セクションには、次 の情報が表示されます。

- 子ファイル
	- ファイル名/URL
	- ファイルサイズ (バイト)
	- 種類
	- SHA-1
	- SHA-256
- ファイル名
- ファイルサイズ
- ファイルの種類
- MD5

**144**

- SHA-1
- SHA-256
- MITRE ATT&CK™ Framework
	- Tactics
	- Techniques

## ヒント

Tactics または Techniques をクリックすると、MITRE の Web サイトで詳細 情報を確認できます。

© ATT&CK™は、MITRE Corporation の商標です。
- 脅威
- 仮想アナライザのリスクレベル

**[すべての検出] - [検出の詳細] - [ファイル分析結果] - [YARA 検出]**

[検出の詳細] 画面の [ファイル分析結果] - [YARA 検出] セクションには、次の 情報が表示されます。

- YARA ルールファイル
- YARA ルール

**[すべての検出] - [検出の詳細] - [ファイル分析結果] - [著しい特性]**

[検出の詳細] 画面の [ファイル分析結果] - [著しい特性] セクションには、一般 に不正プログラムに関連付けられる特性が表示されます。特性は次のカテゴ リに分類されます。

- セキュリティ違反、自己保存
- 自動実行や他システムの再設定
- 詐欺、ソーシャルエンジニアリング
- ファイルの削除、ダウンロード、共有、または複製
- ハイジャック、リダイレクト、またはデータ窃取
- 不正な形式またはその他の既知の不正プログラムの兆候
- プロセス、サービス、またはメモリオブジェクトの変更
- ルートキット、クローキング
- 不審ネットワークまたは不審メッセージングアクティビティ
- その他の著しい特性

### **[すべての検出] - [検出の詳細] - [不審オブジェクトおよび関連する ファイル分析結果]**

[すべての検出] - [検出の詳細] 画面の [不審オブジェクトおよび関連するファ イル分析結果] セクションには、次の情報が含まれます。

- 146 ページの「[すべての検出] [検出の詳細] [不審オブジェクト情報]」
- 146 ページの「[すべての検出] [検出の詳細] [分析された関連ファイル情 報]」

**[すべての検出] - [検出の詳細] - [不審オブジェクト情報]**

[不審オブジェクト情報] セクションには、次の情報が表示されます。

- 有効期限
- 分析された関連ファイル
- 不審オブジェクト
- 種類
- 仮想アナライザのリスクレベル

**[すべての検出] - [検出の詳細] - [分析された関連ファイル情報]**

[検出の詳細] 画面の [分析された関連ファイル情報] セクションには、次の情 報が表示されます。

- 子ファイル
	- ファイル名
	- ファイルサイズ (バイト)
	- ファイルの種類
	- SHA-1
- ファイル名
- ファイルサイズ
- ファイルの種類
- MD5
- SHA-1

**146**

• SHA-256

- **Tactics**
- **Techniques**

ヒント Tactics または Techniques をクリックすると、MITRE の Web サイトで詳細 情報を確認できます。

© ATT&CK™は、MITRE Corporation の商標です。

- 脅威
- 仮想アナライザのリスクレベル

#### YARA 検出

- YARA ルールファイル
- YARA ルール

一般的に不正プログラムの特性は、次のカテゴリに分類されます。

- セキュリティ製品への耐性、自己保護
- 自動実行や他システムの再設定
- 詐欺、ソーシャルエンジニアリング
- ファイルの削除、ダウンロード、共有、または複製
- ハイジャック、リダイレクト、またはデータ窃取
- 不正な形式またはその他の既知の不正プログラムの兆候
- プロセス、サービス、またはメモリオブジェクトの変更
- ルートキット、クローキング
- 不審ネットワークまたは不審メッセージングアクティビティ
- その他の著しい特性

#### <span id="page-147-0"></span>**[すべての検出] - [検出の詳細] - [軽減策の提案]**

[軽減策の提案] セクションには、次の情報が表示されます。

- 詳細情報
- 詳細な説明
- 影響
- 一次処理

# **すべての検出の詳細検索フィルタ**

詳細検索フィルタを使用して、カスタマイズされた検索を作成および適用し ます。

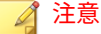

**148**

各詳細検索フィルタには次を含めます。

- 最大 20 件の条件セット
- 各テキストベースの値フィールドに最大 1024 文字

最大 50 件の詳細検索フィルタを保存できます。

詳細については、次を参照してください。

- 155 [ページの「すべての検出の詳細検索フィルタの追加」](#page-154-0)
- 157 ページの「[すべての検出] [の保存された検索条件の編集」](#page-156-0)
- 159 [ページの「すべての検出の保存された検索条件のインポート」](#page-158-0)

特定のデータを表示するには、次のオプションの属性および演算子を選択し て、関連付けられた値を入力してください。

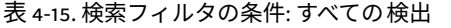

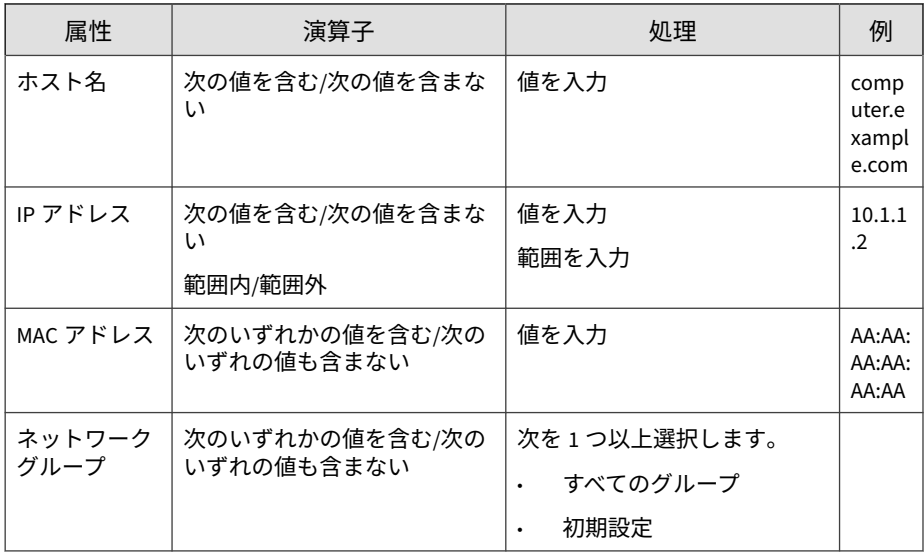

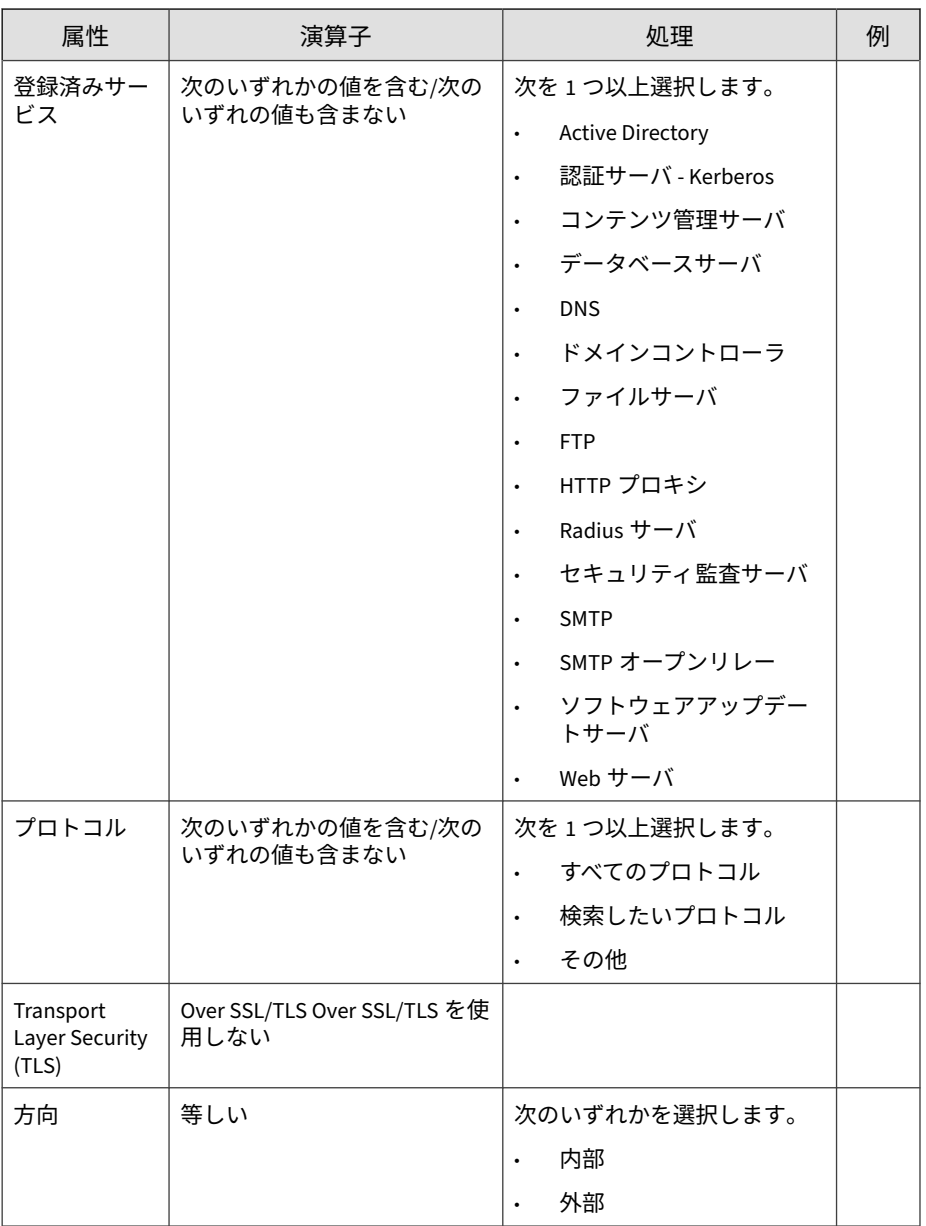

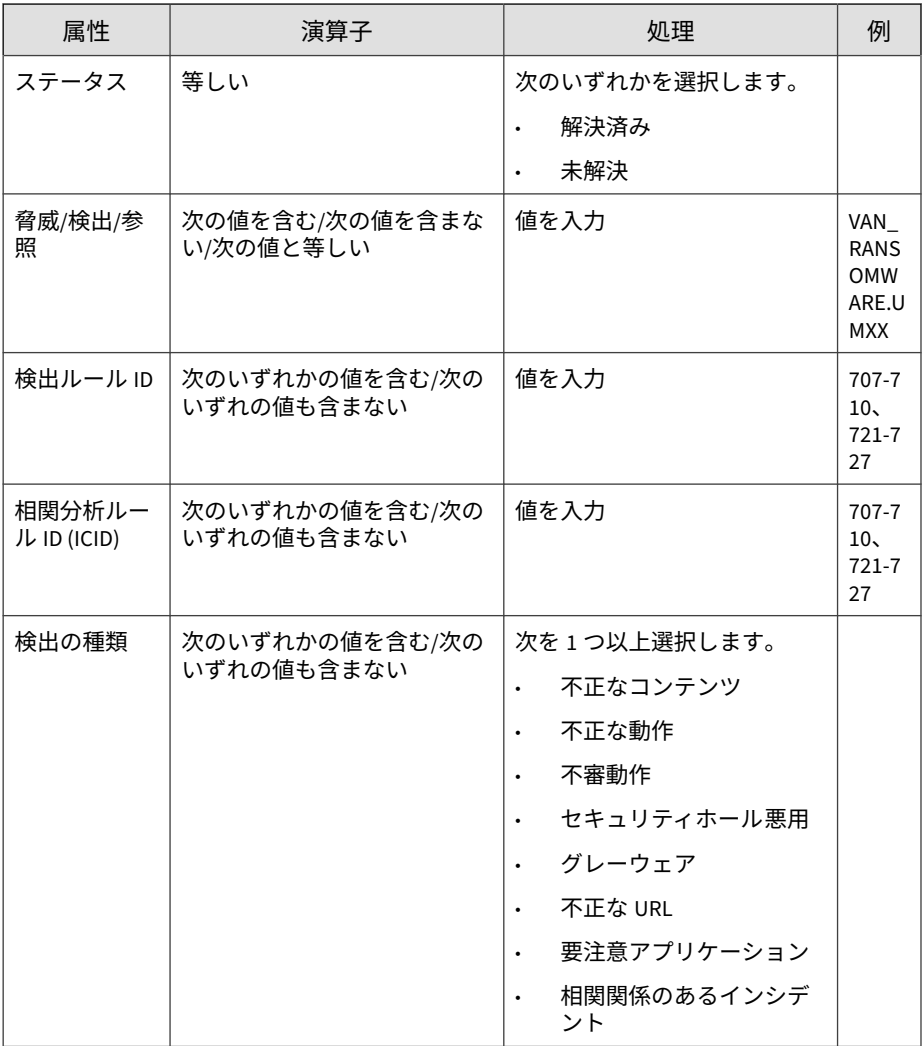

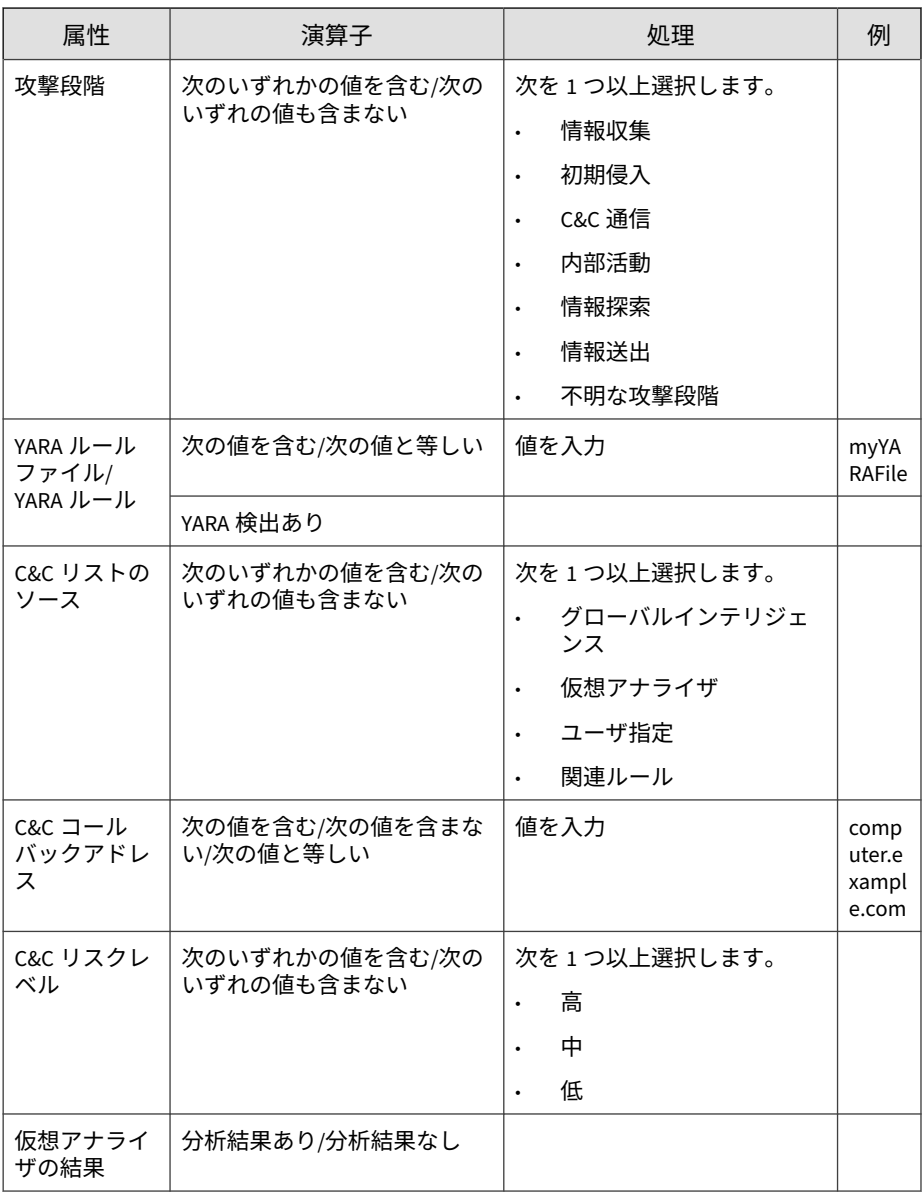

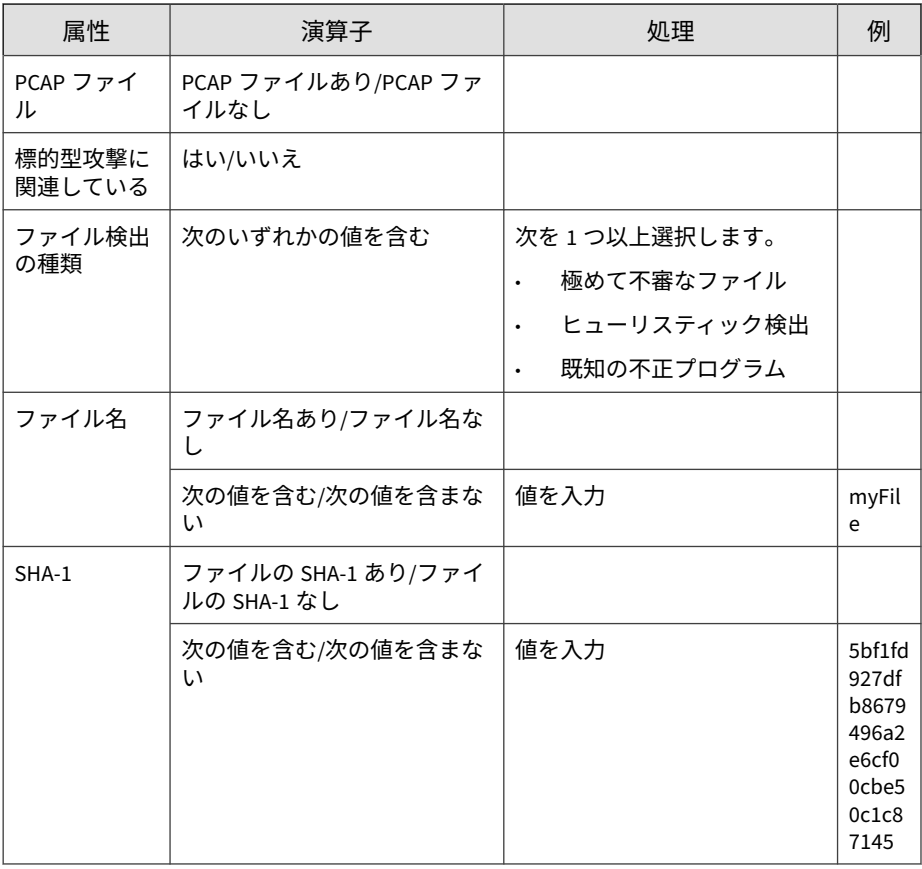

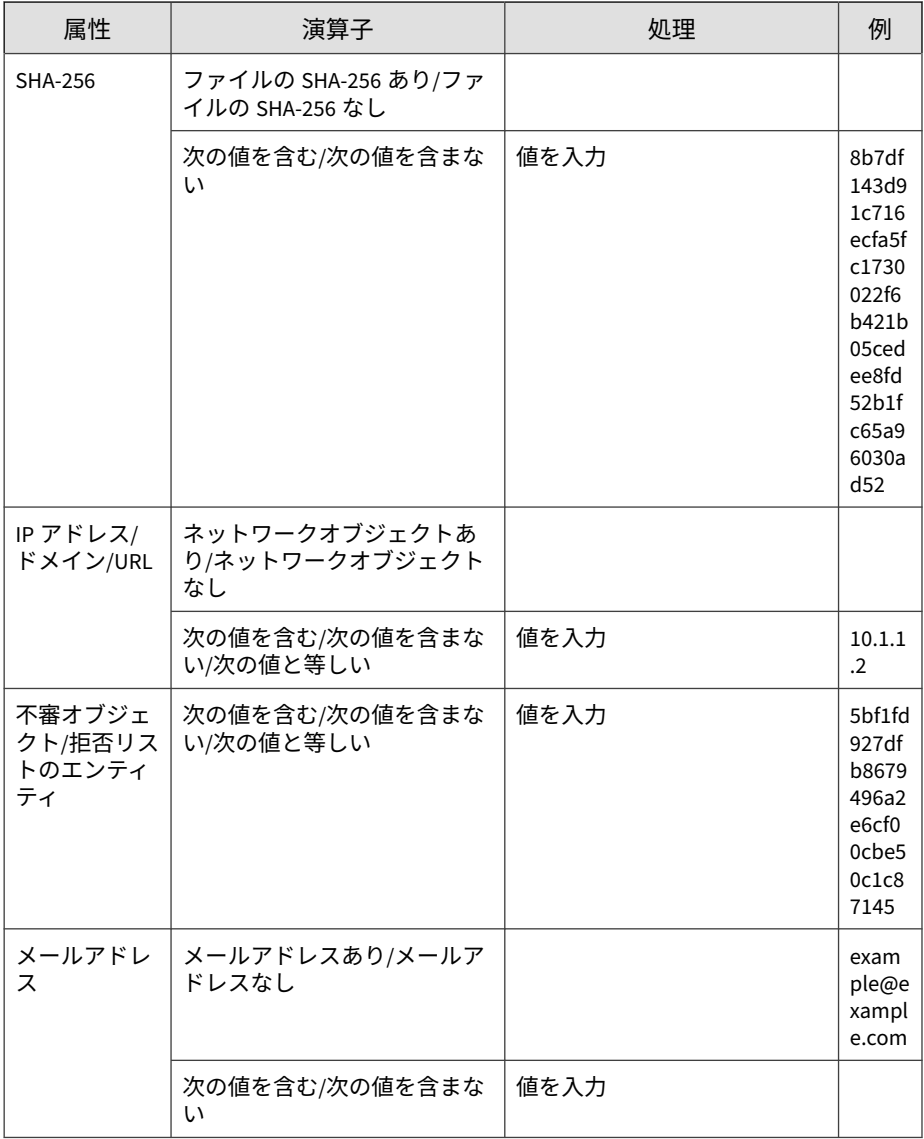

<span id="page-154-0"></span>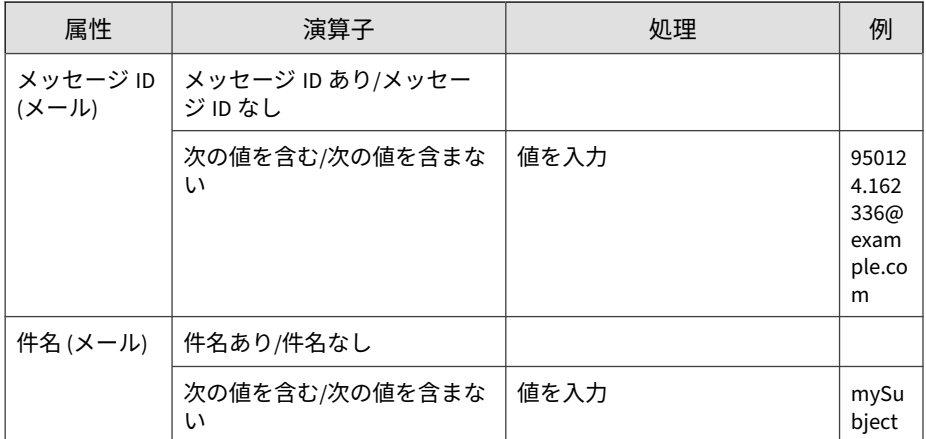

**すべての検出の詳細検索フィルタの追加**

#### **手順**

- 1. 詳細検索フィルタを作成するには、[検出] > [すべての検出] の順に選択 し、[詳細] をクリックします。
- 2. [フィルタ] ドロップダウンメニューを開き、属性および関連付けられた演 算子を選択します。
- 3. 次のいずれかを実行して、処理を指定します。
	- テキストボックスに値を入力します。
	- ドロップダウンメニューから処理を選択します。

ヒント キーワードを入力して、部分一致を検索します。 詳細については、148 [ページの「すべての検出の詳細検索フィルタ」を](#page-147-0)参照 してください。

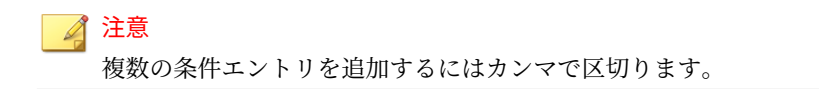

4. (オプション) 検索フィルタに他の条件セットを含めるには、[新規追加] を クリックします。

各詳細検索フィルタには次を含めます。

- 最大 20 件の条件セット
- 各テキストベースの値フィールドに最大 1024 文字

最大 50 件の詳細検索フィルタを保存できます。

5. [検索] をクリックします。

**156**

[すべての検出] 画面が更新され、検索条件によってフィルタされたデータ が表示されます。すべての検索条件セットのサマリーが表示されます。

- 6. (オプション) 検索を保存するには、次を実行します。
	- a. [保存] アイコンをクリックし、[名前を付けて保存...] を選択します。 [保存された検索条件] 画面が開きます。
	- b. 名前を入力して、[保存] をクリックします。

新しく保存された検索条件の名前が、保存された検索条件のリスト に追加されます。

注意 保存された検索条件には、作成した検索フィルタとともに現在のカス タマイズされた列の設定が含まれます。

7. (オプション) 詳細検索機能を終了するには、[キャンセル] をクリックしま す。

<span id="page-156-0"></span>**[すべての検出] の保存された検索条件の編集**

#### **手順**

- 1. [すべての検出] で保存された検索条件を編集するには、[検出] > [すべての 検出] の順に選択し、[保存された検索条件] ドロップダウンメニューを開 きます。
- 2. 編集する保存された検索条件を選択し、 アイコンをクリックします。
- 3. 属性および関連付けられた演算子を選択します。
- 4. 次のいずれかを実行して、処理を指定します。
	- テキストボックスに値を入力します。
	- ドロップダウンメニューから処理を選択します。

ヒント キーワードを入力して、部分一致を検索します。

詳細については、148 [ページの「すべての検出の詳細検索フィルタ」](#page-147-0)で 「検索フィルタの条件: すべての検出」の表を参照してください。

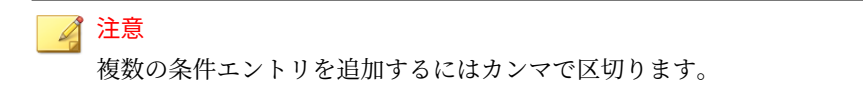

5. (オプション) 検索フィルタに他の条件セットを含めるには、[新規追加] を クリックします。

#### 注意

各詳細検索フィルタには次を含めます。

- 最大 20 件の条件セット
- 各テキストベースの値フィールドに最大 1024 文字

最大 50 件の詳細検索フィルタを保存できます。

6. [検索] をクリックします。

[すべての検出] 画面が更新され、検索条件によってフィルタされたデータ が表示されます。すべての検索条件セットのサマリーが表示されます。

- 7. (オプション) 編集した検索を保存するには、[保存] アイコンをクリックし て、次のいずれかを実行します。
	- 編集した検索を同じ名前で保存するには、[保存] をクリックします。 編集した検索が元の名前で保存されます。
	- 編集した検索を新しい名前で保存するには、次を実行します。
	- a. [名前を付けて保存...] をクリックします。 [保存された検索条件] 画面が開きます。
	- b. 名前を入力して、[保存] をクリックします。

新しく保存された検索条件の名前が、保存された検索条件のリスト に追加されます。

注意

保存された検索条件には、作成した検索フィルタと、現在のカスタマ イズされた列の設定が含まれます。

- 8. (オプション) 詳細検索機能を終了するには、次のいずれかを実行します。
	- 元の画面に戻るには、[キャンセル] をクリックします。
	- 基本検索を実行するには、保存された検索条件をクリックします。

### **すべての検出の保存された検索条件の削除**

#### **手順**

**158**

1. 保存された検索条件を削除するには、[検出] > [すべての検出] の順に選択 し、[保存された検索条件] ドロップダウンメニューを開きます。

<span id="page-158-0"></span>2. 削除する検索の横にある [フィルタの削除] アイコンをクリックします 。

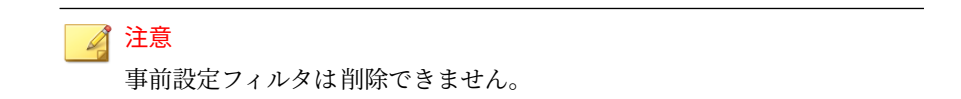

### **すべての検出の保存された検索条件のインポート**

#### **手順**

- 1. 1 つ以上の保存された検索条件をインポートするには、[検出] > [すべての 検出] の順に選択して、[保存された検索条件] ドロップダウンメニューを 開きます。
- 2. [保存された検索条件] ドロップダウンメニュー上部の [インポート] をク リックします。

[保存された検索条件をインポート] 画面が表示されます。

3. [参照] をクリックして、保存された検索条件を含むファイルを選択しま す。

ファイルがアップロードされ、検証されます。初期設定では、すべての 有効な保存された検索条件が選択され、インポートされます。

Deep Discovery Inspector では、現在の製品バージョンと互換性のない保 存された検索条件は無効になります。

4. (オプション) 保存された検索条件の名前をインポート前に変更するには、 保存された検索条件の名前にマウスを重ねて編集アイコンをクリックし ます。

### 注意

保存された検索条件の名前が重複している場合は、インポート前に名前を 変更する必要があります。名前が重複している保存された検索条件は赤い ボックスで強調表示されます。

- 5. 保存された検索条件の横にあるチェックボックスでインポート対象を個 別に選択するか、列上部にあるチェックボックスですべての保存された 検索条件を選択します。
- 6. [インポート] をクリックします。

インポートした保存された検索条件が [保存された検索条件] ドロップダ ウンメニューに表示されます。

**すべての検出の保存された検索条件のエクスポート**

#### **手順**

- 1. 1 つ以上の保存された検索条件をエクスポートするには、[検出] > [すべて の検出] の順に選択して、[保存された検索条件] ドロップダウンメニュー を開きます。
- 2. [保存された検索条件] ドロップダウンメニュー上部の [エクスポート] を クリックします。

[保存された検索条件のエクスポート] 画面が表示されます。初期設定で は、すべての保存された検索条件が選択され、エクスポートされます。

3. 保存された検索条件の横にあるチェックボックスをオンにして個別に選 択するか、列上部にあるチェックボックスをオンにしてすべての検索を 選択します。

#### 注意

Deep Discovery Inspector では初期設定されているフィルタはエクスポー トできません。

4. [エクスポート] をクリックします。

保存された検索条件のファイルのダウンロードが開始されます。

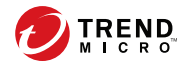

# **第 5 章**

# **レポート**

Deep Discovery Inspector の予約レポートおよび手動レポートの生成および アクセス方法については、次の項目を参照してください。

- 162 [ページの「レポートについて」](#page-161-0)
- 164 [ページの「予約レポート」](#page-163-0)
- 165[ページの「スケジュール」](#page-164-0)
- 166[ページの「レポートのスケジュールの設定」](#page-165-0)
- 168 [ページの「レポートのスケジュールの削除」](#page-167-0)
- 168 [ページの「手動レポート」](#page-167-0)
- 170 [ページの「手動レポートの生成」](#page-169-0)
- 171 [ページの「手動レポートの削除」](#page-170-0)
- 171 [ページの「カスタマイズ」](#page-170-0)
- 172 [ページの「レポートのカスタマイズ」](#page-171-0)

# <span id="page-161-0"></span>**レポートについて**

Deep Discovery Inspector には、脅威データベースに簡単にアクセスするため のレポートテンプレートが用意されています。レポートを使用すると、複雑 な脅威のシナリオを理解し、応答に優先順位を設定して、封じ込めや軽減策 を計画することが容易になります。

表 5-1. Deep Discovery Inspector のレポート

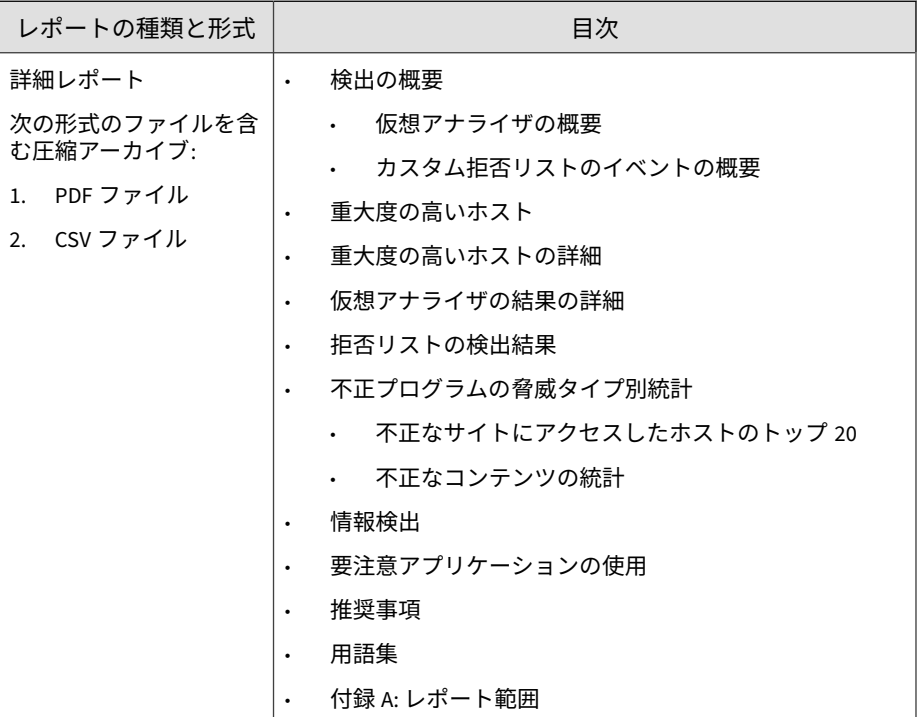

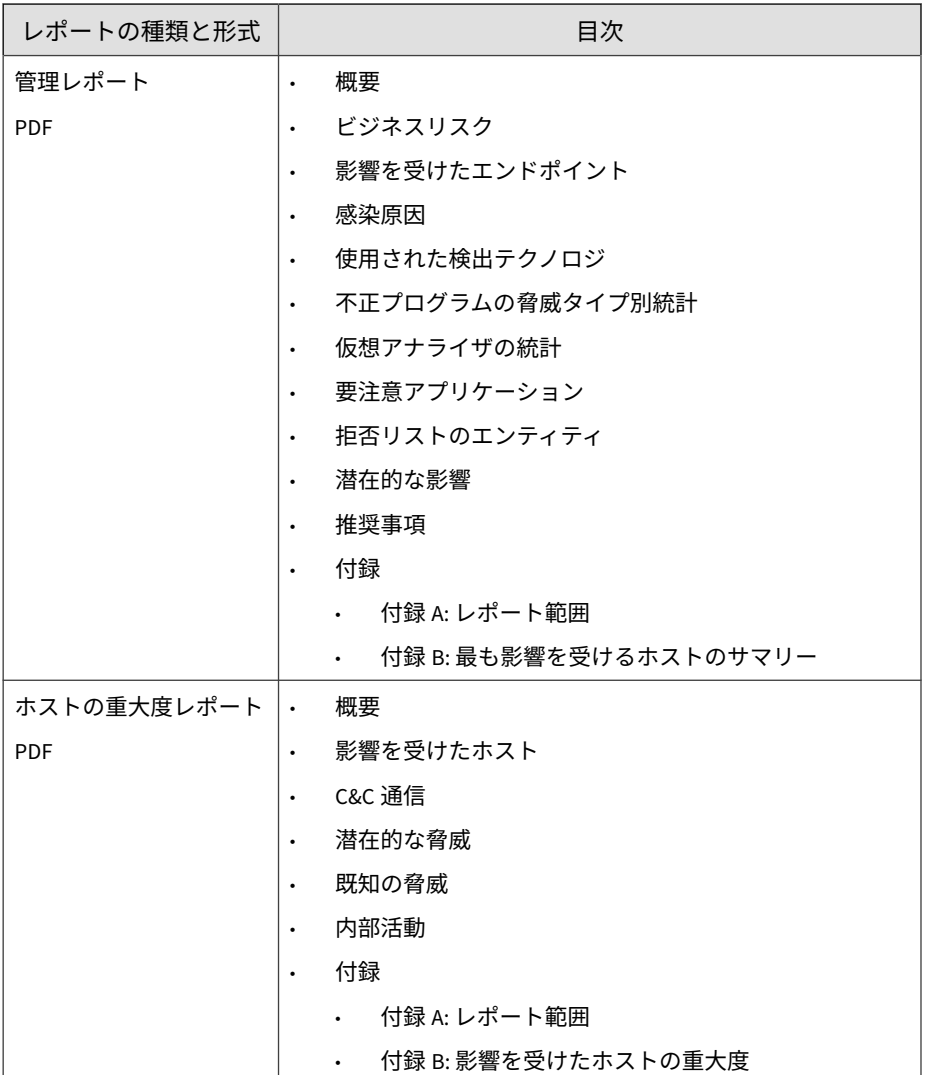

<span id="page-163-0"></span>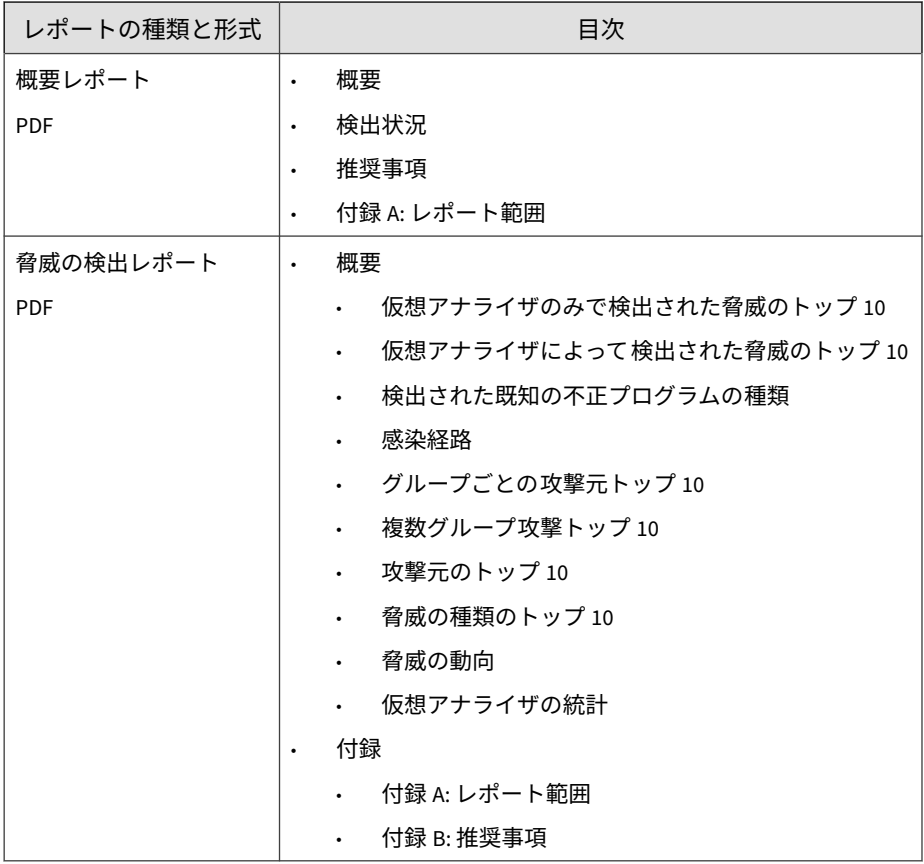

# **予約レポート**

[予約レポート] 画面では、ユーザが予約した日次、週次、および月次レポート がカレンダに表示されます。

<span id="page-164-0"></span>表 5-2. カレンダのアイコン

| アイコン | 実行間隔 | ユーザ  | 目的                    |
|------|------|------|-----------------------|
|      | 日次   | 管理者  | 脅威ステータスの追跡            |
| W    | 週次   | 企業幹部 | 組織のセキュリティ状況の概要の<br>把握 |
| м    | 月次   | 企業幹部 | 組織のセキュリティ状況の概要の<br>把握 |

カレンダの選択した日付ごとの予約レポートのリストから、以前のレポート にアクセスできます。レポートをクリックして開くか、または保存します。

# **スケジュール**

[スケジュール] 画面を使用すると、次の操作を実行できます。

- 予約レポートの属性の確認
- レポートのスケジュールの追加、変更、および削除

表 5-3. 列の名前: [スケジュール] タブ

| 列    | 説明                      |
|------|-------------------------|
| 実行間隔 | 次を含む一般的なレポートの期間:        |
|      | 日次                      |
|      | 调次<br>$\bullet$         |
|      | 月次                      |
| 名前   | カスタマイズされた、または初期設定のレポート名 |

<span id="page-165-0"></span>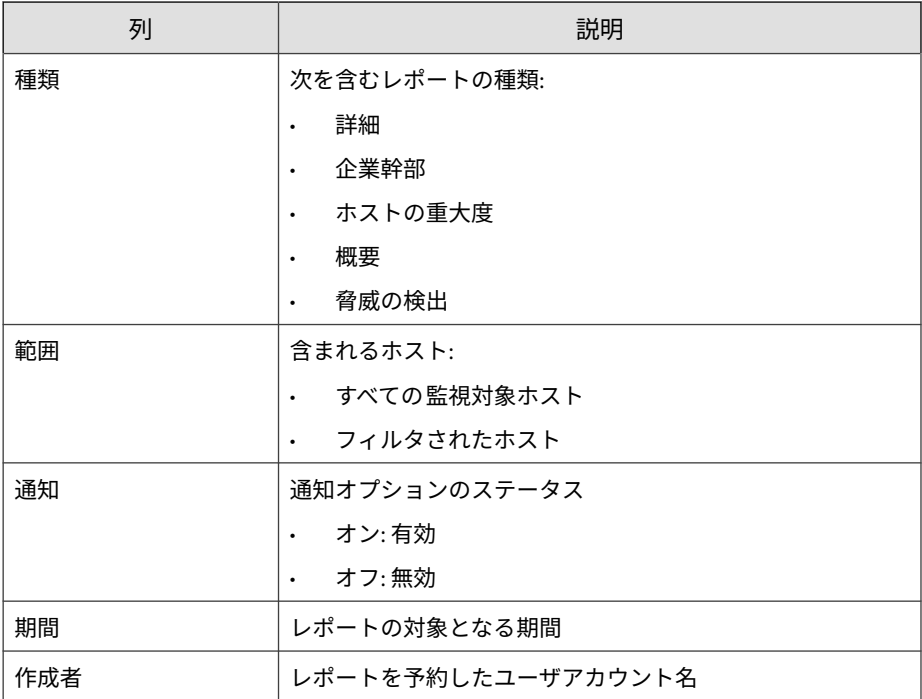

**レポートのスケジュールの設定**

日次、週次、および月次のレポートの作成スケジュールを設定できます。

#### **手順**

- 1. [レポート] > [スケジュール] タブで [追加] をクリックします。[スケ ジュールの追加] 画面が開きます。
- 2. (オプション) レポート名を入力します。
- 3. [スケジュール] で、レポートの実行間隔を選択します。

表 5-4. レポートの実行間隔

| 実行間隔 | オプション   | 説明                 |
|------|---------|--------------------|
| 日次   |         | $00:00 \sim 23:59$ |
| 调次   | 開始する曜日: | 初期設定:日曜日           |
|      |         | 設定可能: 日曜日~土曜日      |
| 月次   | 開始する日:  | 初期設定: 1日           |
|      |         | 設定可能: 1~31         |

[次のレポート期間] には、レポートの期間が表示されます。

4. レポートの種類を選択します。

利用可能なレポートの詳細については、162 [ページの「レポートについ](#page-161-0) [て」を](#page-161-0)参照してください。

選択したレポートの [目次] が表示されます。

- 5. レポート範囲を選択するには、次のいずれかをクリックします。
	- すべての監視対象ホスト
	- フィルタされたホスト

#### 注意

選択可能な保存されたフィルタには、事前設定された [影響を受けたホ スト1の保存された検索条件と、カスタムの保存された検索条件があり ます。

6. (オプション) [生成されたレポートをメール受信者に送信する] を選択し ます。

メール受信者のリストを編集するには、[管理] > [通知] > [配信オプショ ン] > [メールの設定] の順に選択します。

- 7. [保存] をクリックします。
- 8. レポートのスケジュールを変更するには、レポート名をクリックして、 手順 2~7 を実行します。

<span id="page-167-0"></span>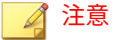

レポートのスケジュールは、そのスケジュールを作成したユーザアカウン トのみが編集できます。ただし、誰でも任意のレポートスケジュールを削 除することができます。

# **レポートのスケジュールの削除**

#### **手順**

- 1. [レポート] > [スケジュール] タブで、削除するレポートのスケジュールを 選択します。
- 2. [削除] をクリックします。

#### 注意

これによりレポートのスケジュールが削除されます。レポートは削除され ません。

#### 重要

アカウントが削除されると、そのアカウントで作成されたレポートのスケジュー ルも削除されます。ただし、生成されたレポートは削除されません。

検索が削除されると、その検索に関連付けられたレポートのスケジュールも削除 されます。ただし、生成されたレポートは削除されません。

以前生成された予約レポートを削除する方法については、376 [ページの「スト](#page-375-0) [レージ管理」](#page-375-0)を参照してください。

# **手動レポート**

**168**

必要に応じて 1 回限りのレポートを生成します。[手動レポート] 画面で次の 操作を実行できます。

- 生成された手動レポートの属性の確認
- 手動レポートの追加、ダウンロード、および削除

表 5-5. 列の名前: [手動レポート] タブ

| 列      | 説明                       |  |
|--------|--------------------------|--|
| 生成     | レポートの生成日時                |  |
| 名前     | カスタマイズされた、または初期設定のレポート名  |  |
| 種類     | 次を含むレポートの種類:             |  |
|        | 詳細<br>$\bullet$          |  |
|        | 企業幹部<br>$\bullet$        |  |
|        | • ホストの重大度                |  |
|        | 概要<br>$\bullet$          |  |
|        | 脅威の検出レポート<br>$\bullet$   |  |
| 範囲     | 含まれるホスト:                 |  |
|        | すべての監視対象ホスト<br>$\bullet$ |  |
|        | フィルタされたホスト               |  |
| 期間     | レポートの対象となる期間             |  |
| 作成者    | レポートを生成したユーザアカウント名       |  |
| ダウンロード | 生成されたレポートを保存するか開きます。     |  |

### 注意

手動レポートはただちに生成され、生成直後に表示可能になります。手動レポー トではメール通知は送信されません。

# <span id="page-169-0"></span>**手動レポートの生成**

#### **手順**

- 1. [レポート] > [手動レポート] の順に選択します。
- 2. [追加] をクリックします。

[手動レポートの追加] 画面が開きます。

- 3. レポートの期間を選択します。オプションは次のとおりです。
	- 次の事前設定された期間をクリックします。
		- 過去 7 日間
		- 過去 2 週間
		- 過去 4 週間
	- カレンダをクリックして日付範囲を選択します。

#### 注意

**170**

事前設定された期間をクリックすると、正確な日付が [開始]/[終了] に自動 的に追加されます。

4. レポートの種類を選択します。

利用可能なレポートの詳細については、162 [ページの「レポートについ](#page-161-0) [て」を](#page-161-0)参照してください。

選択したレポートの [目次] が表示されます。

- 5. レポート範囲を選択するには、次のいずれかをクリックします。
	- すべての監視対象ホスト
	- フィルタされたホスト

[影響を受けたホスト] で保存された検索条件を選択します。

# <span id="page-170-0"></span>注意

選択可能な保存された検索条件には、事前設定された [影響を受けたホ スト] の保存された検索条件と、カスタムの保存された検索条件があり ます。アプリケーションの保存された検索条件をレポートに設定する には、[検出] > [影響を受けたホスト] > [詳細] の順に選択し、ホストの 属性および関連付けられた条件を選択します。

6. [生成] をクリックしてレポートを作成します。

新しい手動レポートがリストに表示されます。

# **手動レポートの削除**

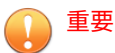

この手順では、Deep Discovery Inspector からレポートを削除します。一度削除 されたレポートは復元できません。

任意のユーザが任意のレポートを削除できます。

#### **手順**

- 1. [レポート] > [手動レポート] タブで、削除するレポートを選択します。
- 2. [削除] をクリックします。

# **カスタマイズ**

[カスタマイズ] 画面を使用して、レポートの表紙オプションを設定します。詳 細については、172 [ページの「レポートのカスタマイズ](#page-171-0)」を参照してくださ い。

<span id="page-171-0"></span>**レポートのカスタマイズ**

#### **手順**

**172**

- 1. [レポート] > [カスタマイズ] の順に選択します。
- 2. [会社名] を入力します。
- 3. 会社のロゴを表示するには、[表示する] をクリックし、画像を参照して選 択します。

重要 画像ファイルは、JPG または PNG 形式である必要があります。最大ファイ ルサイズは 200KB です。

4. (オプション) [トレンドマイクロのロゴを表示する] チェックボックスを オフにします。

注意 [トレンドマイクロのロゴを表示する] は初期設定ではオンになっていま す。

5. [保存] をクリックします。

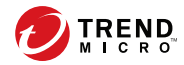

# **第 6 章**

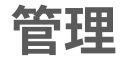

Deep Discovery Inspector の管理方法については、次の項目を参照してくださ い。

- 174 [ページの「アップデート」](#page-173-0)
- 188 [ページの「通知」](#page-187-0)
- 204 [ページの「監視](#page-203-0)/検索」
- 244 [ページの「仮想アナライザ」](#page-243-0)
- 271 [ページの「ネットワークグループとエンドポイント」](#page-270-0)
- 280 [ページの「統合製品](#page-279-0)/サービス」
- 361 [ページの「アカウントについて」](#page-360-0)
- 348 [ページの「システム設定」](#page-347-0)
- 374 [ページの「システムログ」](#page-373-0)
- 376 [ページの「システムのメンテナンス 」](#page-375-0)
- 384 [ページの「ライセンス」](#page-383-0)

# <span id="page-173-0"></span>**アップデート**

[アップデート] 画面を使用して、コンポーネントと製品のアップデート設定を 行います。

# **コンポーネントのアップデート**

ネットワークの脅威を検索および検出するために使用する、製品コンポーネ ントをダウンロードして配信します。トレンドマイクロでは、最新の脅威に 対応するためにコンポーネントの新しいバージョンを高い頻度で作成してい ます。

# **アップデートするコンポーネント**

ネットワークの保護を支援するために、Deep Discovery Inspector では次の表 に示すコンポーネントを使用します。

表 6-1. Deep Discovery Inspector のコンポーネント

| コンポーネント                                             | 説明                                                                                                    |
|-----------------------------------------------------|----------------------------------------------------------------------------------------------------|
| APT (標的型サイ<br>バー攻撃) 情報パ<br>ターンファイル                  | APT (標的型サイバー攻撃) 情報パターンファイルには、APT に関す<br>る詳細情報が記載されています。                                                                                                    |
| 高度な脅威相関パ<br>ターンファイル                                 | 高度な脅威相関パターンファイルには、既知の脅威には関係のな<br>いファイル機能のリストが含まれます。                                                                                                    |
| 高度な脅威検索エン<br>ジン (Deep<br>Discovery、Linux、64<br>ビット) | 高度な脅威検索エンジンは、ウイルス、不正プログラム、および<br>Java や Flash などのソフトウェアの脆弱性悪用からシステムを保<br>護します。トレンドマイクロのウイルス検索エンジンと統合され<br>ており、シグネチャベースの検出、動作ベースの検出、および積<br>極的なヒューリスティック検出を行います。 |
| C&C 識別パターン<br>ファイル                                  | C&C 識別パターンファイルには、既知の C&C サーバおよびコール<br>バックアドレスのリストが含まれています。                                                                                                    |
| 一般的な脅威ファミ<br>リ情報パターンファ<br>イル                        | 一般的な脅威ファミリ情報パターンファイルには、検出に使用す<br>るための共通の脅威ファミリ名が記載されています。                                                                                                    |

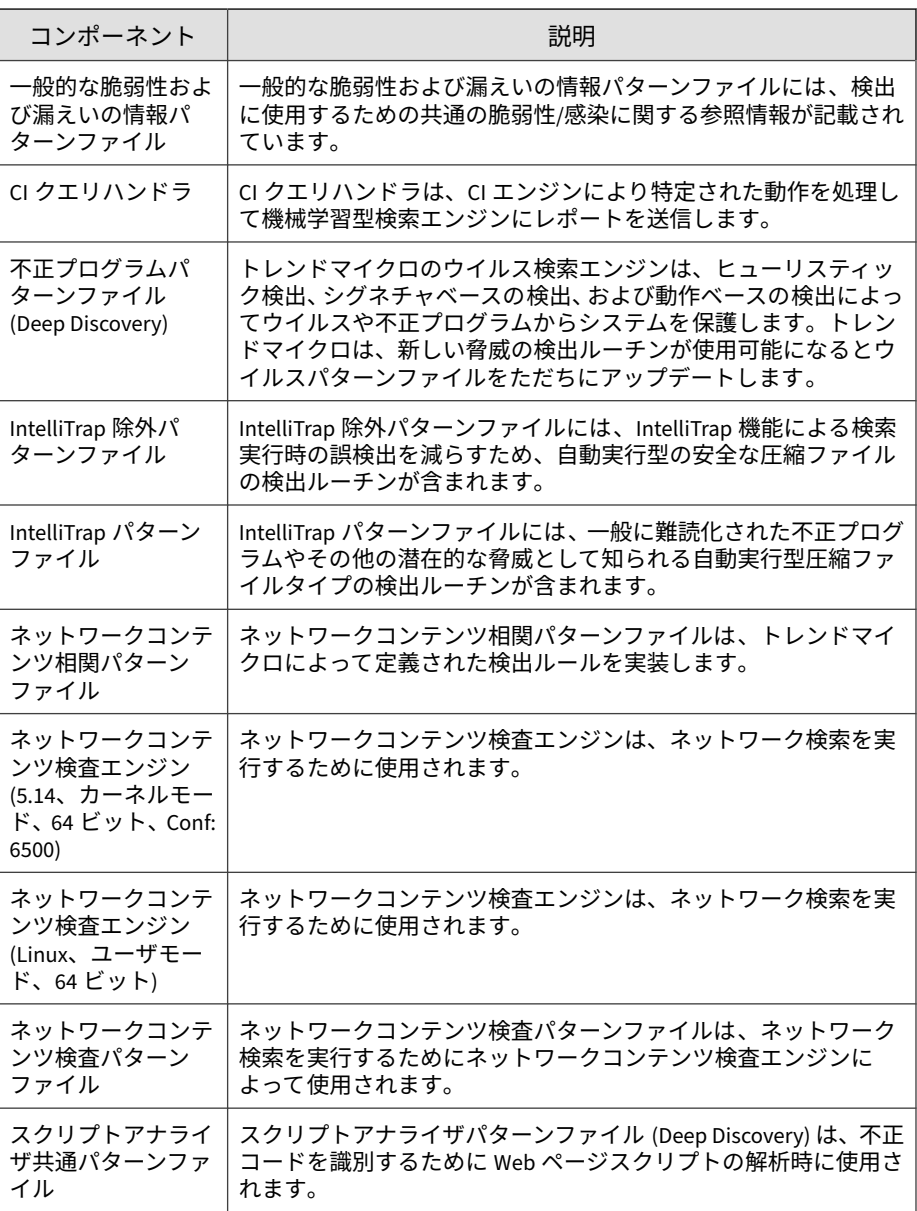

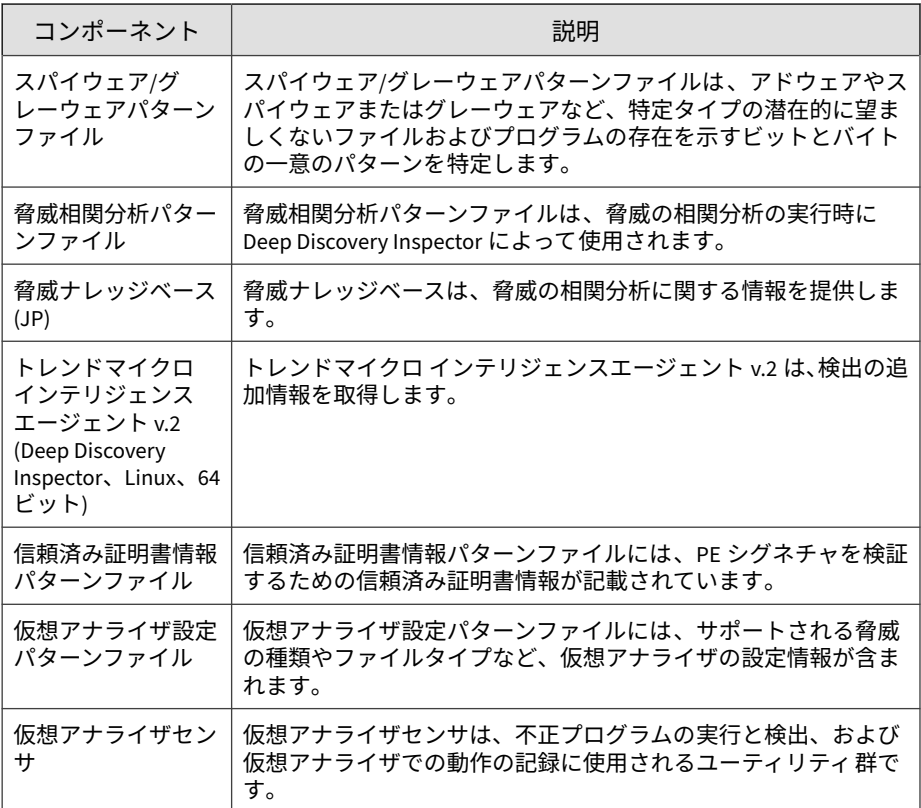

# **コンポーネントのアップデート方法**

**176**

次のいずれかの方法を使用してコンポーネントをアップデートします。

表 6-2. アップデート方法

| 方法           | 説明                                                                                                    |  |
|--------------|----------------------------------------------------------------------------------------------------|--|
| 手動アップデー<br>ト | 新しいコンポーネントが利用可能かどうかを確認するには、管理コン<br>ソールで [管理] > [アップデート] > [コンポーネントのアップデート] の<br>順に選択します。詳細については、178 ページの「手動アップデート」<br>を参照してください。                                                |  |
|              | 注意<br>Deep Discovery Inspector のすべてのコンポーネントがアップ<br>デートされます。コンポーネントを個別にアップデートするこ<br>とはできません。                                                                                     |  |
|              | Deep Discovery Inspector コンポーネントをアップデートするには、[管<br>理 >[アップデート]>[コンポーネントのアップデート]>[アップデー<br>ト元] の順に選択します。詳細については、179 ページの「アップデー<br>ト元」を参照してください。                                   |  |
| 予約アップデー      | 予約アップデートを設定するには、[管理] > [アップデート] > [コンポー<br>ネントのアップデート] > [予約アップデート] の順に選択します。Deep<br>Discovery Inspector が指定した頻度で自動的にアップデート元を確認<br>します。詳細については、179 ページの「予約アップデート」を参照し<br>てください。 |  |

# **コンポーネントのアップデートタスク**

すべてのコンポーネントをアップデートするには 、次の手順を確認してくだ さい。

- 351 [ページの「プロキシ」](#page-350-0)
- 178 [ページの「手動アップデート」](#page-177-0)
- 179 [ページの「予約アップデート」](#page-178-0)
- 179 [ページの「アップデート元」](#page-178-0)
- 185 ページの「Service Pack/[バージョンアップグレード」](#page-184-0)

# <span id="page-177-0"></span>**手動アップデート**

Deep Discovery Inspector では、手動でコンポーネントをアップデートできま す。この機能は、大規模感染の際、またはスケジュールの固定によってアッ プデートが届かない場合に使用します。

[手動] 画面には、次の詳細が表示されます。

表 6-3. [手動アップデート] 画面の詳細

| 詳細           | 説明                           |
|--------------|------------------------------|
| コンポーネン       | コンポーネント名                     |
| 現在のバー<br>ジョン | 製品で現在使用されている各コンポーネントのバージョン番号 |
| 最新バージョ       | サーバで利用可能な最新バージョン             |
| 前回の更新        | 前回の更新日時                      |

**手動アップデートの実行**

#### **手順**

**178**

- 1. [管理] > [アップデート] > [コンポーネントのアップデート] > [手動] の順 に選択します。
- 2. Deep Discovery Inspector では、アップデートの必要なコンポーネントが 自動的に確認されます。

アップデートの必要なコンポーネントは赤色で表示されます。

3. [アップデート] ボタンをクリックします。

Deep Discovery Inspector のコンポーネントがアップデートされます。 アップデートが完了したら、次のメッセージが表示されます。

すべてのコンポーネントは最新です。

### <span id="page-178-0"></span>**予約アップデート**

予約アップデートを設定して、Deep Discovery Inspector のコンポーネントを 最新の状態に保ちます。

#### **手順**

- 1. [管理] > [アップデート] > [コンポーネントのアップデート] > [予約アップ デート] の順に選択します。
- 2. [予約アップデートを有効にする] を選択します。
- 3. アップデートスケジュールを [時]、[日]、または [週] で選択し、日付また は時刻を指定します。

ヒント アップデートスケジュールは 2 時間間隔で設定することをお勧めします。

4. [保存] をクリックします。

# **アップデート元**

Deep Discovery Inspector は、初期設定のアップデート元であるトレンドマイ クロのアップデートサーバからコンポーネントをダウンロードします 。組織 内の別のアップデート元からコンポーネントをダウンロードするように Deep Discovery Inspector を設定できます。

トレンドマイクロのアップデートサーバまたは Trend Micro Apex Central を アップデート元として使用する場合、Deep Discovery Inspector は常に TLS 1.2 を使用して接続し、パッケージの整合性を確認します。

トレンドマイクロのアップデートサーバをアップデート 元として使用する場 合、Deep Discovery Inspector は HTTPS サーバ認証のチェックを行います。

[その他のアップデートサーバ] をアップデート元として使用する場合は、[管 理] > [システム設定] > [ネットワーク] で [常に TLS 1.2 以上を使用する] を有 効にして、TLS 接続を使用する必要があります。

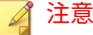

Deep Discovery Inspector は、Trend Micro Apex Central から直接コンポーネン トをダウンロードするように設定できます。Apex Central サーバをアップデー ト元として指定する方法の詳細については、「Trend Micro Apex Central 管理者 ガイド」を参照してください。

### **アップデート元の設定**

#### **手順**

- 1. [管理] > [アップデート] > [コンポーネントのアップデート] > [アップデー ト元] の順に選択します。
- 2. [アップデートのダウンロード元] で、次のいずれかのアップデート元を選 択します。
	- トレンドマイクロのアップデートサーバ : トレンドマイクロのアッ プデートサーバは、最新コンポーネントを取得する初期設定のアッ プデート元です。
	- その他のアップデートサーバ: その他のアップデート元を指定する 場合は、このオプションを選択します。アップデート元は「http://」 または「https://」で始まる必要があります。

例:

- http://activeupdate.example.com
- https://activeupdate.example.com

#### 注意

**180**

アップデート元を UNC パス形式で指定することはできません。

3. (オプション) [失敗したアップデートを再試行] を有効にして、[再試行回 数] と [再試行間隔] を指定します。
# **製品のアップデート**

製品のアップデートには、次のものが含まれます。

- HotFix/Patch
- Service Pack/バージョンアップグレード

Deep Discovery Inspector をアップグレードするには、次のいずれかを実行し ます。

• 管理コンソールからファームウェアをアップグレードするか 、Deep Discovery Director を設定してアップグレードを管理します。

ファームウェアをアップグレードすると 、既存のアプリケーションファ イルが更新され、機能が向上します。

詳細については、185 ページの「Service Pack/[バージョンアップグレー](#page-184-0) [ド」お](#page-184-0)よび 294 ページの「[Deep Discovery Director](#page-293-0)」を参照してくださ い。

• アプライアンス設定をバックアップ/復元します。

アプライアンス設定をバックアップまたは復元すると、必要に応じて以 前の設定の一部を維持できます。

ただし、データおよびログはバックアップ/復元できません。新しい機能 もインストールされません。既存の設定は暗号化ファイルにエクスポー トすることでバックアップし、この暗号化ファイルをインポートするこ とで復元できます。Deep Discovery Inspector は、製品出荷時の初期設定 を復元することでもリセットできます。

詳細については、378 [ページの「バックアップ](#page-377-0)/復元」を参照してくださ い。

### **HotFix/Patch**

トレンドマイクロからの製品リリース後、各種問題への対応や製品パフォー マンスの向上のために、HotFix や Patch が配布されることがあります。

#### 表 6-4. HotFix/Patch

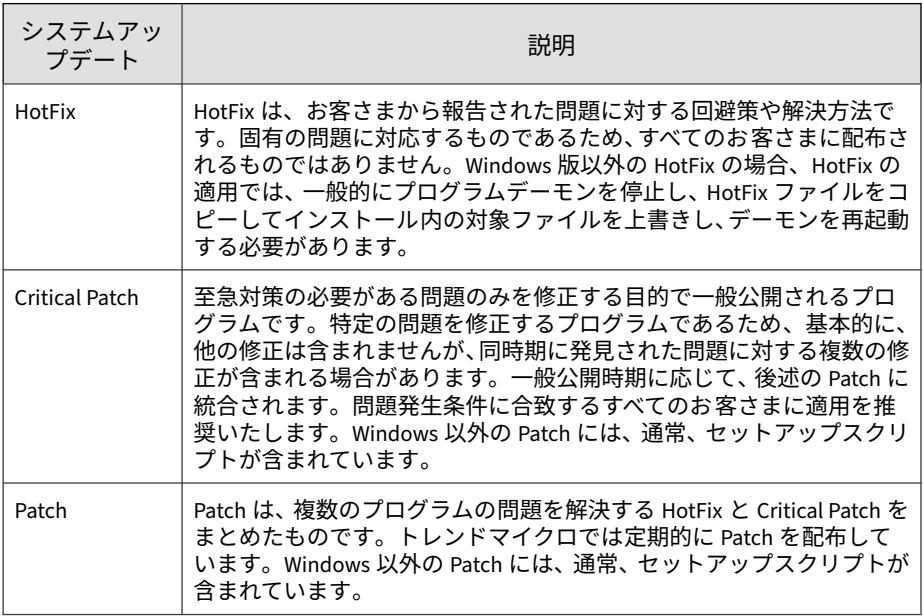

これらを利用できるようになると、ベンダやサポートプロバイダから連絡が ある場合があります。新しい Critical Patch、Patch、および Service Pack のリ リースについては、次のトレンドマイクロの Web サイトで確認してくださ い。

[https://www.trendmicro.com/ja\\_jp/business/products/downloads.html?](https://www.trendmicro.com/ja_jp/business/products/downloads.html?clk=left_nav&clkval=all_download®s=jp) [clk=left\\_nav&clkval=all\\_download&regs=jp](https://www.trendmicro.com/ja_jp/business/products/downloads.html?clk=left_nav&clkval=all_download®s=jp)

### **HotFix/Patch の適用**

次の手順は手動アップグレードの場合にのみ適用されます。Deep Discovery Director を使用したアップグレードの詳細については、Deep Discovery Director の製品ドキュメントを参照してください。

### **手順**

**182**

1. HotFix/Patch ファイルをコンピュータの任意のフォルダに保存します。

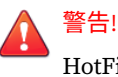

HotFix/Patch ファイルの適用時の問題を回避するため、HotFix/Patch ファ イルは元の名前を使用して保存してください。

- 2. ファイルを保存したコンピュータで管理コンソールにアクセスし、ログ オンします。
- 3. [管理] > [アップデート] > [製品のアップデート] > [HotFix/Patch] の順に 選択します。
- 4. HotFix/Patch ファイルを参照して見つけます。
- 5. [アップロード] をクリックします。

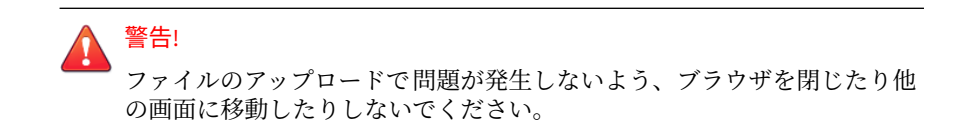

6. アップロードが正常に完了したら、[アップロードしたシステムアップ デートの詳細] を確認します。

ここには、アップロードした HotFix/Patch のビルド番号と、再起動が必 要かどうかが示されます。

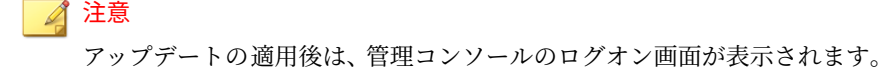

- 7. 再起動が必要な場合、管理コンソールでのすべてのタスクを終了してか ら先に進んでください。
- 8. [続行] をクリックして、HotFix/Patch を適用します。

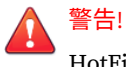

HotFix/Patch の適用で問題が発生しないよう、ブラウザを閉じたり他の画 面に移動したりしないでください。

注意

システムアップデートの 適用で問題が発生した場合は、再起動が必要かど うかを [HotFix/Patch] 画面またはシステムログの詳細情報で確認します。

- 9. 再起動が必要な場合:
	- a. 管理コンソールにログオンします。
	- b. [管理] > [システムログ] の順に選択して、HotFix/Patch の適用中に発 生した問題について確認します。
	- c. [HotFix/Patch] 画面に戻ります。
- 10. ブラウザのキャッシュをクリアします。詳細については、187 [ページの](#page-186-0) [「ブラウザのキャッシュのクリア」を](#page-186-0)参照してください。
- 11. 適用した HotFix/Patch が最新のアップデートとして表示されることを [履歴] で確認します。

適用したシステムアップデートは 、[HotFix/Patch] 画面に表示されます。 この画面には、これまで適用またはロールバックしたすべての HotFix/ Patch が一覧表示されます。

#### **HotFix/Patch のロールバック**

Deep Discovery Inspector には、アップデートを取り消し、製品をアップデー ト前の状態に戻すためのロールバック機能があります。特定の HotFix/Patch の適用後に製品に問題が発生した場合は、この機能を使用します。

ロールバックできるのは最新の HotFix/Patch のみです。ロールバック後、他 の既存の HotFix/Patch をロールバックすることはできません。ロールバック 機能は、新しい HotFix/Patch が適用された場合にのみ再度利用できるように なります。

注意

ロールバックプロセスでは Deep Discovery Inspector が自動的に再起動される ため、ロールバック前に管理コンソール上のすべてのタスクを完了してくださ い。

### <span id="page-184-0"></span>**手順**

- 1. [管理] > [アップデート] > [製品のアップデート] > [HotFix/Patch] の順に 選択します。
- 2. [履歴] で [ロールバック] をクリックします。
- 3. ロールバック結果を、[HotFix/Patch] 画面の最初の行で確認します。

# **Service Pack/バージョンアップグレード**

トレンドマイクロでは、パフォーマンスの強化を図ったり新しいバージョン にアップグレードしたりするために、Deep Discovery Inspector の新しい ファームウェアをリリースすることがあります。

Deep Discovery Inspector6.2 をバージョン 6.5 にアップグレードできます。

アップグレード後は、Deep Discovery Inspector で既存のデータ、ログ、およ び設定が維持されます。

表 6-5. Service Pack/バージョンアップグレード

| システムアッ<br>プグレード | 説明                                                                                                    |
|-----------------|----------------------------------------------------------------------------------------------------|
| Service Pack    | Service Pack は、HotFix、Patch、および機能拡張を組み合わせたもので、<br>製品のアップグレードに相当します。Windows 以外の Service Pack に<br>は、セットアッププログラムおよびセットアップスクリプトが含まれて<br>います。 |
| バージョン<br>アップグレー | ファームウェアをアップグレードすると、既存のアプリケーションファ<br>イルが更新され、機能が向上します。                                                                                     |

**Service Pack/バージョンアップグレードの適用**

次の手順は手動アップグレードの場合にのみ適用されます。Deep Discovery Director を使用したアップグレードの詳細については、Deep Discovery Director の製品ドキュメントを参照してください。

### **手順**

- 1. アプライアンスの設定をバックアップします。詳細については、378 [ペー](#page-377-0) [ジの「バックアップ](#page-377-0)/復元」を参照してください。
- 2. Deep Discovery Inspector を Apex Central に登録している場合は、Apex Central の登録の詳細情報を記録してください。

#### 注意

Service Pack/バージョンアップグレードの適用後、Deep Discovery Inspector によって製品の現在の設定が移行されるため、設定を再度指定す る必要はありません。ファームウェアのアップデートが完了すると、Deep Discovery Inspector は自動的に Apex Central に再登録されます。

- 3. Deep Discovery Inspector のファームウェアイメージは 、トレンドマイク ロの Web サイトからダウンロードしてください。
- 4. このイメージをコンピュータの任意のフォルダに保存します。
- 5. [管理] > [アップデート] > [製品のアップデート] > [Service Pack/バージョ ンアップグレード] の順に選択します。
- 6. ファームウェアイメージを 保存したフォルダを参照します。

# ヒント イメージファイルの拡張子は「.R.tar」です。

7. [アップロード] をクリックします。

### 警告!

**186**

次の手順を実行すると、Deep Discovery Inspector が再起動します。続行す る前に、すべての製品コンソールタスクを完了していることを確認してく ださい。

8. [OK] をクリックします。

ファームウェアがアップグレードされ、Deep Discovery Inspector が再起 動します。

- <span id="page-186-0"></span>9. アップグレードの進行状況の画面が読み込まれるまで 5 分間待ちます。 オプションとして、ブラウザの [更新] をクリックすると、アップグレー ドの進行状況の画面が表示されます。
- 10. 管理コンソールで [ログオン] 画面が読み込まれるまで待ちます。
- 11. ブラウザのキャッシュをクリアします。詳細については、187 ページの 「ブラウザのキャッシュのクリア」を参照してください。
- 12. 管理コンソールにログオンします。
- 13. Deep Discovery Inspector を Apex Central に登録している場合は、製品 を再登録します。詳細については、291 ページの「[Apex Central](#page-290-0) への登 [録」を](#page-290-0)参照してください。

### **ブラウザのキャッシュのクリア**

### **手順**

- 1. Chrome の場合:
	- a. ブラウザで、[設定] に移動します。
	- b. [詳細設定を表示...] をクリックします。
	- c. [プライバシー] の [閲覧履歴データの消去...] をクリックします。
	- d. [Cookie と他のサイトやプラグインのデータ] および [キャッシュさ れた画像とファイル] を選択します。
	- e. [閲覧履歴データを消去する] をクリックします。
- 2. Mozilla Firefox の場合:
	- a. [オプション] > [プライバシー] の順に選択します。
	- b. [最近の履歴を消去] をクリックします。
	- c. [Cookies] および [キャッシュ] を選択します。
- d. [今すぐ消去] をクリックします。
- 3. Microsoft Edge の場合:
	- a. 「ハブ」アイコンをクリックします 。
	- b. 「履歴」アイコンをクリックします。
	- c. [すべての履歴をクリア] をクリックします。
	- d. [Cookie と保存済みの Web サイトデータ] と [キャッシュされたデー タとファイル] を選択します。
	- e. [クリア] をクリックします。

# **通知**

Deep Discovery Inspector は、しきい値ベースのネットワークイベントが発生 した場合にメール通知を送信できます。

次の設定を行います。

• 通知設定

通知を有効にし、提供されたメッセージトークンを使用して各通知の件 名とコンテンツをカスタマイズします。

• 配信オプション

[配信オプション] 画面では、すべての通知を対象に送信者と受信者の情報 を設定します。詳細については、203 [ページの「配信オプション」を](#page-202-0)参照 してください。

表 6-6. しきい値ベースのネットワークイベントの通知

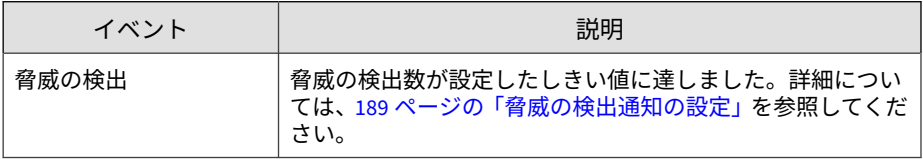

<span id="page-188-0"></span>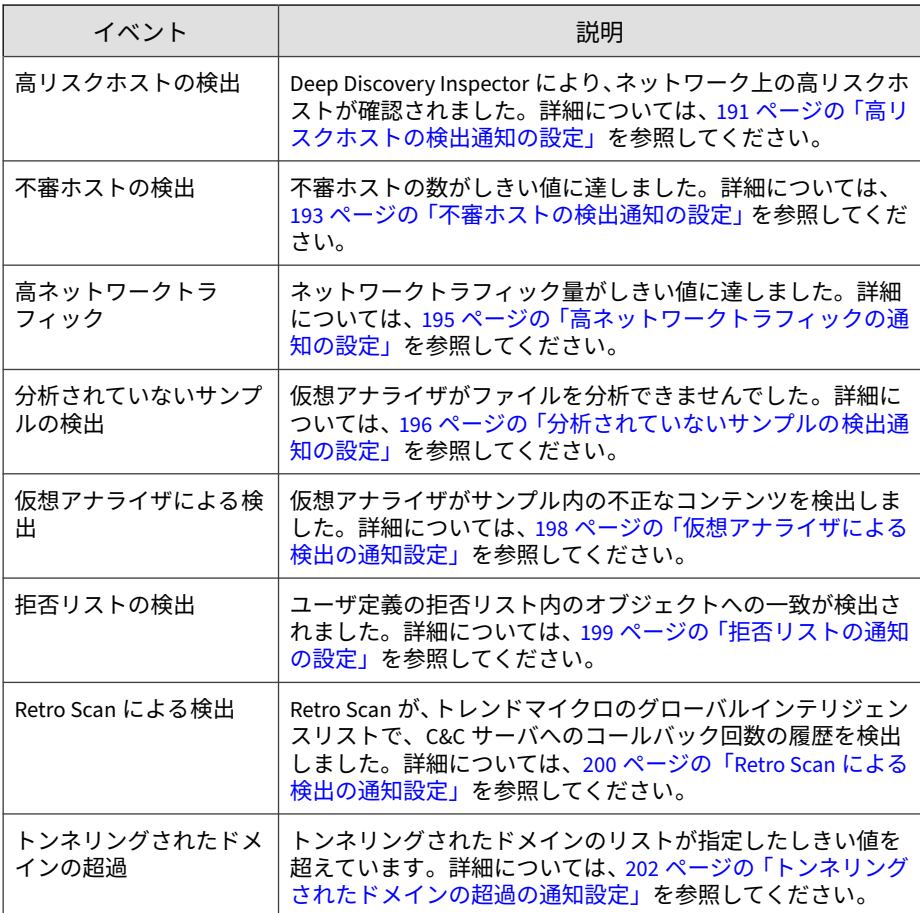

# **脅威の検出通知の設定**

Deep Discovery Inspector は、検出数が設定されたしきい値に達したときに、 この通知を送信できます。通知は、脅威の種類ごとの検出数を示します。

### **手順**

- 1. [管理] > [通知] > [通知設定] > [脅威の検出] の順に選択します。 [脅威の検出] 画面が表示されます。
- 2. [脅威の検出数が次の場合に、管理者に通知する] を選択します。
- 3. 送信トラフィックと受信トラフィックのしきい値を指定します。
	- 送信トラフィック: 監視対象ネットワークの検出
	- 受信トラフィック: ネットワーク外部からの検出
- 4. 検出する脅威の種類を選択します。
- 5. (オプション) 通知の受信者を設定します。 詳細については、203 [ページの「メール通知の設定」](#page-202-0)を参照してくださ い。
- 6. (オプション) 初期設定のメッセージコンテンツを変更します。

a. 件名を 256 文字以内で入力します。

b. メッセージのコンテンツを 4,096 文字以内で入力します。

通知をカスタマイズする場合は次のメッセージトークンのいずれかを使 用します。

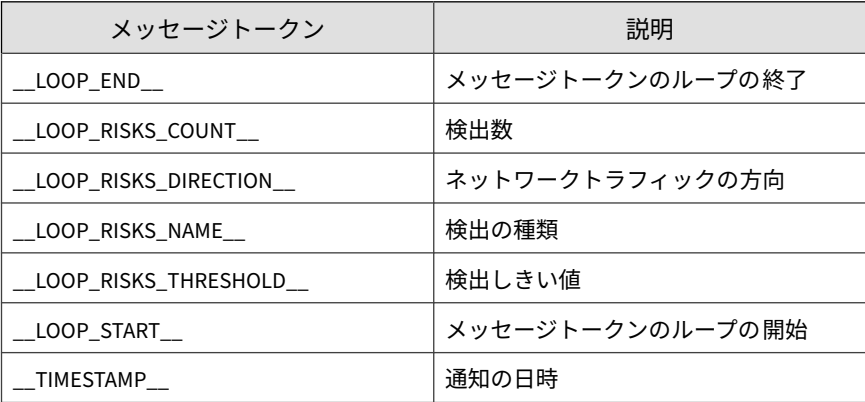

<span id="page-190-0"></span>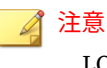

\_\_LOOP\_[変数]\_\_メッセージトークンが適用されると、LOOP 開始時刻から LOOP 終了時刻までの間、LOOP 変数が継続的に繰り返されます。

7. [保存] をクリックします。

# **高リスクホストの検出通知の設定**

Deep Discovery Inspector は、高リスクホストを検出したときに、この通知を 送信できます。危険度高のイベントが検出された場合、ホストは危険性が高 いと見なされます。

### **手順**

1. 監視対象ネットワークグループを1つ以上追加します。

詳細については、272 [ページの「ネットワークグループの追加」を](#page-271-0)参照し てください。

- 2. [管理] > [通知] > [通知設定] > [高リスクホストの検出] の順に選択します。 [高リスクホストの検出] 画面が表示されます。
- 3. [検出された高リスクホストを管理者に通知する] を選択します。
- 4. 送信間隔を指定します。
	- 設定された間隔で通知を 1 つにまとめて送信します。
	- 検出のたびにただちに送信します。

ヒント パフォーマンスを向上させるには、通知をまとめて送信することをお勧め します。

5. (オプション) 通知の受信者を設定します。

詳細については、203 [ページの「メール通知の設定」](#page-202-0)を参照してくださ い。

6. (オプション) 初期設定のメッセージコンテンツを変更します。

a. 件名を 256 文字以内で入力します。

b. メッセージのコンテンツを 4,096 文字以内で入力します。

通知テンプレートをカスタマイズする場合は次のメッセージトークンの いずれかを使用します。

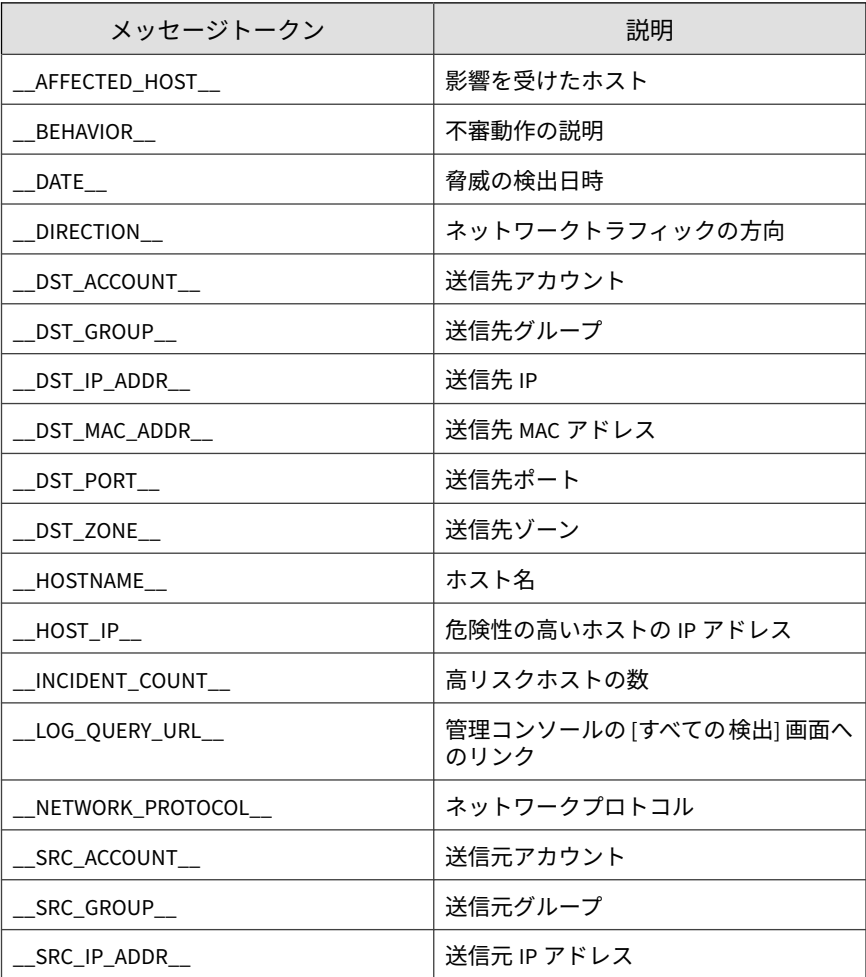

<span id="page-192-0"></span>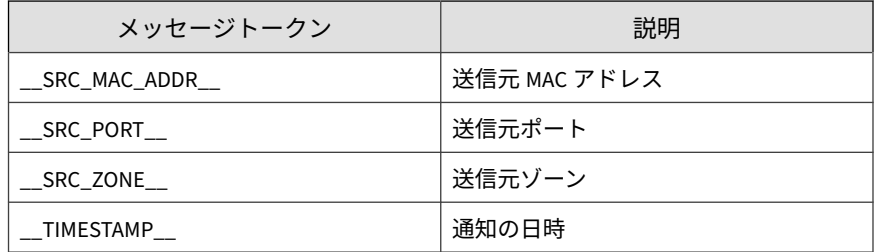

7. [保存] をクリックします。

**高リスクホストの検出通知の除外リストへの追加**

### **手順**

1. [管理] > [通知] > [通知設定] > [高リスクホストの検出通知] > [検索除外リ スト] の順に選択します。

[検索除外リスト] 画面が表示されます。

- 2. 通知から除外するホスト名を入力します。
- 3. IP アドレスまたはアドレス範囲を入力します。
- 4. [追加] をクリックします。

IP アドレスまたはアドレス範囲が [定義済み IP アドレス] リストに表示 されます。

# **不審ホストの検出通知の設定**

Deep Discovery Inspector は、不審ホストを検出したときに、この通知を送信 できます。ホストは、ホストに関連する検出数が設定されたしきい値に達し た場合に不審と見なされます。通知には、検出数が増加した原因を判別する ために役立つ情報が含まれます。

### **手順**

- 1. [管理] > [通知] > [通知設定] > [不審ホストの検出] の順に選択します。 [不審ホストの検出] 画面が表示されます。
- 2. [IP アドレスごとの検出数が次の場合に、管理者に通知する] を選択しま す。
- 3. 検出数のしきい値を指定します。

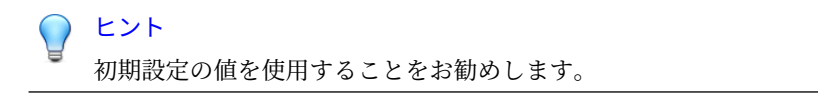

- 4. (オプション) 通知の受信者を設定します。 詳細については、203 [ページの「メール通知の設定」](#page-202-0)を参照してくださ い。
- 5. (オプション) 初期設定のメッセージコンテンツを変更します。

a. 件名を 256 文字以内で入力します。

b. メッセージのコンテンツを 4,096 文字以内で入力します。

通知をカスタマイズする場合は次のメッセージトークンのいずれかを使 用します。

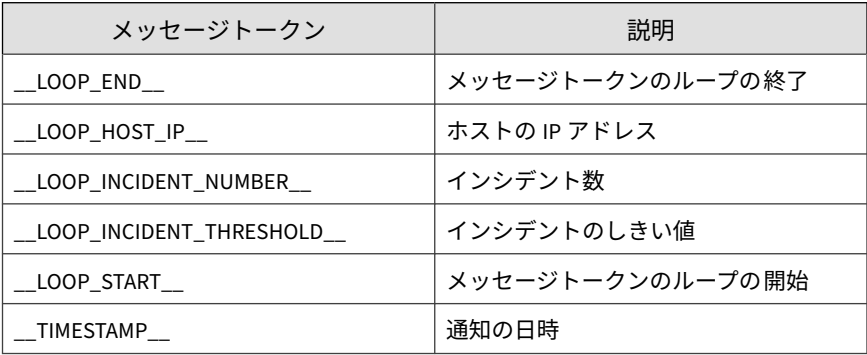

<span id="page-194-0"></span>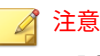

\_\_LOOP\_[変数]\_\_メッセージトークンが適用されると、LOOP 開始時刻から LOOP 終了時刻までの間、LOOP 変数が継続的に繰り返されます。

6. [保存] をクリックします。

# **高ネットワークトラフィックの通知の設定**

Deep Discovery Inspector は、ネットワークトラフィック量が設定されたしき い値に達したときに、この通知を送信できます。アクティビティの 増加は、 ネットワーク上での攻撃を示す場合があります。

### **手順**

1. [管理] > [通知] > [通知設定] > [高ネットワークトラフィック] の順に選択 します。

[高ネットワークトラフィック] 画面が表示されます。

- 2. [ネットワークトラフィックが設定されたしきい値を越えた場合に、管理 者に通知する] を選択します。
- 3. 次のいずれかを実行します。
	- [自動検出] をクリックして、Deep Discovery Inspector が通常のトラ フィックのしきい値を定義できるようにします。
	- 手動で 1 時間ごとのトラフィックしきい値を指定します。

#### 注意

ネットワークトラフィック量は最も近い整数に切り上げられます。た とえば、1.2GB は 2GB として、2.6GB は 3GB として表示されます。

4. (オプション) 通知の受信者を設定します。

詳細については、203 [ページの「メール通知の設定」](#page-202-0)を参照してくださ い。

<span id="page-195-0"></span>5. (オプション) 初期設定のメッセージコンテンツを変更します。

a. 件名を 256 文字以内で入力します。

b. メッセージのコンテンツを 4,096 文字以内で入力します。

通知をカスタマイズする場合は次のメッセージトークンのいずれかを使 用します。

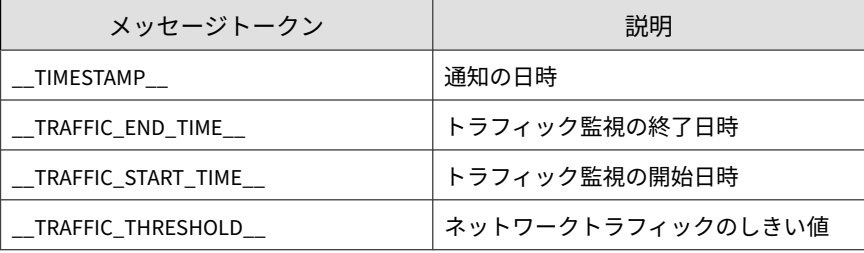

6. [保存] をクリックします。

# **分析されていないサンプルの検出通知の設定**

Deep Discovery Inspector は、仮想アナライザがサンプルを分析できないとき に、この通知を送信できます。通知は、各サンプル、分析時間、ファイルの ダウンロードで使用された URL に関する情報を提供します。

### **手順**

**196**

1. [管理] > [通知] > [通知設定] > [分析されていないサンプルの検出] の順に 選択します。

[分析されていないサンプルの検出] 画面が表示されます。

- 2. [分析されていないサンプルの検出を管理者に通知する] を選択します。
- 3. 送信間隔を指定します。

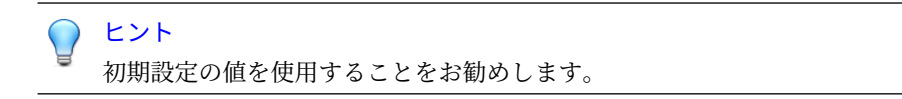

4. (オプション) 通知の受信者を設定します。

詳細については、203 [ページの「メール通知の設定」](#page-202-0)を参照してくださ い。

5. (オプション) 初期設定のメッセージコンテンツを変更します。

a. 件名を 256 文字以内で入力します。

b. メッセージのコンテンツを 4,096 文字以内で入力します。

通知をカスタマイズする場合は次のメッセージトークンのいずれかを使 用します。

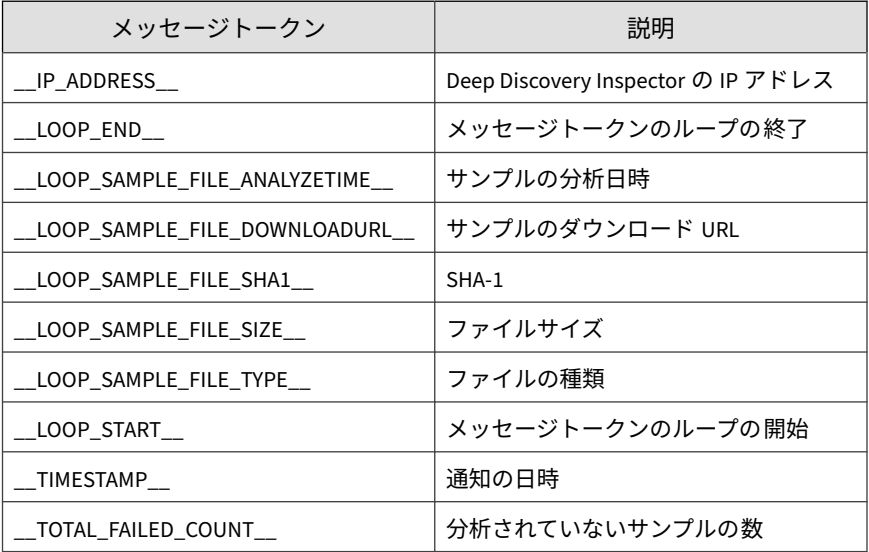

# 注意

\_\_LOOP\_[変数]\_\_メッセージトークンが適用されると、LOOP 開始時刻から LOOP 終了時刻までの間、LOOP 変数が継続的に繰り返されます。

6. [保存] をクリックします。

# <span id="page-197-0"></span>**仮想アナライザによる検出の通知設定**

Deep Discovery Inspector は、どのパターンファイルにも一致しないファイル が、指定期間内に仮想アナライザによって不正と判定された場合に、この通 知を送信できます。

不審ファイルとは、次の条件を満たしているものです。

- 仮想アナライザの結果: 分析結果あり
- ファイル検出の種類: [極めて不審なファイル] または [ヒューリスティッ ク検出]
- 仮想アナライザのリスクレベル: 高、中、または低

### **手順**

**198**

1. [管理] > [通知] > [通知設定] > [仮想アナライザによる検出] の順に選択し ます。

[仮想アナライザによる検出] 画面が表示されます。

- 2. [仮想アナライザによって検出された不正なコンテンツ (または脅威) に ついてのみ管理者に通知する] を選択します。
- 3. 送信間隔を指定します。
	- 設定された間隔で通知をまとめて送信します。 1 時間から 24 時間までの値を選択します。
	- 検出のたびにただちに送信します。

ヒント パフォーマンスを向上させるには、通知をまとめて送信することをお勧め します。

4. (オプション) 通知の受信者を設定します。 詳細については、203 [ページの「メール通知の設定」](#page-202-0)を参照してくださ い。

- <span id="page-198-0"></span>5. (オプション) 初期設定のメッセージコンテンツを変更します。
	- a. 件名を 256 文字以内で入力します。
	- b. メッセージのコンテンツを 4,096 文字以内で入力します。

通知をカスタマイズする場合は次のメッセージトークンのいずれかを使 用します。

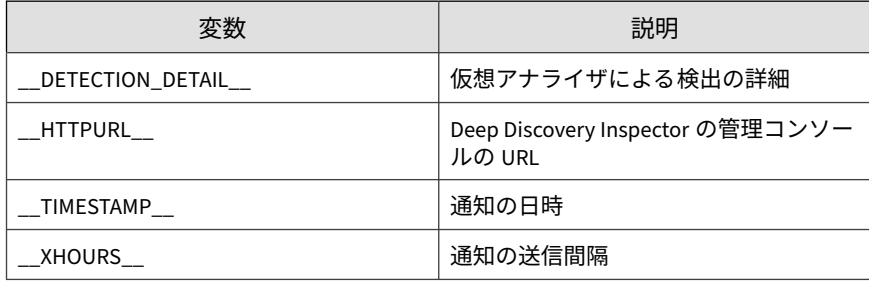

6. [保存] をクリックします。

# **拒否リストの通知の設定**

Deep Discovery Inspector は、指定した期間内に拒否リスト内のオブジェクト に一致する脅威を検出したときに、この通知を送信できます。

### **手順**

- 1. [管理] > [通知] > [通知設定] > [拒否リストの検出] の順に選択します。 [拒否リスト] 画面が表示されます。
- 2. [拒否リストに一致する不正コンテンツを管理者に通知する] を選択しま す。
- 3. 送信間隔を指定します。

1 時間から 24 時間までの値を選択します。

<span id="page-199-0"></span>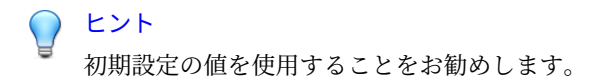

- 4. (オプション) 通知の受信者を設定します。 詳細については、203 [ページの「メール通知の設定」](#page-202-0)を参照してくださ い。
- 5. (オプション) 初期設定のメッセージコンテンツを変更します。

a. 件名を 256 文字以内で入力します。

b. メッセージのコンテンツを 4,096 文字以内で入力します。

通知をカスタマイズする場合は次のメッセージトークンのいずれかを使 用します。

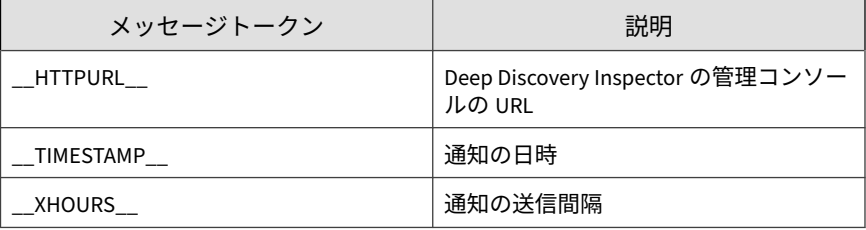

6. [保存] をクリックします。

# **Retro Scan による検出の通知設定**

Deep Discovery Inspector は、Retro Scan がトレンドマイクロのグローバルイ ンテリジェンスリストで C&C サーバへのコールバックの履歴を検出したと きに、この通知を送信できます。

### **手順**

**200**

1. [管理] > [通知] > [Retro Scan による検出] の順に選択します。

[Retro Scan による検出] 画面が表示されます。

- 2. [既知の C&C サーバへの過去のコールバック試行回数が確認された場合 に管理者に通知する] を選択します。
- 3. 送信間隔を指定します。

1 日から 30 日までの値を選択します。

ヒント 初期設定の値を使用することをお勧めします。

- 4. (オプション) 通知の受信者を設定します。 詳細については、203 [ページの「メール通知の設定」](#page-202-0)を参照してくださ い。
- 5. (オプション) 初期設定のメッセージコンテンツを変更します。
	- a. 件名を 256 文字以内で入力します。
	- b. メッセージのコンテンツを 4,096 文字以内で入力します。

通知テンプレートをカスタマイズする場合は次のメッセージトーク ンのいずれかを使用します。

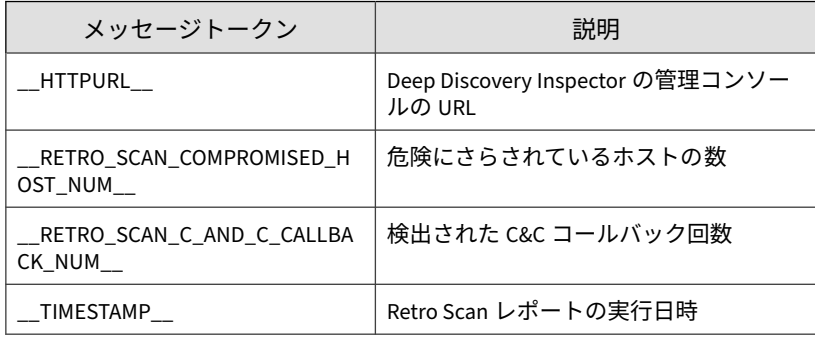

6. [保存] をクリックします。

# <span id="page-201-0"></span>**トンネリングされたドメインの超過の通知設定**

Deep Discovery Inspector は、トンネリングされたドメインのリストが指定し たしきい値を超えたときに、この通知を送信できます。

# 重要

トンネリングされたドメインの超過の通知は、Deep Discovery Inspector がイン ラインモードの場合のみ使用できます。

### **手順**

1. [管理] > [通知] > [トンネリングされたドメインの超過] の順に選択しま す。

[トンネリングされたドメインの超過] 画面が表示されます。

- 2. [トンネリングされたドメインのリストが指定したしきい値を超えた場合 に、管理者に通知する] を選択します。
- 3. [しきい値] に 1~10,000 の値を指定します。
- 4. [通知の頻度] を指定します。
- 5. (オプション) [通知の受信者] を設定します。 詳細については、203 [ページの「メール通知の設定」](#page-202-0)を参照してくださ い。
- 6. (オプション) 初期設定のメッセージコンテンツを変更します。
	- a. 件名を 256 文字以内で入力します。
	- b. メッセージのコンテンツを 4,096 文字以内で入力します。

通知テンプレートをカスタマイズする場合は次のメッセージトーク ンのいずれかを使用します。

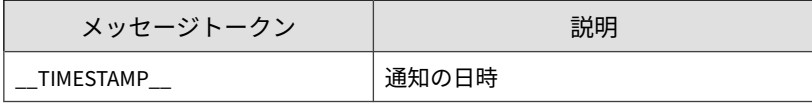

<span id="page-202-0"></span>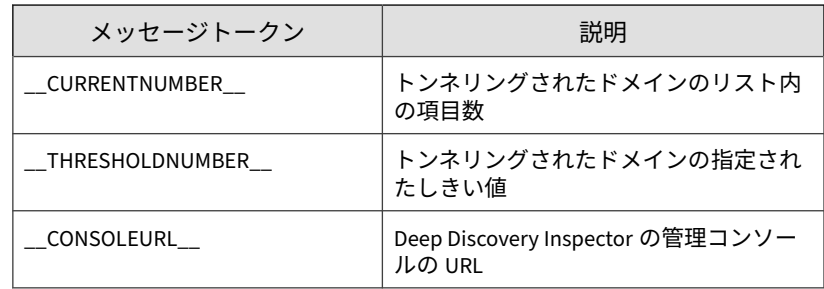

7. [保存] をクリックします。

# **配信オプション**

[メール設定] 画面を使用して、すべての通知について次の項目を設定します。

- 受信者のメールアドレス
- 通知期間ごとの最大通知数:
- 通知期間

# **メール通知の設定**

[管理] > [システム設定] > [SMTP] で、SMTP サーバを設定します。

### **手順**

- 1. [管理] > [通知] > [配信オプション] > [メール設定] の順に選択します。
- 2. 通知受信者のメールアドレスを 1 つ以上入力します。 複数のアドレスはセミコロン (;) で区切ります。
- 3. 指定期間内に送信できる通知の最大数を入力します。

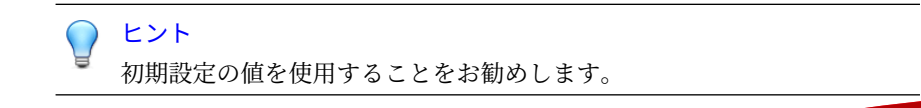

4. 通知期間 (分) を入力します。

それぞれの期間で通知の合計数がカウントされます。合計数が指定した 通知の最大数を超えると、次の期間まで通知は送信されません。

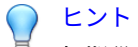

初期設定の値を使用することをお勧めします。

5. [保存] をクリックします。

# **監視/検索**

[監視/検索] 設定では、次の Deep Discovery Inspector のネットワーク検出機 能についてフィルタと除外項目を指定します。

- 204 ページの「ホスト/ポート」
- 206 [ページの「脅威の検出」](#page-205-0)
- 212 ページの「Web [レピュテーション」](#page-211-0)

詳細については、208 ページの「[Smart Protection](#page-207-0)」を参照してください。

- 216 [ページの「アプリケーションフィルタ 」](#page-215-0)
- 217 [ページの「拒否リスト](#page-216-0)/許可リスト」
- 228 [ページの「検出ルール」](#page-227-0)
- 229 [ページの「パケットキャプチャ」](#page-228-0)
- 231 [ページの「検出の除外」](#page-230-0)

# **ホスト/ポート**

[ホスト/ポート] を設定すると、Deep Discovery Inspector で監視するネット ワークトラフィックを指定できます。ネットワーク内のすべてのトラフィッ ク、またはネットワーク内の指定されたセグメントを通過するトラフィック を検索します。

管理

Deep Discovery Inspector では、初期設定ですべてのネットワークトラフィッ クが監視されます。

ネットワークの一部を経由する特定のトラフィックを監視することで、脅威 およびイベントに関連する検出の数を大幅に減らすことができます。たとえ ば、送受信されるメールトラフィックを検索するには、[特定の IP 範囲とポー トを監視する] を選択して、次の設定でルールを追加します。

- 送信元 IP: すべて
- 送信先 IP: すべて
- 送信先ポート: 25

### ヒント

初期設定を使用して、すべてのネットワークトラフィックを設定することをお勧 めします。

# **ホスト/ポートの設定**

### **手順**

- 1. [管理] > [監視/検索] > [ホスト/ポート] の順に選択します。
- 2. ネットワーク上のすべてのトラフィックを監視するには、[すべての IP 範 囲とポートを監視する] を選択します。
- 3. ネットワーク上の特定のトラフィックを監視するには、[特定の IP 範囲と ポートを監視する] を選択し、次のように設定します。
	- a. [ネットワーク監視リスト] の下の [追加] をクリックします。 [IP 範囲とポートを指定する] 画面が表示されます。
	- b. [送信元 IP] を指定します。
	- c. [送信先 IP] を指定します。
	- d. [ポート] を指定します。

<span id="page-205-0"></span>e. [追加] をクリックします。

[ネットワーク監視リスト] に新しいエントリが表示されます。

### 注意

[送信元 IP] または [送信先 IP] が [すべての IP 範囲とポートを監視する] の 場合、反転したストリームによって開始されるトラフィックも検索されま す。

ヒント 特定の IP アドレスでは、サブネットプレフィックス 「/32」が必要です。

# **脅威の検出**

次の機能を有効または無効にします。

- 脅威の検出: 既知および潜在的な脅威の両方を検出します。この機能は 初期設定で有効になっています。
- Outbreak Containment Service: Deep Discovery Inspector が検出情報を ログに記録したり、ネットワークトラフィックをブロックしたりするこ とを可能にします。

# **脅威の検出設定**

### **手順**

- 1. [管理] > [監視/検索] > [脅威の検出] の順に選択します。
- 2. [すべての脅威の検出を有効にする] を選択します。
- 3. [脅威の検出] で、[脅威の検出を有効にする] を選択します。
- 4. (オプション) [MARS (Mobile App Reputation Service) サーバクエリを有 効にする] を選択します。

このサービスは高度なサンドボックス環境であり、モバイルアプリの実 行時の動作を分析して個人情報の漏えい、再パックされたモバイルアプ リ、サードパーティの広告 SDK、脆弱性、およびアプリのカテゴリを検 出します。

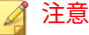

MARS サービスは、Deep Discovery Inspector がモバイルデバイスに関する 検出情報を解析のために MARS サーバに送信することを可能にします。

- 5. [Outbreak Containment Service] で、次のいずれかの方法を選択します。
	- 大規模感染検出を有効にする: 大規模感染検出機能を有効にします が、トラフィックはブロックしません。
	- 大規模感染検出とトラフィックのブロックを有効にする: 大規模感 染検出機能を有効にし、かつトラフィックをブロックします。

Outbreak Containment Service は、大規模感染を引き起こす可能性のあ る既知の不正プログラムと不明の不正プログラムの両方を検出します。

6. Trend Micro Smart Protection Network に保護された脅威データベース を送信するには、[スマートフィードバックを有効にする (推奨)] をクリッ クします。

スマートフィードバックを有効にすると、保護された脅威データベース が Trend Micro Smart Protection Network に送信され、トレンドマイクロ は新しい脅威を迅速に識別して対応できるようになります。

次のファイルタイプの情報をフィードバックに含めることができます。

- class
- cmd
- hta
- jar
- js
- lnk
- <span id="page-207-0"></span>• mach-o
- mov
- ps1
- svg
- swf
- vbe
- vbs
- wsf

フィードバックには、製品名/製品 ID とバージョン情報のほかに、ファイ ルの種類、SHA-1、URL、IP アドレス、およびドメインなどの検出情報が 含まれます。

7. [保存] をクリックします。

# **Smart Protection**

トレンドマイクロの Smart Protection テクノロジは、ファイルレピュテー ションサービスと Web レピュテーションサービスを提供する、次世代のクラ ウドベースの保護ソリューションです。Web レピュテーションサービスを統 合することにより、Deep Discovery Inspector では、ユーザがアクセスしよう とする Web サイトのレピュテーションデータを取得できます。Deep Discovery Inspector は、詐欺サイトや脅威の既知の発信源であることが Smart Protection テクノロジによって確認された URL をログに記録し、レ ポートを生成するためにログをアップロードします。

### ◢ 注意

**208**

Deep Discovery Inspector では、Smart Protection テクノロジに含まれている ファイルレピュテーションサービスは使用しません。

Deep Discovery Inspector は、Smart Protection ソースに接続して Web レ ピュテーションデータを取得します。

レピュテーションサービスは、Trend Micro Smart Protection Network と Smart Protection Server によって提供されます。次の表では、2 つのソースを 比較します。

#### 注意  $\mathscr{A}$

Smart Protection Server のサポートされるバージョンの詳細については、[281](#page-280-0) [ページの「トレンドマイクロの統合製品](#page-280-0)/サービス」を参照してください。

表 6-7. Smart Protection ソース

| 比較基準 | <b>TREND MICRO SMART PROTECTION</b><br><b>NETWORK</b>                                                                               | <b>SMART PROTECTION SERVER</b>                                                                                                    |
|------|----------------------------------------------------------------------------------------------------|----------------------------------------------------------------------------------------------------|
| 目的   | Smart Protection テクノロジを統合<br>するトレンドマイクロ製品にファ<br>イルレピュテーションサービスと<br>Web レピュテーションサービスを<br>提供する、グローバルなインター<br>ネットベースのインフラストラク<br>チャです。 | 企業ネットワーク内にファイル<br>レピュテーションサービスや<br>Web レピュテーションサービス<br>を配置して、効率を最適化しま<br>す。<br>さらに Smart Protection Server は<br>次のものを提供します。<br>ソフトウェア安全性評価<br>サービス<br>コミュニティドメイン/IP レ<br>ピュテーションサービス<br>コミュニティファイルレ<br>ピュテーション<br>モバイルアプリレピュテー<br>ションサービス<br>機械学習型検索エンジン<br>Web 検査サービス<br>Web レピュテーションサー<br>ドス |
| 管理   | トレンドマイクロがホストおよび<br>管理します。                                                                                                    | トレンドマイクロ製品の管理者<br>がインストールおよび管理しま<br>す。                                                                                                    |

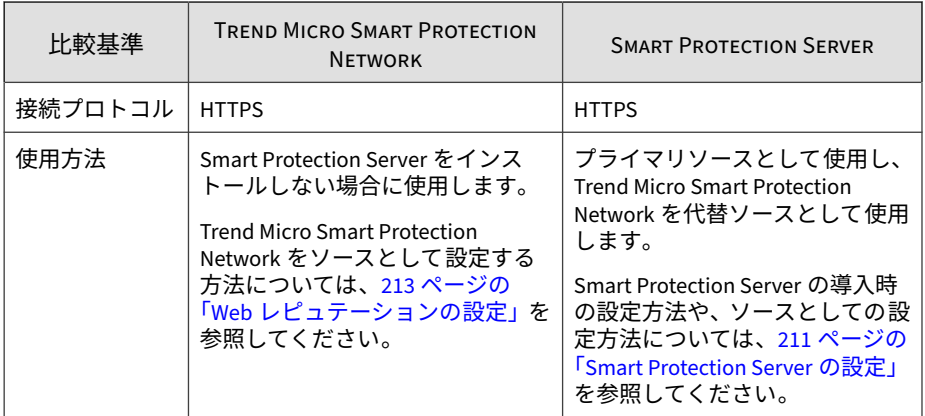

# **Smart Protection Server について**

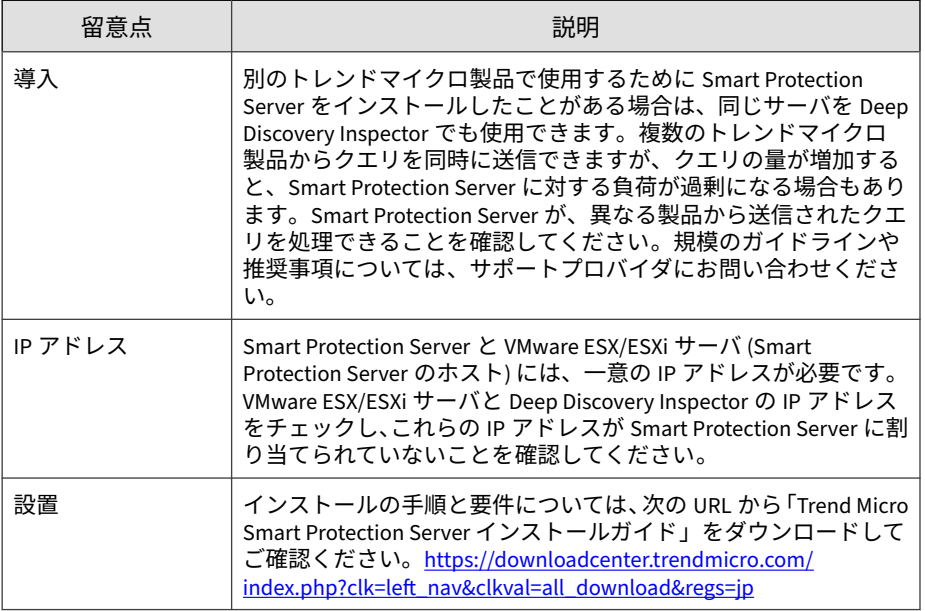

### <span id="page-210-0"></span>**Smart Protection Server の設定**

### **手順**

- 1. VMware ESX/ESXi サーバに Smart Protection Server (スタンドアロン) を インストールします。
- 2. Deep Discovery Inspector 管理コンソールから Smart Protection Server を設定します。

詳細については、213 ページの「Web [レピュテーションの設定」](#page-212-0)の手順 3 以降を参照してください。

### 注意

- Smart Protection Server では Trend Micro Smart Protection Network のデータベース全体を複製できないため、一部の URL のレピュテー ションデータが含まれないことがあります。また更新頻度が低いと、 古くなったレピュテーションデータが Smart Protection Server から返 される場合があります。
- このオプションを有効にすることで、レピュテーションデータの精度 と関連性が向上します。
- このオプションを無効にすると、データを取得するための時間と帯域 幅を節約できます。

# **Smart Protection Server リストの管理**

複数の Smart Protection Server が追加され、フェイルオーバーが発生すると、 Deep Discovery Inspector はフェイルオーバーサーバの Web レピュテーショ ンサービスのみを使用し、他のサービスは使用しなくなります。

### **手順**

- 1. [管理] > [監視/検索] > [Web レピュテーション] > [Smart Protection Server のリスト] の順に選択します。
- 2. Smart Protection Server との接続ステータスを確認するには、[接続テス ト] をクリックします。
- <span id="page-211-0"></span>3. サーバの設定を変更するには、次の手順に従ってください。
	- a. サーバのアドレスをクリックします。
	- b. 表示された画面で、サーバの IP アドレス、説明、および設定を変更 します。
	- c. 新しい IP アドレスを指定した場合は、[接続テスト] をクリックして 接続を確認します。
	- d. [OK] をクリックします。
- 4. リストからサーバを削除するには、サーバを選択して [削除] をクリック します。
- 5. サーバの使用順序を変更するには、[順序] 列のアイコンをクリックしま す。
- 6. [保存] をクリックします。

# **Web レピュテーション**

Deep Discovery Inspector は、Trend Micro Smart Protection Network と統合 されています。これは、ユーザがアクセスしようとしている Web サイトの評 価を判断するクラウドベースのインフラストラクチャです。Deep Discovery Inspector は、Smart Protection テクノロジによって詐欺サイトや脅威の既知 の発信源であることが確認された URL をログに記録します。

### 注意

**212**

[検出] > [すべての検出] から、Web レピュテーションログに対してクエリを実行 できます。

Smart Protection テクノロジの詳細と Smart Protection Server (スタンドアロ ン) の設定方法については、208 ページの「[Smart Protection](#page-207-0)」を参照してくだ さい。

# <span id="page-212-0"></span>**Web レピュテーションの設定**

### **手順**

- 1. [管理] > [監視/検索] > [Web レピュテーション] の順に選択します。
- 2. [Web レピュテーションを有効にする] をオンにします。
- 3. [Smart Protection ソース] を選択します。
	- Trend Micro Smart Protection Network

Trend Micro Smart Protection Network は、Smart Protection テクノ ロジを統合するトレンドマイクロ製品にレピュテーションサービス を提供する、グローバルなクラウドベースのインフラストラクチャ です。Deep Discovery Inspector は、HTTP を使用して Trend Micro Smart Protection Network に接続します。Smart Protection Server を設定しない場合は、このオプションを選択します。

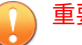

### 重要

このオプションを選択すると、ネットワーク内の C&C サーバへのコー ルバック試行とその他の関連アクティビティについて Web アクセス の履歴ログを検索する、クラウドベースサービスの Retro Scan を有効 にできます。Web アクセスログには、ごく最近になって発見された、 未検出および未ブロックの C&C サーバへの接続が含まれている場合 があります。そのようなログを調査することは、フォレンジック調査 において重要で、攻撃によってネットワークが影響を受けているかど うかを判断するために役立ちます。

手順 4 で Retro Scan を有効にすることをお勧めします。

• Smart Protection Server

Smart Protection Server (スタンドアロン) は次のことを実行します。

• Trend Micro Smart Protection Network と同じ Web レピュテー ションサービス、CSSS (ソフトウェア安全性評価サービス)、 Mobile App Reputation Service (MARS)、およびコミュニティ ファイルレピュテーションを提供します。

• これらのサービスをグローバルな Trend Micro Smart Protection Network にリレーしてネットワーク効率を最適化し ます。

トレンドマイクロ製品の管理者は、このサーバの設定と管理を行う 必要があります。すでにサーバを設定している場合は、このオプ ションを選択します。

重要 このオプションを選択すると、Retro Scan が無効になり、それまでの Retro Scan の検出ログはすべて削除されます。

4. (オプション) Retro Scan を有効にします。

詳細については、124 ページの「Retro Scan [の有効化」を](#page-123-0)参照してくださ い。

- 5. Smart Protection Server を選択するには、[Smart Protection Server のリ スト1を設定します。
	- a. Smart Protection Server の名前または IP アドレスを入力します。

Smart Protection Server のコンソールで、[Smart Protection] > [レ ピュテーションサービス] > [Web レピュテーション] の順に選択し て、この IP アドレスを取得します。

IP アドレスは画面にリストされている URL に含まれています。

- b. (オプション) [接続テスト] をクリックします。
- c. サーバの説明を入力します。

**214**

d. Smart Protection Server を定期的にアップデートします。

Smart Protection Server のコンソールで、[アップデート] > [Program] > [自動アップデート] の順に選択し、[予約アップデートを 有効にする] をクリックします。

e. (オプション) Deep Discovery Inspector のプロキシ設定が Smart Protection Server の接続で使用するように設定されている場合は、 [プロキシサーバを使用して接続する] を選択します。

# 注意

プロキシ設定を無効にすると、プロキシサーバ経由で接続されている Smart Protection Server に対し直接接続を行います。プロキシ設定が 無効な場合、[プロキシ接続] 列のステータスは [なし] と表示されます。

### 注意

プロキシサーバで次のポートを設定して、Smart Protection Server へ の接続を許可します。

- 5275
- 443
- f. [追加] をクリックします。

この Smart Protection Server が [Smart Protection Server のリスト] に追加されます。

g. (オプション) 別のサーバを追加します。

注意

最大 10 件のサーバを追加できます。複数のサーバを設定する場合、 Deep Discovery Inspector は、リストに表示される順番でこれらの サーバに接続します。

# ヒント

フェイルオーバーの目的で複数の Smart Protection Server をインス トールすることをお勧めします。Deep Discovery Inspector がサーバ に接続できない場合は、Smart Protection Server のリストにある他の サーバへの接続が試行されます。

- h. [順序] 列の下の矢印でサーバの優先度を設定できます。
- 6. 大量の Web レピュテーション検出をフィルタ処理するには、[スパムメー ルとアドウェアの検出を除外し、検出量を削減する] をオンにします。

ほとんどの Web レピュテーション検出はスパムメールやアドウェアに 関連しています。スパムメールとアドウェアの検出を除外すると、検出 量を削減できます。

<span id="page-215-0"></span>7. [保存] をクリックします。

# **アプリケーションフィルタ**

アプリケーションフィルタは 、セキュリティリスクを迅速に特定し、不正コー ドの拡散を防ぐために役立つ情報を提供します。

次のアプリケーションの検出を有効にします。

表 6-8. アプリケーションの種類

| アプリ<br>ケーショ<br>ン      | 説明                                       |
|-----------------------|------------------------------------------|
| インスタン<br>トメッセー<br>ジング | ネットワークに接続中のユーザ間で通信を行い、情報やファイルを共有し<br>ます。 |
| P2P トラ<br>フィック        | コンピュータ間でファイルを共有します。                      |
| ストリーミ<br>ングメディ        | オーディオビジュアルコンテンツをダウンロードしながら再生します。         |

# **アプリケーションフィルタの設定**

### **手順**

**216**

- 1. [管理] > [監視/検索] > [アプリケーションフィルタ ] の順に選択します。
- 2. [インスタントメッセージング] の検出を有効にします。

a. [インスタントメッセージング] チェックボックスをオンにします。

b. 検出するインスタントメッセージアプリケーションを 選択します。
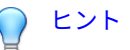

複数のアプリケーションを選択するには <Ctrl> キーを使用します。

- c. >> アイコンをクリックして、選択したアプリケーションを [選択し たインスタントメッセージングアプリケーション ] に移動します。
- 3. [P2P トラフィック] の検出を有効にします。
	- a. [P2P トラフィック] チェックボックスをオンにします。
	- b. 検出する P2P アプリケーションを選択します。

ヒント 複数のアプリケーションを選択するには <Ctrl> キーを使用します。

- c. シンアイコンをクリックして、選択したアプリケーションを [選択し た P2P アプリケーション] に移動します。
- 4. [ストリーミングメディア] の検出を有効にします。
	- a. [ストリーミングメディア] チェックボックスをオンにします。
	- b. 検出するストリーミングメディアアプリケーションを 選択します。

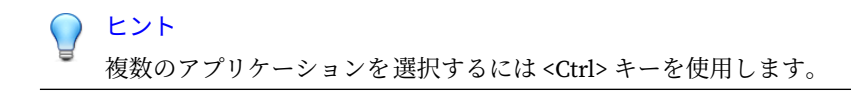

- c. >> アイコンをクリックして、アプリケーションを [選択したスト リーミングメディアアプリケーション ] に移動します。
- 5. [保存] をクリックします。

# **拒否リスト/許可リスト**

[拒否リスト] および [許可リスト] にアクセスするには、[管理] > [監視/検索] > [拒否リスト/許可リスト] の順に選択します。

<span id="page-217-0"></span>[拒否リスト/許可リスト] 画面には、[拒否リスト]、[許可リスト]、および [イ ンポート/エクスポート] のタブが含まれています。

表 6-9. [拒否リスト/許可リスト] のタブ

| タブ               | 説明                                                                                              |  |
|------------------|-------------------------------------------------------------------------------------------------|--|
| 拒否リスト            | Deep Discovery Inspector では、[拒否リスト] のエンティティへの接<br>続を管理できます。[拒否リスト] エンティティに 対して、次の処理<br>を設定できます。 |  |
|                  | 監視<br>$\bullet$                                                                                 |  |
|                  | 監視およびリセット<br>$\bullet$                                                                          |  |
| 許可リスト            | Deep Discovery Inspector は、[許可リスト] のエンティティへの接続<br>を許可します。                                       |  |
|                  | ヒント                                                                                             |  |
|                  | [許可リスト] を使用して、[拒否リスト] による誤検知の数を<br>減少させます。                                                      |  |
| インポート/エクス<br>ポート | [拒否リスト] または [許可リスト] のエンティティをインポートま<br>たはエクスポートします。                                              |  |

# **拒否リスト/許可リストの形式ルール**

**218**

Deep Discovery Inspector の拒否リストおよび許可リストには、次の形式ルー ルが適用されます。

[管理] > [監視/検索] > [拒否リスト/許可リスト] の順に選択します。

表 6-10. 拒否リスト/許可リストの形式ルール

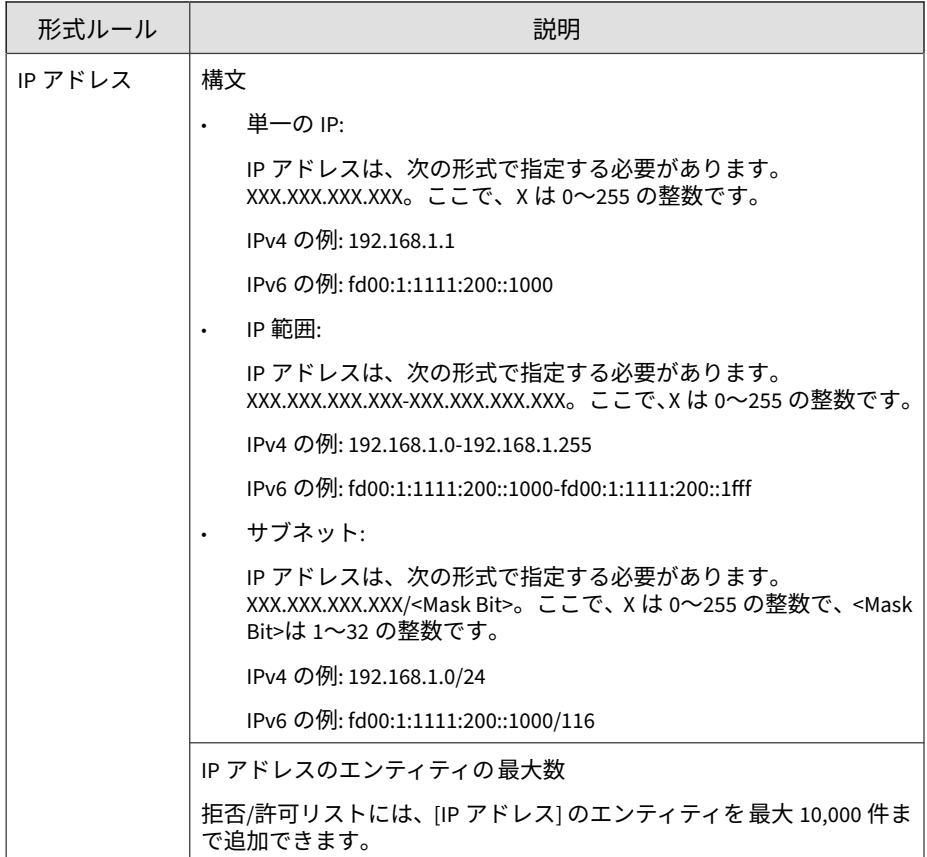

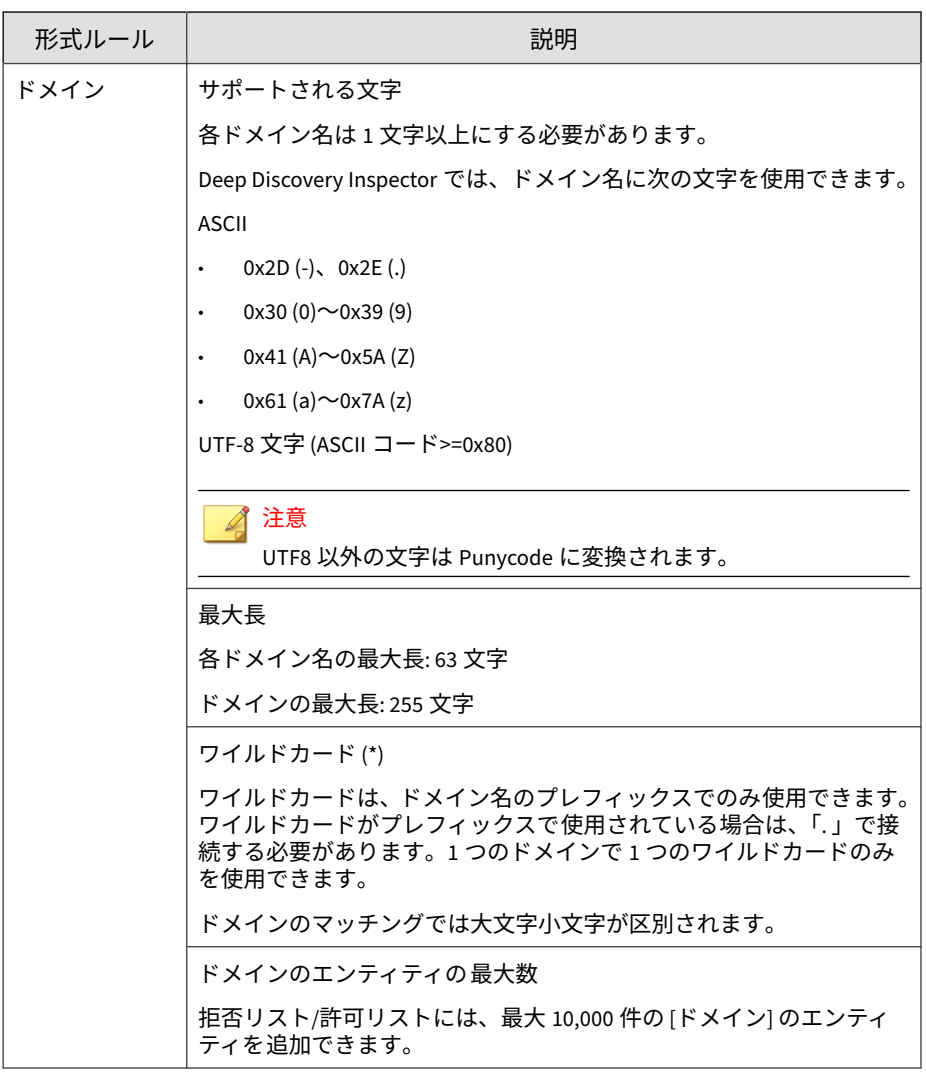

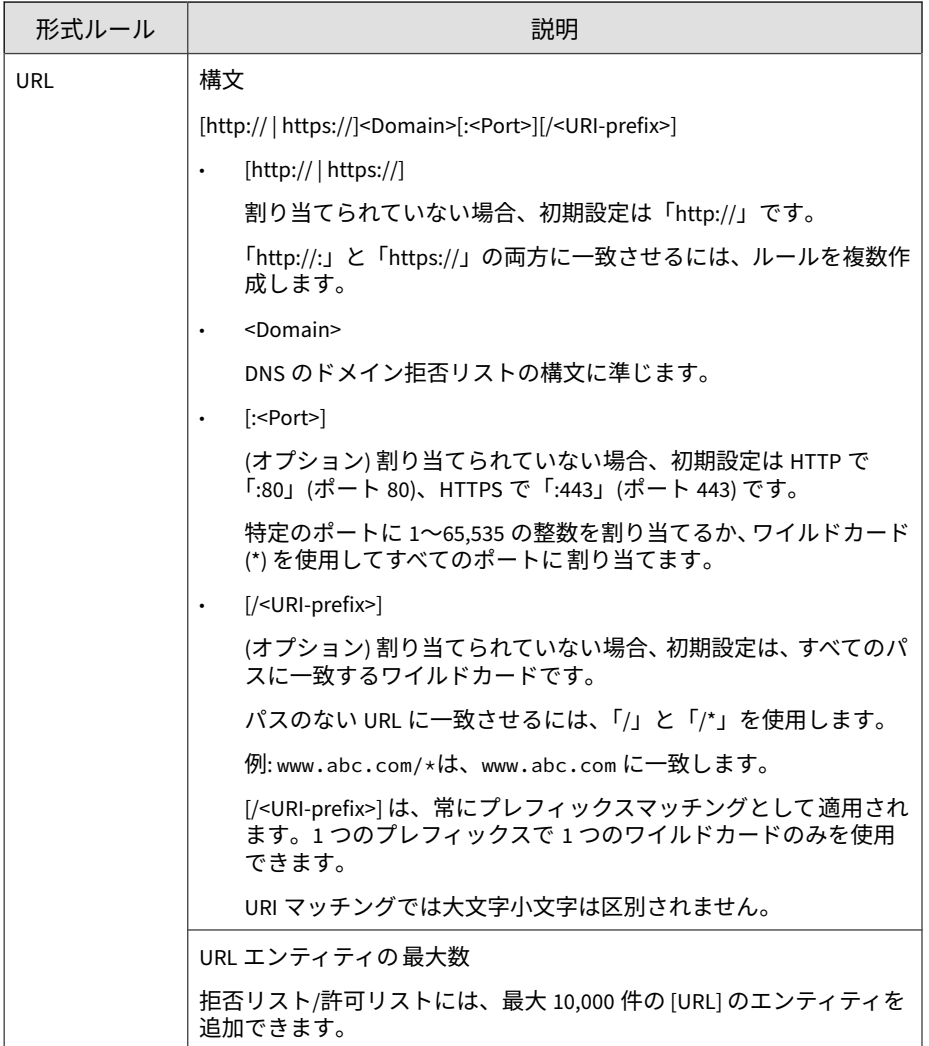

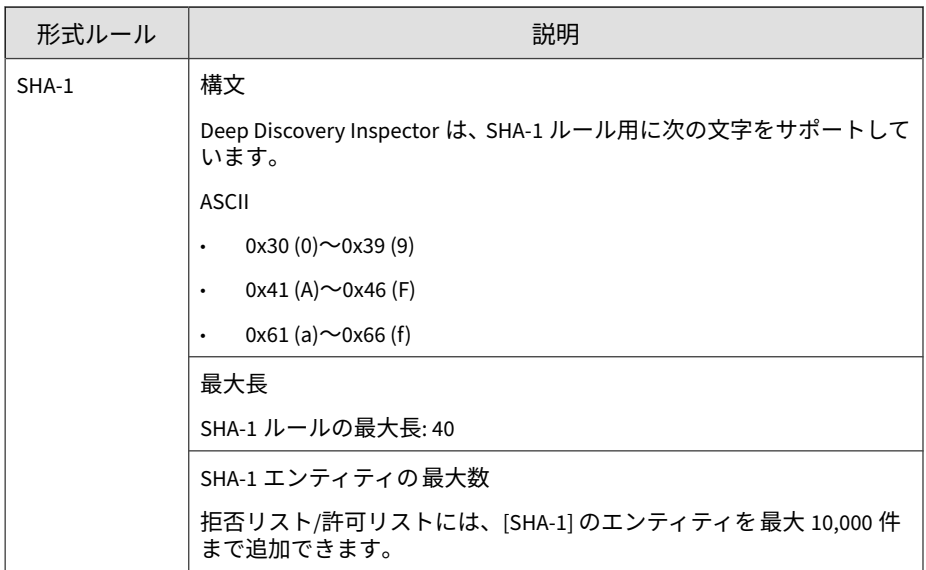

# **拒否リスト/許可リストの設定**

[拒否リスト] および [許可リスト] 画面で、次の機能を設定します。

- 表示
- 追加
- 削除
- ステータス
- 編集

**222**

• 優先度 ([拒否リスト] のみ)

さらに、[検索] を使用して、さまざまなエンティティをクエリできます 。 変更を保存してすべてのアップデートを適用するには、[リロード] をクリック します。

#### **手順**

- 1. [表示] を設定して、次の拒否リスト/許可リストのエンティティのいずれ かを表示します。
	- ファイル
	- IP アドレス
	- URL
	- ドメイン

(オプション) [許可リスト] では [すべて] を選択することもできます。

- 2. [追加] をクリックして、[拒否リストへの項目の追加]/[許可リストへの項 目の追加] 画面を開きます。
	- a. [種類] として [ファイル]、[IP アドレス]、[URL]、または [ドメイン] を選択します。
	- b. 適切なテキストボックスに値を入力します。

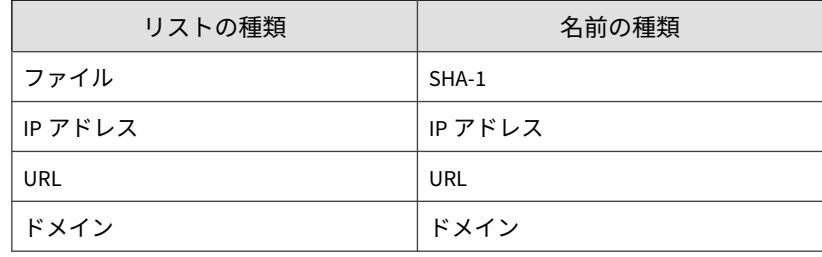

注意

ファイルの最大サイズを設定するには、[管理] > [システムのメンテナ ンス] > [ストレージ管理] の順に選択します。

c. ([拒否リスト] のみ) 新しいエンティティへの接続を管理するための [処理] を設定します。

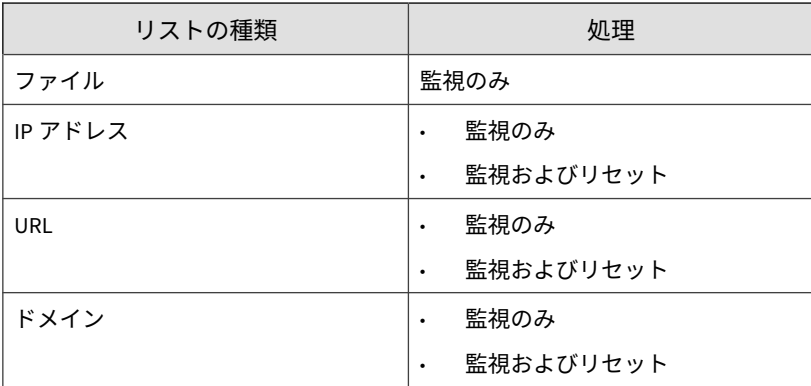

- d. (オプション) コメントを追加します。
- 3. [拒否リスト] または [許可リスト] のエンティティを削除するには、[削除] をクリックします。

削除されたエンティティはデータベースから 削除されます。

- 4. [拒否リスト] または [許可リスト] のエンティティのステータスを 有効ま たは無効にします。
- 5. [種類]、[IP アドレス]/[SHA-1]、コメント、および [処理] ([拒否リスト] の み) を編集するには、[拒否リスト] または [許可リスト] のエンティティを クリックします。
- 6. (オプション: [拒否リスト] のみ) [拒否リストのエンティティ ] の優先度を 変更するには、優先度の数の横にあるアイコンをクリックします 。

[優先度] の数は、[拒否リストのエンティティ ] が検出に一致する順序を示 しています。優先度の数字は連続し、番号順になっています。小さな数 字ほど先に一致します。

7. さまざまな拒否/許可リストのエンティティをクエリするには 、IP アドレ ス、SHA-1、ドメイン、または URL を指定します。

#### 注意

**224**

SHA-1 エンティティを検索するには、正確な値を入力します。IP アドレス、 ドメイン、または URL のエンティティの場合、Deep Discovery Inspector は部分的な値に一致させます。

8. すべてのアップデートを適用して変更を保持するには、[リロード] をク リックします。

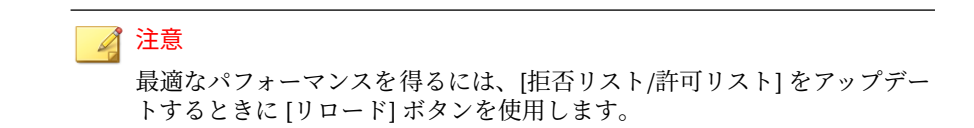

## **拒否リスト/許可リストをインポートするための形式ルール**

Deep Discovery Inspector の拒否リストおよび許可リストのインポートには、 次の形式ルールが適用されます。

[管理] > [監視/検索] > [拒否リスト/許可リスト] > [インポート/エクスポート] の順に選択します。

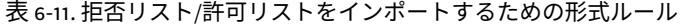

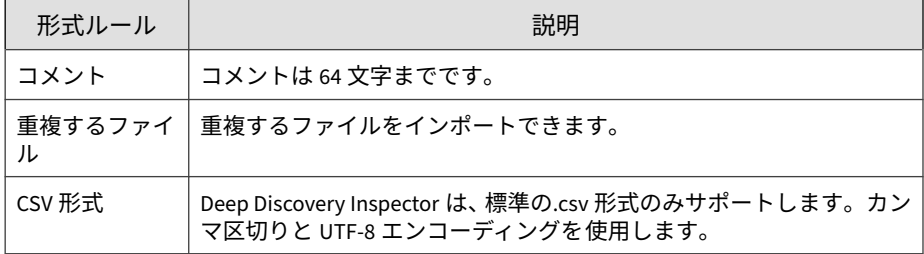

他のすべての拒否リスト/許可リストの形式ルールについては、218 [ページの](#page-217-0) 「拒否リスト/[許可リストの形式ルール」を](#page-217-0)参照してください。

# **カスタム拒否リスト/許可リストのエクスポート**

#### **手順**

1. [管理] > [監視/検索] > [拒否リスト/許可リスト] > [インポート/エクスポー ト] の順に選択します。

- 2. [インポート/エクスポート] タブを選択します。
- 3. 拒否リストをエクスポートするには、[インポート/エクスポート] 画面か ら [拒否リスト] を選択し、[エクスポート] をクリックします。

Deep Discovery Inspector は、すべてのカスタム許可リストを含む.csv ファイルをエクスポートします。

4. 許可リストをエクスポートするには、[インポート/エクスポート] 画面か ら [許可リスト] を選択し、[エクスポート] をクリックします。

Deep Discovery Inspector は、すべてのカスタム拒否リストを含む.csv ファイルをエクスポートします。

### **カスタム拒否リスト/許可リストのインポート**

#### **手順**

- 1. [管理] > [監視/検索] > [拒否リスト/許可リスト] > [インポート/エクスポー ト] の順に選択します。
- 2. [インポート/エクスポート] タブを選択します。
- 3. (オプション) .csv ファイルを準備します。

次のいずれかを実行します。

• カスタム拒否リストを準備します。

次のフィールドを含む.csv ファイルを準備します。[ステータス]、[優 先度]、[拒否リストのエンティティ]、[ソースの種類]、[種類]、[処 理]、[コメント]、および[最終更新日]

• カスタム許可リストを準備します。

次のフィールドを含む.csv ファイルを準備します。[ステータス]、[許 可リストのエンティティ ]、[ソースの種類]、[種類]、[コメント]、お よび[最終更新日]

ステータス

- 0:無効
- 1:有効

ソースの種類

- 0:ユーザ指定
- 1:仮想アナライザ
- 2:C&C コールバック

処理 (拒否リストのみ)

- 0:監視
- 1:監視およびリセット

#### ■ 注意

[ステータス]、[ソースの種類]、および [処理] に値を入力しない場合は、次 のように初期設定値が適用されます。

- ステータス:1
- ソースの種類:0
- 処理:0
- 4. 参照してファイルを選択します。

ファイル形式は「,」によって区切られ、UTF-8 によってエンコーディン グされます。

#### 注意

.csv ファイル、種類、および許可リストのエンティティのフィールドには 、 有効なエンティティを入力する必要があります。[種類] として [ファイル]、 [IP アドレス]、[URL]、または [ドメイン] を選択します。

[ステータス] と [処理] の場合は、0 と 1 のみが有効な値です。[ソースの種 類] の場合は、0、1、および 2 のみが有効な値です。他の値を使用した場合 は、インポートの試行時にエラーが返されます。

5. [インポート] をクリックします。

現在選択されているリストは上書きされます。

# **検出ルール**

検出ルールを有効または無効にして、脅威の検出をカスタマイズします。

確実性レベル、概要、技術的な詳細情報など、検出ルールの詳細については 脅威データベースにアクセスしてください。脅威データベースにアクセスす るには、管理コンソールで [ヘルプ] > [脅威データベース] の順に選択し、 [Network Content Inspection Rules] を参照するか特定のルールの番号を検索 します。

### **検出ルールの設定**

#### **手順**

- 1. [管理] > [監視/検索] > [検出ルール] の順に選択します。
- 2. (オプション) [エクスポート] をクリックすると、現在の検出ルールの設定 を含むファイルをダウンロードできます。
- 3. (オプション) [インポート] をクリックすると、検出ルールの設定を含む ファイルをインポートして、すべての検出ルールの設定を置換できます。
- 4. (オプション) [現在] 列のアイコンをクリックして 特定のルールの設定を 変更したら、[変更の保存] をクリックします。
- 5. (オプション) [すべてのルールの設定変更] ドロップダウンメニューで次 のいずれかのオプションを選択したら、[変更の保存] をクリックします。
	- [初期設定状態]: 初期設定の検出ルールを使用する場合に選択しま す。

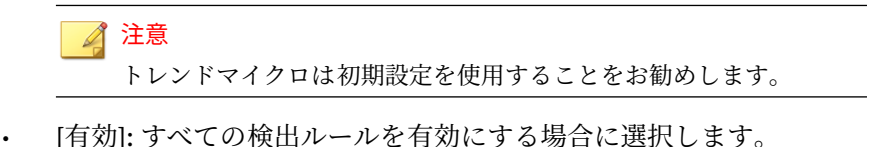

- [無効]: すべての検出ルールを無効にする場合に選択します。
- 6. (オプション) [ID] 列で検出ルールの番号をクリックすると、そのルールの 詳細を脅威データベースに表示できます。

### **パケットキャプチャ**

[パケットキャプチャの有効化] を選択すると、指定した検出に関連付けられた TCP/UDP パケットを取得できます。Deep Discovery Inspector では検出トラ フィックだけでなく、接続を開始した特定のクライアントや、検出の発生時 にクライアントに接続されていた特定のサーバに関連付けられたその他のト ラフィックを取得することもできます。

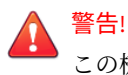

この機能を有効にするには、アプライアンスの再起動が必要です。この機能を無 効にするためにアプライアンスを再起動する必要はありません。

この画面では、パケットキャプチャルールの [追加]、[削除]、[インポート]、 および [エクスポート] を実行できます。最大 1000 のルールを追加できます。

[エクスポート] を使用すると、パケットキャプチャルールをエクスポートし て、他の Deep Discovery Inspector アプライアンスとルールを共有できます。 [インポート] を使用すると、他の Deep Discovery Inspector アプライアンスか らエクスポートされたパケットキャプチャルールをインポートできます。

指定した検出のパケットキャプチャファイルは、[検出の詳細] 画面からダウン ロードできます。PCAP ファイルの「pkt\_comment」フィールドにあるコメン ト「Detected Packet」は、検出の原因となったパケットを示しています。詳 細については、136 ページの「[[すべての検出](#page-135-0)] - [検出の詳細] - [接続の詳細]」 および 85 [ページの「接続の詳細」を](#page-84-0)参照してください。

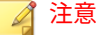

この機能は慎重に使用することをお勧めします。ネットワークパケットのキャ プチャは、処理能力やとディスク容量の消費を増大させます。

利用可能な保存領域を増やすには、[管理] > [システムのメンテナンス ] > [スト レージ管理] で PCAP ファイルとログを削除します。

### **パケットキャプチャルールの追加**

#### **手順**

- 1. [管理] > [監視/検索] > [パケットキャプチャ] の順に選択します。
- 2. [追加] をクリックします。 新しい画面が表示されます。
- 3. [有効] を選択します。
- 4. ルールの優先度を指定します。
- 5. (オプション) [説明] を入力します。
- 6. IP アドレスまたは IP アドレスの範囲を 1 つ以上入力します。

#### ■ 2 注意

指定したアドレスまたはアドレス範囲内の検出条件のパケットのみが取得 されます。

IP アドレスまたは IP アドレス範囲は最大 50 エントリまで追加できます。

- 7. [検出条件] で、何も行わずにすべての検出に対してルールを適用するか、 [特定条件の追加] をクリックします。
- 8. [特定条件の追加] をクリックした場合は、条件を指定します。
	- 検出の種類
	- 検出ルール ID
	- 脅威/検出/参照

[次の値を含む] および [次の値を含まない] は部分的な文字列に一致し ます。[等しい] は部分的な文字列には一致しません。

• 重大度

# 注意

条件を追加するには [+] をクリックします。条件を削除するには [-] をク リックします。

最大 10 の条件を追加できます。

- 9. パケットが条件に一致した場合に実行する処理を選択します。
	- 取得する
	- 取得しない

10. [追加] をクリックします。

# **検出の除外**

検出の除外には、除外の条件のリストが含まれます。有効にした条件に一致 する検出はログに記録されません。

# **検出の除外設定**

#### **手順**

- 1. [管理] > [監視/検索] > [検出の除外設定] の順に選択します。
- 2. (オプション) 検出の除外を追加します。
	- a. [追加] をクリックします。

[除外設定の追加] 画面が表示されます。

b. [ステータス] を選択します。

- 有効: 検出の除外を有効にします。
- 無効: 検出の除外を無効にします。
- a. (オプション) [説明] に検出の除外の説明を入力します。
- b. [除外設定の条件] に検出の除外の条件を指定します。条件を追加す るには、[+] をクリックします。

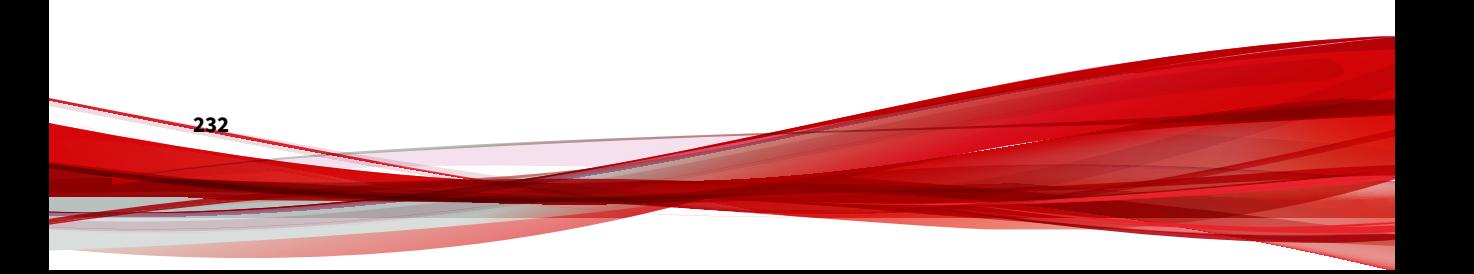

複数の値を指定するには、<Tab> キーまたは <Enter> キーで区切りま す。

部分的な文字列に一致させるには contains 演算子、完全な文字列に一 致させるには in 演算子、ドメイン名に一致させるには end with 演算 子を使用します。Deep Discovery Inspector では、文字列の一致で大 文字と小文字は区別されません。

例:

• ホスト名 - 次のいずれかの値を含む - abc,DEF

この条件は、「abc」または「def」と完全に一致する (大文字と小 文字は区別しない) ホスト名と一致します。

- 「abc」は一致
- 「deF」は一致
- 「abcxyz」は一致しない
- 「xyzdEf」は一致しない
- ホスト名 次の値を含む abc,DEF

この条件は、名前の一部に「abc」または「def」を含む (大文字と 小文字は区別しない) ホスト名と一致します。

- $\lceil$ abc $\lceil$  は一致
- 「deF」は一致
- 「abcxyz」は一致
- 「xyzdEf」は一致
- ドメイン 次で終わる trendmicro.com

この条件は、「trendmicro.com」で終わる (大文字と小文字は区別 しない) ドメインと一致します。

- 「www.trendmicro.com」は一致
- 「www.NOTrendmicro.com」は一致
- 「www.trendmicro.com.tw」は一致しない
- c. [追加] をクリックします。 [除外設定の追加] 画面が閉じます。
- d. [保存] をクリックします。
- 3. (オプション) 検出の除外設定を 1 つ以上削除します。
	- a. 削除する検出の除外の横にあるチェックボックスをオンにします。
	- b. [削除] をクリックします。
	- c. [保存] をクリックします。
- 4. (オプション) [すべてエクスポート] をクリックして、すべての検出の除外 の条件を含むファイルを保存します。
- 5. (オプション) 検出の除外をインポートします。

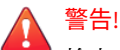

**234**

検出の除外設定をインポートすると、現在のすべての検出の除外設定が置 換されます。

まず [すべてエクスポート] 機能を使用して、現在の検出の除外のバック アップを作成することをお勧めします。

- a. [インポート] をクリックします。 [除外設定にインポート] 画面が表示されます。
- b. 検出の除外の条件を含むファイルを選択します。
- c. [インポートして置換] をクリックします。
- 6. (オプション) 検出の除外を編集します。
	- a. 編集する項目の横にある [編集] 列のアイコンをクリックします 。 [除外設定の編集] 画面が表示されます。
	- b. 検出の除外を編集します。
	- c. [保存] をクリックします。 [除外設定の編集] 画面が閉じます。

d. [保存] をクリックします。

- 7. (オプション) 検出の除外を有効または無効にします。
	- a. [ステータス] 列のアイコンをクリックしてステータスを 切り替えま す。
	- b. [保存] をクリックします。

# **TLS トラフィックインスペクション**

#### 重要

TLS トラフィックインスペクションを 使用するには、Deep Discovery Inspector アプライアンスでインライン導入がサポートされる必要があります。詳細につ いては、「インストールガイド」を参照してください。

インライン導入した Deep Discovery Inspector で TLS トラフィックインスペ クションを使用して、TLS トラフィックの復号と検査を行います。TLS トラ フィックインスペクションでは 、IPv4、VLAN、および TLS がサポートされま す。Deep Discovery Inspector をインライン導入して TLS トラフィックイン スペクションを有効にしない場合、インラインポートを流れるトラフィック は検査されません。

Deep Discovery Inspector のインライン導入とアウトオブバンド導入は同時 にサポートされません。トラフィックを検査するには、TLS トラフィックイ ンスペクションを有効にしてインラインポートを使用するか、TLS トラ フィックインスペクションを 無効にしてトラフィックをデータポートにミ ラーリングする必要があります。

Deep Discovery Inspector にはトラフィックをブロックする機能はありませ ん。Deep Discovery Inspector ではトラフィックの検査のみ行うことができ ます。

次の画面を使用して、TLS トラフィックインスペクションを 設定します。

• TLS トラフィックインスペクションの 一般的な設定を行うには、[インス ペクション設定] 画面を使用します。

詳細については、236 ページの「インスペクション設定」を参照してくだ さい。

• TLS トラフィックインスペクションの 証明書を設定するには、[証明書の 管理] 画面を使用します。

#### 注意

TLS トラフィックインスペクションには 信頼済み CA 証明書と署名証明書 を設定する必要があります。

詳細については、238 [ページの「証明書の管理」](#page-237-0)を参照してください。

• TLS トラフィックインスペクションの 復号ポリシーを設定するには、[復 号ポリシー] 画面を使用します。

詳細については、240 [ページの「復号ポリシー」](#page-239-0)を参照してください。

Deep Discovery Inspector によって復号された TLS トラフィックの量は、「一 目でわかるアプライアンス情報」または [過去 30 日間の監視対象のネット ワークトラフィック] ウィジェットで確認できます。詳細については、60 [ペー](#page-59-0) ジの「過去 30 [日間の監視対象のネットワークトラフィック」お](#page-59-0)よび 31 [ペー](#page-30-0) [ジの「管理コンソール」を](#page-30-0)参照してください。

#### 注意

**236**

TLS トラフィックインスペクションが 有効な場合、Deep Discovery Inspector で 検索されたトラフィックとは、インラインポートを流れ、Deep Discovery Inspector によって復号されたトラフィックのことを指します。

# **インスペクション設定**

[インスペクション設定] 画面では、次の項目を設定できます。

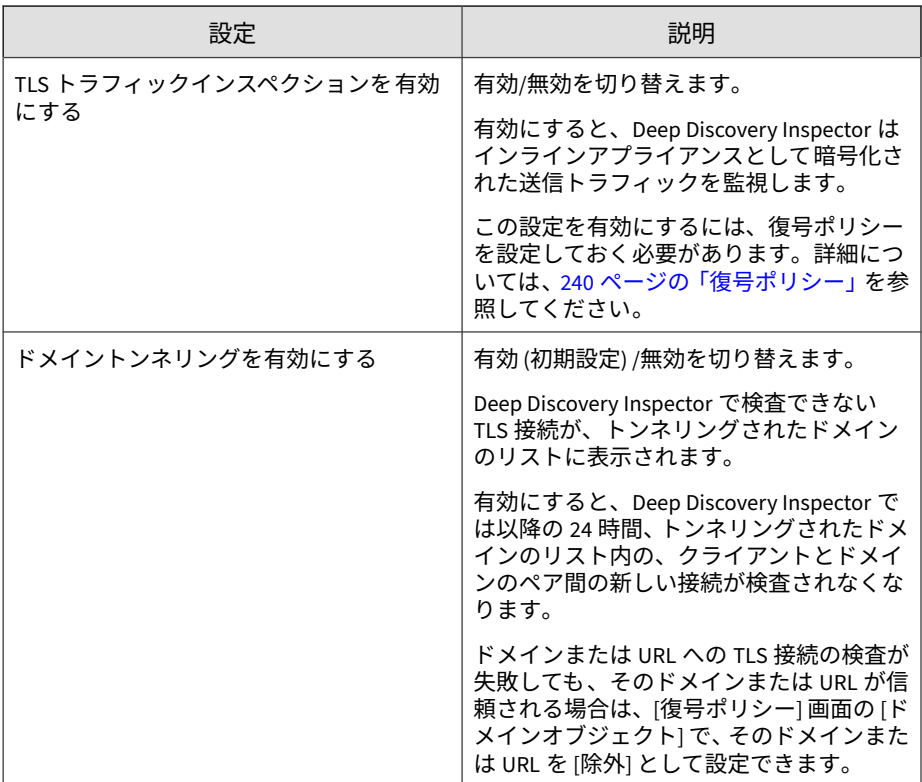

### **トンネリングされたドメインの設定**

Deep Discovery Inspector が復号と検査を試みた TLS トラフィックのドメイ ンのリストを確認するには、[管理] > [監視/検索] > [TLS トラフィックインスペ クション] > [インスペクション設定] の順に選択し、[トンネリングされたドメ インの設定] をクリックします。

特定のドメインの TLS トラフィックを復号しない場合は、[復号ポリシー] 画 面で、[ドメインの除外に移動] をクリックするか、そのドメインを [ドメイン オブジェクト] > [除外] リストに追加します。

#### <span id="page-237-0"></span>ヒント

すべてのサブドメインをドメインの除外に含めるには、[復号ポリシー] 画面でド メインを指定して、ワイルドカード文字 (\*) を使用します。

#### **証明書の管理**

TLS トラフィックインスペクションを 実行するには、信頼済み CA 証明書と署 名証明書を設定する必要があります。詳細については、次の項目を参照して ください。

- 238 ページの「信頼済み CA 証明書」
- 239 [ページの「署名証明書」](#page-238-0)

#### **信頼済み CA 証明書**

TLS トラフィックを検査する際、Deep Discovery Inspector はクライアントに 代わってプロキシのように動作し、サーバ証明書を確認します。Deep Discovery Inspector がサーバを確認するには、信頼済み CA 証明書をイン ポートする必要があります。信頼済み CA 証明書をインポートしないと、 Deep Discovery Inspector はサーバを信頼せず、サーバに接続しません。

信頼済み CA 証明書を管理するには、[管理] > [監視/検索] > [TLS トラフィック インスペクション] > [証明書の管理] > [信頼済み CA 証明書] の順に選択しま す。Deep Discovery Inspector で TLS トラフィックを復号するには、1 つの有 効な信頼済み CA 証明書が必要です。

Deep Discovery Inspector では、次の形式の信頼済み証明書のみがサポートさ れます。

- PEM
- DER
- PKCS#7

注意

**238**

Deep Discovery Inspector のバックアップと復元の操作、および Deep Discovery Director の設定の複製では、信頼済み証明書の設定がサポートされます。

<span id="page-238-0"></span>[信頼済み CA 証明書] 画面では、次の操作を実行できます。

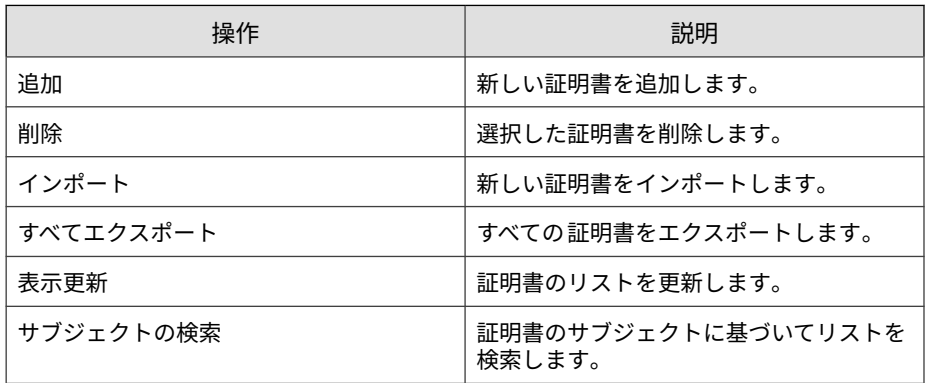

### **署名証明書**

TLS トラフィックインスペクションが 有効な場合、クライアントは Deep Discovery Inspector 経由でサーバに接続されます。クライアントで Deep Discovery Inspector を信頼するには、署名証明書をインポートする必要があ ります。

Deep Discovery Inspector が TLS トラフィックの復号に使用する署名証明書 を管理するには、[管理] > [監視/検索] > [TLS トラフィックインスペクション ] > [証明書の管理] > [署名証明書] の順に選択します。

### 重要

Deep Discovery Inspector のバックアップと復元の操作、および Deep Discovery Director の設定の複製では、署名証明書の設定はサポートされません。

署名証明書を設定するには、次のいずれかの操作を行います。

- Deep Discovery Inspector からダウンロードした証明書を直接インポー トする
	- 1. [証明書のダウンロード] をクリックして、Deep Discovery Inspector の自己生成証明書をダウンロードします。
	- 2. 証明書をクライアントにインポートします。

<span id="page-239-0"></span>• 証明書署名要求 (CSR) を使用する

- 1. [CSR の生成] をクリックし、署名証明書を生成してダウンロードし ます。
- 2. ユーザの秘密鍵と証明書を使用して CSR に署名し、署名証明書を生 成します。
- 3. [証明書をインポートして置換] をクリックして、生成した署名証明書 を Deep Discovery Inspector にインポートします。
- 4. クライアントで、CSR の署名に使用したユーザの証明書をインポー トします。

秘密鍵と署名証明書を置換ではなく削除するには、アプライアンスを初期設 定にリセットする必要があります。詳細については、382 [ページの「初期設定](#page-381-0) [の復元」を](#page-381-0)参照してください。

**復号ポリシー**

[管理] > [監視/検索] > [TLS トラフィックインスペクション ] > [復号ポリシー] の順に選択し、復号するトラフィックおよび復号から除外するトラフィック を指定します。

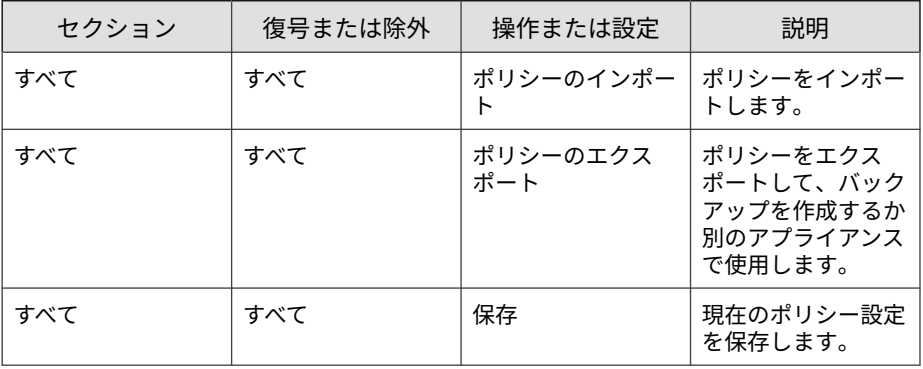

[復号ポリシー] 画面では次の操作を実行できます。

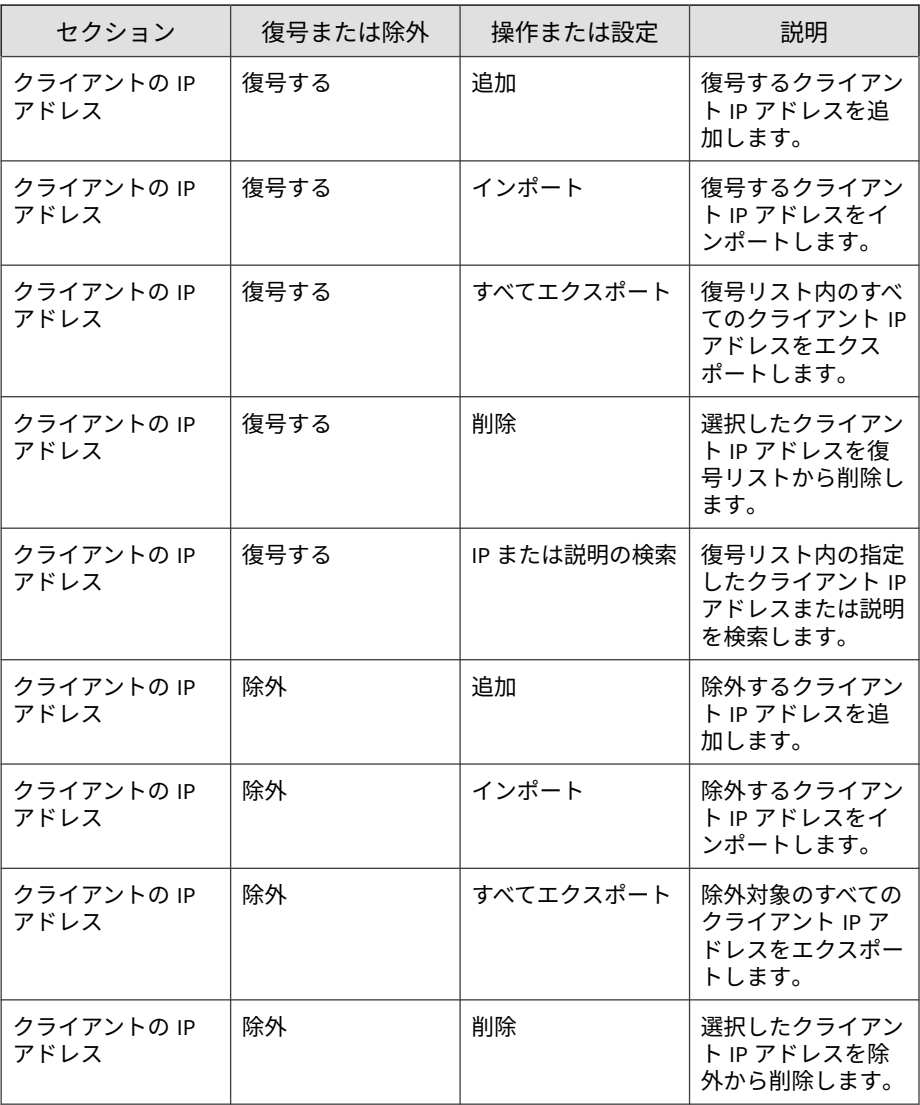

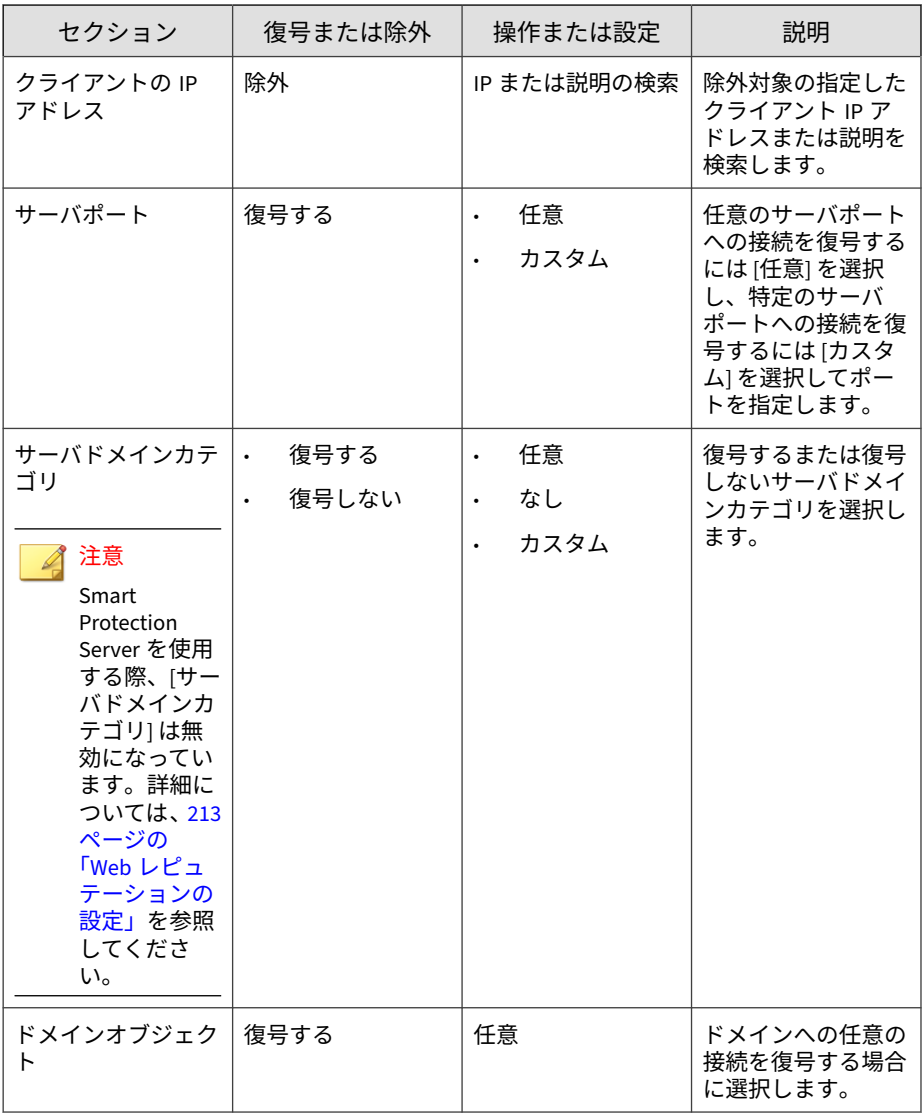

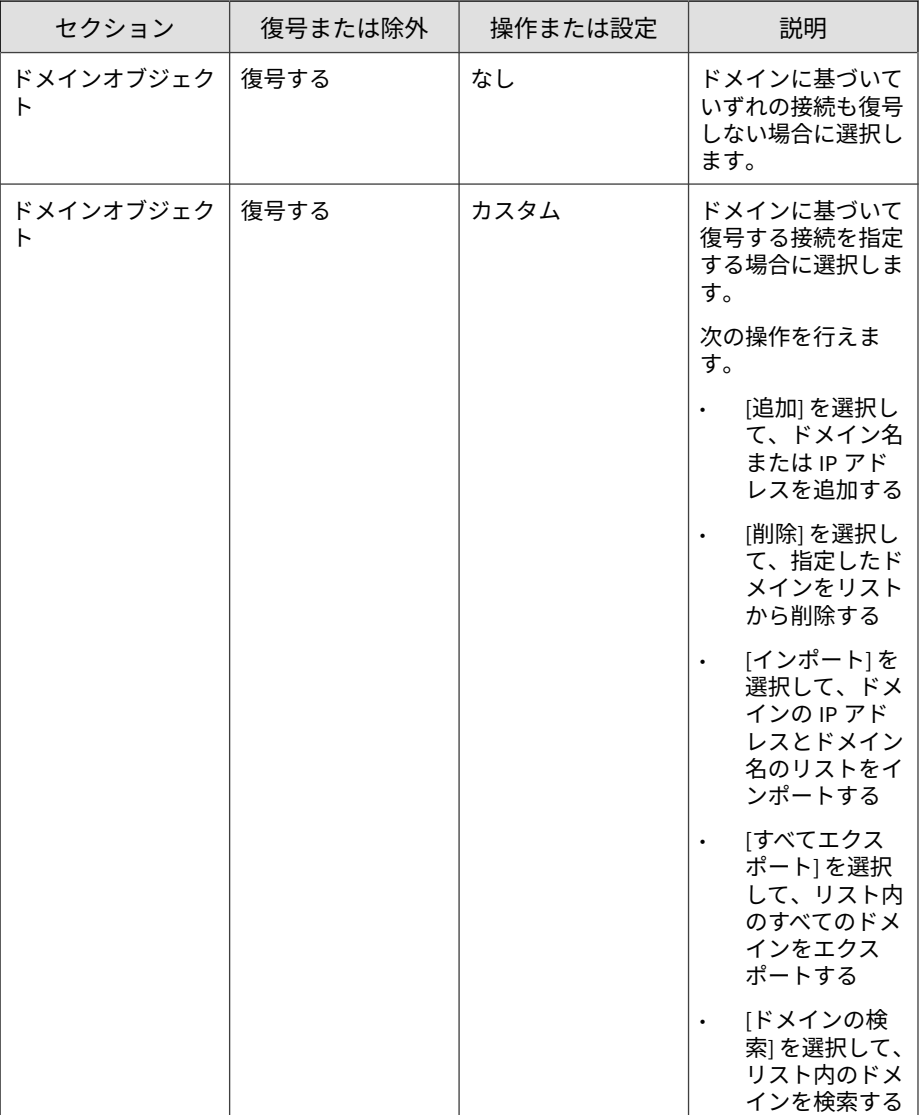

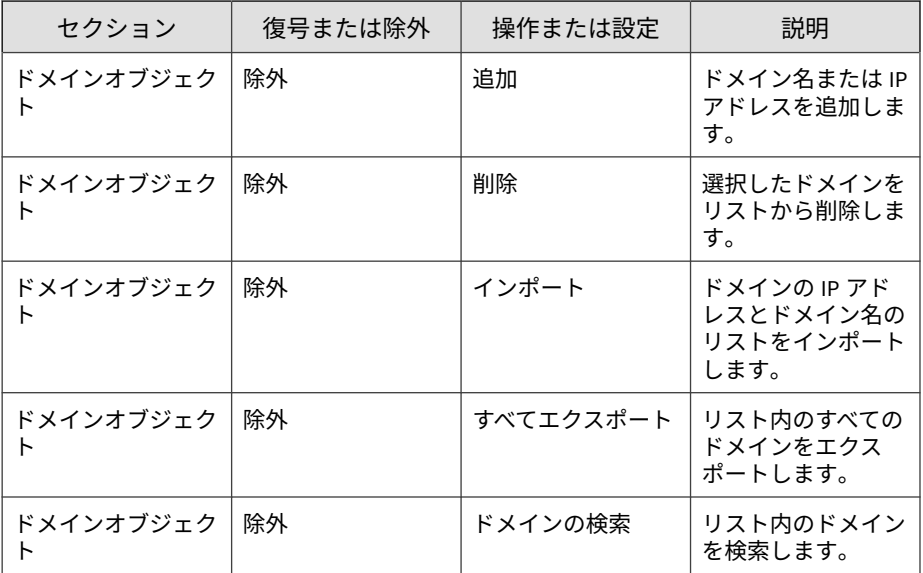

# **仮想アナライザ**

仮想アナライザは、ネットワークを危険にさらすことなくサンプルを管理お よび分析するための隔離された仮想環境を提供します。システムイメージを 使用してサンプルの動作や特徴を監視し、そのサンプルにリスクレベルを割 り当てます。

内部または外部仮想アナライザのサポートは Deep Discovery Inspector に組 み込まれており、いつでも有効化できます。Deep Discovery Inspector から別 のトレンドマイクロ製品に組み込まれた外部仮想アナライザに接続すること もできます。

ここで説明する内容には、次の項目が含まれます。

- 245 [ページの「仮想アナライザのセットアップ」](#page-244-0)
- 249 [ページの「ファイル送信」](#page-248-0)

**244**

• 258 [ページの「内部仮想アナライザ」](#page-257-0)

• 263 [ページの「インスタンスの変更」](#page-262-0)

# <span id="page-244-0"></span>**仮想アナライザのセットアップ**

次の仮想アナライザの種類のいずれかにファイルを送信します。

• 内部: Deep Discovery Inspector にインポートされた仮想アナライザ

注意

お使いの Deep Discovery Inspector のモデルとライセンスに応じて有効値 が異なる場合があります。

• 外部: 他のトレンドマイクロ製品が持つ仮想アナライザ

注意

サポートされる外部仮想アナライザ製品の詳細については、281 [ページの](#page-280-0) [「トレンドマイクロの統合製品](#page-280-0)/サービス」を参照してください。

• Sandbox as a Service: トレンドマイクロのホステッドサービスに組み込 まれています。

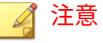

お使いの Deep Discovery Inspector のモデルとライセンスに応じて有効値 が異なる場合があります。

仮想アナライザへのファイルの送信を有効にすると、最大ストレージファイ ルサイズが 15MB に増大するため、ファイルの破棄を最小限に抑えられます。 Deep Discovery Inspector では、サイズが [ファイルサイズの設定] 画面で設定 した値を超えるとファイルが破棄されます。

この最大ストレージファイルサイズを変更するには、[管理] > [システムのメ ンテナンス] > [ストレージ管理] > [ファイルサイズの設定] の順に選択します。

### **仮想アナライザの有効化**

### **手順**

- 1. [管理] > [仮想アナライザ] > [セットアップ] の順に選択します。
- 2. [仮想アナライザにファイルを送信する] を選択します。
- 3. [仮想アナライザ] の種類を選択して、設定を指定します。

### 注意

お使いの Deep Discovery Inspector のモデルとライセンスに応じてオプ ションが異なる場合があります。

- 内部
	- a. ネットワークの種類を選択します。

選択するネットワークの種類によって、仮想アナライザのイン ターネット接続性が決まります。

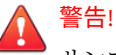

サンプル分析にはカスタムネットワークを使用することをお勧 めします。

カスタムネットワーク内の不正なサンプルが他のネットワーク 内のホストに影響を及ぼさないよう、カスタムネットワークは管 理ネットワークや他の内部ネットワークから独立している必要 があります。

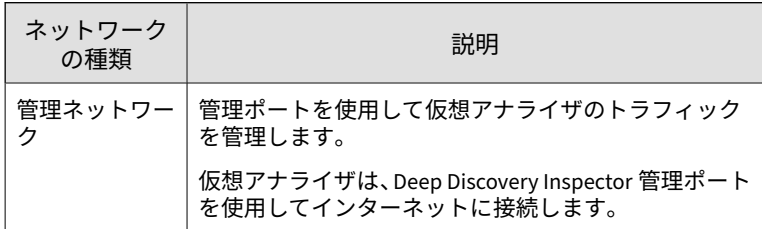

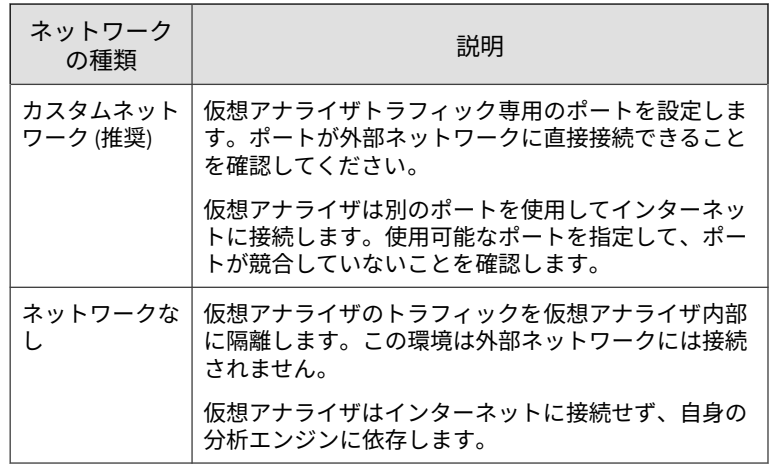

注意

使用可能な脅威データについてトレンドマイクロのクラウド ベースサービス (たとえば、Web レピュテーションサービスや CSSS) にクエリを実行するには、インターネット接続が必要です。

b. 内部仮想アナライザ専用のプロキシを有効にして設定します。

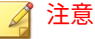

プロキシを設定するには、ネットワークの種類に管理ネットワー

- クまたはカスタムネットワークを選択する必要があります。
- i. [プロキシ設定] で、[専用のプロキシ設定を使用する] を選択 します。
- ii. [サーバアドレス] で、プロキシサーバの IP アドレス、ホス ト名、または完全修飾ドメイン名を入力します。

#### 注意

仮想アナライザでは、HTTP プロキシサーバおよび HTTPS プロキシサーバがサポートされます。

iii. ポート番号を入力します。

iv. (オプション) プロキシサーバの認証情報を入力します。 • 外部

- a. 外部仮想アナライザの IP アドレスを入力します。
- b. 外部仮想アナライザのポート番号を入力します。
- c. 外部仮想アナライザから API キーを入力します。

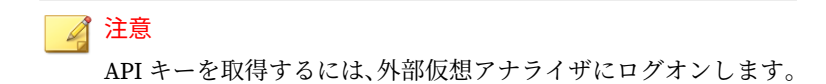

- d. [接続テスト] をクリックします。
- Sandbox as a Service

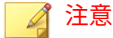

初期設定では、[Sandbox as a Service] を選択するとプロキシ設定が有 効になります。プロキシを設定していない場合でも、Deep Discovery Inspector は Sandbox as a Service に接続します。

- a. [接続テスト] をクリックします。
- 4. [保存] をクリックします。
- 5. (オプション) [内部] 仮想アナライザで、[インターネット接続のテスト] を クリックします。

#### 注意

**248**

新しい設定を保存した場合は常に、インターネット接続をテストすること をお勧めします。

6. (オプション) [内部] 仮想アナライザで、[管理] > [仮想アナライザ] > [内部 仮想アナライザ] > [macOS 向けサンドボックス] の順に選択し、[macOS

<span id="page-248-0"></span>の潜在的な脅威を Trend Micro Sandbox as a Service に送信して分析] を 有効にします。

# **ファイル送信**

仮想アナライザキュー内のファイルの数を削減するために、ソフトウェア安 全性評価サービス (CSSS) を有効にし、ファイル送信ルールを設定します。

Deep Discovery Inspector は、次の設定に基づいてファイルを送信します。

- 送信の一般設定: 初期設定では、仮想アナライザにファイルを送信する前 に、Deep Discovery Inspector が CSSS に照合してファイルを確認します。
- ファイル送信ルール: Deep Discovery Inspector は、設定されたルール条 件に従って、仮想アナライザに送信されたすべてのファイルを確認しま す。

# **ソフトウェア安全性評価サービス**

Certified Safe Software Service (CSSS) は、安全なファイルをまとめたトレンド マイクロのクラウドデータベースです。Deep Discovery Inspector は、トレン ドマイクロのデータセンターに対してクエリを実行して、送信されたファイ ルをデータベースと照合して確認します。

CSSS を有効にすると、安全なファイルが仮想アナライザキューに送信される ことが防止されます。次のような利点があります。

- 計算時間とリソースの節約
- 誤検出数の減少

#### ヒント

ソフトウェア安全評価サービスは、初期設定で有効になっています。初期設定の 値を使用することをお勧めします。

# **ファイル送信ルール**

Deep Discovery Inspector を使用して、仮想アナライザキューのファイル数を 削減するファイル送信ルールを作成できます。不審ファイルのみが分析され

るようにするために、ファイル送信ルールは検出タイプ、検出ルール、およ びファイルプロパティに基づいてファイルを確認します。

ファイル送信ルールには、次の要素が含まれます。

- ステータス: [有効] または [無効]
- 優先度: リスト全体の中のルールの位置
- 条件: 指定された処理が実行される前に、ファイルが満たしている必要が ある条件のセット
- 処理: [ファイルを送信する] または [ファイルを送信しない]

Deep Discovery Inspector は、一致するまで、リスト内の各ルールに対して ファイルを照合します。ルールを追加しない場合、Deep Discovery Inspector は次のデフォルトルールを使用します。

| ルールの種類 | 条件                                                                                                    | 処理         |
|--------|----------------------------------------------------------------------------------------------------|------------|
| 基本     | 不正なコンテンツ                                                                                                    | ファイルを送信しない |
| 基本     | 検出の種類なし AND CHM /<br>JAR / JAVA Applet / LNK /<br>Mach-O / WIN EXE                                                  | ファイルを送信する  |
| 基本     | 検出の種類なし AND HTTP<br>AND *.vbs / *.vbe / *.ps1 /<br>*.hta $/*$ wsf                                                   | ファイルを送信する  |
| 基本     | 検出の種類なし AND SMTP<br>AND *.vbs / *.vbe / *.ps1 /<br>*.hta / *.wsf / *.js / *.jse /<br>*.bat / *.cmd / *.html / *.htm | ファイルを送信する  |
| 基本     | 検出の種類なし AND SMTP<br><b>AND SWF</b>                                                                                  | ファイルを送信する  |
| 詳細     | ルール 28/29/40/52                                                                                                    | ファイルを送信しない |
| 基本     | ヒューリスティック検出/極<br>めて不審なファイル                                                                                          | ファイルを送信する  |

表 6-12. 初期設定の送信ルールの要素

### **ファイル送信ルールの種類と条件**

Deep Discovery Inspector には、2 種類のファイル送信ルールがあります。 ルールの種類ごとに特定の条件セットが必要です。

- 基本: 検出タイプとその他のプロパティに基づいてファイルを確認しま す。
- 詳細:検出ルールとその他のプロパティに基づいてファイルを確認しま す。

基本または詳細のファイル送信ルールの作成時には、次のオプションの条件 を選択します。

- 1. プロトコル
	- Common Internet File System (CIFS)
	- File Transfer Protocol (FTP)
	- Hypertext Transfer Protocol (HTTP)
	- Instant Messaging (IM)
	- Internet Message Access Protocol (IMAP)
	- Post Office Protocol 3 (POP3)
	- Simple Mail Transfer Protocol (SMTP)
- 2. ファイルの種類

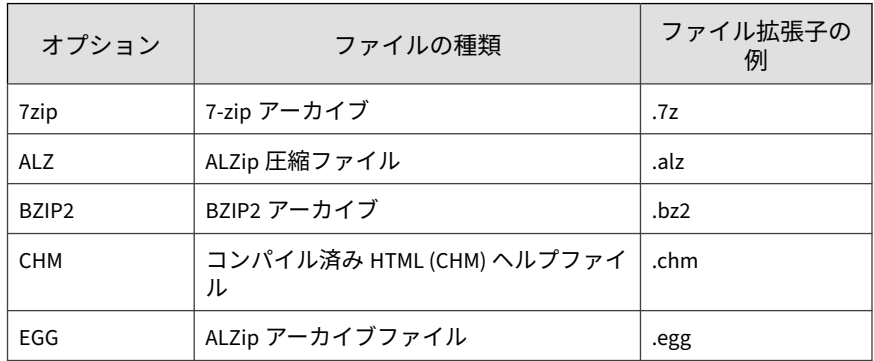

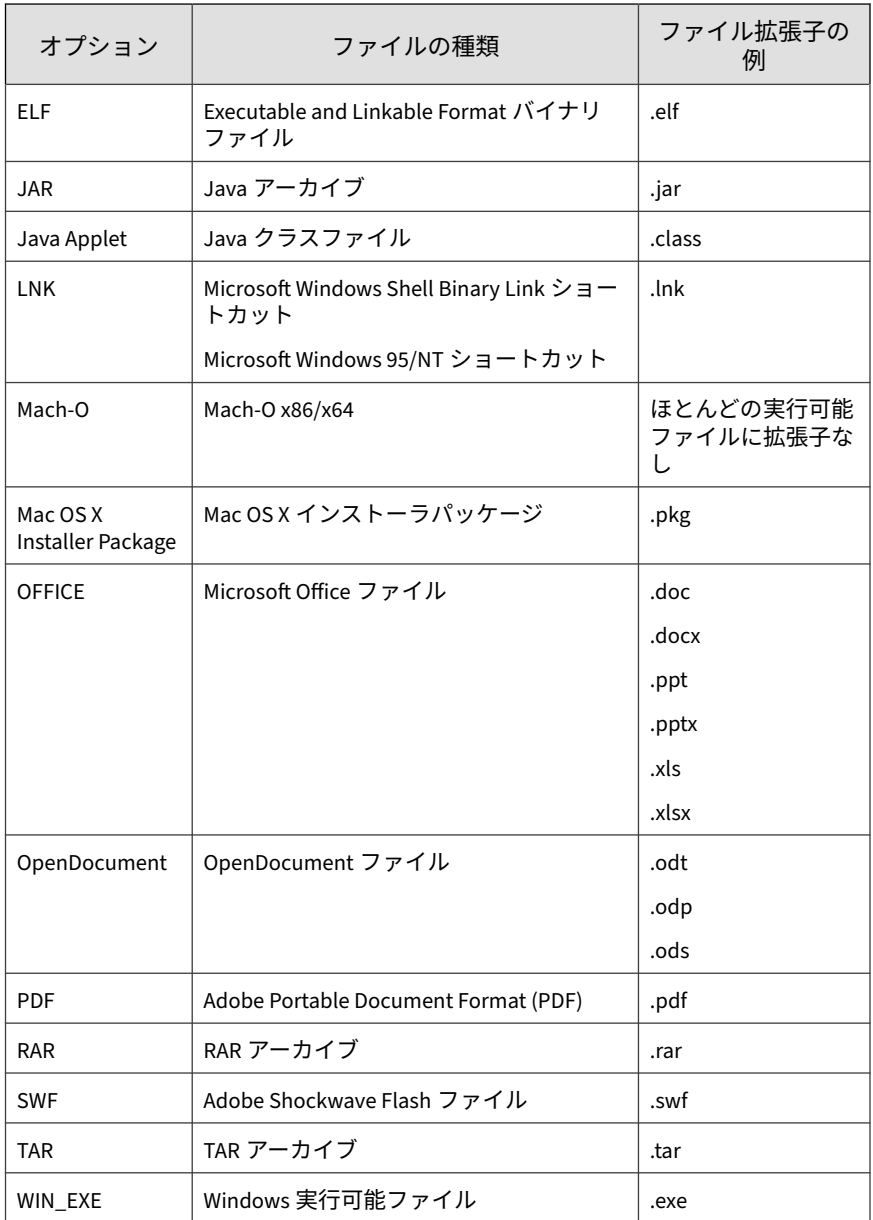
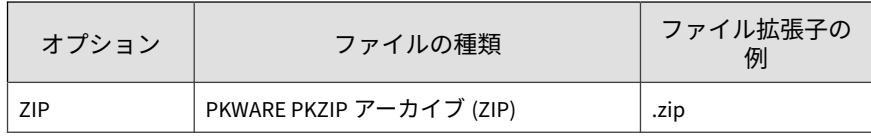

#### 注意

Mac OS X インストーラパッケージをサブミットするには、[ファイルの種 類] オプションで [Mac OS X Installer Package] を選択し、[ファイル拡張子] オプションで pkg を指定する必要があります。

3. ファイル拡張子

ファイル拡張子を 1 つ以上入力します。エントリを複数入力する場合 は、カンマ (,) で区切ってください。

4. ファイルサイズ

[管理] > [システムのメンテナンス ] > [ストレージ管理] > [ファイルサイズ の設定] で指定した最大ファイルサイズ以下の値を入力します。

- 5. 方向
	- 内部ホスト: 監視対象ネットワーク内のホスト
	- 外部ホスト: ネットワーク外部のホスト
- 6. 送信元/送信先 IP
	- すべて
	- 指定の IP アドレス
	- 監視対象ネットワークグループからの IP アドレス
- 7. URL

URL を 20 件まで入力します。エントリを複数入力する場合は、カンマ (,) で区切ってください。

構文: [http://]<Domain>[:<Port>][/<URI-prefix>]

•  $[http://]$ 

許可して無視されます。

**253**

• <Domain>

ワイルドカード (\*) は、プレフィックスでのみ使用できます。ワイル ドカードがプレフィックスで使用されている場合は、「. 」で接続す る必要があります。1 つのドメインで 1 つのワイルドカードのみを 使用できます。

• [:<Port>]

(オプション) 割り当てられていない場合、初期設定は「:80」 (ポート 80) です。

特定のポートに 1~65,535 の整数を割り当てるか、ワイルドカード (\*) を使用してすべてのポートに割り当てます。

• [/<URI-prefix>]

(オプション) 割り当てられていない場合、初期設定は、すべてのパス に一致するワイルドカードです。

パスのない URL に一致させるには、「/」と「/\*」を使用します。

例: www.abc.com/\*は、www.abc.com に一致します。

[/<URI-prefix>] は、常にプレフィックスマッチングとして 適用され ます。1 つのプレフィックスで 1 つのワイルドカードのみを使用で きます。

URI マッチングでは大文字小文字は区別されません。

#### ヒント

**254**

URL の条件を追加する場合は、[プロトコル] にも新しい条件を追加するこ とをお勧めします。たとえば、[HTTP] やメールに関するプロトコルを追加 します。

#### **ファイル送信ルール画面**

[ファイル送信ルール] 画面で次の処理を実行できます。

• 追加: 最大 1,000 件ルールを追加できます。

<span id="page-254-0"></span>• インポート: Deep Discovery Inspector アプライアンスからエクスポート されたルールをインポートします。

#### 注意

インポートすると既存のすべてのルールが置き換えられます。インポート する前に既存のすべてのルールのバックアップを作成することをお勧めし ます。

エクスポート: バックアップするために、またはその他の Deep Discovery Inspector アプライアンスにインポートするためにルールをエクスポー トします。

## 注意

Deep Discovery Inspector はルールを.dat ファイルにエクスポートします。

- リセット: すべてのユーザ定義ルールを削除し、デフォルトルールを保持 します。
- 編集: ルールを有効または無効にしたり、ルールコンポーネントを編集し たりします。

# **ファイル送信ルールの追加**

Deep Discovery Inspector は最大 1,000 件のルールをサポートします。

## **手順**

- 1. [管理] > [仮想アナライザ] > [ファイル送信] の順に選択します。
- 2. [ファイル送信ルール] の [追加] をクリックします。 [新規送信ルール] 画面が表示されます。
- 3. [送信ルールを有効にする] を選択します。
- 4. [条件] で、次のいずれかを選択します。
	- 基本: 検出タイプとその他のプロパティに基づいてファイルを確認 します。
- 詳細: 検出ルールとその他のプロパティに基づいてファイルを確認 します。
- 5. (オプション) [基本] を選択した場合は、次の検出タイプも 1 つ以上選択し ます。
	- 検出ルールに一致しない: Deep Discovery Inspector の検出ルールを トリガしないファイル

# 注意

特定の条件を満たすが、検出数のないファイルを検索する場合は、こ のオプションを選択します。

• 次のいずれか:

# 注意 検出の種類を少なくとも 1 つ選択してください。

- 不正なコンテンツ: シグネチャベースの方法によって検出され た不正ファイル
- ヒューリスティック検出: ヒューリスティック分析によって検 出された不審ファイル
- 極めて不審なファイル: 検出ルールによって検出された、極めて 不審な動作を示すファイル
- 6. (オプション) [詳細] を選択した場合は、[選択] をクリックして検出ルール を 1 つ以上選択します。

Deep Discovery Inspector の検出ルールの詳細については、[管理] > [監 視/検索] > [検出ルール] の順に選択して確認してください。

7. (オプション) [新規条件] をクリックします。

**256**

- 8. 次の条件のいずれかを選択して、適切な設定を行います。
	- プロトコル: プロトコルを 1 つ以上選択します。
	- ファイルの種類: 検出の種類を 1 つ以上選択します。
- ファイル拡張子: ファイル拡張子を 1 つ以上入力します。エントリ を複数入力する場合は、カンマ (,) で区切ってください。
- ファイルサイズ: [管理] > [システムのメンテナンス ] > [ストレージ管 理] > [ファイルサイズの設定] で指定した最大ファイルサイズ以下の 値を入力します。
- 方向:
	- 内部ホスト
	- 外部ホスト
- 送信元/送信先 IP: 送信元と送信先の両方について、[選択] をクリッ クし、次のいずれかを選択します。
	- すべて
	- 指定の IP アドレス

ヒント

- 監視対象ネットワークグループから選択します。
- URL: URL を 20 件まで入力します。エントリを複数入力する場合 は、カンマ (,) で区切ってください。

URL の条件を追加する場合は、[プロトコル] にも新しい条件を追加す ることをお勧めします。たとえば、[HTTP] やメールに関するプロトコ ルを追加します。

- 9. ファイルが設定された条件を満たす場合に、Deep Discovery Inspector が 実行する処理を選択します。
- 10. ルールの優先度を指定します。1 からルールの合計数までの数値を入力 します。
- 11. [追加] をクリックします。

# **内部仮想アナライザ**

一部の Deep Discovery Inspector モデルは、いつでも有効にできる内部仮想 アナライザを搭載しています。

Deep Discovery Inspector を使用する前に、イメージをインポートして内部仮 想アナライザを設定します。

# 注意

外部仮想アナライザまたは Sandbox as a Service には、[内部仮想アナライザ] の 設定は適用されません。外部分析モジュールの詳細については、適用可能な製品 の管理者ガイドを参照してください。

[内部仮想アナライザ] には次の画面があります。

- サンドボックス管理
- YARA ルール

# **サンドボックス管理**

[サンドボックス管理] 画面には次のタブがあります。

- ステータス
- イメージ
- パスワード
- macOS 向けサンドボックス

#### 注意

**258**

外部仮想アナライザまたは Sandbox as a Service には、[サンドボックス管理] の 設定は適用されません。外部分析モジュールの詳細については、適用可能な製品 の管理者ガイドを参照してください。

#### **仮想アナライザのステータス**

[ステータス] タブは、次の情報を提供します。

- 1. 仮想アナライザの現在の全体的なステータス
	- 初期化しています...
	- 開始しています...
	- 設定しています...
	- イメージをインポートしています...
	- 停止しています...
	- 中止されました
	- 実行中
	- アクティブなイメージがありません
	- 無効
- 2. 配信されたインスタンス数、状態 (アイドルまたはビジー)、使用率情報を 含む各イメージのステータス

#### **仮想アナライザのイメージ**

初期設定では仮想アナライザにイメージは含まれていません。仮想アナライ ザでサンプルを分析できるようにするには、イメージを準備してアップロー ドする必要があります。

仮想アナライザでファイルを分析できるようにするには、1~30GB までのカ スタム OVA ファイルをインポートします。

Deep Discovery Inspector は最大 2 件のイメージをサポートします。Deep Discovery Inspector アプライアンスのハードウェア 仕様に応じて、配置可能 なインスタンスの合計数が決まります。

#### **Image Preparation Tool**

初期設定では、仮想アナライザにイメージは含まれていません。サンプルを 分析するには、少なくとも 1 つのイメージを OVA (Open Virtual Appliance) 形 式で準備してアップロードする必要があります。

既存の VirtualBox または VMware イメージを使用するか、VirtualBox を使用 して新しいイメージを作成できます。詳細については、「Virtual Analyzer

Image Preparation Tool ユーザガイド」 [\(https://appweb.trendmicro.com/ecs/](https://appweb.trendmicro.com/ecs/default.aspx) [default.aspx\)](https://appweb.trendmicro.com/ecs/default.aspx) の第 2 章と第 3 章を参照してください。

アップロードする前に、Virtual Analyzer Image Preparation Tool を使用して イメージを検証および設定します。詳細については、「Virtual Analyzer Image Preparation Tool ユーザガイド」の第 4 章を参照してください。

ご使用の製品のハードウェア仕様に応じて、アップロード可能なイメージ数、 およびイメージごとに配信可能なインスタンス数が決まります。

**イメージをインポートする**

イメージがインポートまたは削除された場合、またはインスタンスが変更さ れた場合、Deep Discovery Inspector はすべての分析を停止して、すべてのサ ンプルを仮想アナライザキューに保持します。イメージがインポートされた 場合は、すべてのインスタンスが自動的に再配置されます。

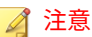

Windows OS およびその他の Microsoft 製品は、Microsoft および Microsoft チャ ネルパートナーとは別途利用可能です。

# 重要

トレンドマイクロでは、Deep Discovery Inspector 内で作成する仮想アプライア ンスまたはサンドボックス上でのインストールに必要な Microsoft Windows OS またはサードパーティ製品は提供しません。OS およびその他のアプリケーショ ンのインストールメディア、またサンドボックスを作成するのに必要な適切なラ イセンス権限をお客様にて準備する必要があります。

#### **手順**

**260**

- 1. [管理] > [仮想アナライザ] > [内部仮想アナライザ] > [サンドボックス管 理] > [イメージ] の順に選択します。
- 2. [インポート] をクリックします。

[イメージのインポート] 画面が表示されます。

3. 次のイメージソースのいずれかを選択して、適切な設定を行います。

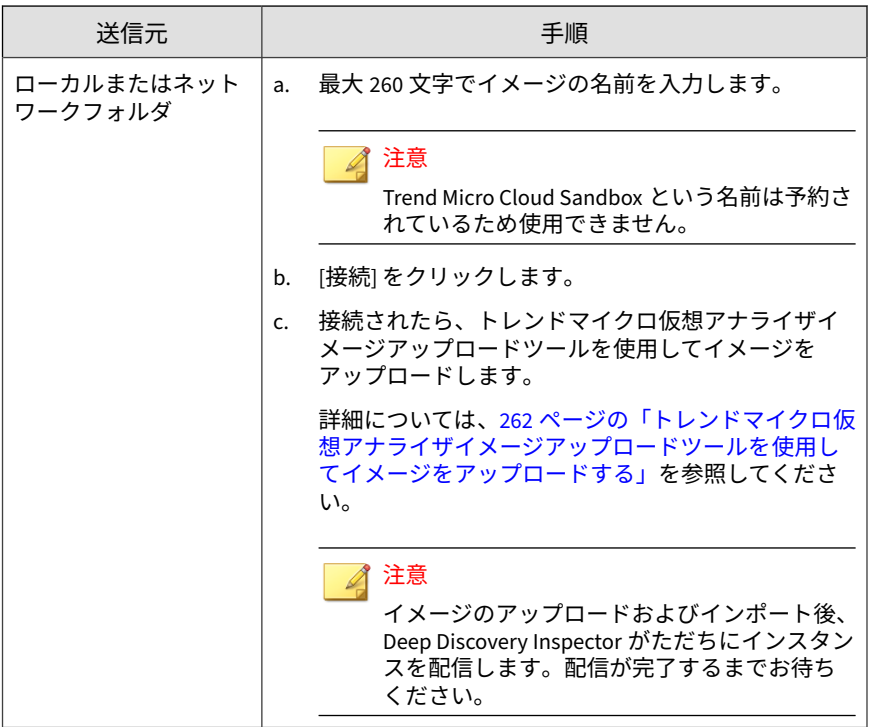

<span id="page-261-0"></span>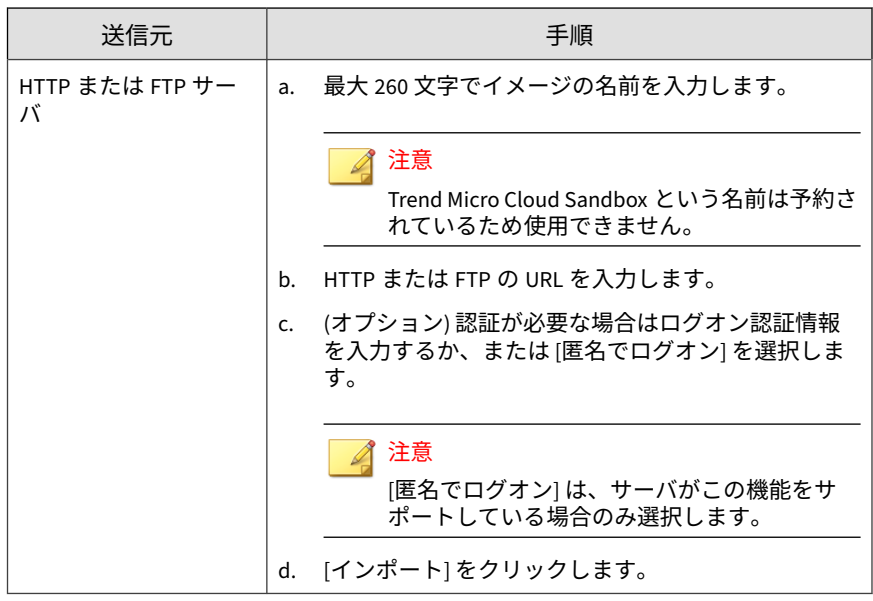

**トレンドマイクロ仮想アナライザイメージアップロードツールを使用してイメージを アップロードする**

仮想アナライザは 1~30GB までの OVA ファイルをサポートします。

#### **手順**

**262**

1. インポートする前に、コンピュータと Deep Discovery Inspector の接続 が確立されていることを確認します。

[管理] > [仮想アナライザ] > [内部仮想アナライザ] > [サンドボックス管 理] > [ステータス] の順に選択し、接続ステータスを確認します。

- 2. [管理] > [仮想アナライザ] > [内部仮想アナライザ] > [サンドボックス管 理] > [イメージ] の順に選択し、[インポート] をクリックします。
- 3. [送信元] には、[ローカルまたはネットワークフォルダ] を選択します。
- 4. Deep Discovery Inspector に接続します。
- 5. [イメージアップロードツールのダウンロード] をクリックします。
- 6. ファイル VirtualAnalyzerImageImportTool.exe を開きます。
- 7. Deep Discovery Inspector の IP アドレスを入力します。

イメージのアップロードおよびインポート後、Deep Discovery Inspector がただちにインスタンスを配信します。インスタンスの配信が完了する までお待ちください。

イメージのインポートプロセスは、次の理由によって、停止するか失敗と見 なされることがあります。

- 接続が確立されていない場合(製品がビジー状態の可能性があります)
- アプライアンスへの接続が中断された場合
- 接続がタイムアウトした場合
- メモリ割り当てが失敗した場合
- Windows のソケット初期化が失敗した場合
- イメージファイルが壊れている場合
- イメージのアップロードが完了しなかった場合
- イメージのアップロードがキャンセルされた場合

#### **インスタンスの変更**

イメージがインポートまたは削除された場合、またはインスタンスが変更さ れた場合、Deep Discovery Inspector はすべての分析を停止して、すべてのサ ンプルを仮想アナライザキューに保持します。イメージがインポートされた 場合は、すべてのインスタンスが自動的に再配置されます。

**インスタンスの変更**

#### **手順**

1. [管理] > [仮想アナライザ] > [内部仮想アナライザ] > [サンドボックス管 理] > [イメージ] の順に選択します。

- 2. [変更] をクリックします。 [インスタンスの変更] 画面が表示されます。
- 3. 各イメージのインスタンス数を指定します。

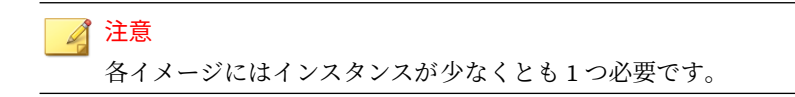

4. [保存] をクリックします。

**インスタンスの削除**

#### **手順**

**264**

- 1. [管理] > [仮想アナライザ] > [内部仮想アナライザ] > [サンドボックス管 理] > [イメージ] の順に選択します。
- 2. [変更] をクリックします。

[インスタンスの変更] 画面が表示されます。

3. インスタンスを削除するには、イメージのインスタンス数の左にあるマ イナス記号のアイコンをクリックします 。

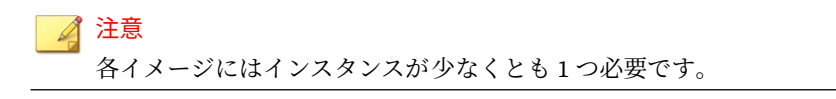

4. [保存] をクリックします。

## **アーカイブのパスワード**

不審ファイルは常に注意して扱う必要があります。このようなファイルを ネットワーク経由で転送する場合は、パスワード保護されたアーカイブファ イルに追加することをお勧めします。

仮想アナライザはユーザ指定のパスワードを使用して、アーカイブファイル からファイルを抽出します。

この機能を使用するには、次の条件で基本ファイル送信ルールを追加し、有 効にします。

- 検出の種類: 検出数のないファイル
- ファイルの種類: リストされたパスワードで復号される選択可能なファ イルの種類

詳細については、255 [ページの「ファイル送信ルールの追加」を](#page-254-0)参照してくだ さい。

指定されたいずれのパスワードを使用しても暗号化されたファイルを抽出で きない場合は、「Unsupported file type」(ファイルタイプがサポートされてい ません) というステータスが表示され、アーカイブファイルがキューから削除 されます。

#### 注意

パスワードは、最初の暗号化レイヤでのみ使用できます。SMTP 添付ファイルの 復号はサポートされていません。

Deep Discovery Inspector は、アーカイブファイルのパスワードを暗号化なしの テキストとして保存します。

**アーカイブのパスワードの追加**

Deep Discovery Inspector は最大 5 件のパスワードをサポートします。

この機能を使用するには、次の条件で基本ファイル送信ルールを追加し、有 効にします。

- 検出の種類: 検出数のないファイル
- ファイルの種類: リストされたパスワードで復号される選択可能なファ イルの種類

パフォーマンス向上のため、よく使用されるパスワードを最初にリストしま す。

#### **手順**

1. [管理] > [仮想アナライザ] > [内部仮想アナライザ] > [サンドボックス管 理] > [パスワード] の順に選択します。

- 2. [アーカイブファイルのパスワード] でパスワードを入力します。
- 3. (オプション) [パスワードの追加...] をクリックして、別のパスワードを入 力します。
- 4. [保存] をクリックします。

#### **macOS 向けサンドボックス**

macOS 向けサンドボックス設定を有効にすると、Deep Discovery Inspector は macOS の潜在的な脅威を Sandbox as a Service に送信して分析します。

macOS 向けサンドボックスを有効にするには、[管理] > [仮想アナライザ] > [内部仮想アナライザ] > [サンドボックス管理] > [macOS 向けサンドボックス] の順に選択し、[macOS の潜在的な脅威を Snadbox as a Service に送信して分 析] を有効にします。

[ネットワークサービス診断] 画面で、サービスの接続を確認します。詳細につ いては、400 [ページの「ネットワークサービスに接続できない」を](#page-399-0)参照してく ださい。

# 重要

Deep Discovery Inspector のアクティベーションコードを置き換えると、macOS 向けサンドボックスは自動的に無効になります。Deep Discovery Inspector の アクティベーションコードを置き換えたら、macOS 向けサンドボックスを再度 有効にしてください。

#### **YARA ルール**

**266**

Deep Discovery Inspector では、YARA ルールを使用して不正プログラムを特 定します。YARA ルールはカスタマイズ可能な不正プログラム検出パターン であり、標的型攻撃や環境に固有のセキュリティ脅威を特定します。

YARA ルールは、内部仮想アナライザに送信されたオブジェクトにのみ適用さ れます。外部仮想アナライザまたは Sandbox as a Service には、[YARA ルー ル] の設定は適用されません。外部分析モジュールの詳細については、適用可 能な製品の管理者ガイドを参照してください。

Deep Discovery Inspector では、YARA ルールファイルの数に関係なく、最大 5,000 の有効な YARA ルールがサポートされます。YARA ルールの表の右上隅 にある [使用中のルール] フィールドには、システムで現在有効な YARA ルー ルの数が表示されます。

Deep Discovery Director と統合されている場合、すべての YARA ルールは Deep Discovery Director で集中管理されるため、ユーザは YARA ルールを Deep Discovery Director 管理コンソールで管理する必要があります。詳細に ついては、「Deep Discovery Director 管理者ガイド」を参照してください。

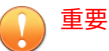

Deep Discovery Inspector を Deep Discovery Director に登録すると、Deep Discovery Inspector は自動的に YARA ルールの設定を Deep Discovery Director から同期し、既存の YARA ルールの設定を上書きします。

次の表は、YARA ルールファイルについての情報を示しています。

表 6-13. YARA ルール

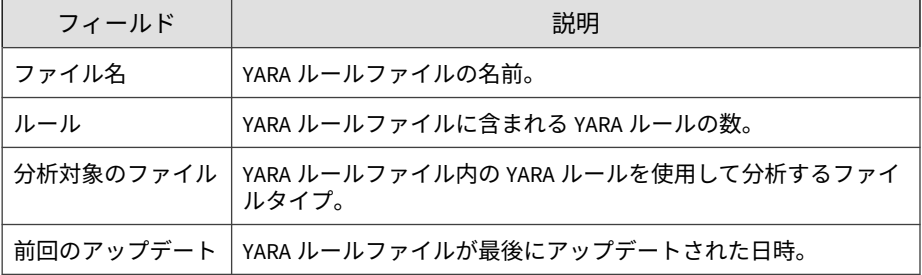

**YARA ルールファイルの作成**

Deep Discovery Inspector では、バージョン 4.1.0 の公式な仕様に準拠する YARA ルールファイルをサポートしています。YARA ルールは、任意のテキス トエディタを使用して作成可能なプレーンテキストファイルに保存されま す。

YARA ルールの記述の詳細については、次のサイトを参照してください。

<https://yara.readthedocs.io/en/v4.1.0/writingrules.html>

不正プログラムを検出するために仮想アナライザに追加する YARA ルール ファイルは、次の特定の要件を満たしている必要があります。

• ファイル名が一意であること

• ファイルコンテンツが空でないこと

次の例は単純な YARA ルールを示しています。

```
rule NumberOne
{
meta:
desc = "Sonala"
weight = 10strings:
$a = {6A 40 68 00 30 00 00 6A 14 8D 91}$b = {8D 4D B0 2B C1 83 C0 27 99 6A 4E 59 F7 F9}
$c = "UVODFRYSIHLNWPEJXQZAKCBGMT"
condition:
$a or $b or $c
}
```
次の表に、YARA ルールを構成する各要素とその使用方法を示します。

表 6-14. YARA ルールの構成要素と使用方法

| 要素    | 使用方法                                            |
|-------|-------------------------------------------------|
| rule  | YARA ルールの名前です。一意である必要があり、スペースを 含め<br>ることはできません。 |
| meta: | 「メタ」セクションの開始位置を示します。メタセクション内の要<br>素は検出に影響しません。  |
| desc  | ルールについて説明するオプションの要素です。                          |

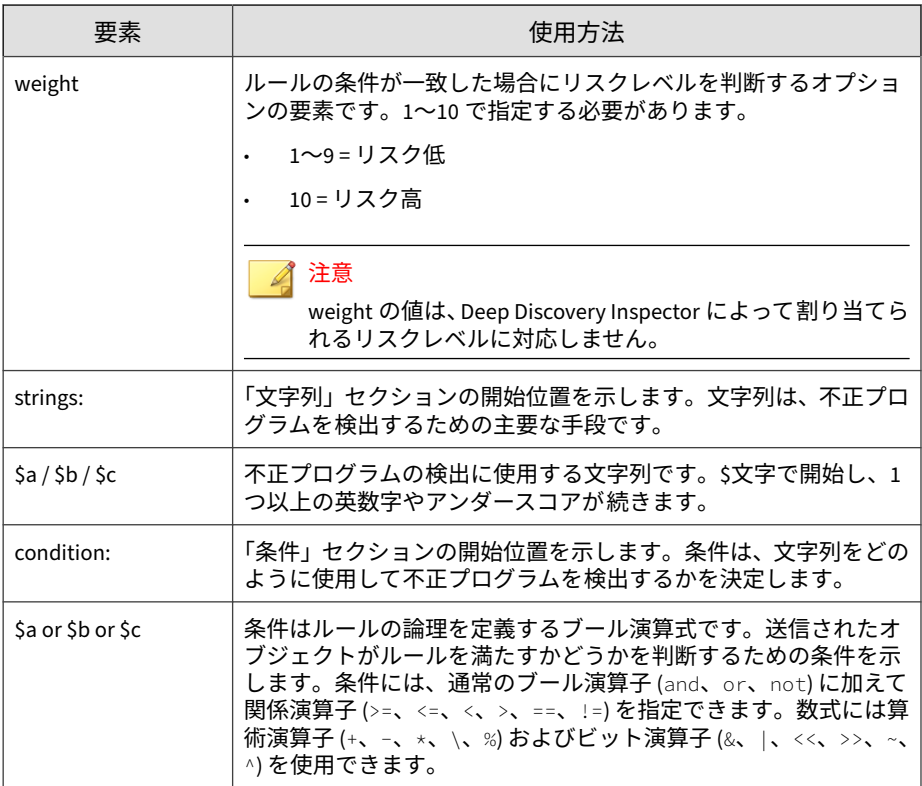

## **YARA ルールファイルの追加**

Deep Discovery Director 5.0 以降と統合されている場合、すべての YARA ルー ルは Deep Discovery Director で集中管理されるため、ユーザは YARA ルール を Deep Discovery Director 管理コンソールで管理する必要があります。詳細 については、「Deep Discovery Director 管理者ガイド」を参照してください。

# **手順**

1. [管理] > [仮想アナライザ] > [内部仮想アナライザ] > [YARA ルール] の順 に選択します。

- 2. [追加] をクリックして YARA ルールファイルを追加します。 [YARA ルールファイルの追加] 画面が表示されます。
- 3. 表示された新しい画面で、次の設定を行います。
	- a. ルールファイル: 追加する YARA ルールファイルを参照して選択し ます。
	- b. 分析対象のファイル: この YARA ルールファイルに固有の、仮想アナ ライザで処理するファイルタイプを選択します。

# 注意

すべてのファイルタイプを分析すると、意図しない検出が行われる可 能性があります。YARA ルールファイルの対象となる特定のファイル タイプの分析を行うことをお勧めします。

4. 追加する YARA ルールファイルと分析対象のファイルタイプを選択した ら、[追加] をクリックします。

追加する前に仮想アナライザで YARA ルールファイルが検証されます。

#### **YARA ルールファイルの編集**

#### **手順**

**270**

- 1. [管理] > [仮想アナライザ] > [内部仮想アナライザ] > [YARA ルール] の順 に選択します。
- 2. 編集する YARA ルールファイルの名前をクリックします。

[YARA ルールファイルの編集] 画面が表示されます。

- 3. 設定を変更します。
- 4. [保存] をクリックします。

**YARA ルールファイルの削除**

#### **手順**

- 1. [管理] > [仮想アナライザ] > [内部仮想アナライザ] > [YARA ルール] の順 に選択します。
- 2. 削除する YARA ルールファイルを 1 つ以上選択します。
- 3. [削除] をクリックします。

**YARA ルールファイルのエクスポート**

#### **手順**

- 1. [管理] > [仮想アナライザ] > [内部仮想アナライザ] > [YARA ルール] の順 に選択します。
- 2. エクスポートする YARA ルールファイルを選択します。

注意

一度にエクスポートできる YARA ルールファイルは 1 つのみです。

3. [ファイルのエクスポート] をクリックします。

# **ネットワークグループとエンドポイント**

[ネットワークグループとエンドポイント] には、ネットワークグループ、登録 済みドメイン、および登録済みサービスが含まれます。

Deep Discovery Inspector がネットワークコンテンツ相関分析エンジン用に 監視するネットワークのプロファイルは、ネットワーク設定によって定義お よび確立されます。

詳細については、次の項目を参照してください。

- 272 ページの「ネットワークグループの追加」
- 274 [ページの「登録済みドメインの追加」](#page-273-0)
- 276 [ページの「登録済みサービスの追加」](#page-275-0)
- 279 [ページの「設定のインポート](#page-278-0)/エクスポート」

#### 注意

Deep Discovery Director でネットワークグループとエンドポイントを管理して いる場合、Deep Discovery Inspector ではその設定が無効になります。Deep Discovery Director 管理コンソールに移動して、ネットワークグループとエンド ポイントを設定してください。Deep Discovery Director では初期設定で [登録 済み製品に同期] が無効になっており、ネットワークグループとエンドポイント は Deep Discovery Inspector に同期されません。

Deep Discovery Director で [登録済み製品に同期] が有効な場合、ネットワーク グループとエンドポイントは Deep Discovery Inspector に同期されます。Deep Discovery Director で [登録済み製品に同期] が無効な場合、ネットワークグルー プとエンドポイントは Deep Discovery Inspector に同期されません。

# **ネットワークグループの追加**

攻撃がネットワークの内部、外部のどちらから来たのかを Deep Discovery Inspector が判断できるようにするには、IP アドレスを使用して、監視対象と なるネットワークのグループを作成します。

#### 注意

Deep Discovery Director でネットワークグループとエンドポイントを管理して いる場合、Deep Discovery Inspector ではその設定が無効になります。Deep Discovery Director 管理コンソールに移動して、ネットワークグループとエンド ポイントを設定してください。

#### **手順**

1. [管理] > [ネットワークグループとエンドポイント] > [ネットワーク] > [監 視対象ネットワークグループ] の順に選択します。

**272**

- 2. [追加] をクリックします。 [ネットワークグループ] 画面が表示されます。
- 3. グループ名を入力します。

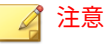

IP アドレスの属するネットワークを識別しやすくするためにグループに名 前を付けてください。例: 「Finance network」、「IT network」、 「Administration」などを使用します。

4. テキストボックスに IP アドレスの範囲 (最高 1,000 個の IP アドレス範 囲) を入力します。

注意

IP アドレスの範囲には、クラス D またはクラス E のアドレス (224.0.0.0-255.255.255.255) を含めることはできません。

Deep Discovery Inspector には、初期設定のネットワークグループが用意 されています。このネットワークグループには、プライベートネット ワークについて、Internet Assigned Numbers Authority (IANA) により予 約されている次の IP アドレスブロックが含まれます。

- $IPv4: 10.0.0.0 10.255.255.255$
- IPv4: 172.16.0.0 172.31.255.255
- $IPV4: 192.168.0.0 192.168.255.255$
- $IPv6: f680: -f6hf: ffff: ffff: ffff: ffff: ffff: ffff: ffff$
- $IPv6: fc00::-fdff:ffff:ffff:ffff:ffff:ffff:ffff:ffff$
- IPv6: fec0::-feff:ffff:ffff:ffff:ffff:ffff:ffff:ffff

## ヒント

新しいネットワークグループは、[初期設定] ネットワークグループを編集 して作成します。

- <span id="page-273-0"></span>a. [初期設定] をクリックして編集し、新しいネットワークグループを追 加します。
- b. IP アドレスの範囲を指定するには、ダッシュを使用します。

[監視対象ネットワークグループ] 画面では、IPv4 と IPv6 がサポート されます。

- IPv4 の例: 192.168.1.0-192.168.1.255
- IPv6 の例: 2620:1005::123-2620:1005::460
- c. IP アドレスのサブネットマスク/プレフィックスを指定するには、ス ラッシュを使用します。
	- IPv4 サブネットマスクの例: 192.168.1.0/24
	- IPv6 サブネットプレフィックスの 例: fd00:1:1111:200::1000/116

注意

最大 3 件のサブグループのレイヤを追加できます。

5. [ネットワークゾーン] を選択します。

#### ◢ 注意

[信頼する] はセキュリティで保護されたネットワークであることを意味 し、[信頼できない] はセキュリティがある程度不審なネットワークである ことを意味します。

- 6. [追加] をクリックします。
- 7. [保存] をクリックします。

# **登録済みドメインの追加**

**274**

企業で社内用に使用されているドメイン、または信頼できると見なされるド メインを追加します。信頼されたドメインを指定することで、許可されてい ないドメインの検出が可能になります。

ネットワークプロファイルの正確性を維持するために、10000 件までの信頼さ れたドメインのみを追加します。

Deep Discovery Inspector では、登録済みドメインのサフィックスマッチング がサポートされます。たとえば、domain.com を追加すると、one.domain.com と two.domain.com も追加されます。

## 注意

Deep Discovery Director でネットワークグループとエンドポイントを管理して いる場合、Deep Discovery Inspector ではその設定が無効になります。Deep Discovery Director 管理コンソールに移動して、ネットワークグループとエンド ポイントを設定してください。

#### **手順**

- 1. [管理] > [ネットワークグループとエンドポイント] > [登録済みドメイン] の順に選択します。
- 2. (オプション) 追加する登録済みドメインを指定します。
	- a. [追加] をクリックします。

[登録済みドメインの追加] 画面が表示されます。

- b. [ドメイン] にドメインを 1 つ以上入力します。複数入力する場合は スペースで区切ります。
- c. (オプション) [説明] にドメインの説明を入力します。

説明は 256 文字以内で入力できます。

- 3. (オプション) 検出を分析して、追加する登録済みドメインを選択します。
	- a. [分析] をクリックします。

検出が分析されます。分析後、検出されたネットワーク上のサービ スとドメインのリストが表示されます。

- b. 追加する各項目のチェックボックスをオンにします。
- c. (オプション) [説明] 列に、選択した各項目の説明を入力します。
- <span id="page-275-0"></span>d. [保存] をクリックします。
- e. ブラウザでページの表示を更新します。

ドメインがリストに表示されます。

4. (オプション) ドメインを編集するには、リスト内のドメインをクリックし ます。

# **登録済みサービスの追加**

社内利用を目的とするサービス、または信頼できると見なされるサービスの 専用サーバを追加します。ネットワーク内の信頼されたサービスを指定する ことで、許可されていないアプリケーションやサービスの検出が可能になり ます。

信頼されたサービスのみを追加することで、ネットワークプロファイルの正 確性が維持されます。

#### 注意

最大 10,000 件の登録済みサービスを追加できます。各サービスに複数の専用 サーバ (IP アドレス) を指定できます。

サービスと IP アドレスの組み合わせごとに 1 つのエントリが追加され、合計 10,000 件の登録済みサービスがカウントされます。たとえば、[サービス] に DNS、[IP アドレス] に 10.2.1.1 と 10.2.1.2 を指定すると、2 件の登録済みサー ビスが追加されます。

#### ◢ 注意

Deep Discovery Director でネットワークグループとエンドポイントを管理して いる場合、Deep Discovery Inspector ではその設定が無効になります。Deep Discovery Director 管理コンソールに移動して、ネットワークグループとエンド ポイントを設定してください。

#### **手順**

**276**

1. [管理] > [ネットワークグループとエンドポイント] > [登録済みサービス] の順に選択します。

- 2. (オプション) 追加する登録済みサービスを指定します。
	- a. [追加] をクリックします。

[登録済みサービスの追加] 画面が表示されます。

b. [サービス] でサービスを 1 つ以上選択します。

表 6-15. サービスの種類

| サービス                    | ネットワークサーバの説明                                 |
|-------------------------|----------------------------------------------|
| <b>Active Directory</b> | ディレクトリサービスを提供し、ユーザアカウントとパス<br>ワードを保存します。     |
|                         | ドメインコントローラと同じサーバを設定します。                      |
| 認証サーバー<br>Kerberos      | Kerberos 認証を提供します。                           |
| コンテンツ管<br>理サーバ          | コンテンツを管理します。                                 |
| データベース<br>サーバ           | データベースサーバとして使用されます。                          |
| <b>DNS</b>              | DNS サーバとして使用されます。                            |
| ドメインコン<br>トローラ          | セキュリティ認証要求に応答し、ドメインリソースへのホス<br>トのアクセスを許可します。 |
|                         | Active Directory と同じサーバを設定します。               |
| ファイルサー<br>バ             | 共有ファイルアクセスの場所を提供します。                         |
| <b>FTP</b>              | FTP サーバとして使用されます。                            |
| HTTP プロキシ               | HTTP プロキシサーバとして使用されます。                       |
| Radius サーバ              | Radius 認証サーバとして使用されます。                       |
| セキュリティ<br>監杳サーバ         | 脆弱性および安全性の低い設定を検出します。                        |
| <b>SMTP</b>             | SMTP サーバとして使用されます。                           |

**277**

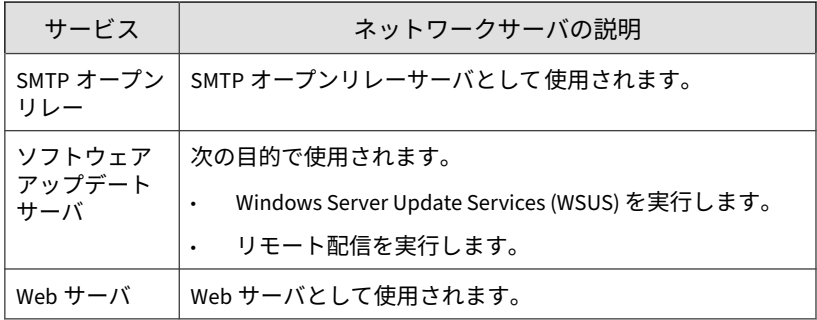

c. [IP アドレス] に IP アドレスを 1 つ以上入力します。複数入力する 場合はスペースで区切ります。

[登録済みサービスの追加] 画面では、IPv4 と IPv6 がサポートされま す。単一の IP アドレス、IP アドレス範囲、または CIDR 形式で複数 の IP アドレスまたは範囲を指定できます。次の例を参照してくだ さい。

- 単一の IP アドレス: 10.0.0.5
- IP アドレス範囲: 10.0.0.0-10.255.255.255
- CIDR 形式: 10.0.0.0/8

複数のサービスと IP アドレスを指定する場合、サービスと IP アド レスの組み合わせごとに 1 つの登録済みサービスが追加されます。 たとえば、[サービス] に DNS と SMTP、[IP アドレス] に 10.2.1.1 と 10.2.1.2 を指定すると、次の 4 件の登録済みサービスが追加されま す。

- DNS: 10.2.1.1
- DNS: 10.2.1.2
- SMTP: 10.2.1.1
- SMTP: 10.2.1.2

**278**

d. (オプション) [説明] にサービスの説明を入力します。

説明は 256 文字以内で入力できます。

- <span id="page-278-0"></span>3. (オプション) 検出を分析して、追加する登録済みサービスを選択します。
	- a. [分析] をクリックします。

検出が分析されます。分析後、検出されたネットワーク上のサービ スとドメインのリストが表示されます。

- b. 追加する各項目のチェックボックスをオンにします。
- c. (オプション) [説明] 列に、選択した各項目の説明を入力します。
- d. [保存] をクリックします。
- e. ブラウザでページの表示を更新します。

サービスがリストに表示されます。

4. (オプション) サービスを編集するには、リスト内の IP アドレスをクリッ クします。

# **設定のインポート/エクスポート**

Deep Discovery Inspector アプライアンス (アプライアンス 1) から別のアプ ライアンス (アプライアンス 2) にネットワーク設定を複製するには、設定を ファイルにエクスポートして、そのファイルを複製先のアプライアンスにイ ンポートします。

初期設定のファイル名は cav.xml ですが、必要に応じて変更できます。

#### 注意

ネットワーク設定に加えて Deep Discovery Inspector の設定を複製するには、 378 [ページの「バックアップ](#page-377-0)/復元」を参照してください。

# 注意

Deep Discovery Director でネットワークグループとエンドポイントを管理して いる場合、Deep Discovery Inspector ではそのすべての設定がエクスポートを除 いて無効になります。Deep Discovery Director 管理コンソールに移動して、 ネットワークグループとエンドポイントを設定してください。

#### **手順**

- 1. アプライアンス 1 で、[管理] > [監視/検索] > [ネットワークグループとエ ンドポイント] > [インポート/エクスポート] の順に選択します。
- 2. [設定のエクスポート] で、[エクスポート] をクリックします。 cav.xml ファイルを開くか保存するよう求めるメッセージが表示されま す。
- 3. [保存] をクリックしてファイルの保存先を参照し、もう一度 [保存] をク リックします。
- 4. アプライアンス 2 で、[管理] > [監視/検索] > [ネットワークグループとエ ンドポイント] > [インポート/エクスポート] の順に選択します。
- 5. [設定のエクスポート] で、[エクスポート] をクリックします。 cav.xml ファイルを開くか保存するよう求めるメッセージが表示されま す。
- 6. [保存] をクリックしてファイルの保存先を参照し、もう一度 [保存] をク リックします。 これにより、現在のネットワーク設定がバックアップされます。
- 7. [設定のインポート] で、[参照] をクリックします。
- 8. cav.xml ファイルを選択し、[開く] をクリックします。
- 9. [インポート] をクリックします。

注意 インポート中、cav.xml 内の 256 文字を超える説明は切り捨てられます。

# **統合製品/サービス**

**280**

Deep Discovery Inspector は、トレンドマイクロの他の製品やサービスと統合 されています。

# **トレンドマイクロの統合製品/サービス**

シームレスな統合を実現するために、Deep Discovery Inspector と統合する製 品およびサービスは、必須または推奨バージョンを使用してください。

表 6-16. Deep Discovery Inspector と統合できるトレンドマイクロ製品およびサービス

| 製品/サービス                                                                            | バージョン                                                   |
|------------------------------------------------------------------------------------|---------------------------------------------------------|
| Apex Central                                                                       | 2019 Patch 1                                            |
| Deep Discovery<br>Analyzer                                                         | 7.1<br>$\bullet$<br>7.2 (日本語版はリリースされていません)<br>$\bullet$ |
| Deep Discovery<br>Director - Network<br>Analytics (日本にお<br>ける本製品のリリー<br>スはいたしません。) | 5.3                                                     |
| Deep Discovery<br>Director - Network<br>Analytics as a Service                     | なし                                                      |
| Deep Discovery<br>Director - オンプレミ<br>スバージョン                                       | 5.3                                                     |
| Network VirusWall<br>Enforcer                                                      | 3.5 SP3                                                 |
| Service Gateway                                                                    | なし                                                      |
| <b>Smart Protection</b><br>Server                                                  | 3.3 Patch 10                                            |
| Threat Investigation<br>Center                                                     | なし                                                      |
| <b>Trend Micro TXOne</b><br>OT Defense Console                                     | 1.5                                                     |
| <b>Trend Micro Vision</b><br>One                                                   | なし                                                      |

# **Trend Micro Vision One**

利用可能ないずれかの方法で、Deep Discovery Inspector を Trend Micro Vision One に接続します。

Trend Micro Vision One は、検出と対応をエンドポイントを超えて拡張し、 より広範な可視性と専門家によるセキュリティ分析を提供することで、より 多くの脅威の検出と早期の迅速な対応を実現します。Trend Micro Vision One により、効果的に脅威に対応し、侵害の重大度と範囲を最小限に抑える ことができます。

次の表は、Deep Discovery Inspector を Trend Micro Vision One に接続するた めに利用可能な方法を示しています。

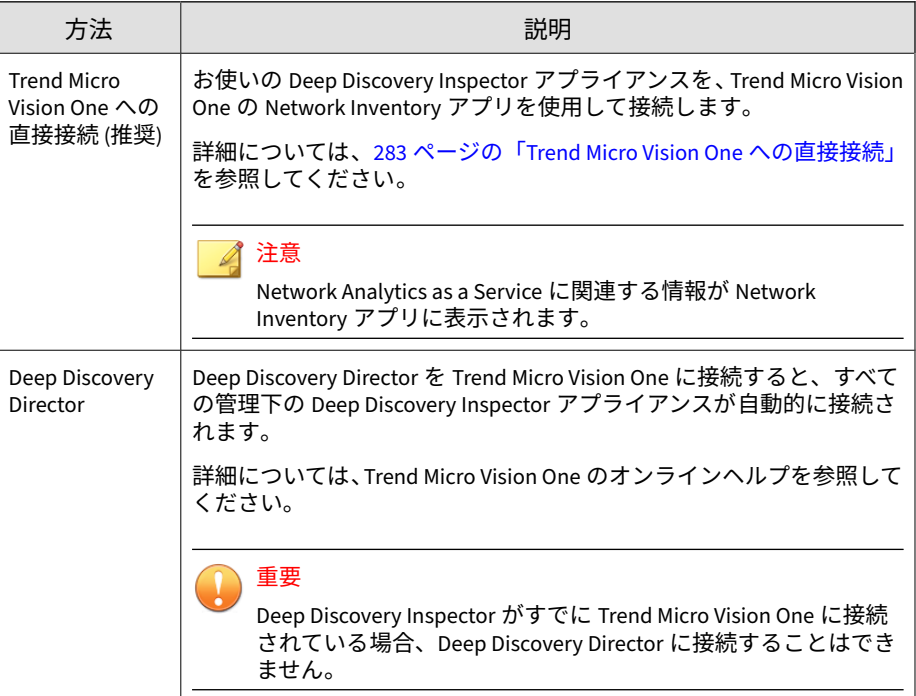

**282**

# <span id="page-282-0"></span>**Trend Micro Vision One への直接接続**

導入された Deep Discovery Inspector アプライアンスを、Trend Micro Vision One の Network Inventory アプリを使用して接続します。

# 重要

- Network Analytics as a Service を使用する前に、Deep Discovery Director Network Analytics から切断します。
- Network Inventory アプリは、バージョン 5.7 以降の Deep Discovery Inspector に接続できます。

# **手順**

- 1. Trend Micro Vision One コンソールで、Network Security Operations > Network Inventory の順に選択します。
- 2. [Connect Network Sensor] をクリックします。
- 3. [製品] で [Deployed Deep Discovery Inspector] を選択します。
- 4. [5.7 Service Pack 3 and above] を選択して、次の手順を実行します。
	- a. Deep Discovery Inspector アプライアンスの IP アドレスまたは完全 修飾ドメイン名を指定します。

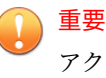

アクセスできるのは、企業ネットワーク内のアプライアンスまたは直 接接続できるアプライアンスのみです。

b. [Go] をクリックします。

Deep Discovery Inspector アプライアンスのコンソールが表示され ます。

- c. Deep Discovery Inspector コンソールで、管理者アカウントを使用し てログオンします。
- d. (オプション) パスワードを変更します。

e. [Trend Micro Vision One に登録します] ダイアログで、[続行] をク リックして処理を確認します。

### 注意

Trend Micro Vision One に直接接続する場合、[システムのプロキシ設定を 使用する] は常に [はい] に設定されます。

5. Trend Micro Vision One コンソールで、Network Security Operations > Network Inventory の順に選択して、センサのステータスを確認します。

# **Deep Discovery Inspector を Trend Micro Vision One から切断す る**

Deep Discovery Inspector を Trend Micro Vision One の Network Inventory アプリから切断します。

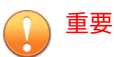

- Network Inventory アプリで Deep Discovery Inspector を切断すると、Deep Discovery Inspector に統合されていた Network Analytics と Service Gateway のアプライアンスの結合が解除されます。
- このタスクは、Trend Micro Vision One に直接接続されている Deep Discovery Inspector アプライアンスにのみ適用されます。Deep Discovery Inspector の Deep Discovery Director からの切断の詳細については、[297](#page-296-0) ページの「[Deep Discovery Director](#page-296-0) から登録解除する」を参照してくださ い。

### **手順**

**284**

- 1. Trend Micro Vision One コンソールで、Network Security Operations > Network Inventory の順に選択します。
- 2. Network Inventory のリストで目的の Deep Discovery Inspector アプラ イアンスを見つけ、行の右側にある削除ボタン(m)をクリックします。

3. [Disconnect] をクリックします。

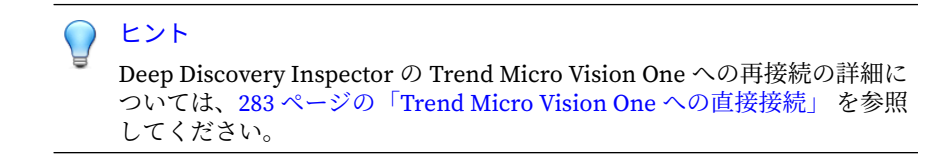

# **Service Gateway の接続**

Deep Discovery Inspector を Service Gateway に接続すると、追加のサービス を利用できるようになります。

Service Gateway は、Trend Micro Vision One から企業ネットワーク内の Deep Discovery Inspector アプライアンスへの接続を可能にし、追加のサービ スを提供します。

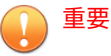

- この機能を有効にするには、Deep Discovery Inspector が Trend Micro Vision One に直接接続されている必要があります。
- この機能を有効にするには、少なくとも 1 つの Service Gateway が設定され ている必要があります。

詳細については、Trend Micro Vision One のオンラインヘルプを参照してく ださい。

- Service Gateway で、次のサービスがインストールされて有効になっている ことを確認します。
	- ActiveUpdate
	- **Smart Protection Services**
	- 不審オブジェクトリストの同期

詳細については、Trend Micro Vision One のオンラインヘルプを参照してく ださい。

• ActiveUpdate と Smart Protection Services については、Service Gateway の ホスト名と IP アドレスを使用して Deep Discovery Inspector の設定を行い ます。

#### **手順**

- 1. Trend Micro Vision One コンソールで、Network Security Operations > Network Inventory の順に選択します。
- 2. ネットワークセンサを 1 つ以上選択してから、[Connect Service Gateway] をクリックします。

[Connect Service Gateway] パネルが表示されます。

- 3. Service Gateway を選択します。
- 4. [Connect] をクリックします。

# **Service Gateway のサービス**

有効なサービスを設定または表示するには、次の項目を参照してください。

- 286 ページの「Service Gateway のサービスの表示」
- 287 [ページの「不審オブジェクトデータの共有の設定」](#page-286-0)
- 287 ページの「Smart Protection [サービスの設定」](#page-286-0)
- 288 [ページの「コンポーネントサービスのアップデートの設定」](#page-287-0)

**Service Gateway のサービスの表示**

### **手順**

**286**

- 1. Deep Discovery Inspector 管理コンソールで、[管理] > [統合製品/サービ ス] > [Trend Micro Vision One] の順に選択します。
- 2. [Service Gateway] セクションで、有効なサービスを確認します。

サービスが有効になっている場合、そのサービスは [有効なサービス] に 表示されます。

有効なサービスがない場合は、[有効なサービス] に [なし] と表示されま す。

## <span id="page-286-0"></span>**不審オブジェクトデータの共有の設定**

#### **手順**

- 1. Trend Micro Vision One コンソールで、[Workflow and Automation] > [Service Gateway Management] の順に選択します。
- 2. 管理する Service Gateway の名前をクリックします。

Service Gateway の画面が表示されます。

- 3. 不審オブジェクトリストの同期サービスを設定します。
	- a. [サービスを管理] をクリックします。
	- b. [サービスを管理] パネルで、[不審オブジェクトリストの同期] を見つ けます。
	- c. インストールアイコン (+) をクリックします。

#### ヒント

Service Gateway でのサービスの管理の詳細については、Trend Micro Vision One のオンラインヘルプを参照してください。

#### **Smart Protection サービスの設定**

#### **手順**

- 1. Trend Micro Vision One コンソールで、[Workflow and Automation] > [Service Gateway Management] の順に選択します。
- 2. 管理する Service Gateway の名前をクリックします。

Service Gateway の画面が表示されます。

- 3. Smart Protection サービスを設定します。
	- a. [サービスを管理] をクリックします。
- <span id="page-287-0"></span>b. [サービスを管理] パネルで、[Smart Protection Services] を見つけま す。
- c. インストールアイコン (+) をクリックします。

# 注意

- サービスを有効にすると、Deep Discovery Inspector は自動的に Service Gateway の Smart Protection Server をプライマリ Smart Protection Server に設定します。
- サービスを無効にすると、Deep Discovery Inspector は自動的に Smart Protection Server を以前の設定にします。

Deep Discovery Inspector は Smart Protection Server を自動的に設 定します。

# ヒント

Service Gateway でのサービスの管理の詳細については、Trend Micro Vision One のオンラインヘルプを参照してください。

# **コンポーネントサービスのアップデートの設定**

#### **手順**

**288**

- 1. Trend Micro Vision One コンソールで、[Workflow and Automation] > [Service Gateway Management] の順に選択します。
- 2. 管理する Service Gateway の名前をクリックします。

Service Gateway の画面が表示されます。

- 3. アップデートサービスを設定します。
	- a. [サービスを管理] をクリックします。
	- b. [サービスを管理] パネルで、[ActiveUpdate Service] を見つけます。
	- c. インストールアイコン (+) をクリックします。
# 注意

- サービスを有効にすると、Deep Discovery Inspector は自動的に Service Gateway のアップデートサーバをアップデート 元に設定 します。
- サービスを無効にすると、Deep Discovery Inspector は自動的に アップデートの設定を以前の設定にします。

Deep Discovery Inspector はアップデートサーバを自動的に設定し ます。

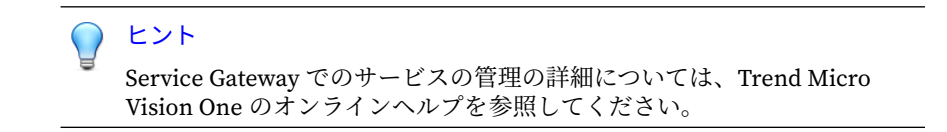

## **Service Gateway を切断する**

Service Gateway の詳細については、Trend Micro Vision One のオンラインヘ ルプを参照してください。

#### **手順**

- 1. Trend Micro Vision One コンソールで、Network Security Operations > Network Inventory の順に選択します。
- 2. ペアリングを解除する Deep Discovery Inspector アプライアンスを選択 します。
- 3. [Disconnect Service Gateway] をクリックします。

### 重要

Service Gateway のペアリングが解除されると、Deep Discovery Inspector は、Service Gateway を介した不審オブジェクトデータの共有を停止しま す。

## **Apex Central**

**290**

Trend Micro Apex Central は、企業のウイルス対策ポリシーおよびコンテンツ セキュリティポリシーの管理を容易にするソフトウェア管理ソリューション です。Apex Central には次の機能があります。

- 次の項目の一元管理
	- 不審オブジェクト、ユーザ定義リスト、および除外リスト
	- Deep Discovery Inspector の複数のシステムステータス
	- ウイルス対策プログラムおよびコンテンツセキュリティプログラム (プログラムの物理的な場所やプラットフォームにかかわらない)
- Deep Discovery Inspector の複数ログの統合

Apex Central を使用した製品管理の詳細については、「Trend Micro Apex Central 管理者ガイド」を参照してください。

次の内容を実行するには、Deep Discovery Inspector の管理コンソールで [Apex Central] 画面を使用します。

- Deep Discovery Inspector を Apex Central サーバに登録できるかどうか の確認
- Apex Central サーバへの登録
- Deep Discovery Inspector と Apex Central 間の接続ステータスの確認
- Apex Central との最新の接続ステータスの確認
- Apex Central サーバからの登録解除
- 不審オブジェクトの Apex Central との同期

#### <span id="page-290-0"></span>注意

Deep Discovery Inspector と Apex Central サーバの両方を同じネットワークセ グメント内に配置してください。Deep Discovery Inspector が Apex Central と 同じネットワークセグメントにない場合は、Deep Discovery Inspector のポート 転送を設定します。

詳細については、291 ページの「Apex Central への登録」を参照してください。

## **Apex Central のコンポーネント**

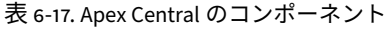

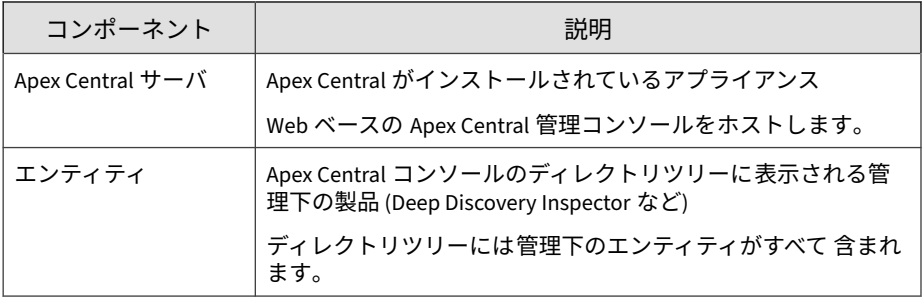

#### **Apex Central への登録**

#### **手順**

- 1. [管理] > [統合製品/サービス] > [Apex Central] の順に選択します。
- 2. [接続設定] にある Apex Central の製品ディレクトリで、Deep Discovery Inspector を識別する名前を入力します。

#### 注意

一意で意味のある名前を指定すれば、Deep Discovery Inspector を簡単に見 分けることができます。

3. [Apex Central サーバ設定] で、次の操作を実行します。

- a. Apex Central サーバの完全修飾ドメイン名または IP アドレスを入 力します。
- b. Deep Discovery Inspector で Apex Central との通信に使用するポー ト番号を入力します。
- c. (オプション) Apex Central のセキュリティを次のレベルに設定して いる場合は、[HTTPS を使用して接続する] を選択します。
	- 中: Apex Central と Deep Discovery Inspector との間で HTTPS および HTTP 通信を許可します。
	- 高: Apex Central と Deep Discovery Inspector との間で HTTPS 通信のみを許可します。
- d. (オプション) ネットワークで認証が必要な場合は、IIS (Internet Information Services) サーバの [ユーザ名] と [パスワード] を入力し ます。
- 4. (オプション) NAT デバイスを使用する場合は、[双方向通信ポート転送を 有効にする] を選択し、NAT デバイスの [IP アドレス] と [ポート] 番号を 入力します。

#### 注意

- Deep Discovery Inspector ではポート転送 IP アドレスおよびポート転 送ポート番号を使用して Apex Central と双方向通信を行います。
- NAT デバイスの設定はオプションで、ネットワーク環境によって異な ります。
- 5. プロキシ設定を Deep Discovery Inspector に設定済みであり、その設定 を Apex Central との接続でも使用する場合は、[プロキシサーバを使用し て接続する] を選択します。
- 6. (オプション) [不審オブジェクトの同期] で次の操作を実行します。
	- a. [不審オブジェクトを Apex Central と同期する] を選択します。

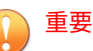

不審オブジェクトを同期できるのは 1 つのソースのみです。Deep Discovery Inspector で Apex Central との同期を有効にしている場合 は、その他の外部ソースから不審オブジェクトを受信することはあり ません。

このオプションを選択する前に、外部サンドボックスが、不審オブジェ クトを Apex Central に送信するように設定されていることを確認し ます。

b. API キーを入力します。

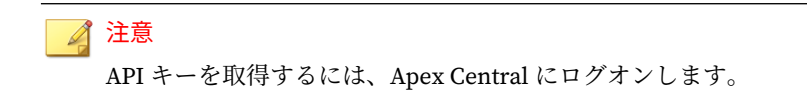

Deep Discovery Inspector は、不審オブジェクトのリストを 20 秒ごとに Apex Central と同期し、前回の同期時刻を表示します。

- 7. [接続テスト] をクリックして、Deep Discovery Inspector から Apex Central サーバに接続できることを確認します。
- 8. 接続が正常に確立された場合は、[登録] をクリックします。

**Apex Central からの登録解除**

#### **手順**

- 1. [管理] > [統合製品/サービス] > [Apex Central] の順に選択します。
- 2. [接続ステータス] で [登録解除] をクリックします。

# 注意

Deep Discovery Inspector を Apex Central から登録解除するか別の Apex Central に登録するには、このオプションを使用します。

#### **Apex Central との接続の管理**

#### **手順**

- 1. [管理] > [統合製品/サービス] > [Apex Central] の順に選択します。
- 2. [接続ステータス] で次の処理を実行します。
	- a. 製品が Apex Central に接続可能であることを確認します。
	- b. 製品が接続されていない場合は、ただちに接続を復元してください。
	- c. 接続ステータスをチェックして、Deep Discovery Inspector および Apex Central サーバ間の前回の通信を確認します。
- 3. 登録後に変更を行い、Apex Central サーバをアップデートするには、[設 定のアップデート] をクリックします。
- 4. Deep Discovery Inspector の管理を別の Apex Central サーバで行うに は、[登録解除] をクリックし、Deep Discovery Inspector を新しい Apex Central サーバに登録します。

詳細については、291 ページの「[Apex Central](#page-290-0) への登録」を参照してくだ さい。

## **Deep Discovery Director**

**294**

Trend Micro Deep Discovery Director (以下、Deep Discovery Director) は、 Deep Discovery 製品へのアップデート、アップグレード、および仮想アナラ イザイメージの配信と、Deep Discovery 製品の設定の複製およびログの集約 を一元管理する管理ソリューションです。さまざまな組織上およびインフラ ストラクチャ上の要求に対応するため、Deep Discovery Director には Distributed Mode や Consolidated Mode などの柔軟な配信オプションが用意 されています。

さらに Deep Discovery Inspector では、Deep Discovery Director との間で脅 威インテリジェンスを供給および取得することにより、脅威インテリジェン スの共有サービスおよび検出機能が強化されます。

Deep Discovery Director の統合の詳細については、「Deep Discovery Director 管理者ガイド」および次の項を参照してください。

- 295 ページの「Deep Discovery Director に登録する」
- 297 ページの「[Deep Discovery Director](#page-296-0) から登録解除する」
- 421 ページの [Deep Discovery Director](#page-420-0) で複製される設定

#### **Deep Discovery Director に登録する**

# 重要

Deep Discovery Inspector がすでに Trend Micro Vision One に接続されている 場合、Deep Discovery Director に接続することはできません。

次の手順は、Deep Discovery Director への登録方法を示しています。すでに 登録している Deep Discovery 製品の接続設定を変更するには、まず登録解除 する必要があります。

クラウドバージョンの Deep Discovery Director は Trend Micro Vision One と統合されています。[管理] > [統合製品/サービス] > [Trend Micro Vision One] で接続ステータスを確認してください。

### **手順**

- 1. [管理] > [統合製品/サービス] > [Deep Discovery Director] > [管理サーバ] の順に選択します。
- 2. [接続設定] で、Deep Discovery Director マネジメントサーバの [サーバア ドレス] を入力します。
- 3. [接続設定] で、Deep Discovery Director の [ポート] 番号を入力します。
- 4. [接続設定] で、Deep Discovery Director マネジメントサーバの [API キー] を入力します。

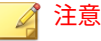

この情報は Deep Discovery Director の管理コンソールの [ヘルプ] 画面で 確認できます。

5. (オプション) Deep Discovery Inspector に設定したプロキシ設定を Deep Discovery Director との接続に使用する場合は、[システムのプロキシ設 定を使用] を選択します。

### ヒント

この設定は、Deep Discovery Director への登録後に変更できます。

この設定を Deep Discovery Director から登録解除せずに更新するには、[設 定のアップデート] をクリックします。

6. [登録] をクリックします。

[ステータス] が [登録済み | 接続] に変更されます。

#### 注意

Deep Discovery Director のフィンガープリントを 変更すると、接続が中断 され、[信頼する] ボタンが表示されます。接続を回復させるには、Deep Discovery Director のフィンガープリントが 有効であることを確認してか ら [信頼する] をクリックします。

登録が完了したら、[接続テスト] ボタンが表示されます。[接続テスト] ク リックして、Deep Discovery Director への接続をテストします。

#### 注意

Deep Discovery Director - Network Analytics as a Service (以下、DDD -NAaaS) への登録については、Deep Discovery Director のドキュメントを参 照してください。

Deep Discovery Inspector は、DDD - NAaaS と Deep Discovery Director - Network Analytics (以下、DDD - NA) の両方に同時に登録することはできま せん。DDD - NA に登録している Deep Discovery Inspector を DDD - NAaaS に登録する場合は、まず DDD - NA から登録解除する必要がありま す。

Deep Discovery Inspector を DDD - NAaaS に登録すると、DDD - NAaaS の 情報が [管理サーバ] タブに表示されます。

## <span id="page-296-0"></span>**Deep Discovery Director から登録解除する**

Deep Discovery Director から登録解除するか、別の Deep Discovery Director に登録し直す場合は事前に、次の手順を実行してください。

#### **手順**

- 1. [管理] > [統合製品/サービス] > [Deep Discovery Director] の順に選択しま す。
- 2. [登録解除] をクリックします。

#### 注意

Deep Discovery Director を登録解除すると、Deep Discovery Director - Network Analytics および Deep Discovery Director - Network Analytics as a Service も登録解除されます。

# **Threat Investigation Center**

Trend Micro Threat Investigation Center は、ビッグデータの収集、集約、形 式化、および関連付けを行うスケーラブルなサービスです。ビッグデータを 実行可能なインテリジェンスに変換し、可視化およびレポートを提供します。 Threat Investigation Center は、Windows イベントログをサポートするだけで なく、Advanced Threat Assessment Service、Deep Discovery Email Inspector、Deep Discovery Inspector、Deep Security、Apex Central、および Endpoint Sensor など複数のトレンドマイクロ製品やサービスと連携します。 Deep Discovery Inspector から Threat Investigation Center に接続して利用 するには、別途監視サービスのご契約が必要となります。

## **Threat Investigation Center の統合**

次の手順に従い、組み込みエージェントを介して Threat Investigation Center を統合します。

Threat Investigation Center で追加の手順の実行が必要になる場合がありま す。詳細については、Threat Investigation Center のドキュメントを参照して ください。

#### **手順**

1. Deep Discovery Inspector 管理コンソールを開き、[管理] > [統合製品/ サービス] > [Threat Investigation Center] の順に選択します。

[Threat Investigation Center] ウィンドウが表示されます。

2. [追加] をクリックします。

[Threat Investigation Center サーバの追加] ウィンドウが表示されます。

- 3. [有効] を選択します。
- 4. [サーバアドレス] で、Threat Investigation Center の HTTPS ログサーバ アドレスを入力します。
- 5. (オプション) [ファイルの取得] を有効にします。

### 注意

ファイルの取得が有効な場合、Threat Investigation Center は調査パッケー ジとパケットキャプチャのファイルを Deep Discovery Inspector から収集 します。Deep Discovery Inspector が Threat Investigation Center に登録 されている場合に、この機能を利用できます。

6. (オプション) [CA 証明書を使用] を有効にしてから [選択] をクリックす ると、Threat Investigation Center の CA 証明書を選択できます。

#### 注意

**298**

CA 証明書の使用はオプションです。Threat Investigation Center サーバと Deep Discovery Inspector の間に中間者アプライアンスが存在する場合は、 証明書が必要となります。

7. (オプション) [システムのプロキシ設定を使用] を有効にします。

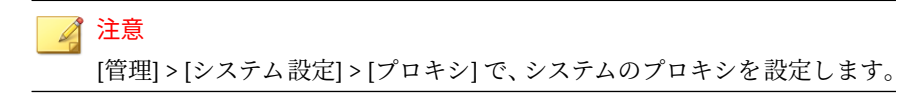

8. (オプション) [接続のテスト] をクリックして、Threat Investigation Center サーバへの接続を確認します。

9. [保存] をクリックします。

#### **TXOne OT Defense Console**

Trend Micro TXOne OT Defense Console は、産業用ネットワーク向けの安全 で分散化されたサポートを提供し、運用技術 (OT) 環境のサイバー脅威を一元 的かつ継続的に監視することで、途切れることのない製品ラインの稼働を実 現します。

#### **TXOne OT Defense Console の設定**

#### **手順**

- 1. Deep Discovery Inspector 管理コンソールで、[管理] > [統合製品/サービ ス] > [TXOne OT Defense Console] の順に選択します。
- 2. [TXOne OT Defense Console にオブジェクトを配信する] を有効にしま す。
- 3. 次の情報を入力します。
	- サーバアドレス

## 注意

サーバアドレスは、TXOne OT Defense Console の IPv4 アドレスまた は完全修飾ドメイン名である必要があります。

- API キー: 既存の認証情報
- API シークレット: 既存の認証情報
- 4. (オプション) [接続テスト] をクリックします。
- 5. (オプション) [オブジェクトの配信] で、新しい [実行間隔] を選択します。
- 6. Deep Discovery Inspector から TXOne OT Defense Console にオブジェ クト情報を送信するには、次の条件を設定します。
- オブジェクト:
	- 不審オブジェクト
		- IPv4 アドレス
		- SH<sub>A1</sub>
- リスクレベル:
	- 高のみ
	- 高および中
	- 高、中、および低
- 7. [保存] をクリックします。

# **脅威インテリジェンスの共有**

Deep Discovery Inspector では、HTTP または HTTPS Web サービスを介して、 不審 URL などの脅威インテリジェンスデータを Blue Coat ProxySG デバイス など他の製品やサービスと共有できます。

# **脅威インテリジェンスの共有設定**

#### **手順**

- 1. Deep Discovery Inspector 管理コンソールで、[管理] > [統合製品/サービ ス] > [脅威インテリジェンスの共有] の順に選択します。
- 2. [脅威インテリジェンスの共有] を有効にすると、統合製品/サービスで Deep Discovery Inspector の情報を取得できるようになります] を選択し ます。
- 3. [条件] で、脅威インテリジェンスのデータファイルに含めるオブジェクト を選択します。

注意

共有 URL オブジェクトは最大 997 文字まで入力できます。

生成されるファイル内の次のカテゴリにオブジェクトが表示されます。

表 6-18. 生成されるファイル内のオブジェクトカテゴリ

| オブジェクト                                                                   | 生成されるファイル内のカテゴリ               |
|--------------------------------------------------------------------------|-------------------------------|
| 仮想アナライザで特定された不審 URL                                                      | DDI_va_suspicious_objects     |
| 拒否リスト内の URL                                                              | DDI_custom_defense_denylists  |
| Apex Central または Deep Discovery<br>Director のユーザ指定の不審オブジェク<br>トリスト内の URL | DDI_control_manager_denylists |
| Web レピュテーションサービスで検出<br>された不正 URL                                         | DDI_wrs_malicious_urls        |
| C&C コールバック URL                                                           | DDI_aggressive_rule_urls      |
| 次のいずれかのファイルの送信元 URL:                                                     | DDI_aggressive_rule_urls      |
| 仮想アナライザで特定された不審<br>ファイル                                                  |                               |
| 拒否リスト内のファイル<br>٠                                                         |                               |
| Apex Central または Deep Discovery<br>Director のユーザ指定の不審オブ<br>ジェクトリスト内のファイル |                               |
| 不正ファイルの送信元 URL                                                           | DDI_aggressive_rule_urls      |

- 4. [条件] で、脅威インテリジェンスのデータファイルに含めるオブジェクト のリスクレベルを選択します。
- 5. (オプション) 初期設定で、脅威インテリジェンスのデータは HTTPS Web サービス経由で共有されます。HTTP Web サービスを有効にしてデータ を共有することもできます。[サーバ設定] で [HTTP を使用して情報を共 有 (HTTPS に追加)] を選択して、HTTP ポート番号を指定します。
- 6. [保存] をクリックします。

7. [生成] をクリックします。

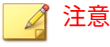

ファイルが生成されたら、URL をクリックし、脅威インテリジェンスのデー タファイルをダウンロードして内容を確認できます。

8. Blue Coat ProxySG デバイスなどの統合製品/サービスを設定して、Deep Discovery Inspector から脅威インテリジェンスのデータを取得します。 詳細については、統合製品/サービスのドキュメントを参照してください。

# **インライン製品/サービス**

脅威を効果的に検出してネットワーク侵入前に阻止するため、仮想アナライ ザの不審オブジェクトおよび C&C コールバックアドレスをインラインの製 品やサービスに配信できます。

Deep Discovery Inspector は、次のインラインソリューションと連携します。

#### 表 6-19. サポート対象のインラインソリューション

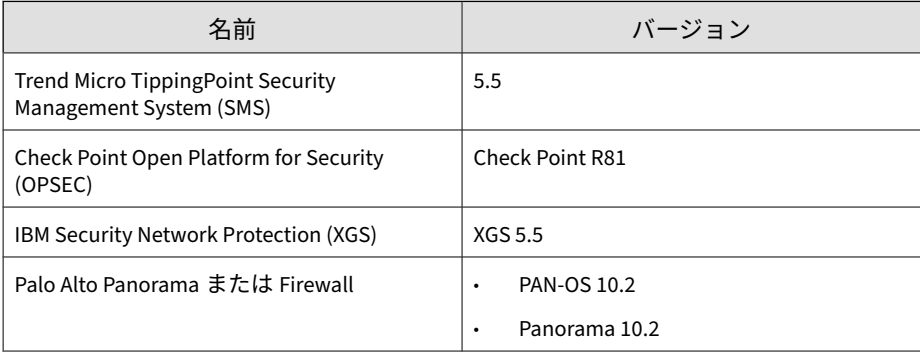

#### 注意

**302**

Deep Discovery Inspector が一度にサポートするのは 1 つの製品/サービスのみ です。

### **Trend Micro TippingPoint Security Management System (SMS)**

Deep Discovery Inspector と Apex Central の両方から不審オブジェクトと C&C コールバックアドレスを Trend Micro TippingPoint Security Management System (SMS) に送信できます。Deep Discovery Inspector では 各不審オブジェクトおよび C&C コールバックアドレスに次のオプション情 報を含めて送信します。

- Trend Micro Severity: 各不審オブジェクトまたは C&C コールバック試行 の重大度
- Trend Micro Publisher: Trend MicroDeep Discovery Inspector の製品名
- Trend Micro Source: Deep Discovery Inspector のホスト名
- Trend Micro Detection Category: 不審オブジェクトまたは C&C コール バック試行

Trend Micro TippingPoint Security Management System (SMS) は、レピュ テーションフィルタを使用して、レピュテーショングループ全体にブロック、 許可、または通知の処理を適用します。レピュテーションフィルタの詳細に ついては、Trend Micro TippingPoint のドキュメントを参照してください。

#### **Trend Micro TippingPoint Security Management System (SMS) の設定**

#### **手順**

- 1. [管理] > [統合製品/サービス] > [インライン製品/サービス] の順に選択し ます。
- 2. [Trend Micro TippingPoint Security Management System (SMS)] を選択 します。
- 3. [サーバ情報] で登録方法を選択します。
	- API キー (推奨)
	- ユーザ名/パスワード
- 4. すべての必要な情報を指定します。

重要 • サーバアドレスは、インライン製品の IPv4 アドレスまたは完全修飾ド メイン名である必要があります。 • ユーザ名とパスワードには最大 15 文字まで指定できます。

#### ヒント

API キーは TippingPoint SMS のコンソールで確認できます。

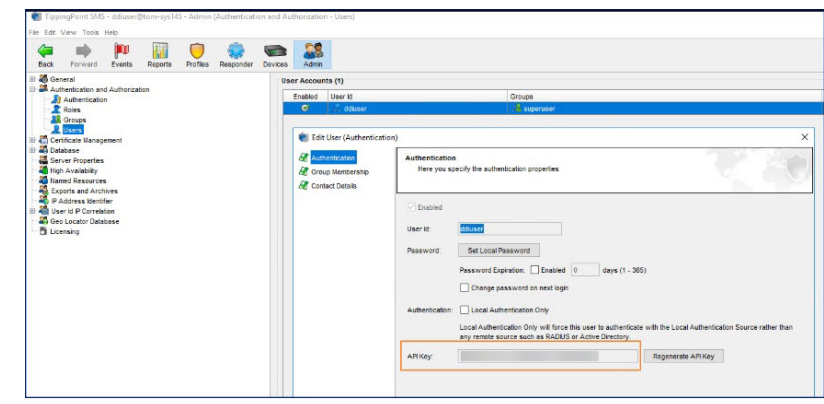

- 5. (オプション) [接続テスト] をクリックします。
- 6. [オブジェクトの配信] で [有効] をクリックします。
- 7. (オプション) 新しいオブジェクトの配信間隔を指定します。
- 8. [条件] で、Deep Discovery Inspector から Trend Micro TippingPoint Security Management System に送信するオブジェクトの種類とリスクレ ベルを指定します。

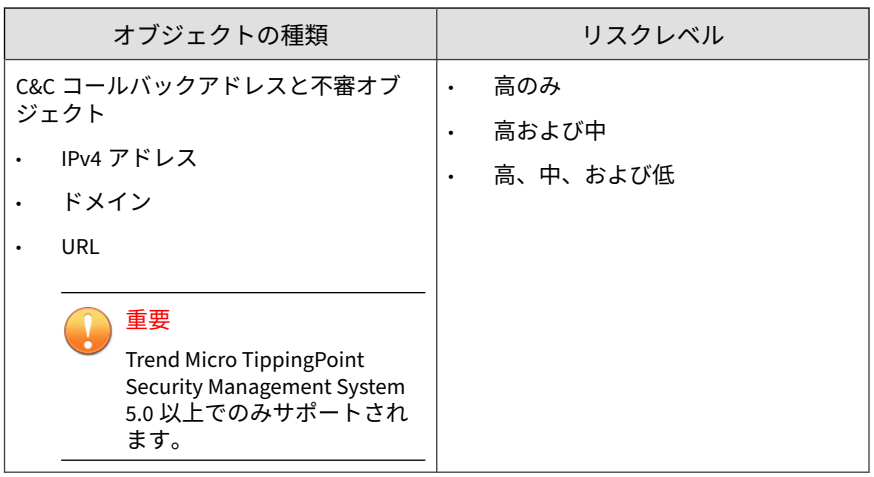

9. [保存] をクリックします。

次のタグのカテゴリが TippingPoint SMS Reputation Database に表示さ れます。

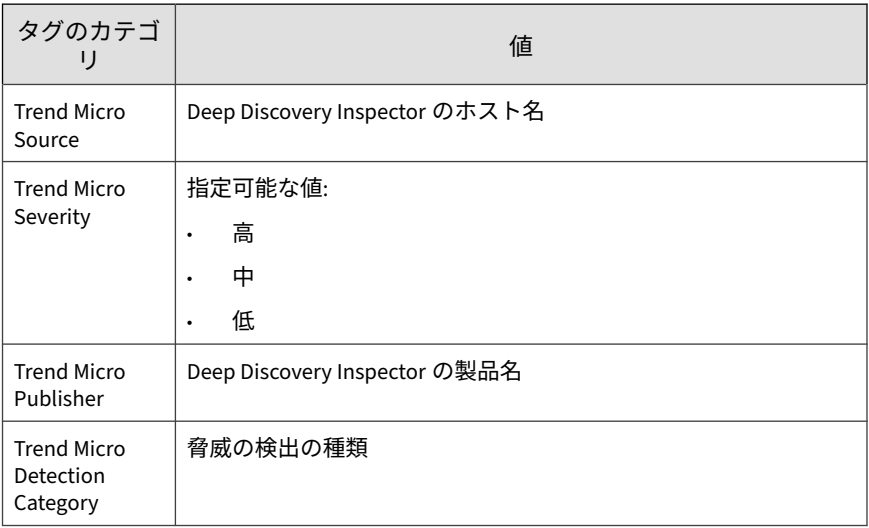

10. (オプション) 配信された不審オブジェクトと C&C コールバックアドレス を TippingPoint SMS で表示します。

**306**

- a. 次のタグのカテゴリが TippingPoint SMS クライアントの [Tag Categories] リストに含まれていることを確認します。
	- Trend Micro Severity
	- Trend Micro Source
	- Trend Micro Publisher
	- Trend Micro Detection Category
- b. [Profile] タブで [Reputation Database] > [Search] の順に選択します。

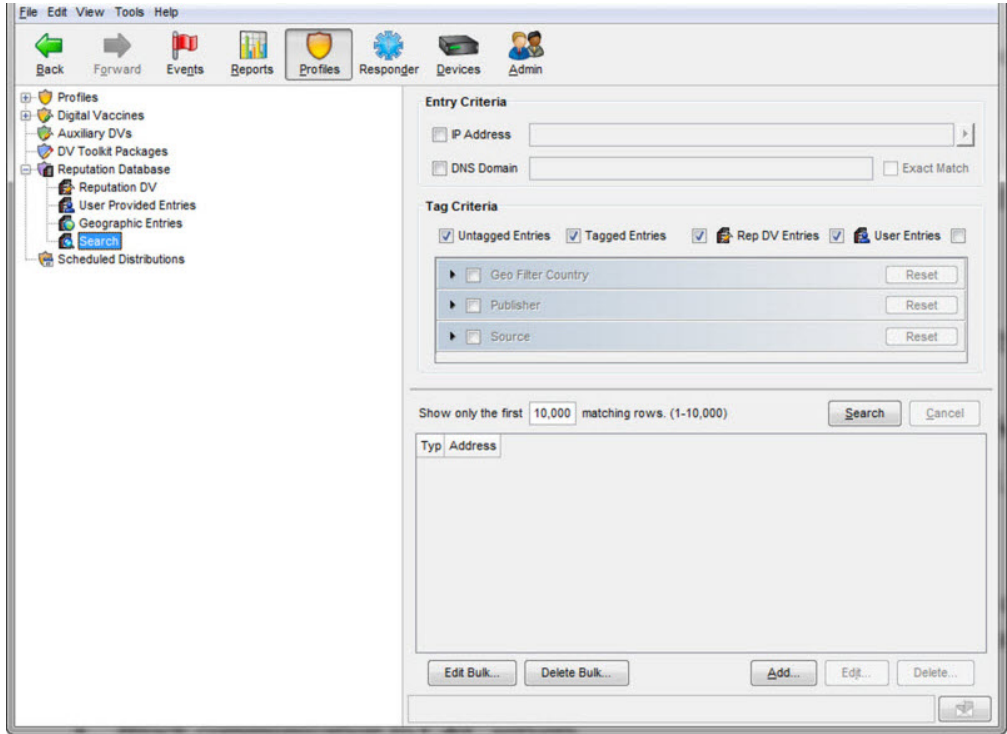

c. [Entry Criteria] 画面で検索パラメータを入力し、[Search] をクリック します。

TippingPoint SMS コンソールに、Deep Discovery Inspector によって配 信された不審オブジェクトと C&C コールバックアドレスが表示されま す。

#### **Check Point OPSEC (Open Platform for Security)**

Check Point OPSEC (Open Platform for Security) は、オープンかつ拡張可能な 管理フレームワークを通じてネットワークのセキュリティを管理します。

Deep Discovery Inspector は、SAM (Suspicious Activities Monitoring) API を 介して OPSEC と統合されます。

SAM API を実装した SAM クライアント (Deep Discovery Inspector) は、 Check Point ファイアウォールとの通信を行い、SAM サーバとして機能しま す。Deep Discovery Inspector は、SAM API を使用して、特定の接続に対して 指定した処理を実行するようファイアウォールに要求します。

たとえば、Deep Discovery Inspector は、不正なコマンドを発行しているクラ イアントやログオンに繰り返し失敗しているクライアントとの接続をブロッ クするよう Check Point OPSEC に求める場合があります。

#### **Check Point OPSEC (Open Platform for Security) の設定**

#### **手順**

- 1. Check Point のアプライアンスを設定します。
	- a. Check Point のアプライアンスで、SAM の通信モードポートを確認ま たは設定します。

詳細については、316 [ページの「セキュリティゲートウェイの事前設](#page-315-0) [定」を](#page-315-0)参照してください。

b. Check Point のアプライアンスで、OPSEC アプリケーションを設定し ます。

詳細については、318 [ページの「保護された接続を設定する」を](#page-317-0)参照 してください。

- c. Check Point のアプライアンスで、SAM ファイルの削除を有効にしま す。
	- i. Check Point SmartDashboard を開きます。
	- ii. [Other] を展開し、[SAM] に移動します。
	- iii. [Purge SAM file when it reaches:] を有効にします。
	- iv. ファイルサイズを指定します。
	- v. [OK] をクリックします。
	- vi. 保存します。
- d. Check Point のアプライアンスで、セキュリティポリシーを設定しま す。
	- i. Check Point SmartConsole を開きます。
	- ii. [SECURITY POLICIES] タブで、[Access Control] > [Policy] の順に 選択します。

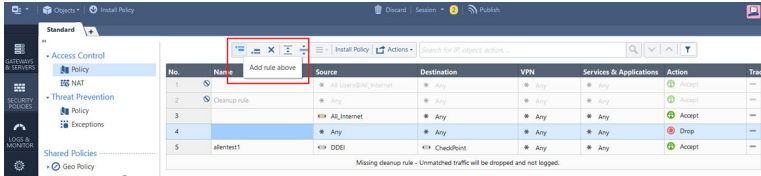

- iii. ルールを追加するには、[Add rule above] アイコン ( | | をク リックします。
- iv. 新しいポリシーを設定するには、Action を右クリックします。
- v. 処理を [Accept] に変更します。
- vi. 送信元を右クリックします。

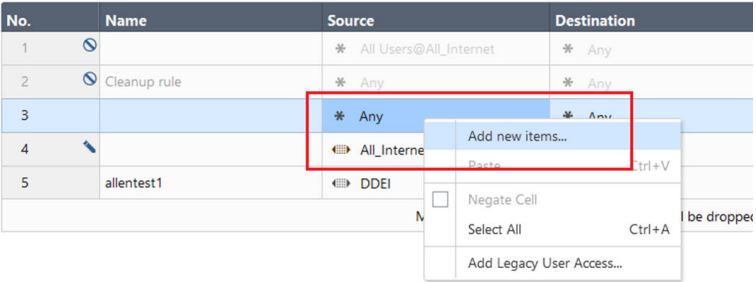

vii. [Add new items...] を選択します。

.

viii 新規アイコン (  $\leftarrow$  ) をクリックします。

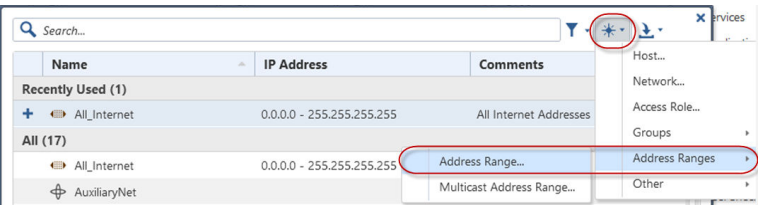

ix. [Address Ranges] > [Address Range...] の順に選択します。

[New Address Range] 画面が表示されます。

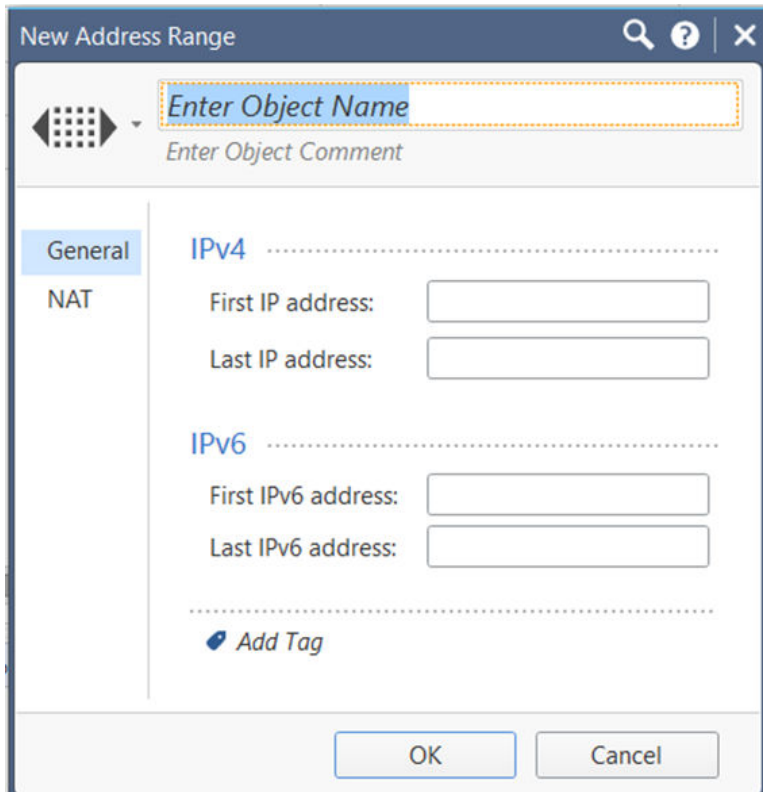

- x. [Enter Object Name] フィールドに DDI と入力します。
- xi. [First IP address] には、Deep Discovery Inspector の IP アドレ スを入力します。
- xii. [Last IP address] には、Deep Discovery Inspector の IP アドレス を入力します。
- xiii [OK] をクリックします。

.

.

**310**

xiv Destination を右クリックします。

xv. [Add new items...] を選択します。

.

i.

```
xvi 新規アイコン ( <del>|</del> •)をクリックします。
```
xvi [Address Ranges] > [Address Range...] の順に選択します。

[New Address Range] 画面が表示されます。

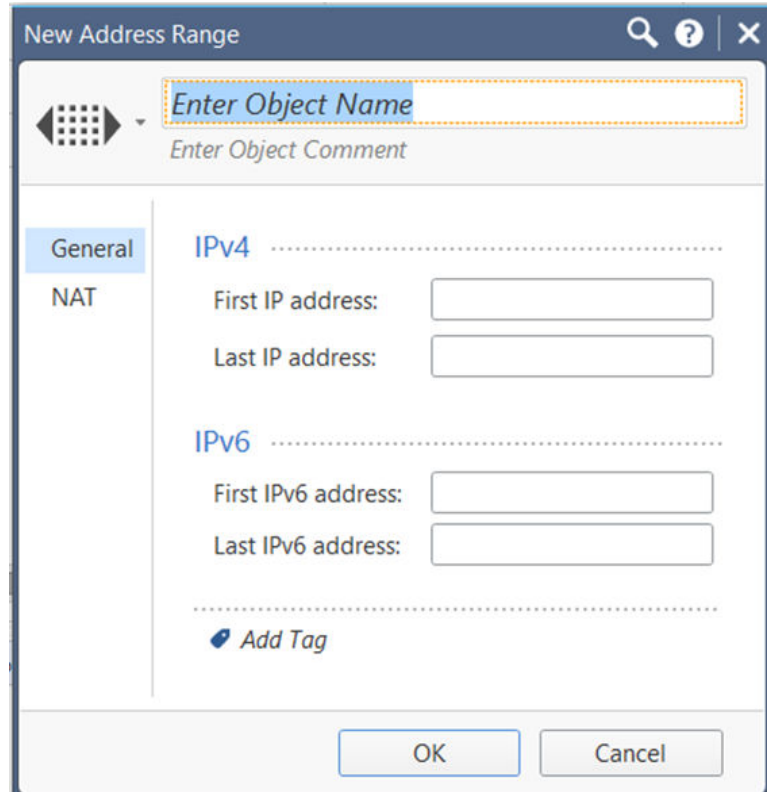

xvi [Enter Object Name] フィールドに CheckPoint と入力します。 ii.

xix [First IP address] には、CheckPoint の IP アドレスを入力しま . す。

i.

xx. [Last IP address] には、CheckPoint の IP アドレスを入力します。 xxi [OK] をクリックします。 .

xxi [Install Policy] をクリックします。

次の画面が表示されます。

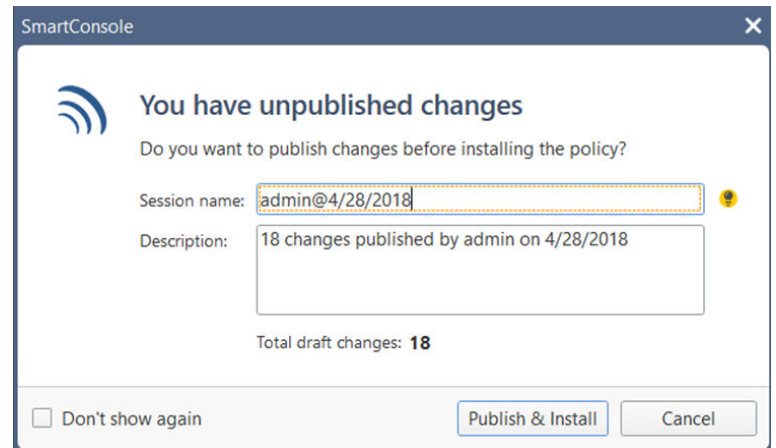

xxi [Publish & Install] をクリックします。 ii.

xxi [Install] をクリックします。

v.

**312**

Check Point のアプライアンスで、Deep Discovery Inspector か らの不審オブジェクトおよび C&C コールバックアドレスの受 信が有効になります。

- 2. Deep Discovery Inspector を設定します。
	- a. Deep Discovery Inspector の管理コンソールで、[管理] > [統合製品/ サービス] > [インライン製品/サービス] の順に選択します。
	- b. [Check Point Open Platform for Security (OPSEC)] を選択します。
	- c. 接続の種類を選択します。

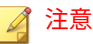

ネットワーク設定で、Deep Discovery Inspector から Check Point のア プライアンスへの接続が許可されていることを確認します。

Deep Discovery Inspector では接続先の Check Point で設定されてい る保護された接続ポートまたは通常の接続ポートを介して接続するこ とがあります。また、Deep Discovery Inspector は、18210 番ポートを 介して Check Point のアプライアンスから証明書を取得します。

[保護された接続] を選択した場合、[OPSEC アプリケーション名] 設 定と [SIC ワンタイムパスワード] 設定が表示されます。

d. サーバのアドレスを入力します。

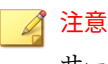

サーバアドレスは、インライン製品の IPv4 アドレスまたは完全修飾ド メイン名である必要があります。

e. ポート番号を入力します。

◢ 注意

このポート番号は、セキュリティゲートウェイに設定されているポー ト番号と同じである必要があります。詳細については、316 [ページの](#page-315-0) [「セキュリティゲートウェイの事前設定」](#page-315-0)を参照してください。

f. [保護された接続] を選択した場合は、[OPSEC アプリケーション名] と [SIC ワンタイムパスワード] を入力します。

詳細については、318 [ページの「保護された接続を設定する」を](#page-317-0)参照 してください。

注意

Check Point のアプライアンスでワンタイムパスワードがリセットさ れた場合、新しいワンタイムパスワードには、以前とは異なるものを 使用する必要があります。

g. (オプション) [接続テスト] をクリックします。

- h. [オブジェクトの配信] で [有効] をクリックします。 [使用許諾契約/利用規約] が開きます。
- i. [使用許諾契約/利用規約] を読み、同意できる場合は同意します。

注意 この製品/サービスとの連携を有効にするには、[使用許諾契約/利用規 約] に同意する必要があります。

- j. (オプション) 新しい [実行間隔] を選択します。
- k. 次の条件を設定して、不審オブジェクトおよび C&C コールバックア ドレスの情報を Deep Discovery Inspector から Check Point のアプ ライアンスに送信します。
	- オブジェクトの種類:
		- C&C コールバックアドレス
			- IPv4 アドレス
		- 不審オブジェクト
			- IPv4 アドレス
	- リスクレベル:

- 高のみ
- 高および中
- 高、中、および低
- l. [詳細設定] で、次の処理のいずれかを選択します。
	- 拒否: パケットが拒否され、パケットが拒否された通信先に通知 が送信されます。
	- 破棄: パケットは破棄されますが、通信先には通知が送信されま せん。
	- 通知: 定義されたアクティビティについて 通知が送信されます が、そのアクティビティはブロックされません 。
- m. [保存] をクリックします。
- n. (オプション) [配信] をクリックして、不審オブジェクトおよび C&C コールバックアドレスを Check Point のアプライアンスにただちに 配信します。
- 3. Deep Discovery Inspector から配信された不審オブジェクトおよび C&C コールバックアドレスを Check Point の SmartView Monitor で表示する には、次の手順を実行します。
	- a. Check Point SmartConsole で、[Logs & Monitor] に移動します。
	- b. 新しいタブを追加します。

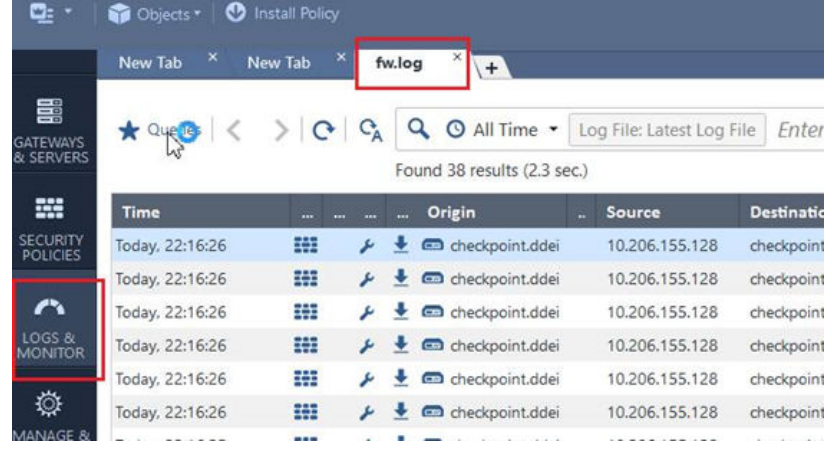

- c. [Tunnels & User Monitoring] をクリックして、SmartView Monitor を開きます。
- d. [Launch Menu] アイコンをクリックして 、[Tools] > [Suspicious Activity Rules] の順にクリックします。

[Enforced Suspicious Activity Rules] 画面が開きます。

- e. [Show On] で目的のアプライアンス名を選択します。
- f. [Refresh] をクリックします。

<span id="page-315-0"></span>Deep Discovery Inspector から配信された不審オブジェクトおよび C&C コールバックアドレスが表示されます。

**セキュリティゲートウェイの事前設定**

### **手順**

**316**

1. Check Point のアプライアンスにログオンします。

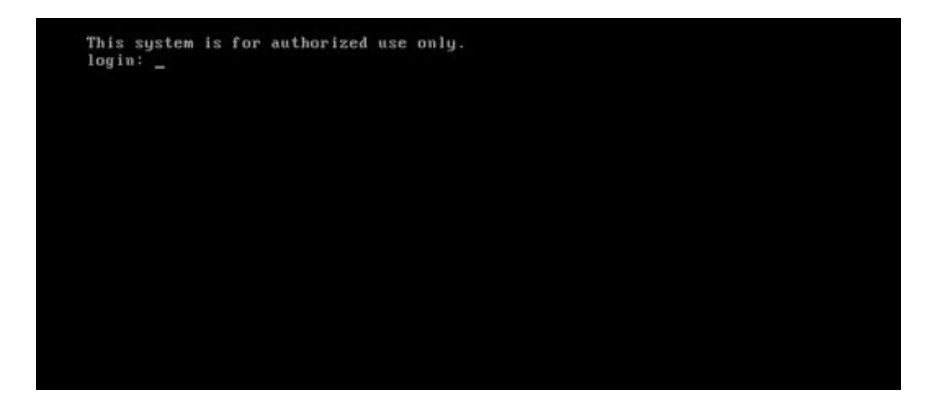

- 2. (オプション) expert モードのパスワードを設定します。
- 3. パスワードを入力して expert モードに入ります。

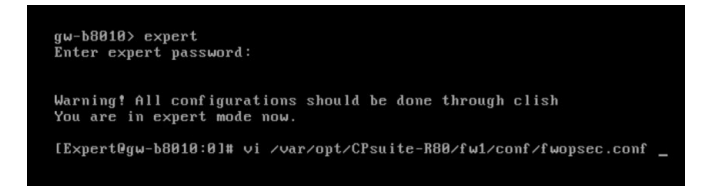

4. vi エディタを使用して/var/opt/CPsuite-R80/fw1/conf/ fwopsec.conf を開きます。

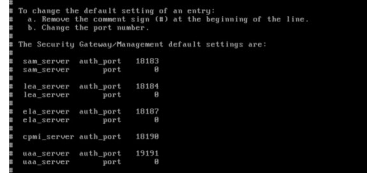

# 注意 初期設定のイメージは参照のみを目的としています。実際のファイルの内 容は異なる場合があります。

- 5. fwopsec.conf で、次のいずれかのオプションを使用して SAM の通信 モードポートを設定します。
	- 保護された接続 (初期設定ポート)
		- fwopsec.conf の変更は必要ありません。初期設定ポートの 18183 が sam\_server auth\_port 設定に使用されます。

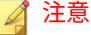

Deep Discovery Inspector の [管理] > [統合製品/サービス] > [イ ンライン製品/サービス]で、[Check Point Open Platform for Security (OPSEC)] のポートが同じ 18183 に設定されていること を確認してください。

- 保護された接続 (ユーザ指定ポート)
	- fwopsec.conf で、sam\_server auth\_port: 18183 のコメント 記号 (#) を削除してポート番号を変更します。

#### 注意

Fwopsec.conf と、Deep Discovery Inspector の [管理] > [統合製 品/サービス] > [インライン製品/サービス] の [Check Point Open Platform for Security (OPSEC)] のポートに同じポート番号を指定 します。

通常の接続 (ユーザ指定ポート)

<span id="page-317-0"></span>• fwopsec.conf で、sam\_server port: 0 のコメント記号 (#) を 削除してポート番号を変更します。

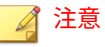

Fwopsec.conf と、Deep Discovery Inspector の [管理] > [統合製 品/サービス] > [インライン製品/サービス] の [Check Point Open Platform for Security (OPSEC)] のポートに同じポート番号を指定 します。

6. fwopsec.conf ファイルに変更を行った場合は、fwopsec.conf ファイル を保存して Check Point アプライアンスを再起動します。

## **保護された接続を設定する**

### **手順**

- 1. Check Point SmartConsole を開き、メインメニューアイコン (■= ▼) を クリックします。
- 2. [New object] > [More object types] > [Server] > [OPSEC Application] > [New Application...] の順に選択します。

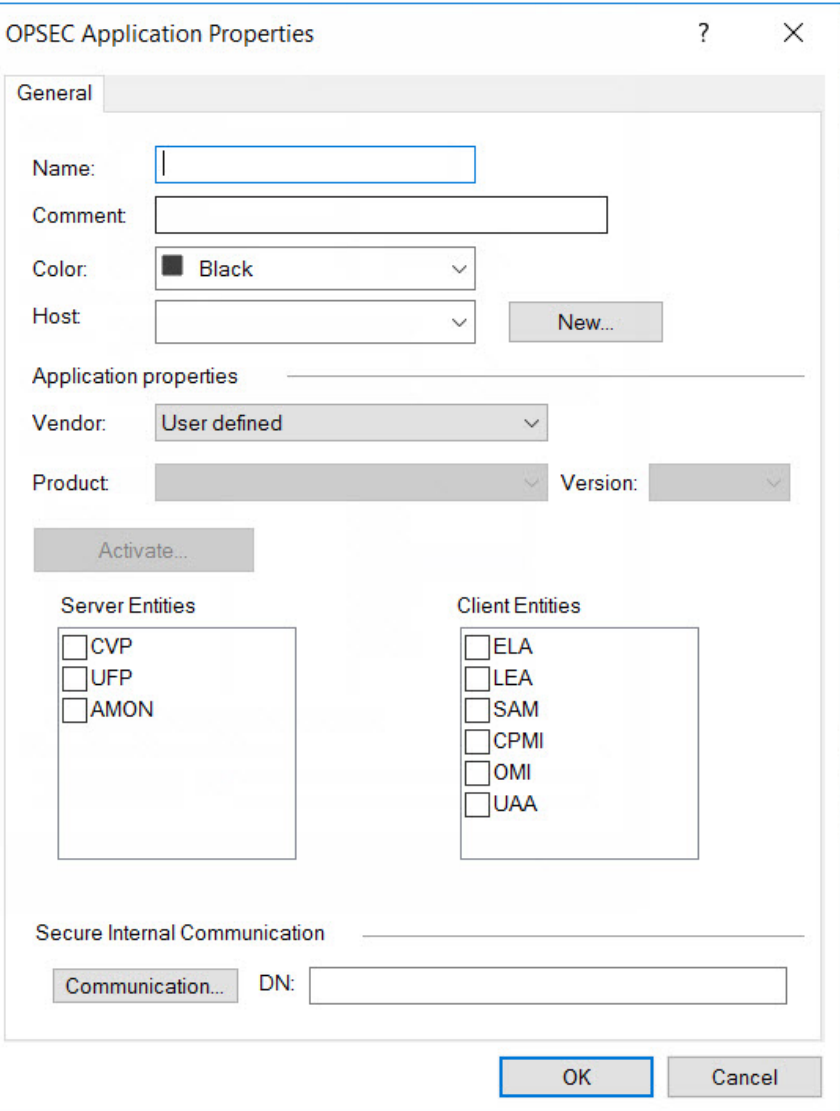

[OPSEC Application Properties] 画面が表示されます。

3. [Name] に名前を入力します。

# 注意

- Deep Discovery Inspector では、この名前を [OPSEC application name] に使用します。
- アプリケーション名は 100 文字以下で入力してください。英文字で始 まり、英文字、ピリオド、アンダースコア、またはダッシュのみが使 用されている必要があります。
- 4. [Host] でホストを選択します。
- 5. [Client Entities] で [SAM] を選択します。
- 6. [Communication...] をクリックします。

[Communication] 画面が表示されます。

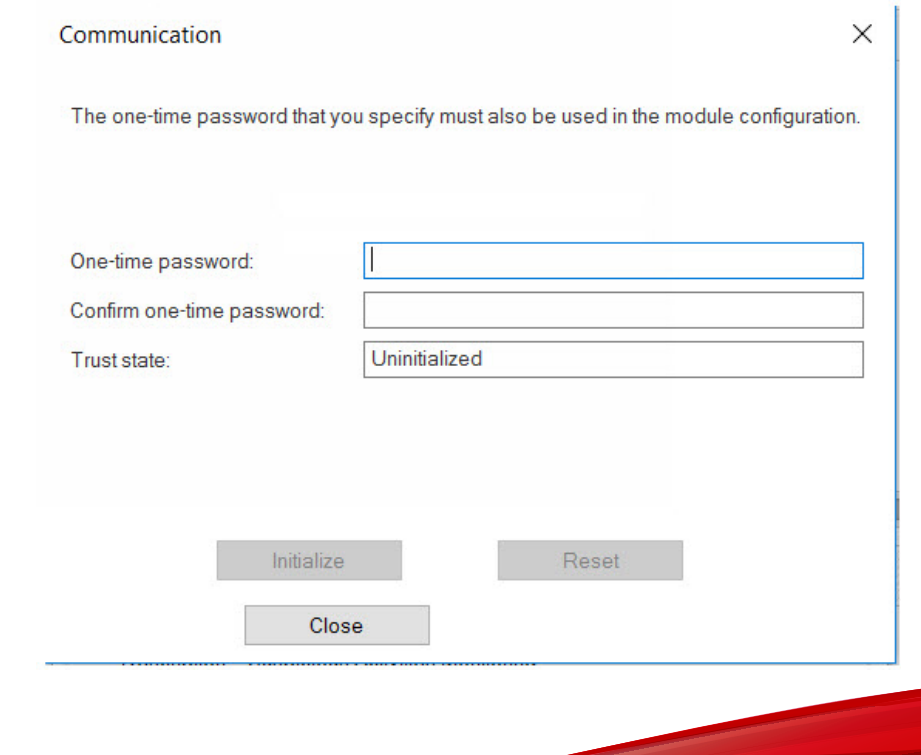

7. [One-time password] にパスワードを入力し、同じパスワードを [Confirm one-time password] に入力します。

# 注意

Deep Discovery Inspector では、このパスワードを [SIC one-time password] に使用します。

## 注意

Check Point のアプライアンスでワンタイムパスワードがリセットされた 場合、新しいワンタイムパスワードには、以前とは異なるものを使用する 必要があります

8. [Initialize] をクリックします。

[Trust state] が [Initialized but trust not established] になります。

- 9. ユーザ定義をインストールします。
	- a. メイン画面の [Check Point SmartConsole] で、 キャクリックし、 [Install database...] を選択します。

[Install database] 画面が表示されます。

b. インストールするコンポーネントを選択し、[OK] をクリックします。 ユーザ定義のインストールが開始されます。

### **IBM Security Network Protection**

IBM Security Network Protection (XGS) の提供する Web サービス API を使用 すると、Deep Discovery Inspector などのサードパーティ製アプリケーション から不審オブジェクトおよび C&C コールバックアドレスを直接送信できま す。IBM XGS では次の機能を実行できます。

- 不正プログラムに感染したホストの隔離
- C&C サーバへの通信のブロック

• 不正プログラムの配信が検出された URL へのアクセスのブロック

Deep Discovery Inspector を IBM XGS と統合するには、次のことを実行する ように汎用エージェントを設定します。

- 特定のスキーマに従ったアラートの許可
- 一般的な ATP 変換ポリシーに基づく隔離ルールの作成

ATP 変換ポリシーにより、IBM XGS に対してメッセージの複数のカテゴリを 使用してブロックやアラートなどの異なる処理を実行できます。

**IBM Security Network Protection の設定**

#### **手順**

**322**

- 1. IBM XGS のコンソールで次の手順を実行して、汎用エージェントを設定 します。
	- a. [Manage System Settings] > [Network Settings] > [Advanced Threat Protection Agents] の順に選択します。

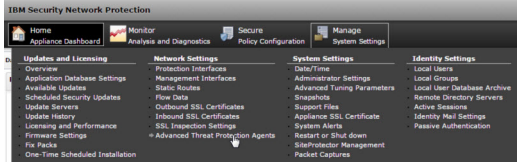

[Advanced Threat Protection Agents] 画面が開きます。

- b. [New] をクリックします。
- c. 次の情報を入力します。
	- Name: 名前を入力
	- Agent Type: [Generic] を選択
	- Address: Deep Discovery Inspector 管理ポートの IPv4 または IPv6 形式の IP アドレス
- User name: 既存の認証情報
- Password: 既存の認証情報

表 6-20. 有効な文字セット

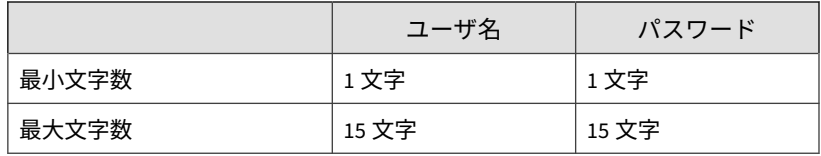

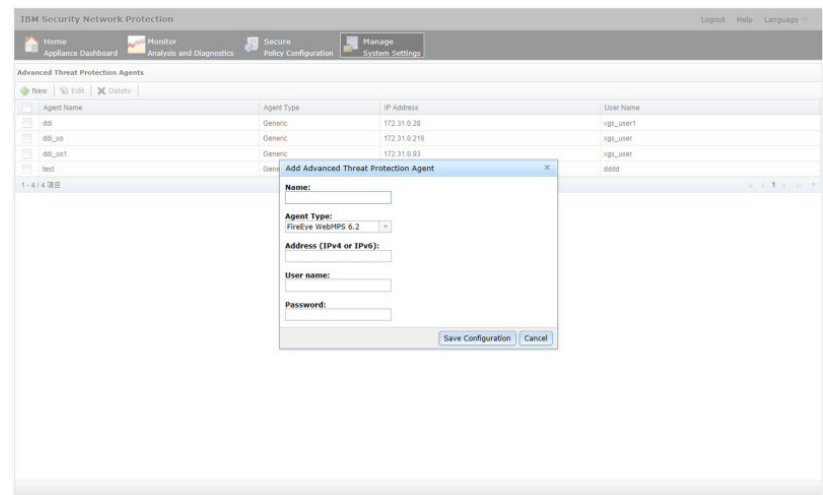

2. [Save Confirmation] をクリックします。

[Deploy Pending Changes] 画面が開きます。

3. IBM XGS に変更を適用するには、[Deploy] をクリックします。

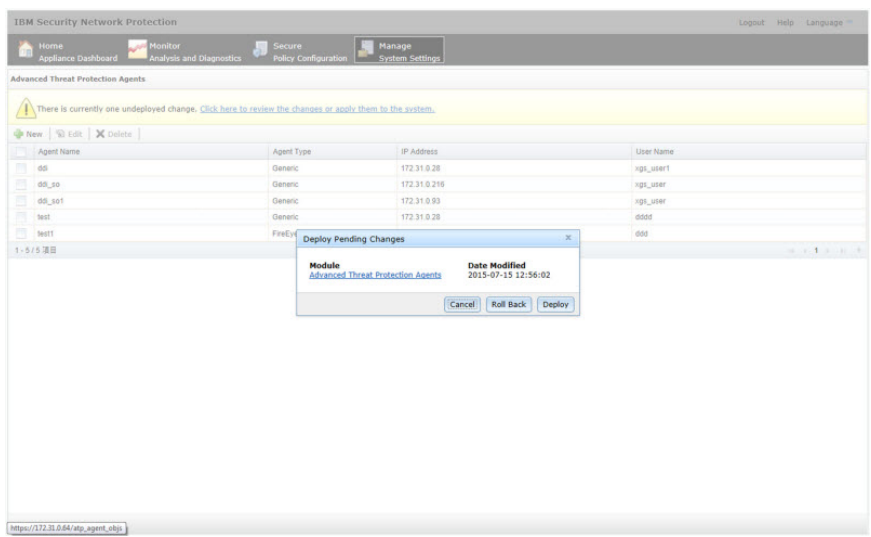

新しいエージェントが [Advanced Threat Protection Agents] リストに表 示されます。

- 4. Deep Discovery Inspector の管理コンソールで、[管理] > [統合製品/サー ビス] > [インライン製品/サービス] の順に選択し、[IBM Security Network Protection (XGS)] を選択します。
- 5. 次の情報を入力します。
	- サーバアドレス

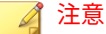

**324**

サーバアドレスは、インライン製品の IPv4 アドレスまたは完全修飾ド メイン名である必要があります。

- ユーザ名: 既存の認証情報
- パスワード:既存の認証情報
表 6-21. 有効な文字セット

|       | ユーザ名  | パスワード |
|-------|-------|-------|
| 最小文字数 | 1文字   | 1文字   |
| 最大文字数 | 15 文字 | 15 文字 |

- 6. (オプション) [接続テスト] をクリックします。
- 7. [オブジェクトの配信] で [有効] をクリックします。

[使用許諾契約/利用規約] が開きます。

8. [使用許諾契約/利用規約] を読み、同意できる場合は同意します。

この製品/サービスとの連携を有効にするには、[使用許諾契約/利用規約] に 同意する必要があります。

- 9. (オプション) 新しい [実行間隔] を選択します。
- 10. Deep Discovery Inspector からこのインライン製品/サービスにオブジェ クト情報を送信するには、次の条件を設定します。
	- オブジェクトの種類:

注意

- C&C コールバックアドレス
	- IPv4 アドレス
	- URL
- 不審オブジェクト
	- IPv4 アドレス
	- URL
- リスクレベル:
	- 高のみ
	- 高および中
- 高、中、および低
- 11. [保存] をクリックします。
- 12. (オプション) IBM XGS のコンソールで [Secure Policy Configuration] > [Security Policies] > [Active Quarantine Rules] の順に選択して、Deep Discovery Inspector から IBM XGS に送信された不審オブジェクトおよ び C&C コールバックアドレスを表示します。

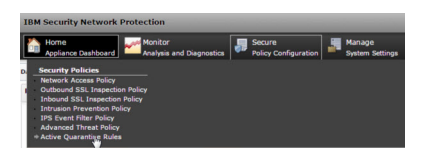

### 注意

**326**

リスクレベルの低い不審オブジェクトは、IBM XGS の [Active Quarantine Rules] には表示されません。Deep Discovery Inspector から送信された不 審オブジェクトをすべて表示するには、[Security Policy Configuration] > [Advanced Threat Policy] の順に選択し、次のように設定します。

- Agent Type: Generic
- Alert Type: Reputation
- Alert Severity: Low

Deep Discovery Inspector から配信された不審オブジェクトおよび C&C コールバックアドレスが表示されます。

### **Palo Alto Panorama または Firewall**

Palo Alto Firewall は、ポート番号、プロトコル、暗号化方式 (SSL や SSH)、 または秘匿技術に関係なくアプリケーションを識別して制御します。

Deep Discovery Inspector では、一致条件として Palo Alto Firewall または Palo Alto Panorama™の URL カテゴリに IPv4、ドメイン、および URL の不審 オブジェクトを送信でき、これによって例外ベースの動作が可能になります。

ポリシーで URL カテゴリを使用するには、次のように設定します。

• Active Directory 内の複数のグループに属するユーザについて、一般的な セキュリティポリシーに対する例外を特定して許可します。

例: すべてのユーザには不正プログラムやハッキングサイトへのアクセ スを拒否しますが、セキュリティグループに 属するユーザには許可しま す。

- ストリーミングメディアカテゴリへのアクセスを 許可しますが、サービ スの品質ポリシーを適用して帯域幅の使用量を制御します。
- リスクレベルの高い URL カテゴリでのファイルのダウンロードとアッ プロードを防止します。

例: 未知のサイトへのアクセスは許可しますが、未知のサイトからの実行 可能ファイルのアップロードとダウンロードは防止して、不正プログラ ムの伝播を防ぎます。

• 金融およびショッピングカテゴリへの暗号化アクセスを許可し、その他 すべての URL カテゴリへのトラフィックを復号して検査する、SSL 復号 ポリシーを適用します。

**Palo Alto Panorama または Firewall の設定**

## **手順**

- 1. Deep Discovery Inspector の管理コンソールで、[管理] > [統合製品/サー ビス] > [インライン製品/サービス] > [Palo Alto Panorama または Firewall] の順に選択します。
- 2. 次の情報を入力します。
	- サーバアドレス

#### 注意

サーバアドレスは、インライン製品の IPv4 アドレスまたは完全修飾ド メイン名である必要があります。

- サーバの種類
	- Panorama

• Firewall

### 注意

Deep Discovery Inspector では、Palo Alto Panorama および Firewall が仮想システムでサポートされます。

仮想システムの Panorama デバイスと Firewall では、不審オブジェク トと C&C コールバックアドレスを使用するようにポリシールールを 設定する必要があります。

- ユーザ名: 既存の認証情報
- パスワード: 既存の認証情報

表 6-22. 有効な文字セット

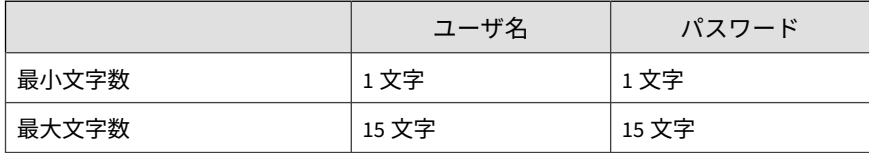

- 3. (オプション) [接続テスト] をクリックします。
- 4. [オブジェクトの配信] で [有効] をクリックします。 [使用許諾契約/利用規約] が開きます。
- 5. [使用許諾契約/利用規約] を読み、同意できる場合は同意します。

# 注意

**328**

この製品/サービスとの連携を有効にするには、[使用許諾契約/利用規約] に 同意する必要があります。

- 6. (オプション) 新しい [実行間隔] を選択します。
- 7. Deep Discovery Inspector からこのインライン製品/サービスにオブジェ クト情報を送信するには、次の条件を設定します。
	- オブジェクトの種類:
		- C&C コールバックアドレス
- IPv4 アドレス
- ドメイン
- URL
- 不審オブジェクト
	- IPv4 アドレス
	- ドメイン
	- URL
- リスクレベル:
	- 高のみ
	- 高および中
	- 高、中、および低
- 8. [詳細設定] で URL カテゴリ名をカスタマイズします。

URL カテゴリ名は、次の文字を使用して 1~31 文字で作成します。

- 大文字 (A~Z)
- 小文字 (a~z)
- 数字 (0~9)
- 特殊文字: -
- スペース
- 9. [保存] をクリックします。
- 10. PAN-OS 7.1 以降では、XML API アクセスを有効にします。
	- a. Palo Alto 製品のコンソールで、[Device] > [Admin Roles] の順に選択 し、管理者の役割を選択または作成します。
	- b. [XML API] タブを選択します。
	- c. リストから次の XML API の機能を有効にします。
- Configuration
- Operation Requests
- Commit

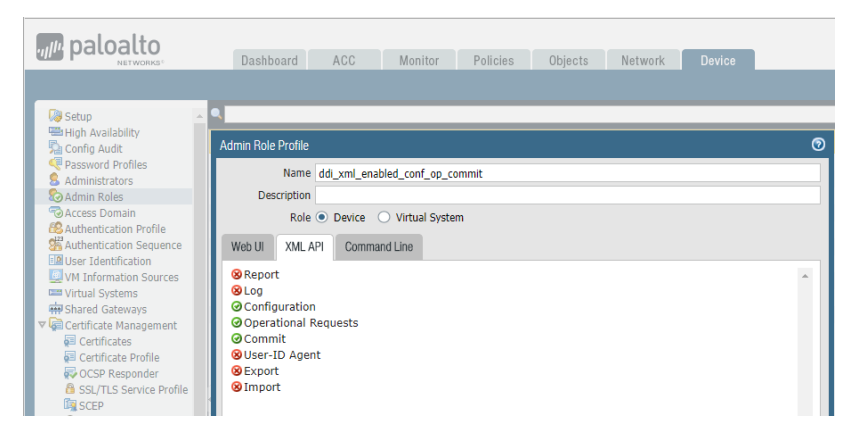

d. [OK] をクリックします。

**330**

- e. 管理者のアカウントに管理者の役割を割り当てます。
- 11. (オプション) Palo Alto 製品のコンソールで Deep Discovery Inspector か ら送信された不審オブジェクトおよび C&C コールバックアドレスを表 示するには、[Objects] > [Custom URL Category] の順に選択します。

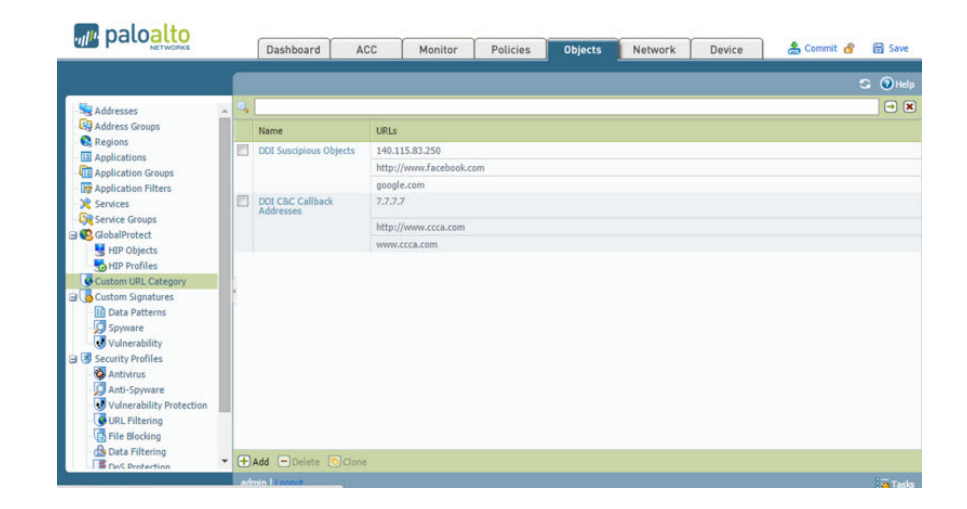

Deep Discovery Inspector から配信された不審オブジェクトおよび C&C コールバックアドレスが表示されます。

# **SAML 認証**

SAML (Security Assertion Markup Language) は、当事者間でのユーザ ID 情報 のセキュアなやり取りを可能にするオープンな認証標準です。SAML はシン グルサインオン (SSO) をサポートしており、1 回のユーザログインによって複 数のアプリケーションとサーバにわたる操作が可能になります。Deep Discovery Inspector で SAML の設定を行うと、組織のポータルにサインイン しているユーザは、既存の Deep Discovery Inspector アカウントなしで Deep Discovery Inspector にシームレスにログオンできるようになります。

SAML シングルサインオンでは、SAML メタデータファイルを使用すること で、ID プロバイダ (IdP) とサービスプロバイダ (SP) 間の信頼関係が確立され ます。ID プロバイダのディレクトリサーバにはユーザ ID 情報が保存されて います。サービスプロバイダ (この場合は Deep Discovery Inspector) は、ID プロバイダのユーザ ID 情報を使用してユーザの認証と認可を行います。

Deep Discovery Inspector は、シングルサインオンに対応する次の ID プロバ イダをサポートしています。

- Microsoft Active Directory フェデレーションサービス (AD FS) 4.0 または 5.0
- Okta

**332**

組織の環境に Deep Discovery Inspector のシングルサインオンの設定を行う には、次の手順を実行します。

1. Deep Discovery Inspector の管理コンソールにアクセスして、サービスプ ロバイダのメタデータファイルを取得します。

Deep Discovery Inspector で証明書を更新することもできます。

2. ID プロバイダで次の操作を実行します。

a. シングルサインオンに必要な設定を行います。

b. メタデータファイルを取得します。

詳細については、ID プロバイダに付属のドキュメントを参照してくださ い。

- 3. Deep Discovery Inspector で、次の手順を実行します。
	- a. ID プロバイダのメタデータファイルをインポートします。
	- b. SAML ユーザグループを作成します。

# **サービスプロバイダのメタデータと証明書**

Deep Discovery Inspector からサービスプロバイダメタデータを取得して、ID プロバイダに提供します。

[SAML 認証] 画面の [サービスプロバイダ] セクションに、次のサービスプロバ イダ情報が表示されます。

- エンティティ ID: サービスプロバイダのアプリケーションを識別します。
- シングルサインオン URL: SAML アサーションの受信と解析を行うエン ドポイント URL です (「Assertion Consumer Service」と呼ばれることも あります)。
- シングルサインアウト URL: SAML ログアウトプロセスを開始するエン ドポイント URL です。

• 証明書: X.509 形式の暗号化証明書 (検証証明書) です。

[サービスプロバイダ] セクションでは、次の項目をクリックできます。

• メタデータのダウンロード: Deep Discovery Inspector のメタデータファ イルをダウンロードします。メタデータファイルは、Active Directory フェデレーションサービス (ADFS) にインポートできます。

# 注意

ID プロバイダにメタデータファイルをインポートした後に Deep Discovery Inspector の完全修飾ドメイン名を変更した場合、再度メタデー タファイルをダウンロードして ID プロバイダにインポートする必要があ ります。

- 証明書のダウンロード: Deep Discovery Inspector の証明書ファイルをダ ウンロードします。
- アップデート: 新しい証明書を Deep Discovery Inspector にアップロー ドします。証明書は次の仕様を満たしている必要があります。
	- X.509 PEM 形式である。
	- パスワードまたはパスフレーズで保護されていない。
	- プライベート CA または CA チェーンの証明書に [AIA (authority information access)] と [CRL 配布点] が含まれている。

# **ID プロバイダの設定**

# 注意

- ID プロバイダを追加する前に、メタデータファイルを ID プロバイダから取 得します。
- Deep Discovery Inspector では、AD FS と Okta に 1 つずつ、最大で 2 つの ID プロバイダを追加できます。

#### **手順**

- 1. [管理] > [統合製品/サービス] > [SAML 認証] の順に選択します。
- 2. [ID プロバイダ] セクションで、次のいずれかを実行します。
	- 表の上にあるドロップダウンボックスから、ID プロバイダを追加ま たは表示するには [カスタム ID プロバイダ] を、Vision One 用に使用 されている内部 ID プロバイダを表示するには [内部 ID プロバイダ] を選択します。

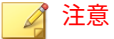

このドロップダウンボックスは、Deep Discovery Inspector が Vision One に統合されている場合にのみ表示されます。

- [追加] をクリックして新しいエントリを追加します。
- ID プロバイダのサービス名をクリックして設定を変更します。
- 3. ステータスオプションを選択して、ID プロバイダの設定を有効または無 効にします。
- 4. ID プロバイダのわかりやすい名前を入力します。

#### 注意

Deep Discovery Inspector では、[ログオン] 画面のドロップダウンリストに サービス名が表示されます。

- 5. 説明を入力します。
- 6. [選択] をクリックし、ID プロバイダから取得したメタデータファイルを 選択します。

メタデータファイルをインポートした後、ID プロバイダ情報が表示され ます。

7. [保存] をクリックします。

**334**

# **Okta の設定**

Okta は、複数の標準に準拠した OAuth 2.0 認証サーバを使用してクラウド ID 管理ソリューションを組織に提供し、シングルサインオンプロバイダとして Deep Discovery Inspector へのユーザアクセス管理を可能にします。

ここでは Okta を SAML (2.0) ID プロバイダとして設定し、Deep Discovery Inspector で使用する方法について説明します。

Okta の設定を開始する前に、次のことを確認してください。

- サインインプロセスを処理して Deep Discovery Inspector 管理コンソー ルに認証資格情報を提供する、Okta の有効なライセンスを購入している。
- Deep Discovery Inspector の管理者として管理コンソールにログオンし ている。

### **手順**

- 1. 管理者権限のあるユーザとして Okta にログインします。
- 2. 画面右上にある [Admin] をクリックし、 [Applications] > [Applications] の順に選択します。
- 3. [Add Application] をクリックし、[Create New App] をクリックします。

[Create a New Application Integration] 画面が表示されます。

- 4. [Platform] に [Web] を、[Sign on method] に [SAML 2.0] を選択し、 [Create] をクリックします。
- 5. [General Settings] 画面の [App name] に、「Deep Discovery Inspector」な ど Deep Discovery Inspector の名前を入力し、[Next] をクリックします。
- 6. [Configure SAML] 画面で、次を指定します。
	- a. Deep Discovery Inspector の [Single sign on URL] を入力します。

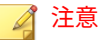

Deep Discovery Inspector のシングルサインオン URL を取得するに は、Deep Discovery Inspector 管理コンソールで [管理] > [統合製品/ サービス] > [SAML 統合] の順に選択し、[サービスプロバイダ] セク ションの [シングルサインオン URL] をコピーします。

- b. [Use this for Recipient URL and Destination URL] を選択します。
- c. ご使用のサイトに基づいて、[Audience URI (SP Entity ID)] にオー ディエンス URI を指定します。
- d. [Name ID format]に「EmailAddress」と入力します。
- e. [Group Attribute Statements (Optional)] セクションで、次のように指 定します。
	- Name: DDI\_GROUP
	- Filter: Matches  $(.,*)$ \*\$
- f. [Next] をクリックします。
- 7. [Feedback] 画面で [I'm an Okta customer adding an internal app] をク リックし、[This is an internal app that we have created] を選択して、 [Finish] をクリックします。

新しく作成した Deep Discovery Inspector アプリケーションの [Sign On] タブが表示されます。

8. [Identity Provider Metadata] をクリックし、Okta からメタデータファイ ルをダウンロードします。

注意 このメタデータファイルを Deep Discovery Inspector にインポートしま す。

- 9. アプリケーションをグループに割り当て、人をグループに追加します。
	- a. [Directory] > [Groups] の順に選択します。

**336**

b. アプリケーションを割り当てるグループをクリックし、[Manage Apps] をクリックします。

[Assign Applications] 画面が表示されます。

- c. 追加した Deep Discovery Inspector を探し、[Assign] をクリックしま す。
- d. [Manage People] をクリックします。

[Add People to Groups] 画面が表示されます。

- e. Deep Discovery Inspector へのアクセスを許可するユーザを指定し、 Deep Discovery Inspector グループに追加します。
- f. アプリケーションがユーザとグループに 割り当てられていることを 確認します。

アプリケーションをグループに 割り当てると、グループ内のすべて のユーザにアプリケーションが自動的に割り当てられます。

g. 上記手順を繰り返し、必要に応じて他のグループにアプリケーショ ンを割り当てます。

これで、Okta を使用したシングルサインオンを設定し、必要な SAML グ ループを Deep Discovery Inspector 管理コンソールで作成できます。

# **Active Directory フェデレーションサービスを設定する**

ここでは、Active Directory フェデレーションサービス (AD FS) を使用して フェデレーションサーバを設定し、Deep Discovery Inspector と連動させる方 法について説明します。

### 注意

Deep Discovery Inspector では、AD FS 4.0 および 5.0 を使用したフェデレーショ ンサーバへの接続がサポートされます。

Active Directory フェデレーションサービス (AD FS) は、Windows Server や Active Directory の技術に関連した要求対応の ID 管理ソリューションを提供 します。AD FS では、WS-Trust、WS-Federation、および SAML (Security Assertion Markup Language) の各プロトコルがサポートされます。

AD FS の設定を開始する前に、次のことを確認してください。

- フェデレーションサーバとして機能する、AD FS 4.0 または AD FS 5.0 を 搭載した Windows Server がある。
- Deep Discovery Inspector の管理者として管理コンソールにログオンし ている。
- Deep Discovery Inspector からメタデータファイルを取得している。
- 各エンドポイントで Web ブラウザが Deep Discovery Inspector および フェデレーションサーバを信頼するように設定されている。

詳細については、340 ページの「AD FS [を介したシングルサインオンにつ](#page-339-0) [いてエンドポイントを設定する」を](#page-339-0)参照してください。

### **手順**

**338**

- 1. [スタート] > [すべてのプログラム] > [管理ツール] の順に選択し、AD FS 管理コンソールを開きます。
- 2. 左側のナビゲーションで [AD FS] をクリックし、右側の [操作] 領域にある [証明書利用者信頼の追加] をクリックします。
- 3. [証明書利用者信頼の追加ウィザード] 画面の各タブで設定を行います。
	- a. [ようこそ] タブで [要求に対応する] を選択し、[開始] をクリックしま す。
	- b. [データ ソースの選択] タブで [証明書利用者についてのデータを ファイルからインポートする] を選択し、[参照] をクリックして、 Deep Discovery Inspector から取得するメタデータファイルを選択 します。次に [次へ] をクリックします。
	- c. [表示名の指定] タブで、「Deep Discovery Inspector」など Deep Discovery Inspector の表示名を指定し、[次へ] をクリックします。
	- d. [アクセス制御ポリシーの選択] タブで、[すべてのユーザーを許可] を 選択し、[次へ] をクリックします。
	- e. [信頼の追加の準備完了] タブで [次へ] をクリックします。
	- f. [完了] タブで [ウィザードの終了時にこの証明書利用者信頼の [要求 規則の編集] ダイアログを開く] チェックボックスをオンにし、[閉じ る] をクリックします。

[要求規則の編集] 画面が表示されます。

- 4. [発行変換規則] タブで [規則の追加] をクリックします。
- 5. [変換要求規則の追加ウィザード] 画面の各タブを設定します。
	- a. [規則の種類の選択] タブで、[要求規則テンプレート] ドロップダウン リストから [LDAP 属性を要求として送信] を選択し、[次へ] をクリッ クします。
	- b. [要求規則の構成] タブで、[要求規則名] テキストボックスに要求規則 名を指定し、[属性ストア] ドロップダウンリストから [Active Directory] を選択します。
	- c. LDAP 属性に [User-Principal-Name] を選択し、その属性の出力方向 の要求の種類に [名前 ID] を指定します。
	- d. [OK] をクリックします。
- 6. [規則の追加...] をクリックします。

[変換要求規則の追加ウィザード] 画面が表示されます。

- 7. [変換要求規則の追加ウィザード] 画面の各タブを設定します。
	- a. [規則の種類の選択] タブで、[要求規則テンプレート] ドロップダウン リストから [グループ メンバーシップを要求として送信] を選択し、 [次へ] をクリックします。

[要求規則の構成] タブが表示されます。

- b. [要求規則名] で、Active Directory グループの名前を入力します。
- c. [ユーザーのグループ] で [参照] をクリックし、Active Directory グ ループを選択します。
- d. [出力方向の要求の種類]に「DDI\_GROUP」と入力します。
- e. [出力方向の要求の値] で、Active Directory グループの名前を入力し ます。
- f. [適用]、[OK] の順にクリックします。
- 8. シングルサインオン URL を収集し、AD FS 用の ID プロバイダメタデー タをエクスポートします。
- <span id="page-339-0"></span>a. AD FS 管理コンソールで、[AD FS] > [サービス] > [エンドポイント] の 順に選択します。
- b. 右側のペインの [エンドポイント] > [メタデータ] の下にある [フェデ レーション メタデータ] 行で、URL パスをコピーします。
- c. コピーした URL に AD FS コンピュータのホスト名を追加します。

例: https://hostname/FederationMetadata/2007-06/ FederationMetadata.xml

- d. ID プロバイダのメタデータを取得するには、前の手順で取得した完 全な URL に Web ブラウザを使用して移動します。
- e. ID プロバイダのメタデータファイルを XML ファイルとして保存し ます。

# 注意 このメタデータファイルを Deep Discovery Inspector にインポートし ます。

# **AD FS を介したシングルサインオンについてエンドポイントを設定す る**

Active Directory フェデレーションサービス (AD FS) を介したシングルサイン オンを使用して Deep Discovery Inspector にアクセスするには、Deep Discovery Inspector とフェデレーションサーバの両方を信頼するように各エ ンドポイントの Web ブラウザを設定します。

Web ブラウザの設定は、手動でもグループポリシーを介しても実行できます。

Windows 10 を実行するエンドポイントでの手順を以下に示します。この手 順は、Windows のバージョンによって異なる可能性があります。

#### **手順**

**340**

1. エンドポイントで、[スタート] メニューから [コントロール パネル] を開 きます。

2. [ネットワークとインターネット] > [インターネット オプション] の順に クリックします。

[インターネットのプロパティ ] 画面が表示されます。

- 3. [セキュリティ] タブをクリックします。
- 4. [ローカル イントラネット] を選択し、[サイト] をクリックします。
- 5. [詳細設定] をクリックします。
- 6. [この Web サイトをゾーンに追加する] フィールドにアカウントフェデ レーションサーバの FQDN または IP アドレスを入力し、[追加] をクリッ クします。
- 7. 手順 6 を繰り返して、Deep Discovery Inspector の FQDN または IP アド レスを [Web サイト] リストに追加します。
- 8. [閉じる] をクリックします。
- 9. [OK] をクリックします。
- 10. [OK] をクリックします。

# **Microsoft Active Directory**

[Microsoft Active Directory] 画面を使用して、Microsoft Active Directory サー バを Deep Discovery Inspector と統合します。その後、Deep Discovery Inspector で、管理コンソールにアクセス可能なアカウントのリストに Active Directory アカウントを追加できます。

Deep Discovery Inspector では、Microsoft Windows Server 2012 R2 以上がサ ポートされます。

**Microsoft Active Directory との統合を設定する**

#### **手順**

1. サーバ管理者から Microsoft Active Directory との統合設定に必要な情報 を取得します。

- 2. [管理] > [統合製品/サービス] > [Microsoft Active Directory] の順に選択し ます。
- 3. 統合するサーバの種類を選択します。
	- Microsoft Active Directory
	- Microsoft Active Directory グローバルカタログ
- 4. サーバのアドレスを入力します。
- 5. 暗号化方式を入力します。
	- SSL
	- StartTLS
- 6. ポート番号を入力します。

#### ■ 注意

次の初期設定のポートを使用することをお勧めします。

- Microsoft Active Directory の場合:
	- SSL: 636
	- StartTLS: 389
- Microsoft Active Directory グローバルカタログの場合:
	- SSL: 3269
	- STARTTLS: 3268
- 7. 基本識別名を入力します。
- 8. ユーザ名を入力します。

**342**

- 9. パスワードを入力します。
- 10. (オプション) [接続テスト] をクリックして、Microsoft Active Directory サーバへの接続を確認します。
- 11. (オプション) 組織で CA 証明書を使用する場合は、[CA 証明書を使用] を 選択し、[選択] をクリックして CA 証明書ファイルを指定します。

12. [保存] をクリックします。

# **Syslog**

Deep Discovery Inspector は、次のチャネルを介して Syslog サーバにログコ ンテンツを転送します。

- TCP (Transmission Control Protocol)
- SSL (Secure Sockets Layer) 暗号化を使用した TCP (Transmission Control Protocol)
- UDP (User Datagram Protocol)

Deep Discovery Inspector で、ログコンテンツを次の形式で送信するように設 定します。

- CEF (Common Event Format)
- LEEF (Log Event Extended Format)
- TMEF (Trend Micro Event Format)

**Syslog サーバの追加**

最大 3 件の Syslog サーバを追加します。

# **手順**

- 1. [管理] > [統合製品/サービス] > [Syslog] の順に選択します。
- 2. [追加] をクリックします。

[Syslog サーバの追加] 画面が表示されます。

- 3. [Syslog サーバを有効にする] を選択します。
- 4. Syslog サーバのサーバ名または IP アドレスとポート番号を入力します。 次の初期設定の Syslog ポートを使用することをお勧めします。
- UDP: 514
- TCP: 601
- SSL: 6514

**344**

5. ファシリティを選択します。

ファシリティは、メッセージの送信元を指定します。

6. Syslog の重大度 (Severity) を選択します。

Syslog の重大度 (Severity) は、Syslog サーバに送信されるメッセージの種 類を指定します。

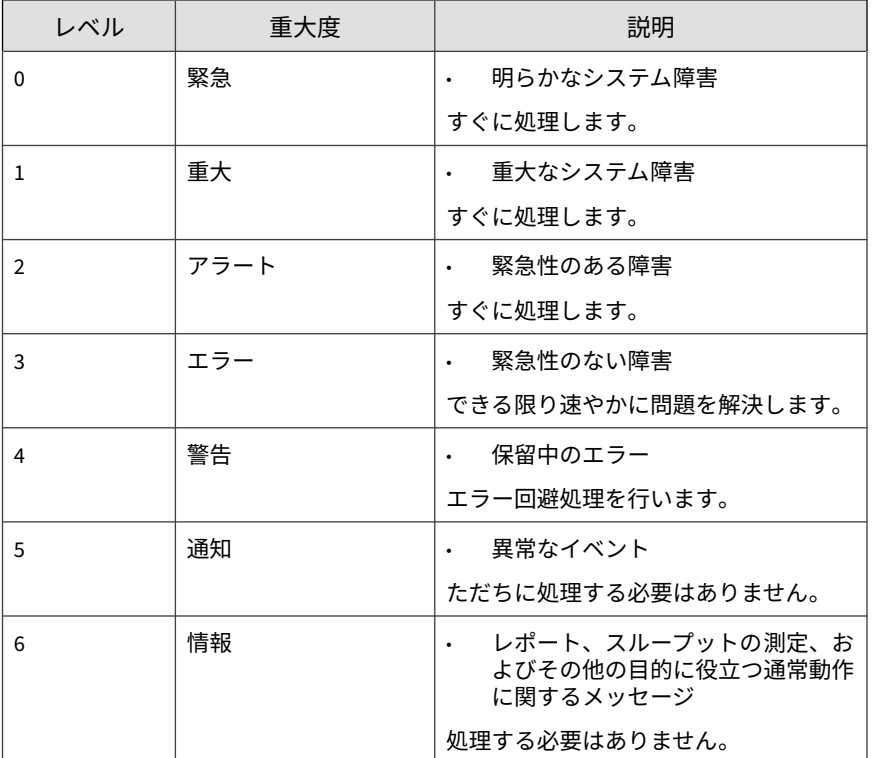

表 6-23. Syslog の重大度 (Severity) レベル

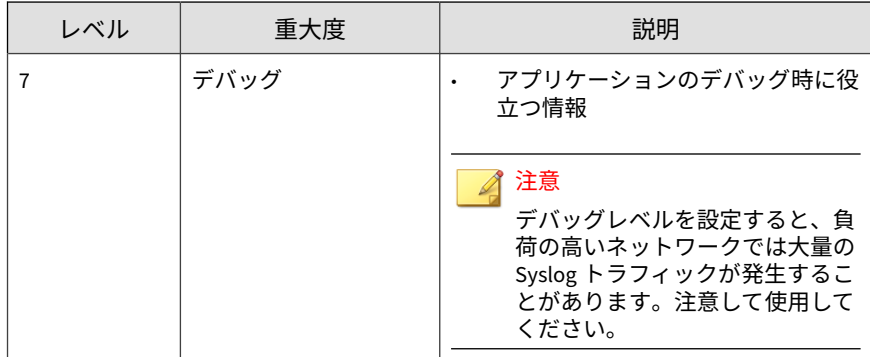

- 7. Syslog サーバにイベントログを送信する形式を選択します。
	- CEF

Common Event Format (CEF) は、Micro Focus ArcSight によって開 発されたオープンなログ管理標準です。CEF は、標準のプレフィッ クス、およびキー/値のペアとして形式化された変数拡張から構成さ れます。

• LEEF

Log Event Extended Format (LEEF) は、IBM QRadar Security Intelligence Platform のカスタマイズされたイベント形式です。 LEEF は、LEEF ヘッダ、イベント属性、およびオプションの Syslog ヘッダから構成されます。

• Trend Micro Event Format (TMEF)

Trend Micro Event Format (TMEF) は、トレンドマイクロ製品でイベ ント情報のレポートに使用される形式です。Deep Discovery Advisor は、TMEF を使用してさまざまなトレンドマイクロ製品のイ ベントを統合します。

- 8. Syslog サーバに送信するログを選択します。
- 9. [プロキシサーバを使用して接続する] を選択すると、[管理] > [システム設 定] > [プロキシ] の設定を使用して Syslog サーバに接続します。

インターネット接続にプロキシサーバを使用する場合は、このオプショ ンを選択します。

<span id="page-345-0"></span>10. [保存] をクリックします。

# **Mitigation 製品/サービス**

Mitigation 製品/サービスは、Deep Discovery Inspector で収集された脅威に関 する情報を受信します。これらの製品/サービスは、エンドポイントにインス トールされたエージェントプログラムと連携して脅威の問題を解決します。

Mitigation 製品/サービスはネットワークアクセスを制御するため、エンドポ イントで脅威の問題が解決されるまで、そのエンドポイントからネットワー クにアクセスできなくなる場合があります。

**Mitigation 製品/サービスの実施の有効化/無効化**

#### **手順**

- 1. [管理] > [統合製品/サービス] > [Mitigation 製品/サービス] > [登録] の順に 選択します。
- 2. Deep Discovery Inspector を、少なくとも 1 つの Mitigation 製品または サービスに登録します。

詳細については、346 ページの「Mitigation 製品/サービスへの登録」を 参照してください。

3. [Mitigation 製品/サービスの実施] で、Mitigation リクエストの送信を有 効または無効にします。

# **Mitigation 製品/サービスへの登録**

Deep Discovery Inspector を最大 200 件の Mitigation 製品およびサービスに 登録します。

#### **手順**

1. [管理] > [統合製品/サービス] > [Mitigation 製品/サービス] > [登録] の順に 選択します。

**346**

- 2. [Mitigation 製品/サービスの登録] で、Mitigation 製品/サービスのサーバ 名または IP アドレスを入力します。
- 3. Mitigation 製品またはサービスの説明を入力します。
- 4. IP アドレス範囲を指定します。

# 注意

ネットワーク帯域幅の消費を抑えるため、IP アドレス範囲は Mitigation 製 品またはサービスごとに指定します。Deep Discovery Inspector では、特定 の IP アドレスの Mitigation タスクのみが Mitigation 製品またはサービス に送信されます。IP アドレス範囲が空白の場合は、すべての Mitigation リ クエストが Mitigation 製品またはサービスに送信されます。

5. [登録] をクリックします。

[クリーンナップ設定] 画面が表示されます。

- 6. Mitigation 製品またはサービスに送信するセキュリティ脅威の種類を選 択します。
- 7. [適用] をクリックします。

### **Mitigation 製品/サービスからの登録解除**

#### **手順**

- 1. [管理] > [統合製品/サービス] > [Mitigation 製品/サービス] > [登録] の順に 選択します。
- 2. [登録済み Mitigation 製品/サービス] で、登録解除する Mitigation 製品ま たはサービスを選択します。
- 3. [削除] をクリックします。

Mitigation 製品またはサービスがリストから削除され、その製品または サービスではデータソースのリストから Deep Discovery Inspector が削 除されます。

### **Mitigation の除外設定**

Mitigation 処理から IP アドレスを除外できます。Deep Discovery Inspector では除外設定された IP アドレスを検索しますが、脅威が発見されても、 Mitigation 製品またはサービスに Mitigation リクエストを送信しません。

Mitigation の除外設定を行うには、少なくとも 1 つの Mitigation 製品または サービスに Deep Discovery Inspector を登録します。詳細については、[346](#page-345-0) ページの「Mitigation 製品/[サービスの実施の有効化](#page-345-0)/無効化」を参照してくだ さい。

最大 100 件のエントリをリストに追加できます。

### **手順**

- 1. [管理] > [統合製品/サービス] > [Mitigation 製品/サービス] > [除外] の順に 選択します。
- 2. 除外の名前を入力します。簡単に見分けられるように、わかりやすい名 前を指定します。

例: 「研究室のコンピュータ」

3. Mitigation 処理から除外する IP アドレスまたは IP アドレス範囲を指定 します。

例: 192.1.1.1-192.253.253.253

- 4. [追加] をクリックします。
- 5. 除外を削除するには、除外項目を選択して [削除] をクリックします。

# **システム設定**

**348**

Deep Discovery Inspector の基本設定を行うには、[管理] > [システム設定] の 順に選択します。

ここで説明する内容には、次の基本設定が含まれます。

- 349 ページの「ネットワーク」
- 349 ページの「ネットワークインタフェース 」
- 351 [ページの「プロキシ」](#page-350-0)
- 352 [ページの「](#page-351-0)SMTP」
- 354 [ページの「](#page-353-0)SNMP」
- 356 [ページの「](#page-355-0)HTTPS 証明書」
- 359 [ページの「時間」](#page-358-0)
- 360 [ページの「セッションタイムアウト」](#page-359-0)

# **ネットワーク**

[ネットワーク] 画面では、TLS 1.2 以上の適用など、アプライアンスのネット ワーク設定を管理できます。

[管理] > [システム設定] > [ネットワーク] の順に選択します。

ネットワーク設定の詳細については、37 [ページの「アプライアンス](#page-36-0) IP の設 [定」を](#page-36-0)参照してください。

# **ネットワークインタフェース**

[ネットワークインタフェース ] 画面では、管理ポート、データポート、および インラインポートを管理します。

詳細については、次の項目を参照してください。

- 350 [ページの「データポートと管理ポート」](#page-349-0)
- 350 [ページの「インラインポート」](#page-349-0)

# <span id="page-349-0"></span>注意

インラインポートはインライン (LAN Bypass) ネットワークインタフェー スカードがインストールされた Deep Discovery Inspector でのみ使用でき ます (日本における本機能の提供は検討中です。最新の提供状況について は、以下をご参照ください。<http://www.go-tm.jp/ddi>)。詳細については、 「インライン (LAN Bypass) ネットワークインタフェースカード インストー ルガイド」を参照してください。

# **データポートと管理ポート**

データおよび管理ネットワークインタフェースポートの 管理の詳細について は、42 [ページの「ネットワークインタフェースのポートの 管理」](#page-41-0)を参照して ください。

[ネットワークインタフェース ] 画面では、次の操作を実行できます。

- ポートのステータスの確認
- ポートのネットワークインタフェースの 確認
- カプセル化されたリモートミラーリングの設定
- 復号された SSL トラフィック特定の設定

# **インラインポート**

**350**

インラインポートはインライン (LAN Bypass) ネットワークインタフェース カードがインストールされた Deep Discovery Inspector でのみ使用できま す。詳細については、「インストールガイド」および「インライン (LAN Bypass) ネットワークインタフェースカード インストールガイド」を参照してくださ い。

Deep Discovery Inspector をインラインアプライアンスとして導入し、TLS ト ラフィックを復号するように設定している場合、システムクラッシュ、停電、 その他の予期しない状況といったイベントによってネットワークアクセスが 影響を受けることがあります。Deep Discovery Inspector では、トラフィック バイパスを使用して 2 つの物理ネットワークポートを相互接続します。トラ フィックバイパスにより、Deep Discovery Inspector がネットワークの単一障 害点とならないように防止できます。

<span id="page-350-0"></span>トラフィックバイパスは、Deep Discovery Inspector で自動的に有効にするこ とも、管理者が手動で有効にすることもできます。

• 自動でのトラフィックバイパス

Deep Discovery Inspector では自己ヘルスチェックが実行されます。問 題が検出されると、Deep Discovery Inspector は自動的にトラフィックバ イパスモードに入り、ネットワークに影響が及ばないように防止します。 このような状況が発生した場合、管理コンソールにグローバル通知が表 示されるとともに、設定している場合は Deep Discovery Inspector から メール通知または SNMP トラップを送信できます。

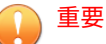

停電、システムハング、カーネルパニックなどの問題が発生した場合、Deep Discovery Inspector からメール通知や SNMP トラップを送信できないこ とがあります。その際は、NMS やシステム監視などのツールを使用して問 題を特定することをお勧めします。

手動でのトラフィックバイパス

トラフィックバイパスモードを 手動で有効にできます。トラフィックバ イパスモードを有効にするには、[管理] > [システム設定] > [ネットワーク インタフェース] の順に選択して、[手動のトラフィックバイパスを有効に する] を切り替えます。

事前設定コンソールでトラフィックバイパスモードを 有効にすることも できます。詳細については、「インストールガイド」を参照してくださ い。

# **プロキシ**

次の操作を実行するためにプロキシサーバを設定します。

- トレンドマイクロのアップデートサーバやその 他のアップデート元から のアップデートのダウンロード
- 製品ライセンスのアップデート

<span id="page-351-0"></span>• 他のトレンドマイクロ製品 (Deep Discovery Director、Apex Central、お よび Smart Protection Server) への接続

# **プロキシサーバの設定**

プロキシサーバは、パターンファイル、エンジン、およびライセンスのアッ プデートに使用できます。他の製品およびサービスが同じプロキシサーバを 使用することもできます。各製品またはサービスの設定ページでプロキシ サーバ設定を有効にする必要があります。

### **手順**

- 1. [管理] > [システム設定] > [プロキシ] の順に選択します。
- 2. [コンポーネントとライセンスのアップデートにプロキシサーバを 使用す る] を選択します。
- 3. [サーバアドレス] と [ポート] 番号を入力します。

# 注意

Deep Discovery Inspector では、HTTP プロキシサーバおよび HTTPS プロ キシサーバがサポートされます。

- 4. プロキシサーバで認証が必要な場合は、[プロキシサーバの認証を使用] を 選択して [ユーザ名] と [パスワード] を指定します。
- 5. [接続のテスト] をクリックして接続設定を確認します。
- 6. [保存] をクリックします。

#### **SMTP**

**352**

Simple Mail Transfer Protocol (SMTP) は、メール通知やレポートの送信に使 用されます。

### **手順**

- 1. [通知およびレポートの送信に SMTP サーバを使用] を有効にします。
- 2. SMTP サーバの有効なアドレスとポート番号を入力します。
- 3. [接続のセキュリティ] を選択します。
- 4. [送信者のメールアドレス] を入力します。
- 5. SMTP サーバの接続に認証が必要な場合は、認証設定を指定します。

重要 Deep Discovery Inspector の IP アドレスを SMTP リレーリストに追加しま す。

# 注意

Deep Discovery Inspector では、LOGIN、PLAIN、および CRAM-MD5 の SMTP 認証がサポートされます。

- a. [SMTP サーバの認証を使用] を有効にします。
- b. ユーザ名とパスワードを入力します。
- 6. [保存] をクリックします。
- 7. (オプション) SMTP サーバを使用してテストメールを送信します。
	- a. [テストメール] をクリックします。
	- b. [送信先メールアドレス] を入力します。
	- c. [OK] をクリックします。

SMTP サーバが正しく設定されている場合、Deep Discovery Inspector は 送信先アドレスにテストメールメッセージを 送信します。

#### <span id="page-353-0"></span>**SNMP**

SNMP (Simple Network Management Protocol) は IP ネットワーク上のデバ イスの管理に使用されます。Deep Discovery Inspector では、SNMP のバー ジョン 1 とバージョン 2 がサポートされます。

SNMP を有効にして、システムの実行ステータス、ネットワークカードのリ ンクアップやリンクダウン、およびコンポーネントのアップデートステータ スを確認します。

SNMP には次の 2 つのモードがあります。

• SNMP トラップ

SNMP トラップでは、管理下の製品のステータスを SNMP マネージャに レポートできます。

• SNMP エージェント

SNMP エージェントは、製品に関する情報を収集して事前定義された階 層に編成し、SNMP プロトコルを使用してクエリに応答するプログラム です。

SNMP エージェントを使用すると、次を含む Deep Discovery Inspector のシステム情報を取得できます。

- 製品バージョン
- CPU、メモリ、およびディスクの情報
- ネットワークインタフェースのスループットと 同時接続数

# **SNMP トラップのモードの設定**

表 6-24. トラップモードの製品固有の SNMP OID

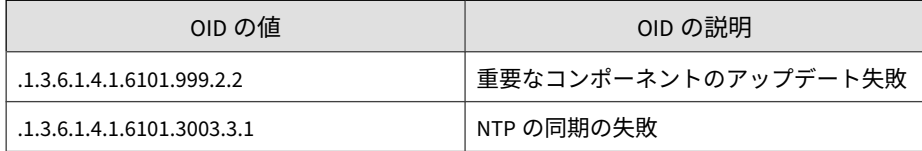

**354**

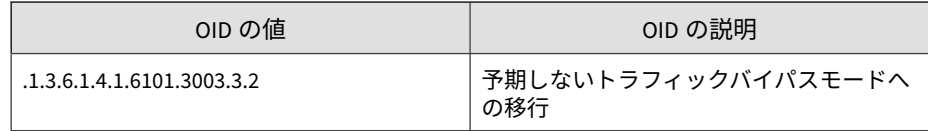

## **手順**

- 1. [管理] > [システム設定] > [SNMP] の順に選択します。
- 2. [SNMP トラップを SNMP マネージャに送信する] を選択します。
- 3. [コミュニティ名] と [SNMP マネージャの IP アドレス] を入力します。
- 4. [保存] をクリックします。

# **SNMP エージェントのモードの設定**

表 6-25. エージェントモードの製品固有の SNMP OID

| OID の値                   | OID の説明                  |
|--------------------------|--------------------------|
| .1.3.6.1.4.1.6101.3003.1 | 製品のバージョン                 |
| .1.3.6.1.4.1.6101.3003.2 | ネットワークインタフェースのスループッ      |
| 1.3.6.1.4.1.6101.3003.4  | 同時接続数                    |
| .1.3.6.1.4.1.6101.3003.5 | インラインネットワークカードのステータ<br>ス |

### 注意

SNMP マネージャから Deep Discovery Inspector を監視できます。

# **手順**

- 1. [管理] > [システム設定] > [SNMP] の順に選択します。
- 2. [SNMP エージェントを有効にする] を選択します。
- <span id="page-355-0"></span>3. [システムの場所] と [システム管理者の連絡先] を入力します。
- 4. [許可するコミュニティ名] にコミュニティ名を入力して、[追加 >] をク リックします。 名前が [コミュニティ名] リストに追加されます。
- 5. [許可する SNMP マネージャ] で [IP アドレス] を入力し、[追加 >] をク リックします。

IP アドレスが [IP アドレス] リストに追加されます。

- 6. [保存] をクリックします。
- 7. (オプション) [MIB ファイルのエクスポート] をクリックします。

MIB ファイルを SNMP マネージャにインポートできます。

# **HTTPS 証明書**

HTTPS 証明書の詳細が正しいことを確認します。

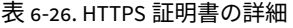

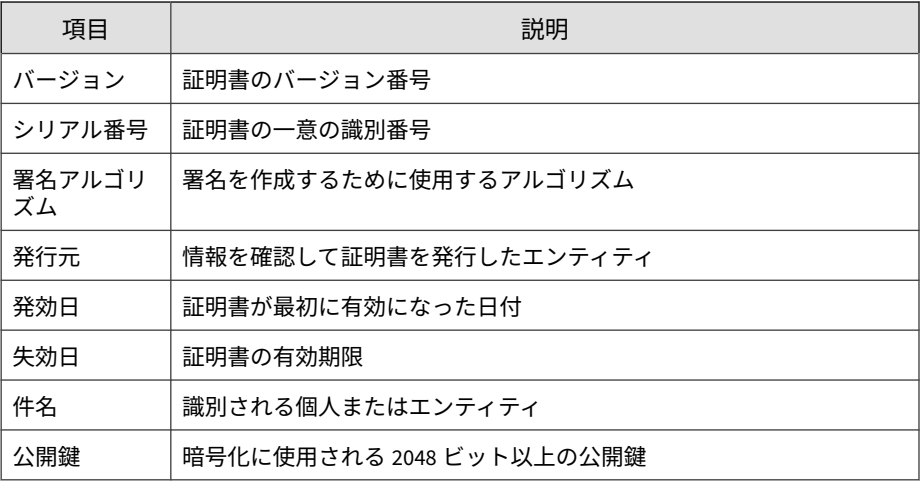

**356**

### **HTTPS 証明書の生成**

Deep Discovery Inspector は、次の形式の HTTPS をサポートしています。

• X509 PEM

#### **手順**

1. Linux OS で、次のコマンドを使用して証明書を生成します。(実際のコマ ンド入力画面では、改行は不要です)

openssl req -newkey rsa:2048 -x509 -sha512 -days 365 -nodes -out server.pem -keyout server.pem

- 2. 次の値を指定します。
	- 国名 (2 文字のコード)
	- 都道府県名 (フルネーム)
	- 地域名 (市区町村など)
	- 組織名 (会社名など)
	- 部署名 (部、課など)
	- 一般名 (ユーザ名やサーバのホスト名など)
	- メールアドレス
- 3. <Enter> キーを押します。

server.pem というファイルが生成されます。

4. server.pem ファイルを保存して、Deep Discovery Inspector に HTTPS 証明書としてインポートします。

詳細については、358 ページの「HTTPS [証明書のインポート」を](#page-357-0)参照し てください。

- 5. (オプション) HTTPS 証明書が正常にインポートされたことを確認するに は、次の手順を実行します。
	- a. [管理] > [システムログ] の順に選択します。
- <span id="page-357-0"></span>b. HTTPS 証明書をインポートした日付が含まれる期間を選択します。
- c. [ログの種類] で [システムイベント] を選択します。 正常にインポートされていると、次のログがリストに表示されます。 証明書のインポート: 新しい証明書のインポートが正常に完了しま した。

# **HTTPS 証明書のインポート**

ブラウザでセキュリティ問題が発生する可能性を排除するため、Deep Discovery Inspector の初期設定のセキュリティ証明書を、信頼できる証明機 関からインポートしたセキュリティ証明書に置き換えます。

Deep Discovery Inspector は、次の形式の HTTPS をサポートしています。

• X509 PEM

#### **手順**

- 1. [管理] > [システム設定] > [HTTPS 証明書] の順に選択します。
- 2. [HTTPS 証明書] 画面の [証明書の置換] をクリックします。 [証明書のインポート] 画面が表示されます。
- 3. [証明書のインポート] 画面で [参照] をクリックし、新しい証明書を選択 します。
- 4. [インポート] をクリックします。 新しい証明書がインポートされます。
- 5. 別のブラウザから Deep Discovery Inspector にログオンして、新しい証
	- 明書を確認します。

注意

Deep Discovery Inspector を再起動する必要はありません。

# <span id="page-358-0"></span>**時間**

システム時刻を NTP (Network Time Protocol) サーバと同期するか、手動で設 定します。

**時刻オプションの設定**

### **手順**

- 1. [管理] > [システム設定] > [時間] の順に選択します。
- 2. [システム時間の設定] で、次のいずれかの方法を選択します。
	- アプライアンスの時刻を NTP サーバと同期する:
		- a. NTP サーバのアドレスを入力します。
		- b. [今すぐ同期] をクリックします。

# 注意

Deep Discovery Inspector 仮想アプライアンスの場合、NTP サーバを 使用してアプライアンスの時刻を同期することをお勧めします。

- システム時間を手動で設定する:
	- a. カレンダアイコンをクリックするか 、yyyy/mm/dd の形式で年、 月、日を入力します。

b. 時、分、秒を選択します。

- 3. [タイムゾーン] ドロップダウンメニューを使用して、タイムゾーンを選択 します。
- 4. [保存] をクリックします。

# <span id="page-359-0"></span>**セッションタイムアウト**

使用されていない管理コンソールユーザセッションをログアウトするまでの Deep Discovery Inspector の待機時間を設定します。

# **セッションタイムアウトの設定**

## **手順**

- 1. [管理] > [システム設定] > [セッションタイムアウト] の順に選択します。
- 2. [タイムアウト設定] で、使用されていないセッションをログアウトするま での時間を選択します。
	- $2 \nrightarrow$
	- 5 分
	- $10 \frac{1}{10}$
	- 15 分 (推奨)
	- 30 分
	- 60 分
	- $\cdot$  1  $\boxminus$
	- 3 日
- 3. [保存] をクリックします。

注意 管理コンソールのタイムアウトの初期設定は 15 分です。

# **アカウント**

**360**

ここで説明する内容には、次の項目が含まれます。
- 361 ページの「アカウントについて」
- 362 [ページの「ユーザの役割とメニュー項目の権限」](#page-361-0)
- 365 [ページの「ローカルアカウントの追加」](#page-364-0)
- 367 ページの「Active Directory [アカウントの追加」](#page-366-0)
- 370 [ページの「アカウントの編集」](#page-369-0)
- 372 [ページの「アカウントパスワードのリセット」](#page-371-0)
- 372 [ページの「アカウントの削除」](#page-371-0)
- 373 [ページの「アカウントのロック解除」](#page-372-0)

## **アカウントについて**

Deep Discovery Inspector では、管理コンソールの選択されたセクションに対 してアクセス権を付与できます。

Deep Discovery Inspector では、次の役割を含めた 128 件のローカルアカウン ト、512 件の Active Directory アカウント、および 512 件の SAML アカウント がサポートされます。

- システム管理者 (初期設定)
- 管理者 (ユーザが作成)
- 閲覧者 (ユーザが作成)

すべてのユーザ (システム管理者、その他の管理者、閲覧者) は 1 つのダッシュ ボードを共有します。管理コンソールの閲覧者アカウントのそれぞれで、部 分的に独立したダッシュボードが提供されます。任意のアカウントのダッ シュボードを変更すると、他のアカウントのダッシュボードに影響します。

Deep Discovery Inspector では、すべてのユーザの次のアクティビティをログ に記録します。

- ログオン
- アカウントパスワードの変更
- <span id="page-361-0"></span>• ログオフ
- セッションタイムアウト

各ユーザの状態は次のように表示されます。

- オンライン: 緑色
- オフライン: 灰色

Deep Discovery Inspector では、Trend Micro Apex Central から Deep Discovery Inspector にログインするユーザが表示されます。

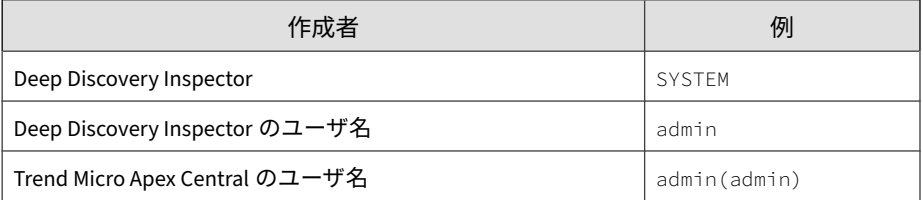

Deep Discovery Inspector が Vision One と統合されている場合、Deep Discovery Inspector では [Trend Micro Vision One 管理者] のクレーム値が SAML アカウントの表に表示されます。[Trend Micro Vision One 管理者] を 無効化または変更することはできません。

## **ユーザの役割とメニュー項目の権限**

ユーザにはそれぞれ特定の役割が割り当てられます。役割によって、ユーザ がアクセスできる管理コンソールのメニュー項目が決まります。

表 6-27. ユーザの役割

**362**

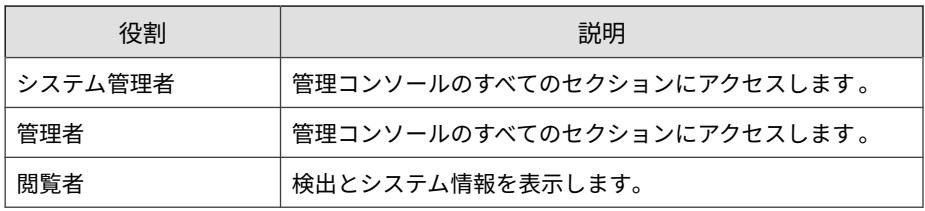

権限によって、管理コンソール上の各メニュー項目にアクセスできるレベル が決まります。Deep Discovery Inspector の権限を次に示します。

- 設定: メニュー項目へのフルアクセスが可能 ユーザはすべての設定、すべてのタスクの実行、およびデータの表示が できます。
- 表示: 設定、タスク、およびデータの表示のみ可能
- アクセス拒否: メニュー項目が表示されない

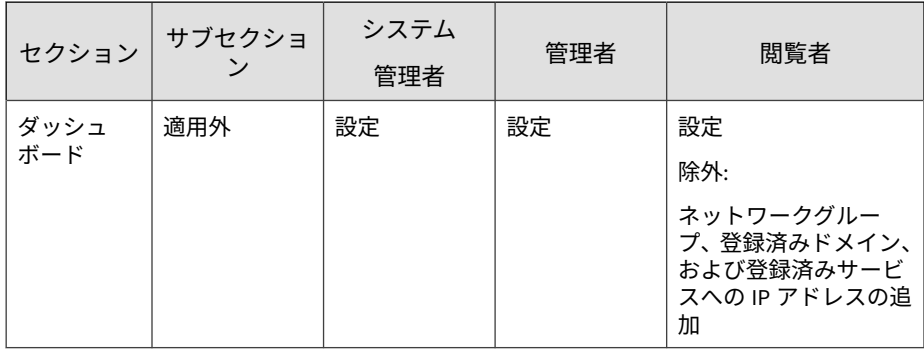

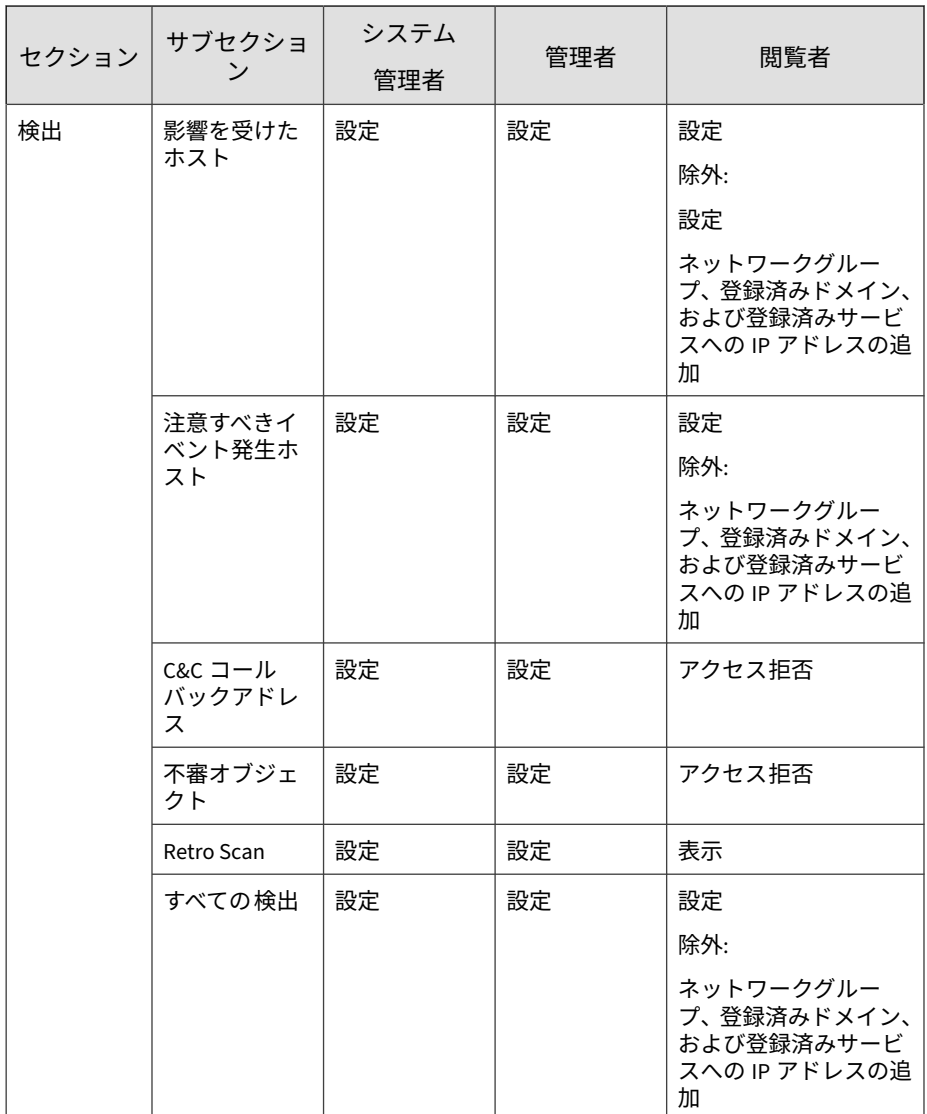

<span id="page-364-0"></span>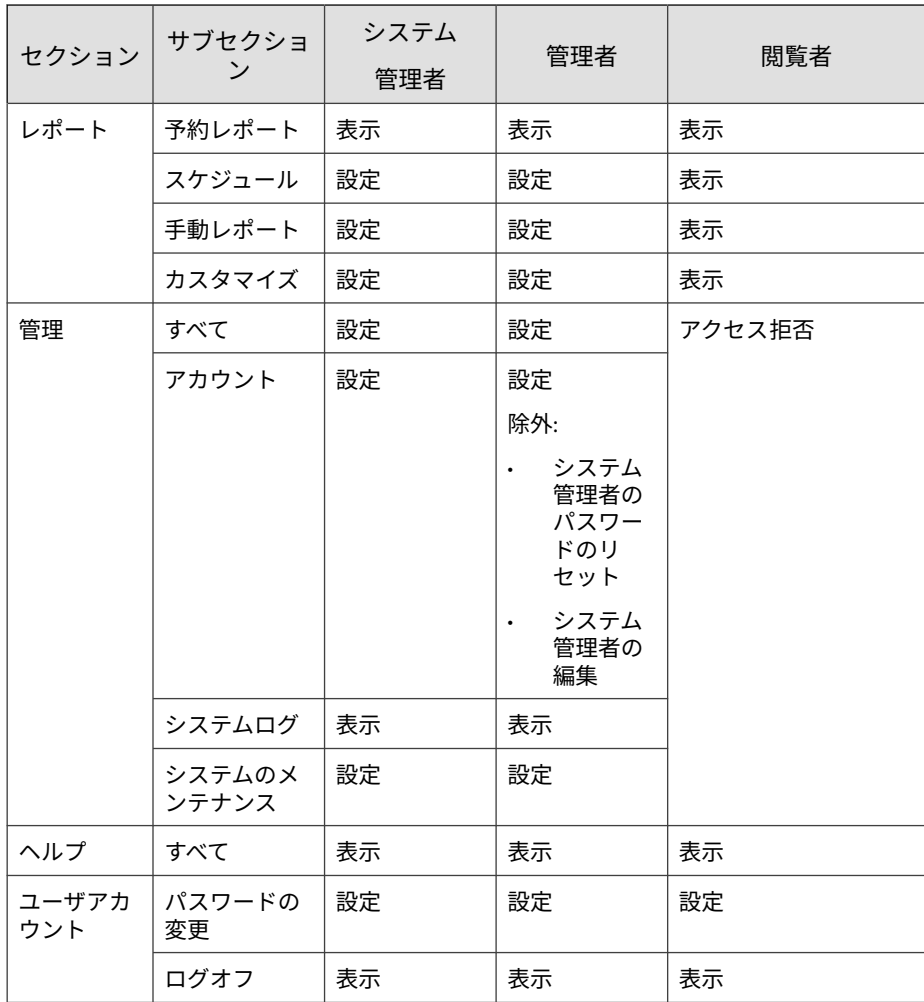

## **ローカルアカウントの追加**

## **手順**

1. [管理] > [アカウント] の順に選択します。

管理

**365**

- 2. [ローカル] タブをクリックします。
- 3. [追加] をクリックします。

[ローカルアカウントの追加] 画面が表示されます。

- 4. アカウントのステータスを設定します。
	- 有効 (初期設定)
	- 無効

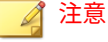

ユーザは自身のアカウントを無効にできません。

- 5. [種類] が [ローカルユーザ] であることを確認します。
- 6. ユーザ名を 4~32 文字の英数字で入力します。

#### 注意

ユーザ名には次の特殊文字を使用できます。

- アンダースコア (\_)
- ピリオド (.)
- ハイフン (-)
- 7. ユーザの役割を選択します。
	- 閲覧者 (初期設定)
	- 管理者

**366**

8. (オプション) 閲覧者アカウントで [検出を解決済みに設定することを ユーザに許可する] を選択します。

詳細については、129 [ページの「すべての検出の表示」を](#page-128-0)参照してくださ い。

<span id="page-366-0"></span>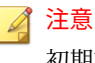

初期設定では、[検出を解決済みに設定することをユーザに許可する] は選 択解除されています。

9. [保存] をクリックします。

ローカルアカウントリストにアカウント情報が追加され、初期設定のア カウントパスワードが生成されます。

#### **次に進む前に**

生成された初期設定のパスワードを新規ユーザに提供します。ユーザは、は じめてログオンしたときにパスワードを変更する必要があります。詳細につ いては、34 [ページの「管理コンソールのアカウントのパスワード」](#page-33-0)を参照し てください。

## **Active Directory アカウントの追加**

#### **手順**

- 1. [管理] > [アカウント] の順に選択します。
- 2. [Active Directory] タブをクリックします。
- 3. [追加] をクリックします。

[Active Directory ユーザ/グループの追加] 画面が表示されます。

- 4. アカウントのステータスを設定します。
	- 有効 (初期設定)
	- 無効

注意

ユーザは自身のアカウントを無効にできません。

5. アカウントの [種類] に [Active Directory ユーザまたはグループ] を選択 します。

6. ユーザまたはグループの名前を入力して [検索] をクリックし、Active Directory の一致するユーザアカウントまたはグループを探します。

一致するユーザアカウントとグループが結果に表示されます。

#### 注意

ユーザアカウントが表示されない場合は、次の理由が考えられます。

- ユーザアカウントのユーザプリンシパル名 (UPN) が Active Directory サーバで指定されていない
- ユーザアカウントが Active Directory サーバで無効になっている
- 7. 追加する Active Directory のユーザアカウントまたはグループを選択し ます。
- 8. ユーザの役割を選択します。
	- 閲覧者 (初期設定)
	- 管理者
- 9. (オプション) 閲覧者アカウントで [検出を解決済みに設定することを ユーザに許可する] を選択します。

詳細については、129 [ページの「すべての検出の表示」を](#page-128-0)参照してくださ い。

#### 注意

**368**

初期設定では、[検出を解決済みに設定することをユーザに許可する] は選 択解除されています。

10. [保存] をクリックします。

新しいアカウントが Active Directory アカウントリストに追加されます。

## **SAML アカウントの追加**

#### 注意

ユーザの検出フィルタと生成されたレポートを Active Directory アカウントか ら SAML アカウントに転送するには、SAML アカウントを作成してユーザを SAML アカウントにログインさせてから、ユーザの Active Directory アカウント を削除します。

#### **手順**

- 1. [管理] > [アカウント] の順に選択します。
- 2. [SAML] タブをクリックします。
- 3. [追加] をクリックします。 [SAML アカウントの追加] 画面が表示されます。
- 4. アカウントのステータスを設定します。

注意 ユーザは自身のアカウントを無効にできません。

5. クレーム値を入力します。

#### 注意

クレーム値は、ADFS 要求発行ポリシー規則の出力方向の要求の値、または Okta のグループ名です。

- 6. (オプション) アカウントの説明を入力します。
- 7. ユーザの役割を選択します。
	- 閲覧者 (初期設定)
	- 管理者
- 8. (オプション) 閲覧者アカウントで [検出を解決済みに設定することを ユーザに許可する] を選択します。

<span id="page-369-0"></span>詳細については、129 [ページの「すべての検出の表示」を](#page-128-0)参照してくださ い。

#### 注意

初期設定では、[検出を解決済みに設定することをユーザに許可する] は選 択解除されています。

9. [保存] をクリックします。

新しいアカウントが SAML アカウントリストに追加されます。

## **アカウントの編集**

アカウントを編集できるのは管理者のみです。管理者は、アカウントの追加 と、システム管理者のアカウントを除く管理者アカウントの編集や削除を実 行できます。管理者は自身のアカウントのパスワードを変更できますが、そ のアカウントを編集したり削除したりすることはできません。

#### **手順**

- 1. [管理] > [アカウント] の順に選択します。
- 2. アカウントの種類のタブをクリックします。
	- ローカル
	- Active Directory
	- SAML
- 3. アカウントのステータスを設定します。
	- 有効 (初期設定)
	- 無効

**370**

4. (オプション) ローカルアカウントのパスワードをリセットするには、次の 操作を実行します。

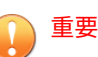

[リセット] をクリックする前に、対象アカウントを正しく選択しているこ とを確認してください。

a. 対象アカウントの [パスワードのリセット] 列にある [リセット] をク リックします。

アカウントのパスワードがただちにリセットされ、新しい初期設定 パスワードが生成されます。

- b. 生成された初期設定のパスワードをユーザに提供します。ユーザ は、はじめてログオンしたときにパスワードを変更する必要があり ます。詳細については、34 [ページの「管理コンソールのアカウント](#page-33-0) [のパスワード」を](#page-33-0)参照してください。
- 5. ユーザ名をクリックします。

[アカウントの編集] 画面が表示されます。

- 6. ユーザの役割を選択します。
	- 閲覧者 (初期設定)
	- 管理者
- 7. (オプション) 閲覧者アカウントで [検出を解決済みに設定することを ユーザに許可する] を選択します。

詳細については、129 [ページの「すべての検出の表示」を](#page-128-0)参照してくださ い。

注意

初期設定では、[検出を解決済みに設定することをユーザに許可する] は選 択解除されています。

8. [保存] をクリックします。

[アカウント] 画面の表内のアカウント情報が更新されます。

## <span id="page-371-0"></span>**アカウントパスワードのリセット**

システム管理者は各ローカルアカウントのパスワードをリセットできます。 その他の管理者は、システム管理者のアカウントを除くローカルアカウント のパスワードをリセットできます。

Microsoft Active Directory アカウント、SAML アカウント、および Trend Micro Apex Central シングルサインオン (SSO) アカウントのパスワードは管 理コンソールからは変更できません。

#### **手順**

- 1. [管理] > [アカウント] の順に選択します。
- 2. [ローカル] タブをクリックします。

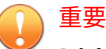

[リセット] をクリックする前に、対象アカウントを正しく選択しているこ とを確認してください。

3. 対象アカウントの [パスワードのリセット] 列にある [リセット] をクリッ クします。

アカウントのパスワードがただちにリセットされ、新しい初期設定パス ワードが生成されます。

#### **次に進む前に**

生成された初期設定のパスワードをユーザに提供します。ユーザは、はじめ てログオンしたときにパスワードを変更する必要があります。詳細について は、34 [ページの「管理コンソールのアカウントのパスワード」](#page-33-0)を参照してく ださい。

#### **アカウントの削除**

**372**

管理者は、システム管理者アカウント、ログオンアカウント、ログオンアカ ウントを含む Active Directory および SAML グループアカウントを除く任意 のアカウントを削除できます。

## <span id="page-372-0"></span>重要

アカウントが削除されると、そのアカウントで保存された検索条件フィルタや作 成されたレポートのスケジュールも削除されます。ただし、生成されたレポート は削除されません。

#### **手順**

- 1. [管理] > [アカウント] の順に選択します。
- 2. アカウントの種類のタブをクリックします。
- 3. ユーザ名の横にあるチェックボックスをオンにします。
- 4. [削除] をクリックします。

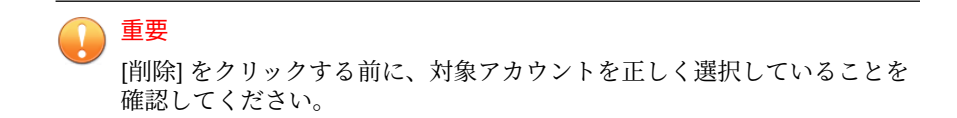

#### **アカウントのロック解除**

ログインに 5 回失敗すると、ローカルアカウントが自動的にロックされます。 ロックされたアカウントは 10 分後に自動的にロック解除されます。アカウ ントを手動でロック解除するには、次の手順を実行します。

#### **手順**

- 1. ロックされていない管理者アカウントを使用して、Deep Discovery Inspector 管理コンソールにログインします。
- 2. [管理] > [アカウント] の順に選択します。
- 3. [ローカル] タブをクリックします。
- 4. アカウントのロック状態が [ロックの有無] 列に表示されます。
- 5. いちばん左の列で、ロック解除する各アカウントを選択します。

<span id="page-373-0"></span>6. [ロック解除] をクリックします。

[アカウントのロック解除] 画面に、どのアカウントがロック解除されたか 表示されます。

7. [アカウントのロック解除] 画面で [閉じる] をクリックします。

# **システムログ**

Deep Discovery Inspector では、コンポーネントのアップデートやアプライア ンスの再起動など、システムイベントをまとめたシステムログが 保存されま す。

これらのログは、Deep Discovery Inspector のデータベースまたは Syslog サーバに保存されます。

ログデータベースから情報を収集するには、ログのクエリを実行します。ク エリで問い合わせたログは、.csv ファイルにエクスポートします。

詳細については、374 ページの「システムログのクエリ」を参照してくださ い。

## **システムログのクエリ**

Deep Discovery Inspector は、システムイベントやコンポーネントのアップ デート結果をシステムログに保存します。

Deep Discovery Inspector では、これらのシステムログがアプライアンスの ハードドライブに保存されます。

#### **手順**

- 1. [管理] > [システムログ] の順に選択します。
- 2. ログの種類を選択します。
	- すべて

**374**

- システムイベント
- アップデートイベント

イベントには次の情報が自動的に表示されます。

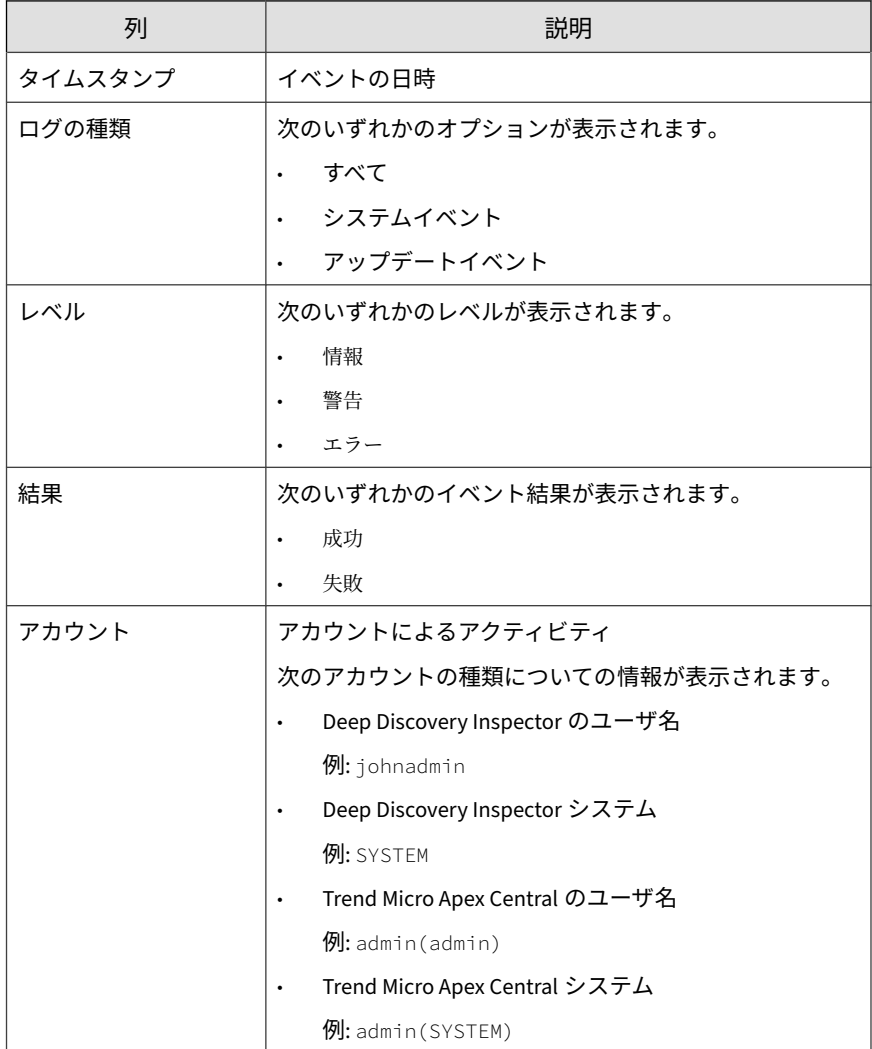

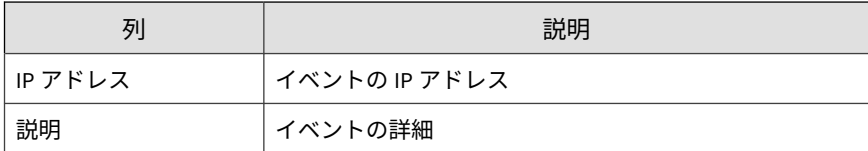

- 3. 期間を指定するか、カレンダアイコンをクリックして 特定の日時を選択 します。
- 4. [エクスポート] をクリックして、システムログを.CSV ファイルにエクス ポートします。

# **システムのメンテナンス**

次の操作を実行するには、[システムのメンテナンス ] を選択します。

- 376 ページの「ストレージ管理」
- 378 [ページの「バックアップ](#page-377-0)/復元」
- 383 [ページの「電源オフ](#page-382-0)/再起動」

### **ストレージ管理**

**376**

[ストレージ管理] 画面を使用して、次の操作を実行します。

- ログおよびレポートのストレージの管理
- Deep Discovery Inspector データベースのステータスの表示
- 破損したデータベースファイルの修復

Deep Discovery Inspector では、ログとレポートをアプライアンスのハード ディスクで管理しています。条件を設定してログを表示するには、71 [ページ](#page-70-0) [の検出お](#page-70-0)よび 374 [ページの「システムログのクエリ」を](#page-373-0)参照してください。

ハードディスクの空き容量を確保するには、ログとレポートを定期的に手動 で削除します。削除のスケジュールは、ご使用の環境と、保持するログおよ びレポートの量によって異なります。

ログとレポートのストレージがディスクの最大容量を超えると、Deep Discovery Inspector では、最新のログを保持できる容量になるまで、日付が 古いものから順にログが自動的に削除されます。

#### 注意

Deep Discovery Inspector の Syslog サーバまたは Apex Central にログを送信で きます。詳細については、343 [ページの「](#page-342-0)Syslog」および 291 [ページの「](#page-290-0)Apex Central [への登録」を](#page-290-0)参照し てください。

## **ストレージ管理の実行**

#### **手順**

- 1. [管理] > [システムのメンテナンス ] > [ストレージ管理] の順に選択しま す。
- 2. [ログ/レポートの削除] で、削除するログを選択します。
- 3. 削除処理を選択します。
	- 選択したログをすべて削除する
	- 選択したログで次の日数を経過したものを削除する

ログは 121 日後に、PCAP ファイルは 16 日後に自動的に削除されます。

4. [削除] をクリックします。

注意

### **製品データベースの管理の実行**

#### **手順**

1. [管理] > [システムのメンテナンス ] > [ストレージ管理] の順に選択しま す。

- <span id="page-377-0"></span>2. [ログデータベースのステータス] で [データベースのステータスの確認] をクリックします。
- 3. (オプション) データベースファイルが破損している場合は、[修復] をク リックします。

Deep Discovery Inspector によって破損したファイルが修復され、修復処 理の完了時、データベースのステータスが表示されます。

## **ファイルサイズの設定**

Deep Discovery Inspector によって検出されたファイルで最大サイズを超え るものは破棄されます。

仮想アナライザへのファイルの送信を有効にすると、最大ストレージファイ ルサイズが自動的に 15MB に増大します。

#### **手順**

- 1. [管理] > [システムのメンテナンス ] > [ストレージ管理] の順に選択しま す。
- 2. [ファイルサイズの設定] で、ファイルの最大サイズを指定します。
- 3. [保存] をクリックします。

## **バックアップ/復元**

設定には、Deep Discovery Inspector とネットワークの両方の設定が含まれま す。設定は暗号化ファイルにエクスポートすることでバックアップできま す。このファイルを必要に応じてインポートして、設定を復元します。

Deep Discovery Inspector は、製品出荷時の初期設定を復元することでリセッ トできます。

次の設定はバックアップできません。

• アプライアンス IP の設定

**378**

- Apex Central の設定
- ダッシュボード (ウィジェット) の設定
- Deep Discovery Director の設定
- ライセンスとアクティベーションコード
- Mitigation デバイスの設定
- ネットワークインタフェースの設定
- Retro Scan の設定
- SAML 認証の設定
- Sandbox as a Service の設定
- [Web レピュテーション] 画面での Smart Protection の設定
- Threat Investigation Center の設定
- [インスペクション設定] 画面での TLS トラフィックインスペクション 機 能を有効にするための TLS トラフィックインスペクションの 設定
- Trend Micro Vision One の設定
- [証明書の管理] 画面での署名証明書の設定
- [ファイル送信] および [パスワード] 以外の仮想アナライザの設定

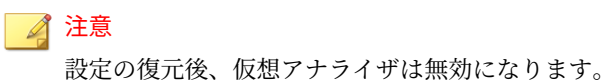

• HTTPS 証明書

## ヒント

設定ファイルのインポート後は、上記のすべての設定を確認してください。

#### <span id="page-379-0"></span>注意

- 暗号化ファイルは変更できません。
- 暗号化ファイルをインポートすると、そのファイルに含まれている設定はす べて上書きされますが、現在の設定のすべてが上書きされるということでは ありません。

たとえば、バックアップ設定を Deep Discovery Inspector の以前のバージョ ンから復元する際、そのバージョンに含まれない機能は上書きされません。 これは該当する設定が Deep Discovery Inspector の以前のバージョンには なく、バックアップに含まれないためです。

• 別の Deep Discovery Inspector で設定を複製するために、暗号化ファイルを 使用することもできます。

**ファイルの設定をバックアップする**

#### **手順**

**380**

- 1. [管理] > [システムのメンテナンス ] > [バックアップ/復元] の順に選択し ます。
- 2. [設定のバックアップ] で、[バックアップ] をクリックします。

ファイルダウンロード画面が表示されます。

3. [保存] をクリックしてファイルの保存先を参照し、もう一度 [保存] をク リックします。

暗号化されたバックアップファイルが保存されます。

## **ファイルの設定をインポートする**

Deep Discovery Inspector 6.5 では、6.0、6.2、および 6.5 のバックアップファ イルのみを復元できます。また Deep Discovery Inspector では、同じ言語 バージョンを使用する Deep Discovery Inspector アプライアンスのバック アップファイルのみを復元できます。

- 1. ファイルをインポートする前に、現在の設定をバックアップします。詳 細については、380 [ページの「ファイルの設定をバックアップする」を](#page-379-0)参 照してください。
- 2. [管理] > [システムのメンテナンス ] > [バックアップ/復元] の順に選択し ます。
- 3. [設定の復元] で、暗号化したバックアップファイルの場所を参照します。 [アップロードするファイルの選択] 画面が表示されます。
- 4. インポートする暗号化ファイルを選択して、[設定の復元] をクリックしま す。

確認メッセージが表示されます。

5. [OK] をクリックします。

設定ファイルのインポート後、Deep Discovery Inspector が再起動しま す。

#### 注意

Deep Discovery Inspector の起動時には、設定ファイルの整合性が確認され ます。パスワード情報を含んでいる設定ファイルが壊れた場合、管理コン ソールのパスワードがリセットされることがあります。指定したパスワー ドで管理コンソールにログオンできない場合は、初期設定のパスワード (admin) を使用してログオンします。

#### 重要

設定ファイルのインポート後、Deep Discovery Inspector では、暗号化ファ イルで有効な場合でも仮想アナライザが無効になります。

6. 仮想アナライザを手動で有効にするには、[管理] > [仮想アナライザ] > [セットアップ] の順に選択します。

## **初期設定の復元**

## 重要

初期設定を復元すると、アプライアンスのネットワーク設定や製品ライセンスを 含めたすべての設定がリセットされます。

#### **手順**

- 1. 設定を復元する前に、現在の設定をバックアップします。詳細について は、380 [ページの「ファイルの設定をバックアップする」を](#page-379-0)参照してくだ さい。
- 2. [管理] > [システムのメンテナンス ] > [バックアップ/復元] の順に選択し ます。
- 3. [初期設定] で [初期設定にリセットする] をクリックします。 確認メッセージが表示されます。
- 4. [OK] をクリックします。 初期設定の復元後、Deep Discovery Inspector が再起動します。
- 5. 再起動したら 1 分間待ってから管理コンソールにログオンしてくださ い。

#### ヒント  $\begin{pmatrix} 1 \\ 1 \end{pmatrix}$

事前設定コンソールを使用してアプライアンスのネットワーク設定を変更 するか、初期設定の IP アドレス (192.168.252.1/24) で管理コンソールにア クセスします。

**382**

<span id="page-382-0"></span>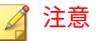

Deep Discovery Inspector の起動時には、設定ファイルの整合性が確認され ます。パスワード情報を含んでいる設定ファイルが壊れた場合、管理コン ソールのパスワードがリセットされることがあります。指定したパスワー ドで管理コンソールにログオンできない場合は、初期設定のパスワード (admin) を使用してログオンします。

## **電源オフ/再起動**

[電源オフ/再起動] 画面には、Deep Discovery Inspector アプライアンスと関 連サービスの電源オフや再起動を行うためのオプションがあります。

## 注意

Deep Discovery Inspector の起動時には、設定ファイルの整合性が確認されま す。パスワード情報を含んでいる設定ファイルが壊れた場合、管理コンソールの パスワードがリセットされることがあります。指定したパスワードで管理コン ソールにログオンできない場合は、初期設定のパスワード (admin) を使用してロ グオンします。

#### **Deep Discovery Inspector の再起動**

#### **手順**

- 1. [管理] > [システムのメンテナンス ] > [電源オフ/再起動] の順に選択しま す。
- 2. [再起動] をクリックします。
	- サービスを再起動するには、[サービス] をクリックします。
	- Deep Discovery Inspector を再起動するには、[システム] をクリック します。
- 3. (オプション) [コメント] に、システムまたはサービスを再起動する理由を 入力します。

4. [OK] をクリックします。

**Deep Discovery Inspector の電源オフ**

#### **手順**

- 1. [管理] > [システムのメンテナンス ] > [電源オフ/再起動] の順に選択しま す。
- 2. [電源オフ] をクリックします。
- 3. (オプション) [コメント] に、Deep Discovery Inspector の電源をオフにす る理由を入力します。
- 4. [OK] をクリックします。

# **ライセンス**

[ライセンス] 画面にはライセンス情報が表示され、Deep Discovery Inspector と Sandbox as a Service の有効なアクティベーションコードを入力できます。

Deep Discovery Inspector の体験版のライセンスでは、次のウィジェット画面 に表示される情報の一部が制限されます。

- 検索されたすべてのトラフィック
- 不正なネットワークアクティビティ
- 検索された不正トラフィック
- 過去 30 日間の監視対象のネットワークトラフィック
- リアルタイム検索されたトラフィック
- 仮想アナライザ

**384**

## **アクティベーションコード**

有効なアクティベーションコードを使用して、Deep Discovery Inspector と Sandbox as a Service を有効にします。Deep Discovery Inspector と Sandbox as a Service は、アクティベーションが完了するまで操作できません。

アクティベーションコードはハイフンを 含んだ 37 文字のコードで、次のよう に表示されます。

xx-xxxx-xxxxx-xxxxx-xxxxx-xxxxx-xxxxx

アクティベーションコードではなくレジストレーションキーを 受け取った場 合は、そのキーを使用して、次のサイトで Deep Discovery Inspector を登録 します。

<https://clp.trendmicro.com/>

レジストレーションキーはハイフンを含んだ 22 文字のキーで、次のように表 示されます。

xx-xxxx-xxxx-xxxx-xxxx

登録後、アクティベーションコードが記載されたメールメッセージが届きま す。

### **製品のバージョン**

トレンドマイクロが提供するアクティベーションコードは、製品のバージョ ンに関連付けられています。

• 体験版: 製品のすべての機能が含まれます。

製品版にいつでもアップグレードできます。

• 製品版: 製品のすべての機能とテクニカルサポートが含まれます。

ライセンスの有効期限の終了後には更新猶予期間があります。更新猶予 期間の長さはライセンスによって異なります。更新猶予期間の長さを確 認するには、トレンドマイクロのテクニカルサポートにお問い合わせく ださい。有効期限が終了する前に、メンテナンス更新を購入してライセ ンスを更新してください。

## **Deep Discovery Inspector のライセンスの有効期限**

ライセンス情報は [ライセンス] 画面に表示されます。ライセンスの更新方法 について確認するには、[ライセンスの更新方法を確認] をクリックします。

ライセンス情報には、ライセンスの有効期限が近づいていることや、有効期 限が終了したことを知らせるメッセージも表示されます。

| バージョン | メッセージ                                   |
|-------|-----------------------------------------|
| 体験版   | ライセンスの有効期限が表示されます。                      |
| 製品版   | 有効期限が終了する 60 日前にメッセージが表示されます。<br>٠      |
|       | 更新猶予期間が終了する 30 日前にメッセージが表示されます。         |
|       | 有効期限が終了し、更新猶予期間が過ぎたときにメッセージが表<br>示されます。 |

表 6-28. ライセンスの有効期限に関するメッセージ

製品版にアップグレードしない場合は、次のようになります。

表 6-29. ライセンスの有効期限が終了した場合

| ライセンスの<br>種類とステー<br>タス | 結果                                                                                                    |
|------------------------|----------------------------------------------------------------------------------------------------|
| 体験版 (有効期<br>限終了)       | Deep Discovery Inspector は、次の機能を無効にします。                                                                      |
|                        | コンポーネントのアップデート<br>$\bullet$                                                                                  |
|                        | 検索                                                                                                    |
|                        | TLS トラフィックインスペクション                                                                                           |
|                        | 仮想アナライザのサンプル分析                                                                                               |
| 製品版 (有効期<br>限終了)       | テクニカルサポートとコンポーネントのアップデートを利用できなく<br>なります。                                                                     |
|                        | Deep Discovery Inspector は、 古いコンポーネントを使用してネットワー<br>クを監視します。これらのコンポーネントでは最新の脅威からネット<br>ワークを十分に保護できない可能性があります。 |

**386**

## **ライセンスのアクティベートまたは更新**

#### **手順**

- 1. [管理] > [ライセンス] の順に選択します。
- 2. Deep Discovery Inspector をアクティベートします。
	- a. [Deep Discovery Inspector] で [新しいアクティベーションコード] をクリックします。

[新しいアクティベーションコード] 画面が表示されます。

b. 新しいアクティベーションコードを入力し、[保存] をクリックしま す。

[Trend Micro License Agreement] が表示されます。

c. 使用許諾契約を読んで、[同意する] をクリックします。

Deep Discovery Inspector をアクティベートすると、[セットアップ ガイド] が表示されます。

- d. [セットアップガイド] の手順を実行します。
- 3. (オプション) Sandbox as a Service をアクティベートします。

#### 注意

このオプションは、サポートされる Deep Discovery Inspector モデルでの み表示されます。

a. [Sandbox as a Service] で、[新しいアクティベーションコード] をク リックします。

[新しいアクティベーションコード] 画面が表示されます。

- b. 新しいアクティベーションコードを入力し、[保存] をクリックしま す。
- 4. (オプション) [ライセンス] 画面で、ライセンスの有効期限の横にある [更 新] をクリックして、ライセンスの詳細を更新します。
- 5. (オプション) ライセンスの詳細情報は、サポート契約ポータルの Web サ イトでも確認できます。表示するには、[詳細の表示] をクリックします。
- 6. (オプション) 製品について使用許諾契約を表示するには、https:// <Deep Discovery Inspector の IP アドレス>/html/eula.htm に移動し ます。

#### 注意

Deep Discovery Inspector には 1 つ以上のサードパーティ製コンポーネン トが含まれるか同梱されていることがあります。一部のコンポーネントは オープンソースのソフトウェアであるか 他の同様のライセンス契約が必要 であり、トレンドマイクロのライセンス契約で定めた内容とは異なるライ センス契約条項、条件、制限、および権利の放棄の対象となる場合があり ます。詳細については、[ヘルプ] > [バージョン情報] の順に選択します。

7. (オプション) 内部仮想アナライザの macOS 向けサンドボックスを再度 有効にします。

#### 注意

内部仮想アナライザの macOS 向けサンドボックスは、Deep Discovery Inspector のアクティベーションコードが置き換えられると自動的に無効 になります。

詳細については、266 ページの「macOS [向けサンドボックス」を](#page-265-0)参照して ください。

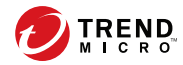

**389**

# **第 7 章**

# **トラブルシューティング**

Deep Discovery Inspector で利用可能なトラブルシューティングの 一般的な オプションと、よくある質問およびその回答については、次の項目を参照し てください。

- 390 [ページの「よくある質問](#page-389-0) (FAQ)」
- 393 [ページの「トラブルシューティング 」](#page-392-0)

# <span id="page-389-0"></span>**よくある質問 (FAQ)**

よくある質問とその回答については、次の項目を参照してください。

- 390 ページの「FAQ アプライアンスの復元」
- 391 [ページの「](#page-390-0)FAQ 設定」
- 391 [ページの「](#page-390-0)FAQ 検出」
- 391 [ページの「](#page-390-0)FAQ 設置」
- 392 ページの「FAQ [アップグレード」](#page-391-0)
- 393 ページの「FAQ [仮想アナライザイメージ」](#page-392-0)

## **FAQ - アプライアンスの復元**

Deep Discovery Inspector アプライアンスを復元するにはどうしたらよいで しょうか?

Deep Discovery Inspector アプライアンスを復元するには、次のいずれかを実 行します。

• Deep Discovery Inspector を再インストールし、保存されている設定また は初期設定に戻す

重要 再インストール時、すべてのログデータは削除されます。

• 管理コンソールで [管理] > [アップデート] > [製品のアップデート] > [Service Pack/バージョンアップグレード] の順に選択し、Service Pack ま たはバージョンアップグレードファイル (\*.R.tar) を適用する

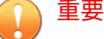

**390**

Service Pack またはバージョンアップグレードファイルのバージョンは 、 インストールされているバージョンと同じである必要があります。

<span id="page-390-0"></span>Deep Discovery Inspector アプライアンスを予期しないトラフィックバイパ スから復元するにはどうしたらよいでしょうか?

Deep Discovery Inspector アプライアンスを予期しないトラフィックバイパ スから復元するには、Deep Discovery Inspector アプライアンスを再起動しま す。詳細については、「Deep Discovery Inspector 管理者ガイド」の「電源オ フ/再起動」を参照してください。

## **FAQ - 設定**

複数の Apex Central サーバに Deep Discovery Inspector を登録できますか?

いいえ、複数の Apex Central サーバに Deep Discovery Inspector を登録する ことはできません。Apex Central サーバへの登録の詳細については、「Deep Discovery Inspector 管理者ガイド」の「Apex Central への登録」を参照して ください。

## **FAQ - 検出**

Deep Discovery Analyzer の再インストール後、ウィジェットまたは [ログク エリ] 画面に仮想アナライザによる検出が表示されなくなる理由は何ですか?

Deep Discovery Analyzer が再インストールされると、API キーが変更されま す。Deep Discovery Inspector 管理コンソールの [管理] > [仮想アナライザ] > [セットアップ] から API キーを変更してください。

## **FAQ - 設置**

Deep Discovery Inspector を設置することによって、ネットワークトラフィッ クが遮断されることはないですか?

アウトオブバンドアプライアンスとして 導入すれば、Deep Discovery Inspector によってネットワークトラフィックが遮断されることはありませ ん。アウトオブバンド導入の場合、Deep Discovery Inspector はスイッチのミ ラーポートに接続しネットワークには直接接続しないため、このアプライア ンスを設置することによりネットワークトラフィックが遮断されることはあ りません。

<span id="page-391-0"></span>インライン導入の場合、Deep Discovery Inspector によってネットワークトラ フィックが遮断される可能性があります。

新規インストールした Deep Discovery Inspector で、動的 IP アドレスを取得 できません。どうすればよいでしょうか?

アプライアンスを再起動し、そのアプライアンスで IP アドレスを取得できる ことを確認します。次に、正常に機能していることがわかっている Ethernet 接続に Ethernet ケーブルで管理ポートを接続し、アプライアンスを再起動し ます。

## **FAQ - アップグレード**

**392**

Deep Discovery Inspector 6.5 にアップグレード後、以前のバージョンにロー ルバックできますか?

できません。ロールバック機能はサポートされていません。

ソフトウェアをアップデートして再起動した後も、Deep Discovery Inspector で古いコンポーネントが使用されているのはなぜですか?

コンポーネントをアップデートする場合、ソフトウェアが最初にアップデー トされます。その後 Deep Discovery Inspector が再起動されて、ネットワー クコンテンツ検査エンジンがアップデートされます。ネットワークコンテン ツ検査エンジンのアップデートを終了した後、[アップデート] をクリックする か、次回の予約アップデートを待ちます。

移行に成功したことを確認するにはどうしたらよいでしょうか?

アップグレード後、[管理] > [システムログ] の順に選択し、[説明] 列で「デー タベースインスタンスのアップグレードが 試行されました」や「Deep Discovery Inspector を<旧バージョン>から<新バージョン>にアップデートし ています」のような内容の 2 つのイベントを探します。この 2 つのイベント の [結果] が [成功] であることを確認します。

データベースのアップグレードプロセスに 失敗すると、Deep Discovery Inspector ではどのような操作が行われますか?

新しい空のデータベースが再構築されます。以前のデータベースのデータを 回復することはできません。

#### <span id="page-392-0"></span>**FAQ - 仮想アナライザイメージ**

FTP サーバからイメージをダウンロードできません。どうすればよいでしょ うか?

次を確認してください。

- 指定したサーバパス、ユーザ名、およびパスワードが正しい
- FTP サーバでアクティブモードおよびパッシブモードの 両方が有効に なっている
- FTP サーバで UTF-8 がサポートされている (イメージ名やファイルパス にマルチバイト文字が含まれている場合)

VirtualBox でイメージがテストされると [新しいハードウェアの検出ウィ ザード] が開きます。これは仮想アナライザに影響しますか?

[新しいハードウェアの検出ウィザード] は、マシン間でイメージが転送される たびに自動的に実行されます。VirtualBox でのイメージのテスト時に [新し いハードウェアの検出ウィザード] が表示されると、CD/DVD の自動実行が妨 げられる可能性があります。

# **トラブルシューティング**

ここでは、Deep Discovery Inspector で利用可能なトラブルシューティングの 一般的なオプションについて説明します。

- 394 [ページの「管理コンソールの応答が遅くなります」](#page-393-0)
- 394 [ページの「検出」](#page-393-0)
- 396 ページの「[[データベースが破損しています。](#page-395-0)] アラートが表示されま [す」](#page-395-0)
- 397 [ページの「仮想アナライザ」](#page-396-0)
- 398 [ページの「仮想アナライザのイメージ」](#page-397-0)
- 400 [ページの「ネットワークサービスに接続できない」](#page-399-0)

<span id="page-393-0"></span>• 400 [ページの「診断」](#page-399-0)

## **管理コンソールの応答が遅くなります**

管理コンソールの応答が遅いか、タイムアウトします。

これはシステムリソースが不足している場合に発生します。

#### **手順**

- 1. CPU、メモリ、およびディスク使用量を確認するには、https://<アプラ イアンスの IP アドレス>/html/troubleshooting.htm に移動します。
- 2. [リアルタイムステータス] で [システムプロセス (ATOP)] を選択します。 [システムプロセス] 画面が表示されます。
- 3. [中止] をクリックして、システムリソースをリアルタイムで 確認します。 表 7-1. システムリソース

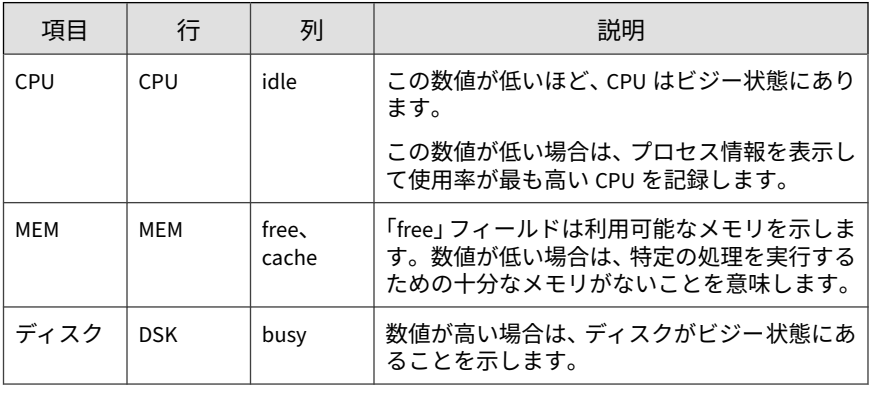

## **検出**

- 395 ページの「[すべての検出] [画面に検出が表示されません」](#page-394-0)
- 396 ページの「[すべての検出] クエリでの [[登録されていないサービス](#page-395-0)] [サーバの表示」](#page-395-0)
- <span id="page-394-0"></span>• 396 ページの「不明な IP [アドレスが画面に表示されます」](#page-395-0)
- 396 [ページの「既知の安全なオブジェクトに不正のフラグが付けられま](#page-395-0) [す」](#page-395-0)

### **[すべての検出] 画面に検出が表示されません**

管理コンソールの [すべての検出] 画面に検出が表示されません。

#### **手順**

1. スイッチのミラーポートが、双方向のネットワークトラフィックをミ ラーポートにミラーリングするように設定されていることを確認しま す。

詳細については、「Deep Discovery Inspector インストールガイド」の「導 入計画」を参照してください。

- 2. ネットワークパケットが取得可能であることを確認します。
	- a. https://<アプライアンスの IP アドレス>/html/ troubleshooting.htm のトラブルシューティング 画面に移動して、 [ネットワークトラフィックダンプ] をクリックします。
	- b. ドロップダウンメニューで、使用しているデータポートを選択しま す。
	- c. [パケットの取得] をクリックします。
	- d. 10 秒間待機してから [停止] をクリックします。
	- e. [表示] をクリックします。

[パケットキャプチャ情報] 画面が表示されます。

- i. [Capfile の情報] セクションで、データレートがリアルタイムの トラフィックレートと一致していることを確認します。
- ii. [TCP による通信] または [UDP による通信] をクリックし、TCP および UDP パケットが表示されていることを確認します。

**396**

#### <span id="page-395-0"></span>[すべての検出] **クエリでの [登録されていないサービス] サーバ の表示**

サーバが [すべての検出] 画面に [登録されていないサービス] として表示され ます。

サーバが [登録済みサービス] リストに追加されていることを確認します。詳 細については、「Deep Discovery Inspector 管理者ガイド」の「登録済みサー ビスの追加」を参照してください。

## **不明な IP アドレスが画面に表示されます**

ネットワークに属していない IP アドレスが画面に表示されます。

ネットワーク内のすべての IP アドレスがネットワークグループに正しく追 加されていることを確認してください。詳細については、「Deep Discovery Inspector 管理者ガイド」の「ネットワークグループの追加」を参照してくだ さい。

## **既知の安全なオブジェクトに不正のフラグが付けられます**

仮想アナライザによって、既知の安全なファイル、IP アドレス、ドメイン、 および URL に不正のフラグが付けられます。

- 安全なオブジェクトは許可リストに追加してください。詳細について は、「Deep Discovery Inspector 管理者ガイド」の「カスタム許可リスト の作成」を参照してください。
- 安全なオブジェクトは不審オブジェクトリストから許可リストに移動し てください。詳細については、「Deep Discovery Inspector 管理者ガイド」 の「不審オブジェクトの表示」を参照してください。

## **[データベースが破損しています。] アラートが表示されます**

管理コンソールに [データベースが破損しています。] アラートが表示されま す。

このメッセージはデータベースが破損しているときに表示されます。データ はデータベースに書き込まれていないため、手動で修復する必要があること
に注意してください。詳細については、「Deep Discovery Inspector 管理者ガ イド」の「製品データベースの管理の実行」を参照してください。

警告! データベースに手動修復を実行すると、データが永続的に失われます。

#### **仮想アナライザ**

- 397 ページの「OVA をアップロードできません」
- 397 ページの「仮想アナライザがファイルの送信に応答しません」

#### **OVA をアップロードできません**

OVA が大きすぎて Deep Discovery Inspector にアップロードできません。

OVA イメージのサイズは 1~30GB にする必要があります。

#### **仮想アナライザがファイルの送信に応答しません**

ファイルサンプルを Deep Discovery Inspector に送信しましたが、仮想アナ ライザから応答がありません。

結果を受信するには、仮想アナライザへのファイルの送信を有効にします。

#### **手順**

1. 仮想アナライザが有効になっていることを確認してください。

詳細については、「Deep Discovery Inspector 管理者ガイド」の「仮想ア ナライザの有効化」を参照してください。

- 2. [管理] > [仮想アナライザ] > [ファイル送信] > [追加] の順に選択し、ファイ ル送信ルールが次のように設定されていることを確認します。
	- [条件] で、適切なファイルの種類をクリックします。
	- [処理] で、[送信する] をクリックします。

詳細については、「Deep Discovery Inspector 管理者ガイド」の「ファ イル送信ルール」を参照してください。

- 3. [ダッシュボード] > [仮想アナライザのステータス] の順に選択して、[仮想 アナライザ] ウィジェットの [仮想アナライザのステータス] フィールド を表示します。
	- a. 仮想アナライザのステータスが [無効] の場合は、仮想アナライザを 有効にしてください。[管理] > [仮想アナライザ] > [セットアップ] の 順に選択して、仮想アナライザへのファイル送信を有効にします。

詳細については、「Deep Discovery Inspector 管理者ガイド」の「仮 想アナライザの有効化」を参照してください。

- b. 仮想アナライザのステータスが [有効] の場合は、Deep Discovery Inspector を再起動します。
- 4. 通知の設定を確認します。

詳細については、「Deep Discovery Inspector 管理者ガイド」の「メール 通知の設定」を参照してください。

5. 問題が解決しない場合は、サポートプロバイダにお問い合わせください。

**仮想アナライザのイメージ**

**398**

- 398 ページの「インストール CD/DVD が起動しません」
- 399 ページの「[\[Found New Hardware\]](#page-398-0) ウィザード」
- 399 [ページの「イメージによるブルースクリーンの表示」](#page-398-0)

#### **インストール CD/DVD が起動しません**

インストール CD/DVD が自動的に起動しません。

VirtualBox で仮想アナライザイメージをテストして 、該当する項目を確認し てください。

#### <span id="page-398-0"></span>**手順**

- 1. Oracle VM VirtualBox Manager で、左側のパネルにあるインポート済み のカスタム仮想アナライザイメージをクリックします 。
- 2. [Settings] ボタンをクリックして [Storage] を選択します。
- 3. [Controller: IDE] を選択して、指定したタイプが[PIIX4] であることを確 認します。
- 4. 光ディスクアイコンを 選択して、指定した CD/DVD ドライブが [IDE Secondary Master] であることを確認します。

**[Found New Hardware] ウィザード**

仮想アナライザのイメージ作成時、[Found New Hardware] ウィザードが表示 されます。

[Found New Hardware] ウィザードは、マシン間でイメージが転送されるたび に自動的に実行されます。

イメージがインポートされると、[Found New Hardware] ウィザードは CD/DVD の自動実行を妨げる可能性があります。仮想アナライザイメージが 作成され、正しい手順で準備されていることを確認してください。詳細につ いては、<https://appweb.trendmicro.com/ecs/default.aspx> にある「Virtual Analyzer Image Preparation Tool ユーザガイド」を参照してください。

### **イメージによるブルースクリーンの表示**

VirtualBox でイメージがテストされると、ブルースクリーンで「Cannot find Operating System」と表示されます。

VirtualBox で仮想アナライザイメージをテストして 、該当する項目を確認し てください。

#### **手順**

1. Oracle VM VirtualBox Manager で、左側のパネルにあるインポート済み のカスタム仮想アナライザイメージをクリックします 。

- <span id="page-399-0"></span>2. [Settings] をクリックして [System] を選択します。
- 3. [Motherboard] タブで、次の項目が選択されていることを確認します。
	- Chipset:ICH9
	- [Enable IO API]
- 4. [Processor] タブで、PAE/NX が有効になっていることを確認します。
- 5. [Acceleration] タブで、VT-x/AMD-V が有効になっていることを確認しま す。

# **ネットワークサービスに接続できない**

[ネットワークサービス診断] 画面を使用して、内部仮想アナライザや他のネッ トワークサービスに対するネットワーク接続をテストできます。

#### **手順**

- 1. https://<アプライアンスの IP アドレス>/html/troubleshooting.htm に移動して、[ネットワークサービス診断] をクリックします。
- 2. 有効なサービスを 1 つ以上選択して、[テスト] をクリックします。

接続テストが完了するまで待ちます。テストに要する時間はネットワー ク環境や選択したサービスの数に応じて異なります。接続テストの結果 は [結果] 列に表示されます。

### **診断**

**400**

未対応の問題については、診断を実行し、テスト結果とデバッグログをトレ ンドマイクロサポートセンターに送信してください。

#### **手順**

1. 診断を実行するには、事前設定コンソールを開き、次の手順を実行しま す。

- a. 「4) System Tasks」を選択して、<Enter> キーを押します。
- a. 「Deep Discovery Inspector インストールガイド」の「診断テストの 実行 (ハイパーターミナルでの例)」の指示に従ってください。
- 2. デバッグログを取得するには、次の手順を実行します。
	- a. https://<アプライアンスの IP アドレス>/html/ troubleshooting.htm に移動します。
	- b. 左側のパネルで [デバッグログ] をクリックします。
	- c. [デバッグログ設定] で、関連するモジュールのデバッグレベルを [デ バッグ] に設定します。

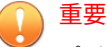

パフォーマンスの低下を防ぐため、必要なモジュールのみデバッグレ ベルを [Debug] に設定します。レベルをデバッグに設定してデバッグ レポートを取得する方法については、サポートプロバイダにお問い合 わせください。

- d. [保存] をクリックします。
- e. 可能な場合は問題を再現します。
- f. エクスポートするデバッグログを 1 つ以上選択します。
	- [デバッグログのエクスポート] を選択して、デバッグログをエク スポートします。
	- [詳細デバッグログのエクスポート] を選択して、すべての詳細デ バッグログをエクスポートします。
	- [詳細デバッグログのエクスポート] で古くなったデバッグログ を 1 つ以上選択して、その日付の詳細デバッグログをエクス ポートします。
- g. [エクスポート] をクリックします。

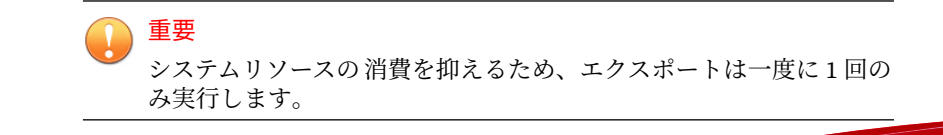

- h. [デバッグログ設定] で [ログを初期設定にリセットする] をクリック します。
- i. [デバッグログのメンテナンス] で [デバッグログの削除] をクリック します。

## **インライン導入と TLS インスペクション**

- 402 ページの「ネットワーク接続の問題」
- 403 ページの「TLS [接続の問題」](#page-402-0)

**ネットワーク接続の問題**

#### **手順**

**402**

- 1. インラインポートのリンクステータスが接続になっていることを確認し ます。
	- a. 管理コンソールで [管理] > [システム設定] > [ネットワークインタ フェース] の順に選択します。
	- b. [インラインインタフェース ] の [ステータス] 列で接続ステータスを 確認します。

行の先頭にある右向き矢印 ( ) をクリックすると、接続ステータスに関する追加情報が表示されま す。

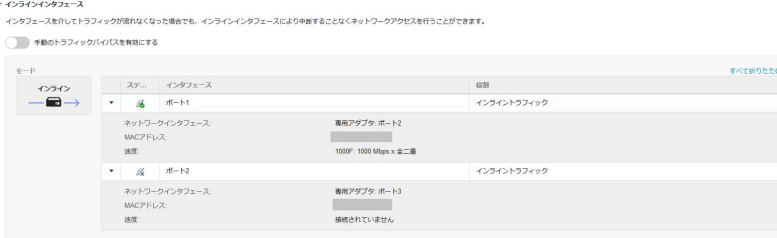

- <span id="page-402-0"></span>2. インラインポートのリンクステータスが接続になっていない場合、次の 該当する項目が正しいことを確認します。
	- インタフェースの速度の設定
	- インタフェースの二重化の設定
	- インタフェースとトランシーバの 互換性 (特にファイバ接続の場合)
- 3. ネットワークアクティビティがあることを 確認します。
	- a. 管理コンソールの右上隅にあるスループットにマウスを重ねて、 ネットワークアクティビティの 詳細を表示します。

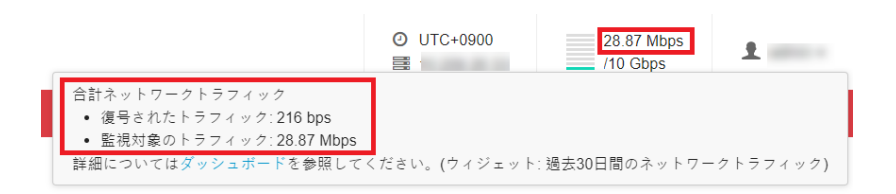

- 4. ネットワークアクティビティがない 場合、Deep Discovery Inspector で TLS トラフィックインスペクションが 有効になっていることと、ケーブ ルが Deep Discovery Inspector とネットワークデバイスに安全に接続さ れていることを確認します。
- 5. (オプション) 予期せず発生するトラフィックバイパスを監視するには、 Deep Discovery Inspector で SNMP をエージェントモードまたはトラッ プモードに設定します。

詳細については、「管理者ガイド」の「ネットワークインタフェース 」お よび「SNMP」を参照してください。

### **TLS 接続の問題**

#### **手順**

1. TLS 接続の問題の原因を特定します。

- a. 管理コンソールで [管理] > [監視/検索] > [TLS トラフィックインスペ クション] > [インスペクション設定] > [ドメイントンネリング] > [ト ンネリングされたドメインの設定] の順に選択します。
- b. 原因がわかり問題を解決できる場合は対処します。そうでない場合 は、以下の手順に沿ってトラブルシューティングを 続けます。
- 2. [ドメイントンネリング] で問題が見つからない場合は、[TLS 接続の監視] トラブルシューティング 画面で異常な接続に関する情報を確認します。
	- a. https://<アプライアンスの IP アドレス>/html/ troubleshooting.htm に移動して、[TLS 接続の監視] をクリックし ます。

[TLS 接続の監視] 画面が表示されます。

- b. クライアントの IP アドレスを入力して、[監視] をクリックします。
- c. 十分なデータを監視した後、監視を停止します。

注意 監視では最大 10 分間のデータのみ保存できます。

- d. 原因がわかり問題を解決できる場合は対処します。そうでない場合 は、以下の手順に沿ってトラブルシューティングを 続けます。
- 3. [TLS 接続の監視] で問題が見つからない場合は、より多くの情報を収集し てテクニカルサポートに問い合わせます。
	- a. https://<アプライアンスの IP アドレス>/html/ troubleshooting.htm に移動して、[TLS ネットワークトラフィック ダンプ] をクリックします。

[TLS ネットワークトラフィックダンプ] 画面が表示されます。

- b. クライアントの IP アドレス、およびオプションでサーバの IP アド レスとポートを入力し、[パケットのキャプチャ] をクリックします。
- c. 十分なデータをキャプチャした後、キャプチャを停止します。
- d. 使用しているクライアントアプリケーションに TLS 接続情報を含む ログファイルがある場合は、そのクライアントアプリケーションロ グのスクリーンショットを撮ります。
- e. TLS トラフィックインスペクション 設定のスクリーンショットを撮 ります。
- f. トラフィックダンプとスクリーンショットをテクニカルサポートに 送信します。

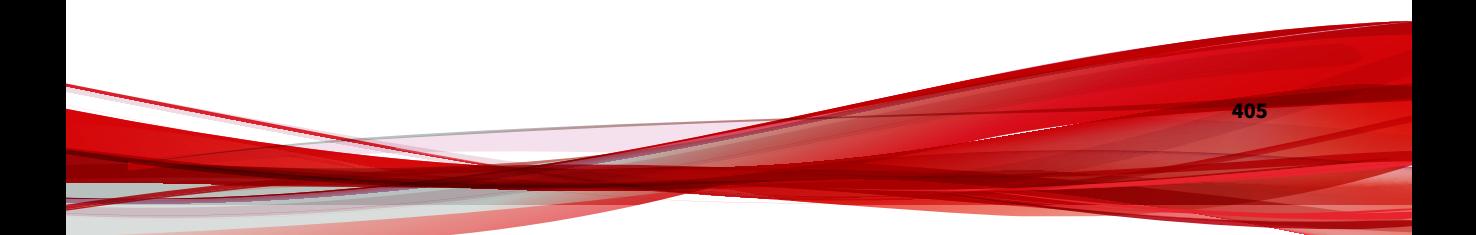

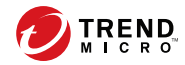

# **第 8 章**

# **テクニカルサポート**

ここでは、次の項目について説明します。

- 408 [ページの「トラブルシューティングのリソース 」](#page-407-0)
- 409 [ページの「製品サポート情報」](#page-408-0)
- 409 [ページの「トレンドマイクロへのウイルス解析依頼」](#page-408-0)
- 411 [ページの「その他のリソース」](#page-410-0)

# <span id="page-407-0"></span>**トラブルシューティングのリソース**

トレンドマイクロでは以下のオンラインリソースを提供しています。テクニ カルサポートに問い合わせる前に、こちらのサイトも参考にしてください。

# **サポートポータルの利用**

サポートポータルでは、よく寄せられるお問い合わせや、障害発生時の参考 となる情報、リリース後に更新された製品情報などを提供しています。

<https://success.trendmicro.com/jp/technical-support>

# **脅威データベース**

現在、不正プログラムの多くは、コンピュータのセキュリティプロトコルを 回避するために、2 つ以上の技術を組み合わせた複合型脅威で構成されていま す。トレンドマイクロは、カスタマイズされた防御戦略を策定した製品で、 この複雑な不正プログラムに対抗します。脅威データベースは、既知の不正 プログラム、スパム、悪意のある URL、および既知の脆弱性など、さまざま な混合型脅威の名前や兆候を包括的に提供します。

詳細については、<https://www.trendmicro.com/vinfo/jp/threat-encyclopedia/> をご覧ください。

- 現在アクティブまたは「in the Wild」と呼ばれている生きた不正プログラ ムと悪意のあるモバイルコード
- これまでの Web 攻撃の記録を記載した、相関性のある脅威の情報ページ
- 対象となる攻撃やセキュリティの脅威に関するオンライン勧告
- Web 攻撃およびオンラインのトレンド情報
- 不正プログラムの週次レポート

# <span id="page-408-0"></span>**製品サポート情報**

製品のユーザ登録により、さまざまなサポートサービスを受けることができ ます。

トレンドマイクロの Web サイトでは、ネットワークを脅かすウイルスやセ キュリティに関する最新の情報を公開しています。ウイルスが検出された場 合や、最新のウイルス情報を知りたい場合などにご利用ください。

### **サポートサービスについて**

サポートサービス内容の詳細については、製品パッケージに同梱されている 「製品サポートガイド」または「スタンダードサポートサービスメニュー」を ご覧ください。

サポートサービス内容は、予告なく変更される場合があります。また、製品 に関するお問い合わせについては、サポートセンターまでご相談ください。 トレンドマイクロのサポートセンターへの連絡には、電話またはお問い合わ せ Web フォームをご利用ください。サポートセンターの連絡先は、「製品サ ポートガイド」または「スタンダードサポートサービスメニュー」に記載さ れています。

サポート契約の有効期限は、ユーザ登録完了から 1 年間です (ライセンス形態 によって異なる場合があります)。契約を更新しないと、パターンファイルや 検索エンジンの更新などのサポートサービスが受けられなくなりますので、 サポートサービス継続を希望される場合は契約満了前に必ず更新してくださ い。更新手続きの詳細は、トレンドマイクロの営業部、または販売代理店ま でお問い合わせください。

#### ■ 注意

サポートセンターへの問い合わせ時に発生する通信料金は、お客さまの負担とさ せていただきます。

# **トレンドマイクロへのウイルス解析依頼**

ウイルス感染の疑いのあるファイルがあるのに、最新の検索エンジンおよび パターンファイルを使用してもウイルスを検出/ 駆除できない場合などに、感 染の疑いのあるファイルをトレンドマイクロのサポートセンターへ送信して いただくことができます。

ファイルを送信いただく前に、トレンドマイクロの不正プログラム情報検索 サイト「脅威データベース」にアクセスして、ウイルスを特定できる情報が ないかどうか確認してください。

<https://www.trendmicro.com/vinfo/jp/threat-encyclopedia/>

ファイルを送信いただく場合は、次の URL にアクセスして、サポートセン ターの受付フォームからファイルを送信してください。

<https://success.trendmicro.com/jp/virus-and-threat-help>

感染ファイルを送信する際には、感染症状について簡単に説明したメッセー ジを同時に送ってください。送信されたファイルがどのようなウイルスに感 染しているかを、トレンドマイクロのウイルスエンジニアチームが解析し、 回答をお送りします。

感染ファイルのウイルスを駆除するサービスではありません。ウイルスが検 出された場合は、ご購入いただいた製品にてウイルス駆除を実行してくださ い。

# **メールレピュテーションについて**

スパムメールやフィッシングメールなどの 送信元を、脅威情報のデータベー スと照合することによって判別して評価する、トレンドマイクロのコアテク ノロジーです。コアテクノロジーの詳細については、次の Web ページを参照 してください。

[https://www.trendmicro.com/ja\\_jp/business/technologies/smart-protection](https://www.trendmicro.com/ja_jp/business/technologies/smart-protection-network.html)[network.html](https://www.trendmicro.com/ja_jp/business/technologies/smart-protection-network.html)

# **ファイルレピュテーションについて**

**410**

不正プログラムなどのファイル情報を、脅威情報のデータベースと照合する ことによって判別して評価する、トレンドマイクロのコアテクノロジーです。 コアテクノロジーの詳細については、次の Web ページを参照してください。

<span id="page-410-0"></span>[https://www.trendmicro.com/ja\\_jp/business/technologies/smart-protection](https://www.trendmicro.com/ja_jp/business/technologies/smart-protection-network.html)[network.html](https://www.trendmicro.com/ja_jp/business/technologies/smart-protection-network.html)

# **Web レピュテーションについて**

不正な Web サイトや URL などの情報を、脅威情報のデータベースと照合す ることによって判別して評価する、トレンドマイクロのコアテクノロジーで す。コアテクノロジーの詳細については、次の Web ページを参照してくださ い。

[https://www.trendmicro.com/ja\\_jp/business/technologies/smart-protection](https://www.trendmicro.com/ja_jp/business/technologies/smart-protection-network.html)[network.html](https://www.trendmicro.com/ja_jp/business/technologies/smart-protection-network.html)

# **その他のリソース**

製品やサービスについてのその他の情報として、次のようなものがあります。

## **最新版ダウンロード**

製品やドキュメントの最新版は、次の Web ページからダウンロードできま す。

[https://downloadcenter.trendmicro.com/index.php?](https://downloadcenter.trendmicro.com/index.php?clk=left_nav&clkval=all_download®s=jp) [clk=left\\_nav&clkval=all\\_download&regs=jp](https://downloadcenter.trendmicro.com/index.php?clk=left_nav&clkval=all_download®s=jp)

### 注意

サービス製品、販売代理店経由での販売製品、または異なる提供形態をとる製品 など、一部対象外の製品があります。

## **脅威解析・サポートセンター TrendLabs (トレンドラボ)**

TrendLabs (トレンドラボ) は、フィリピン・米国に本部を置き、日本・台湾・ ドイツ・アイルランド・中国・フランス・イギリス・ブラジルの 10 カ国 12 か所の各国拠点と連携してソリューションを提供しています。

世界中から選び抜かれた 1,000 名以上のスタッフで 24 時間 365 日体制でイン ターネットの脅威動向を常時監視・分析しています。

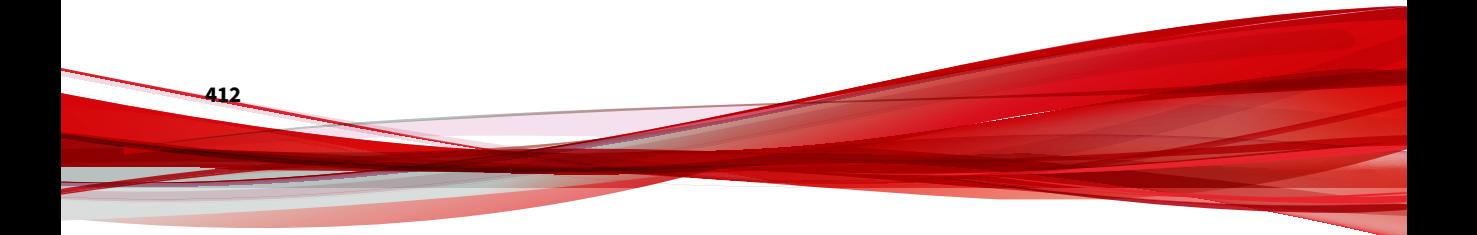

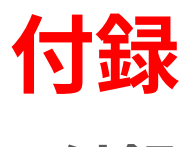

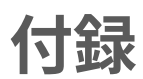

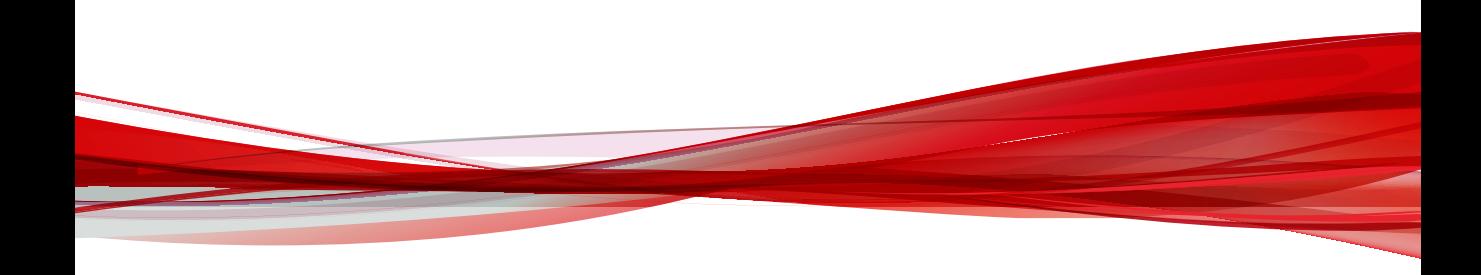

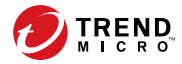

# **付録 A**

# **仮想アナライザがサポートするファイル タイプ**

表 A-1. ファイルタイプ

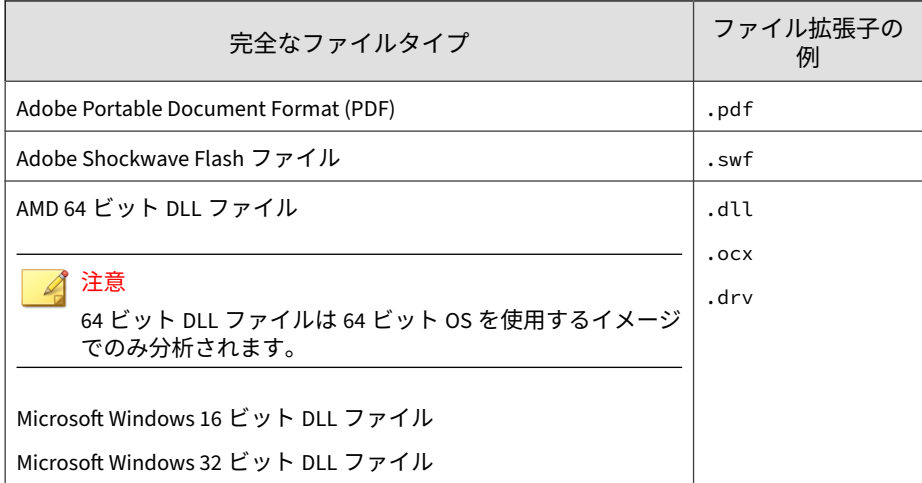

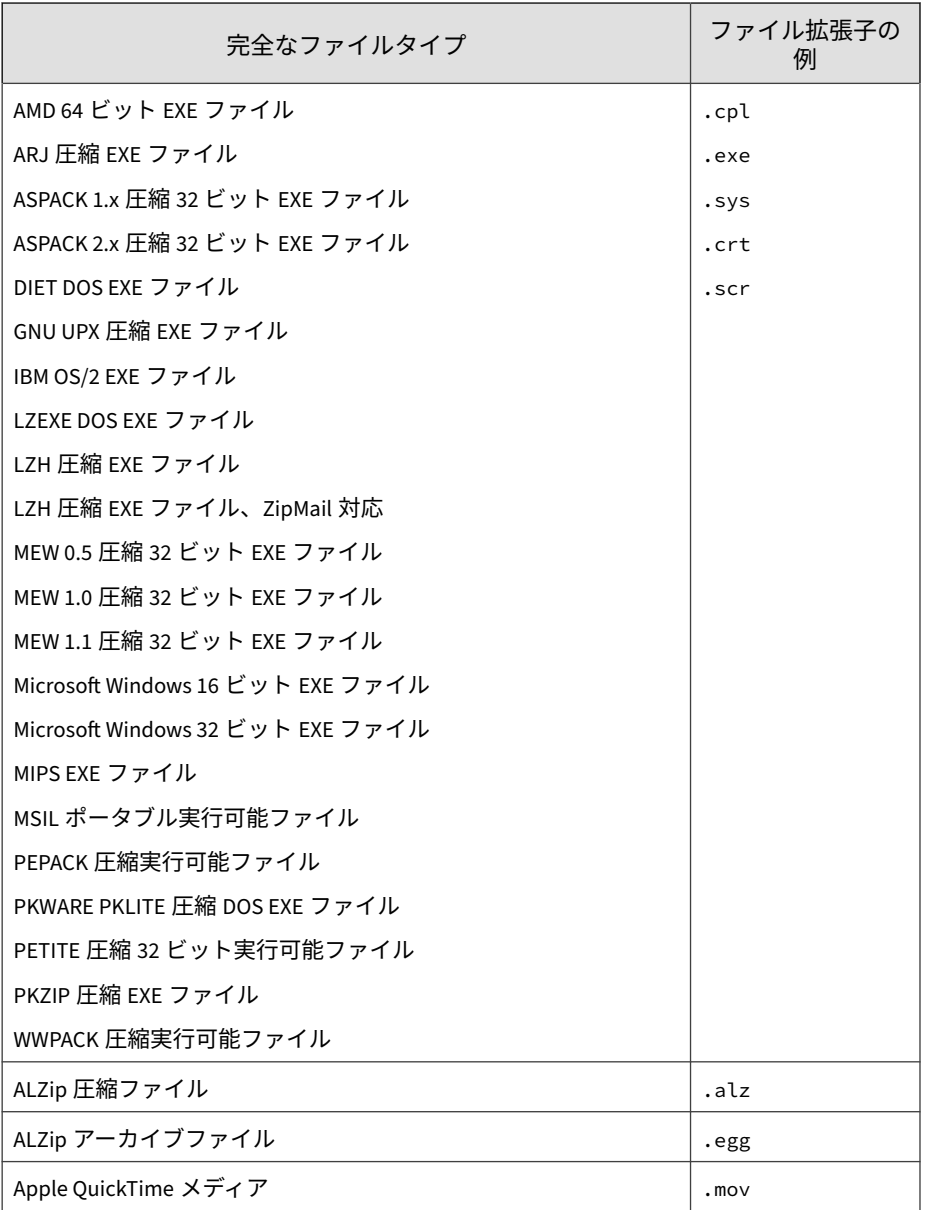

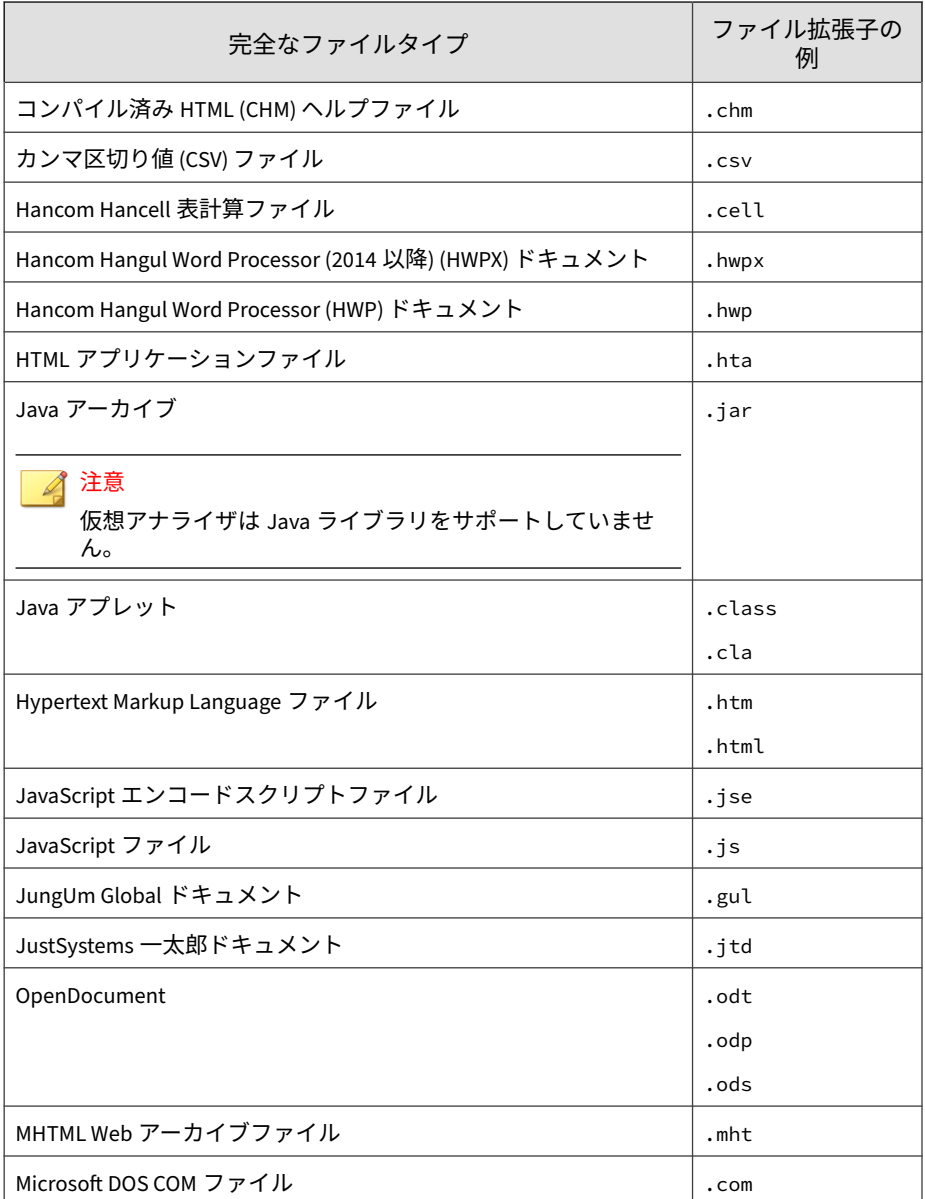

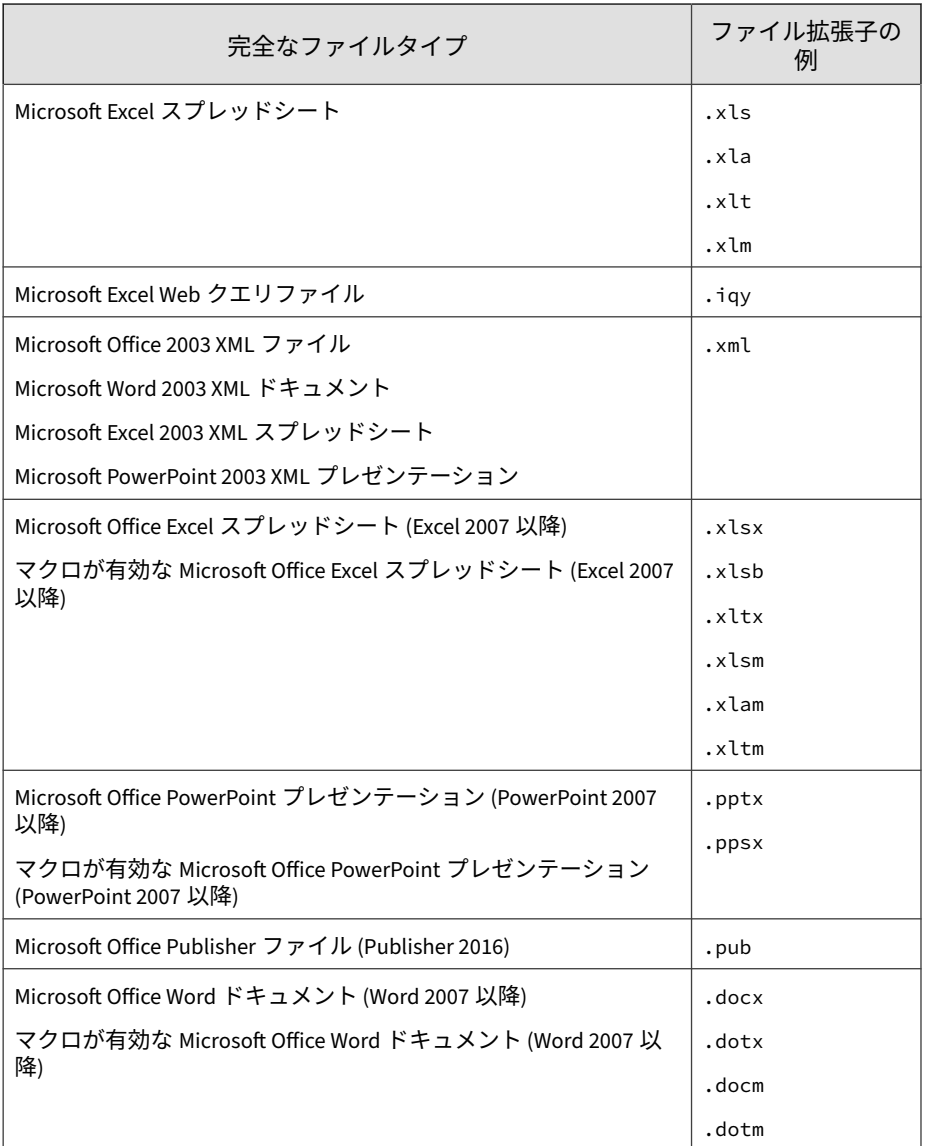

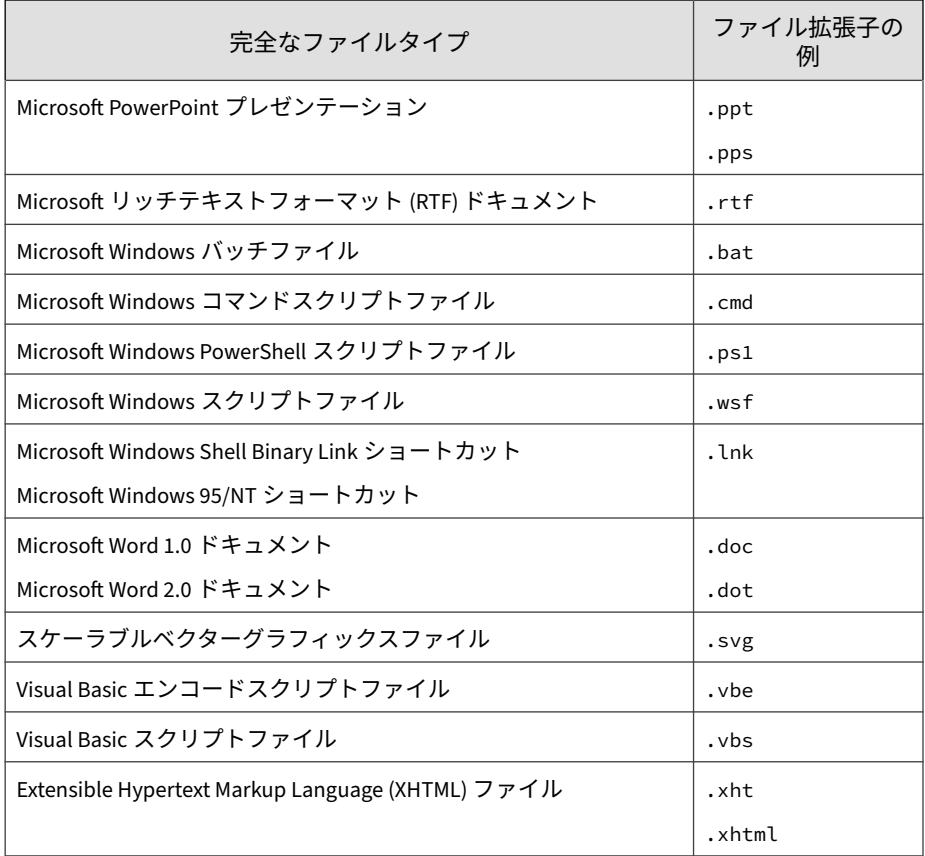

#### 表 A-2. Mac ファイルタイプ

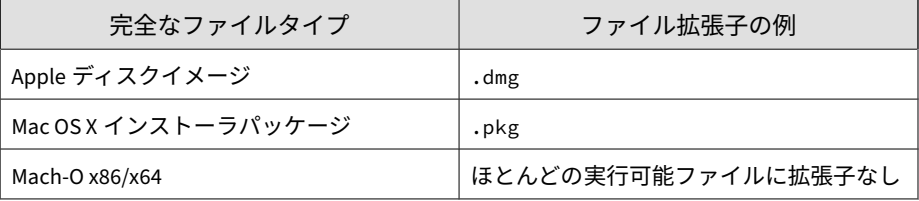

## 注意

Deep Discovery Inspector では、Java アーカイブファイル (.jar) とクラスファイ ル (.class) の macOS 向けサンドボックスへのサブミッションもサポートしてい ます。

表 A-3. Linux ファイルタイプ

| 完全なファイルタイプ                                                      | ファイル拡張子の例 |
|-----------------------------------------------------------------|-----------|
| Executable and Linkable Format (ELF) $\nabla \mathcal{F}$ / elf |           |
| シェルスクリプトファイル                                                    | .sh       |

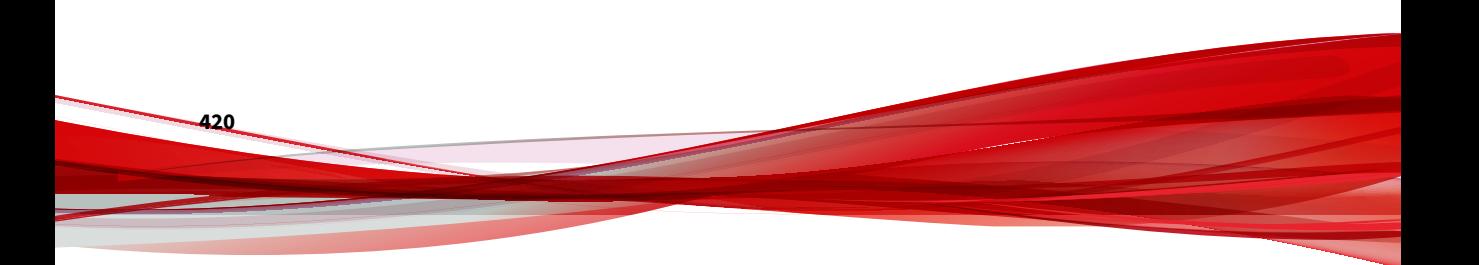

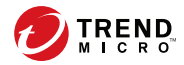

# **付録 B**

# **Deep Discovery Director で複製される設 定**

Deep Discovery Director では、次の画面の設定が複製されます。

#### 表 B-1. 複製される設定

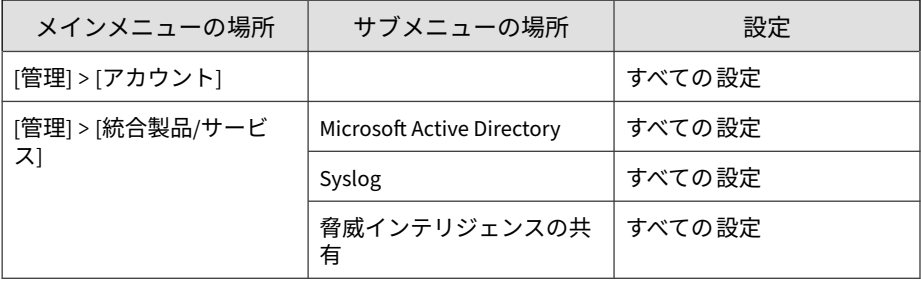

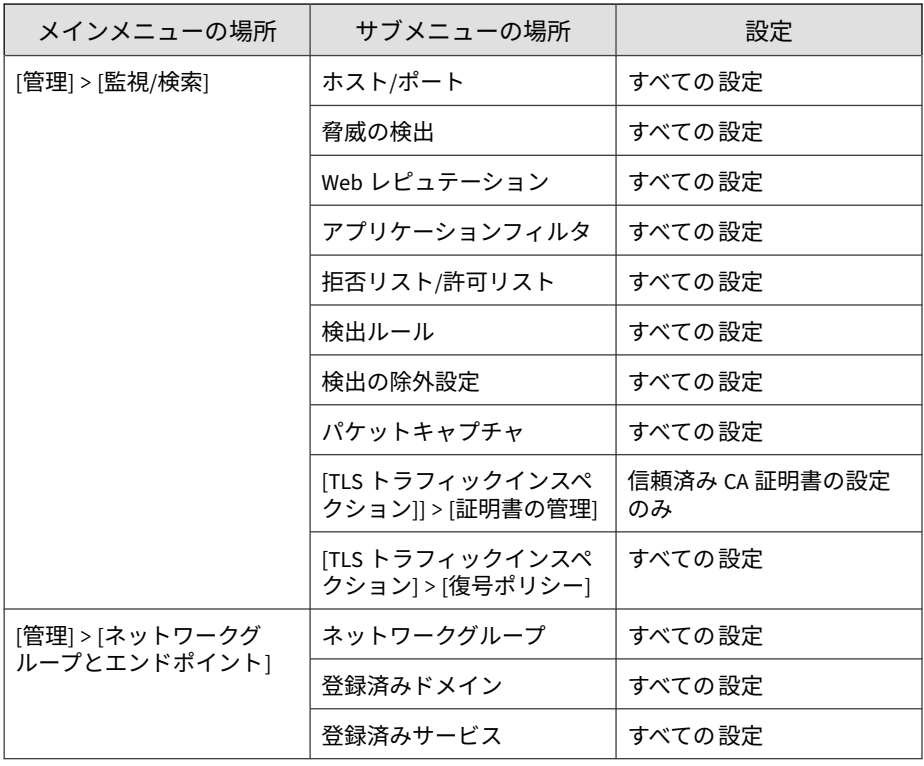

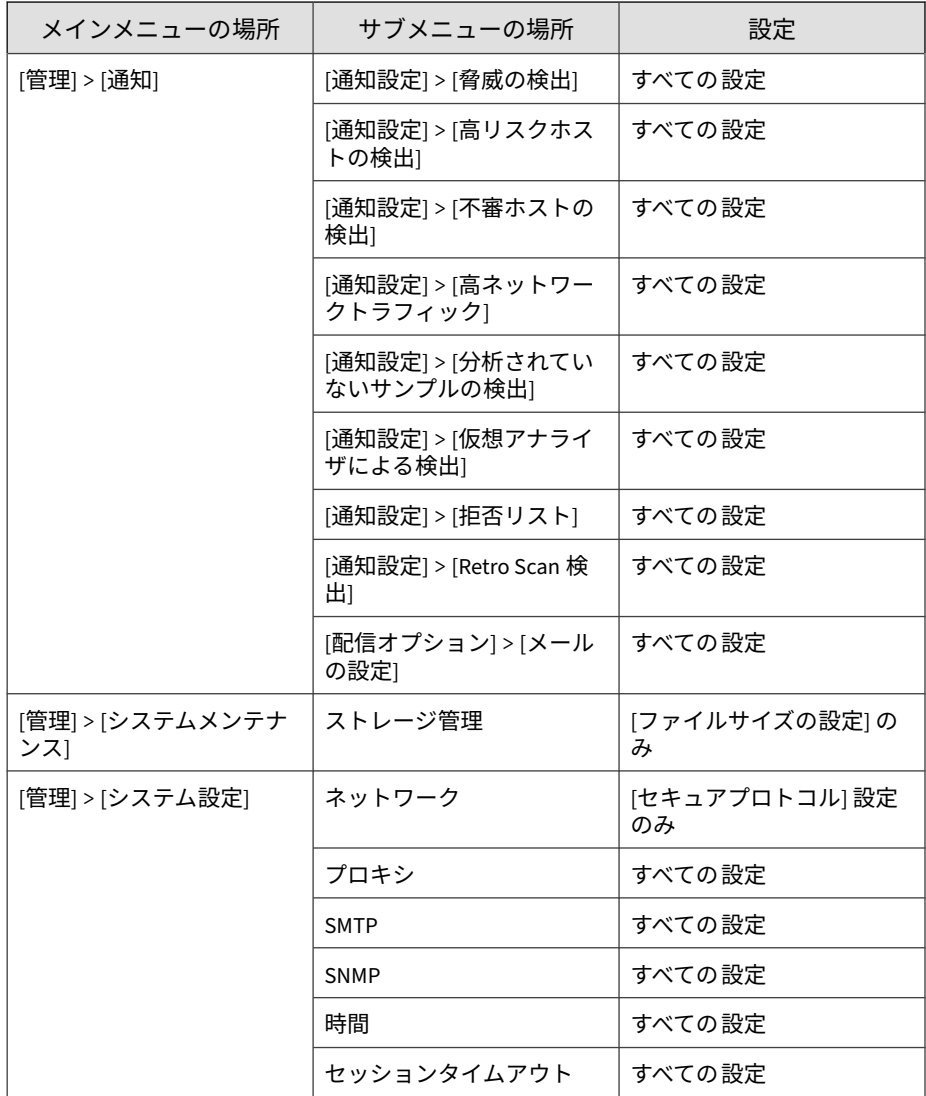

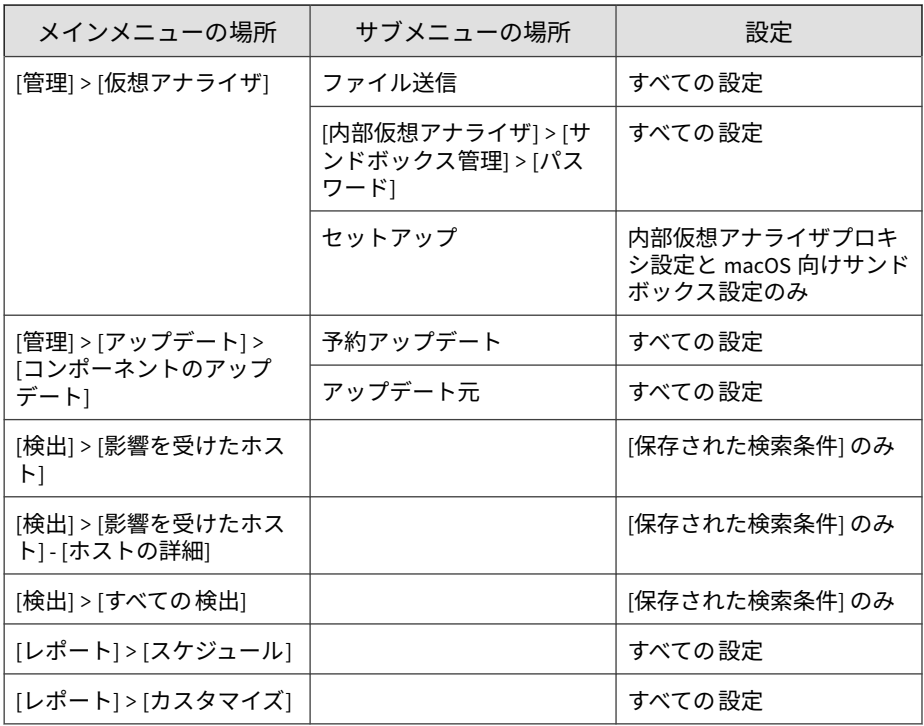

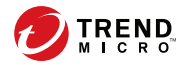

# **付録 C**

# **統合製品/サービスでの TLS のサポート**

セキュアプロトコルオプションが有効な場合、次の統合製品/サービスでは TLS 1.2 以降が使用されます。詳細については、37 [ページの「アプライアンス](#page-36-0) IP [の設定」を](#page-36-0)参照してください。

- Active Directory
- Check Point Open Platform for Security (OPSEC) R77.30 以降

#### 注意

Check Point Open Platform for Security で TLS 1.2 以降を使用するには、 HotFix が必要になる場合があります。詳細については、Check Point の公 式サポート Web サイトを参照してください。

- IBM Security Network Protection (XGS) 5.2 以降
- 内部仮想アナライザサービス
- Trend Micro Apex Central 2019 以降

#### 注意

Apex Central サーバの OS で TLS 1.2 以降を有効にする必要があります。 サポートされる OS は Microsoft Windows Server 2008 R2 以降のみです。

Microsoft Windows での TLS 1.2 以降の有効化の詳細については、 Microsoft Windows のドキュメントを参照してください。

- 管理コンソールアクセス
- Network VirusWall Enforcer 3.5 SP3 以降
- Palo Alto Panorama および Firewall
	- PAN-OS 7.0 以降
	- Panorama 7.0 以降
- SMTP
- SSL による Syslog
- 脅威インテリジェンスの共有
- トレンドマイクロのアップデート
- トレンドマイクロのソフトウェア安全性評価サービス
- トレンドマイクロのコミュニティドメイン /IP レピュテーションサービ ス
- トレンドマイクロのコミュニティファイルレピュテーションサービス
- トレンドマイクロのサポート契約ポータル
- Trend Micro Deep Discovery Analyzer 5.5 以降
- Trend Micro Deep Discovery Director オンプレミスバージョン
- Trend Micro Deep Discovery Director クラウドバージョン
- Trend Micro Deep Discovery Director Network Analytics
- Trend Micro Deep Discovery Director Network Analytics as a Service
- トレンドマイクロのモバイルアプリレピュテーションサービス
- トレンドマイクロの機械学習型検索エンジン
- Trend Micro Retro Scan

- Trend Micro Sandbox as a Service
- Trend Micro Service Gateway

- トレンドマイクロスマートフィードバック
- Trend Micro Smart Protection Server 3.3 以降
- Trend Micro Threat Investigation Center
- Trend Micro TippingPoint Security Management System (SMS) 4.4 以降
- Trend Micro TXOne OT Defense Console
- トレンドマイクロの Web 検査サービス
- トレンドマイクロの Web レピュテーションサービス
- Trend Micro Vision One
- Web サービス (SOAP)

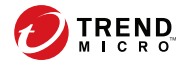

# **付録 D**

# **サービスのアドレスとポート**

トレンドマイクロでは、新しい脅威に関する情報を取得し、既存のトレンド マイクロ製品を管理するために、複数のトレンドマイクロサービスにアクセ スします。次の表は、各サービスについての説明と、ご利用の地域での製品 バージョンを入手するために必要なアドレスとポートの情報を示していま す。

#### 注意

すべてのサービスは TLS 1.2 以上の HTTPS を使用して接続します。ご利用の環 境に中継機器がある場合は、その機器が TLS 1.2 以上をサポートしていることを 確認してください。

各サービスへの接続を確認するには、[ネットワークサービス診断] 画面を使用す ることをお勧めします。詳細については、400 [ページの「ネットワークサービス](#page-399-0) [に接続できない」を](#page-399-0)参照してください。

#### 表 D-1. サービスのアドレスとポート

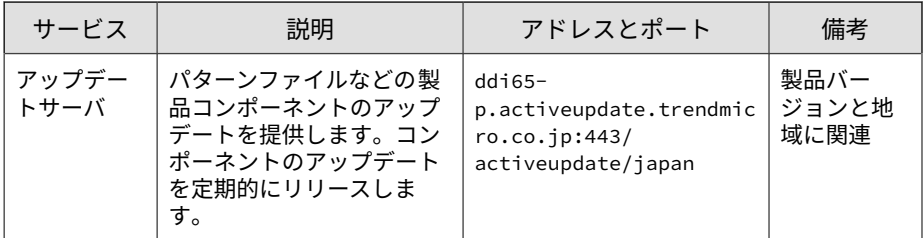

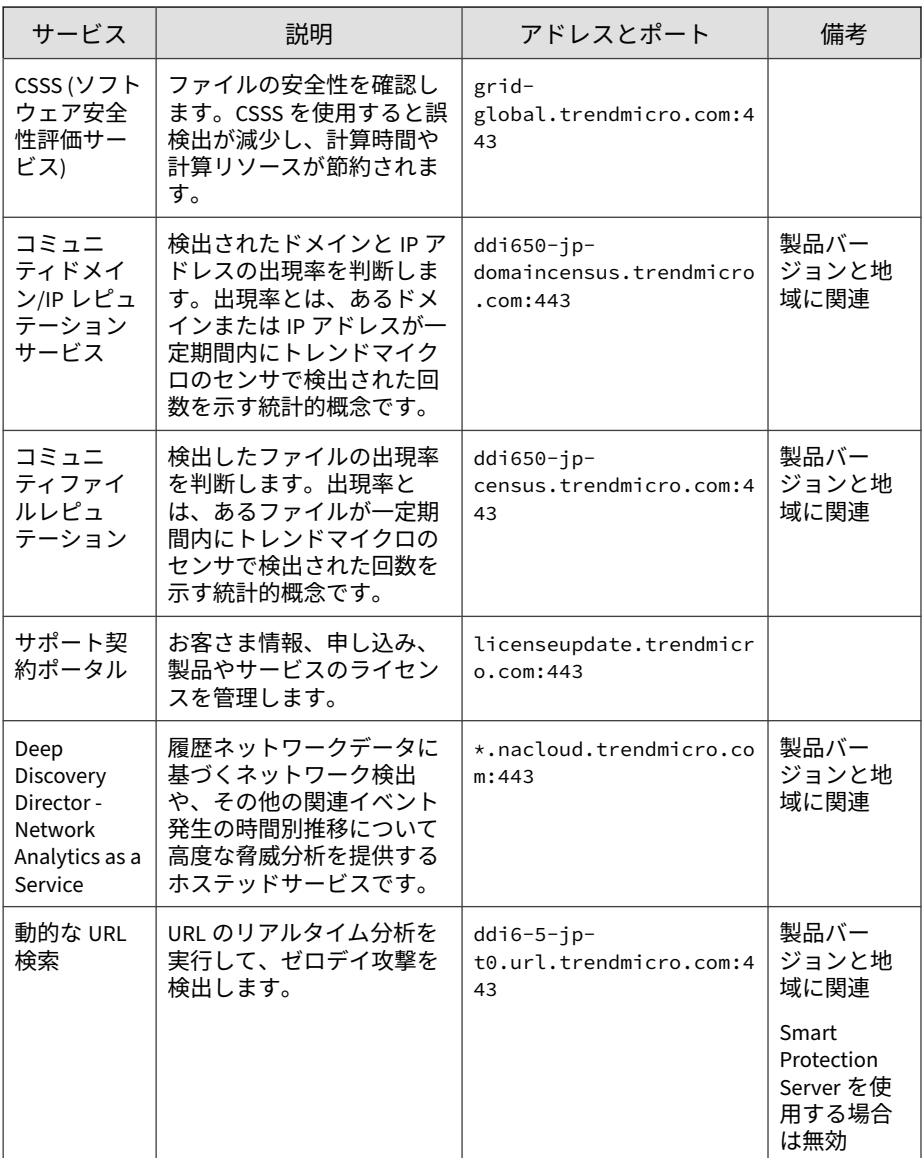

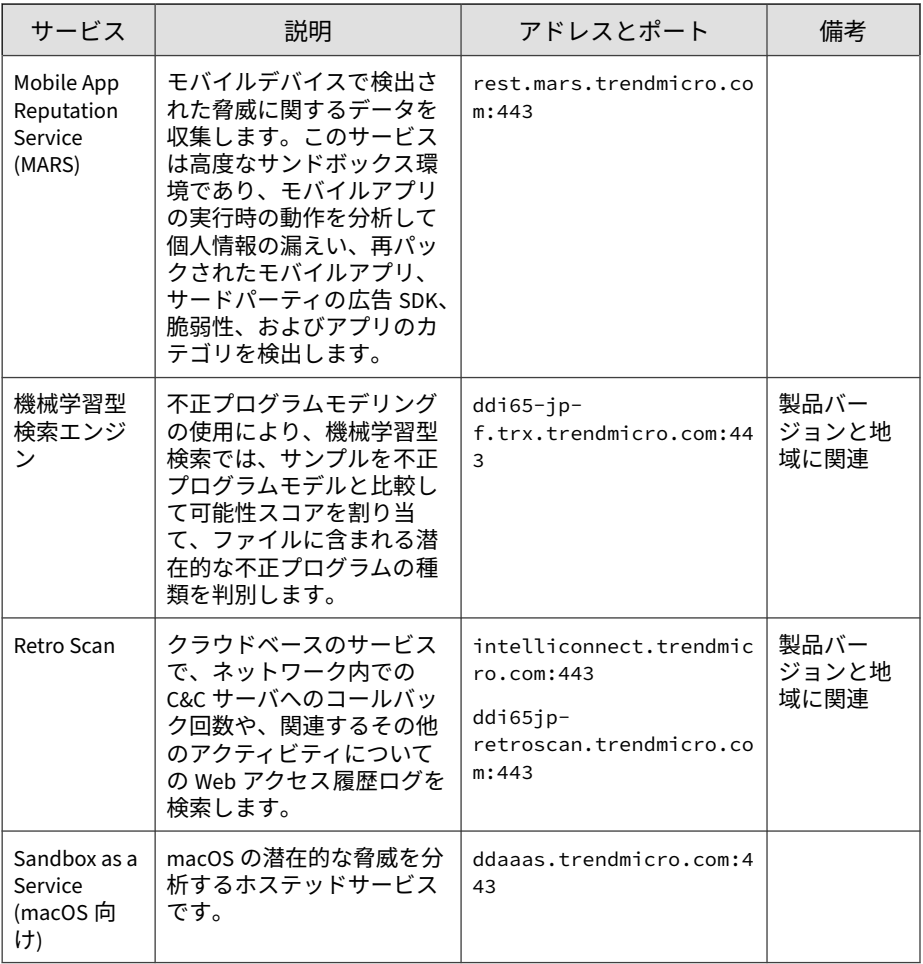

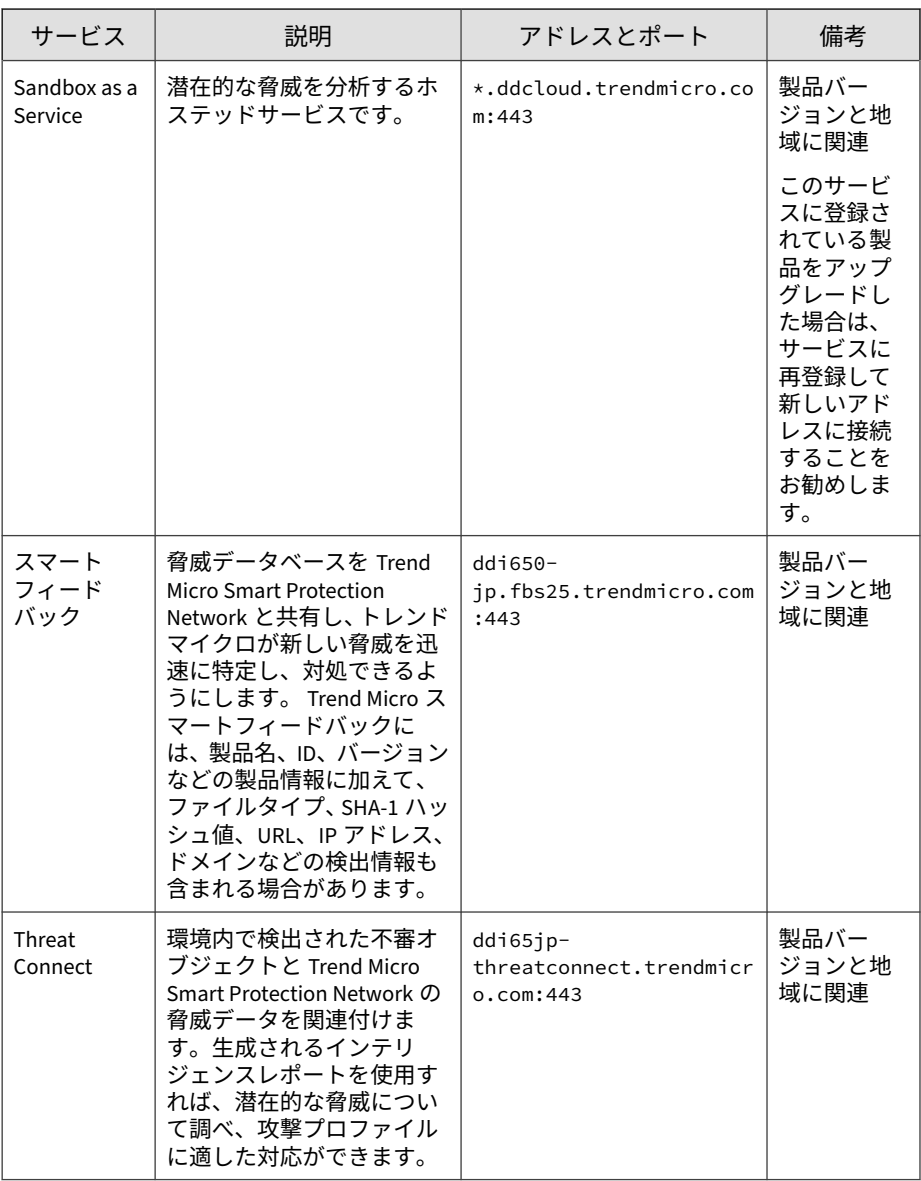
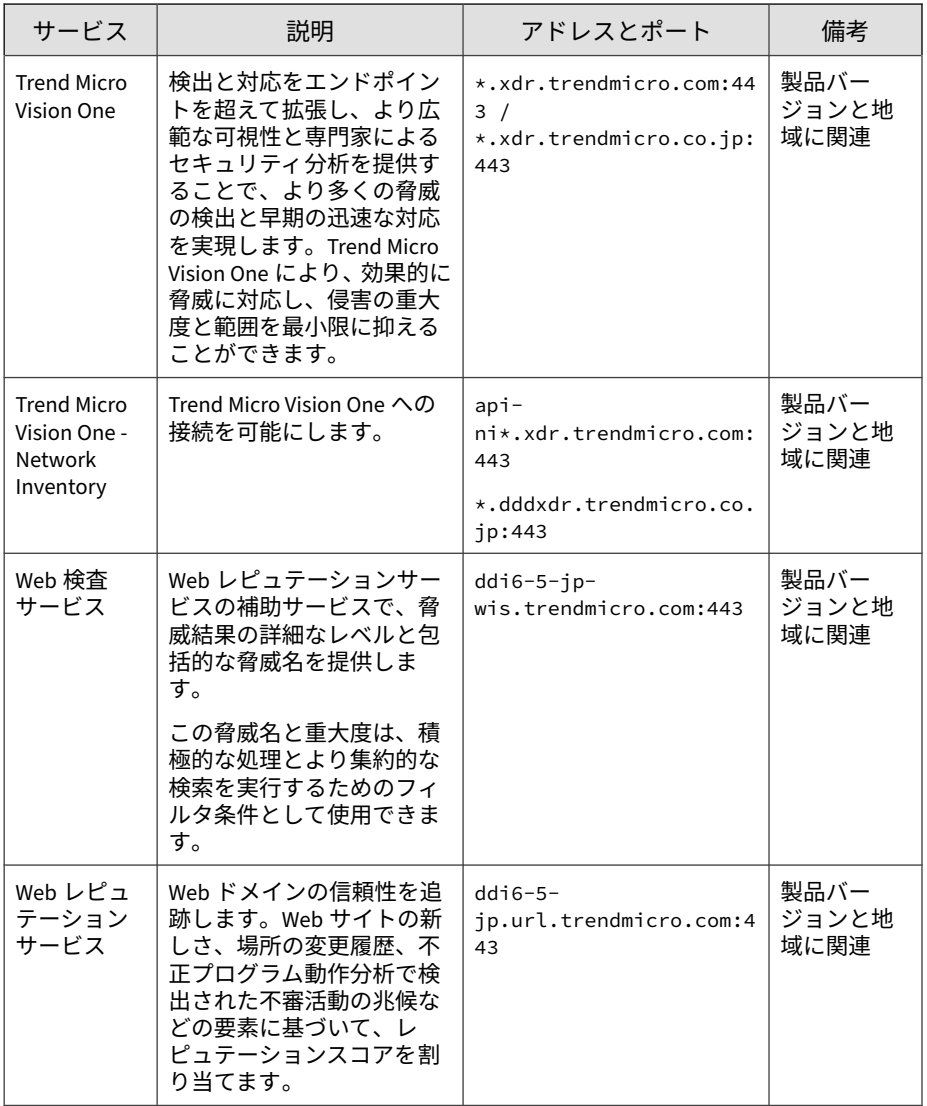

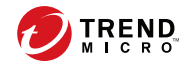

## 索引

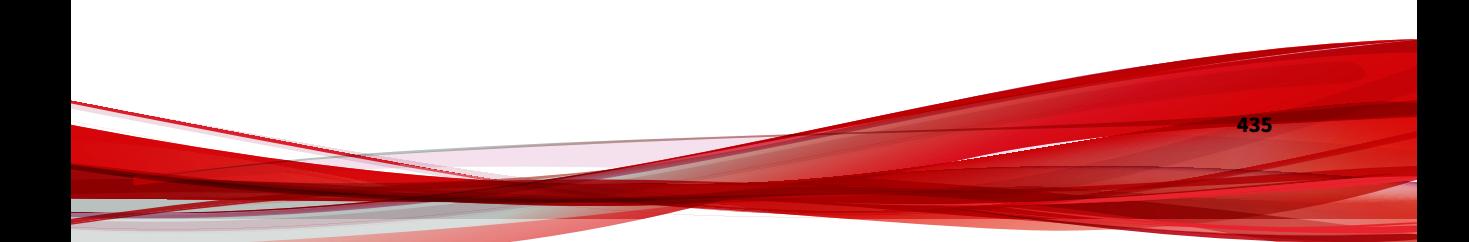